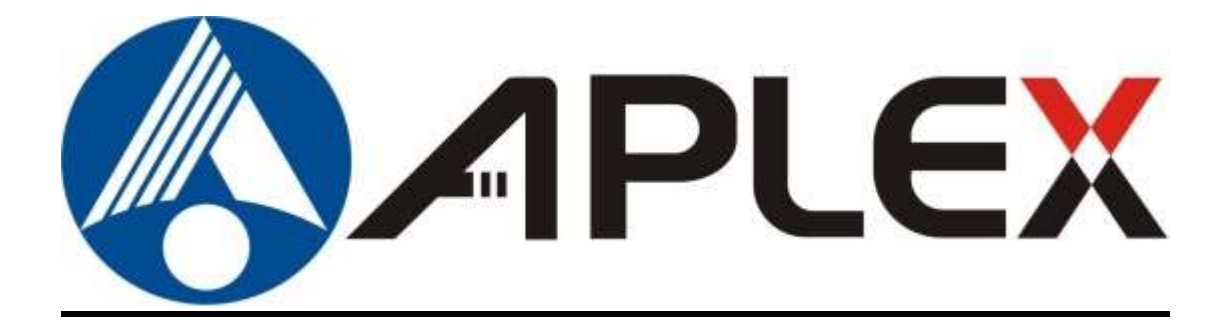

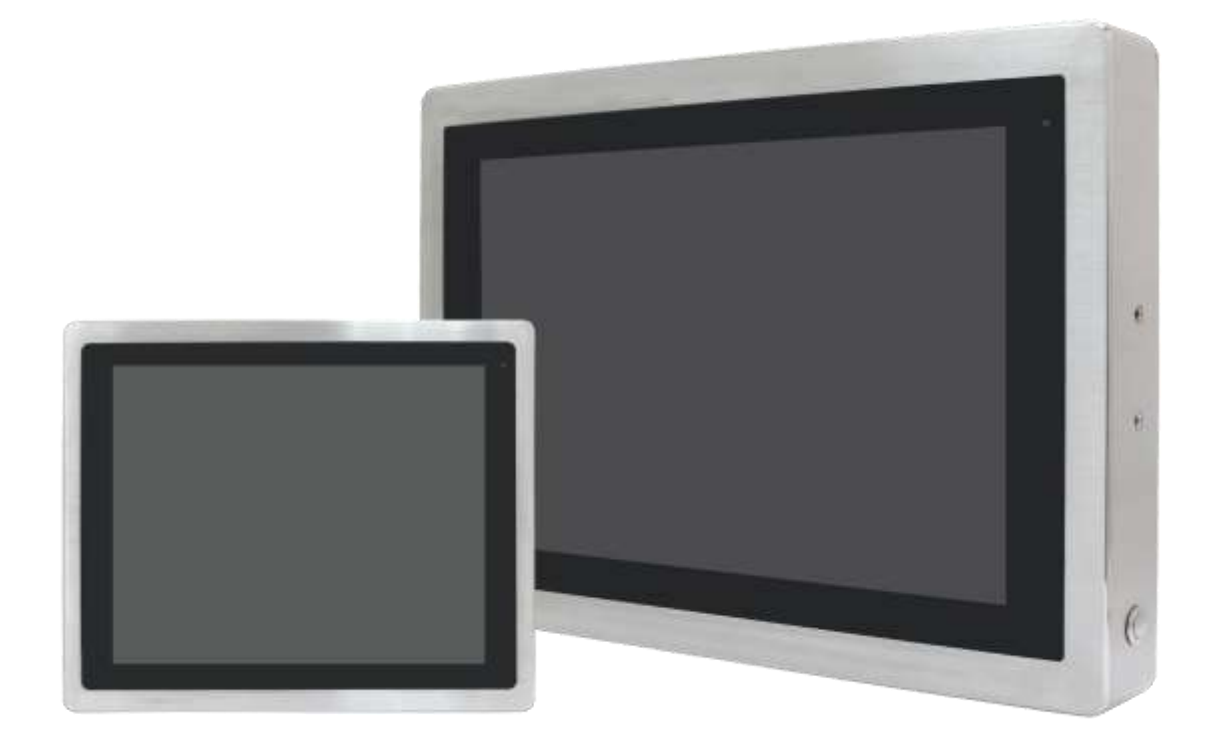

# **VITAM-9XXA Series**

**15", 15.6", 17", 19", 21.5", and 23.8" 6 th Generation IP66/IP69K Stainless Steel Panel PC**

# **User Manual**

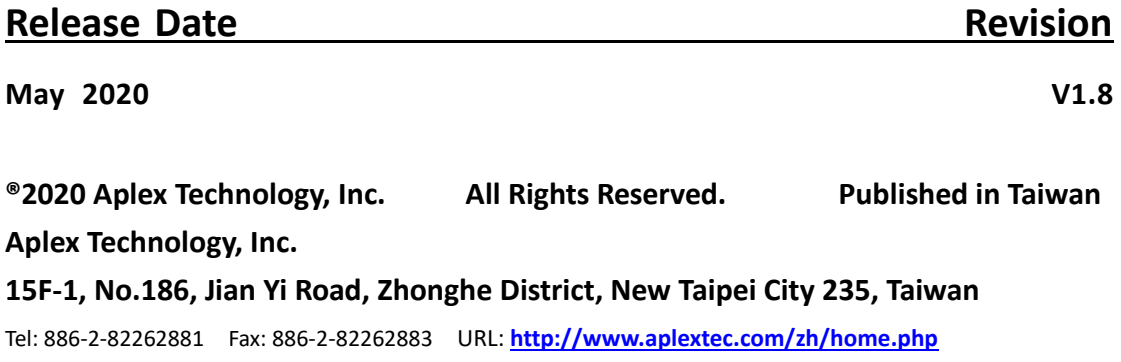

# **Revision History**

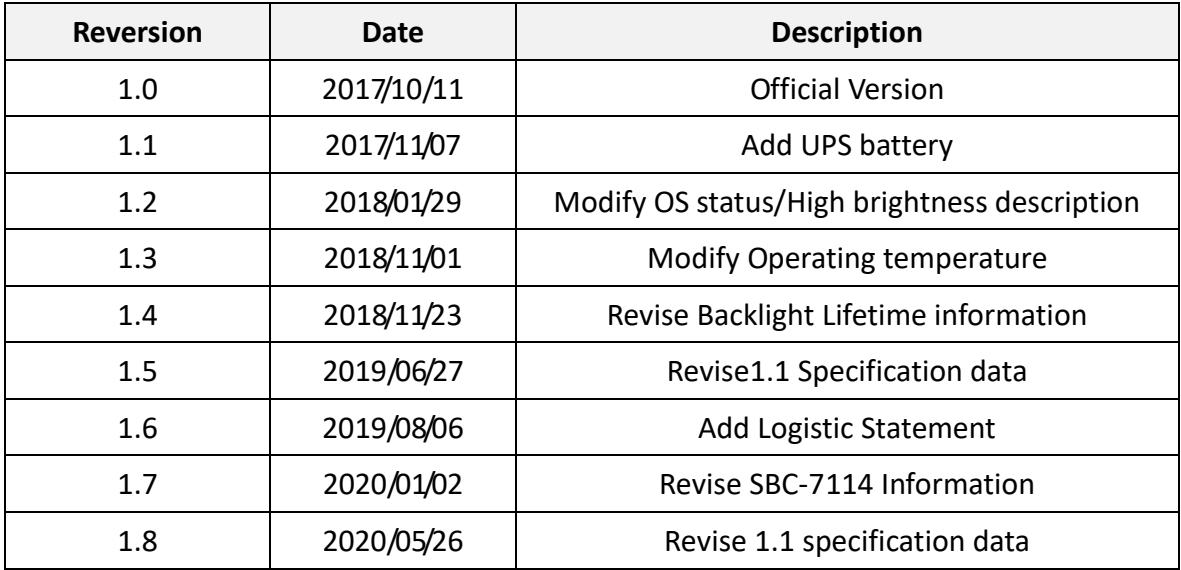

# **Warning!\_\_\_\_\_\_\_\_\_\_\_\_\_\_\_\_\_\_\_\_\_\_\_\_**

This equipment generates, uses and can radiate radio frequency energy and if not installed and used in accordance with the instructions manual, it may cause interference to radio communications. It has been tested and found to comply with the limits for a Class A computing device pursuant to FCC Rules, which are designed to provide reasonable protection against such interference when operated in a commercial environment. Operation of this equipment in a residential area is likely to cause interference in which case the user at his own expense will be required to take whatever measures may be required to correct the interference.

Electric Shock Hazard – Do not operate the machine with its back cover removed. There are dangerous high voltages inside.

#### **Caution**

**Risk of explosion if the battery is replaced with an incorrect type. Batteries should be recycled where possible. Disposal of used batteries must be in accordance with local environmental regulations.**

### **Disclaimer**

**This information in this document is subject to change without notice. In no event shall Aplex Technology Inc. be liable for damages of any kind, whether incidental or consequential, arising from either the use or misuse of information in this document or in any related materials.**

# **Packing List**

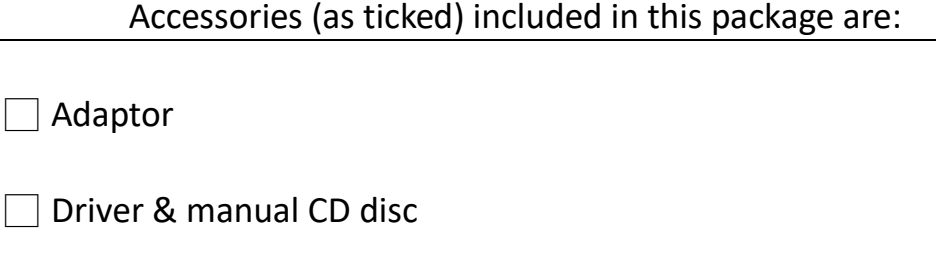

□ Other.\_\_\_\_\_\_\_\_\_\_\_\_\_\_\_\_\_\_\_(please specify)

# **Safety Precautions**

Follow the messages below to prevent your systems from damage:

- ◆ Avoid your system from static electricity on all occasions.
- 
- ◆ Prevent electric shock. Don't touch any components of this card when the card is power-on. Always disconnect power when the system is not in use.
- ◆ Disconnect power when you change any hardware devices. For instance, when you connect a jumper or install any cards, a surge of power may damage the electronic components or the whole system.

### Dear Valued Partners

Thank you for supporting APLEX Technology. Kindly note for ViTAM series, the pressure testing screw is loosen for half turn before shipment. The purpose is to avoid potential quality concerns caused by radical air pressure change during transportation. This especially applies to air shipment with unpressurized cabin.

Upon receiving the system, please tighten the pressure testing screw before deployment to ensure 100% functionality.

Here is our suggestion:

- 1. Prepare a 3mm hex screwdriver
- 2. Tighten the screw (indicated in circle) clockwise until it is well in place
- 3. Recommend torque is 8~10 kgf-cm

Apologies for any inconveniences caused and thank you for your cooperation.

Yours Sincerely

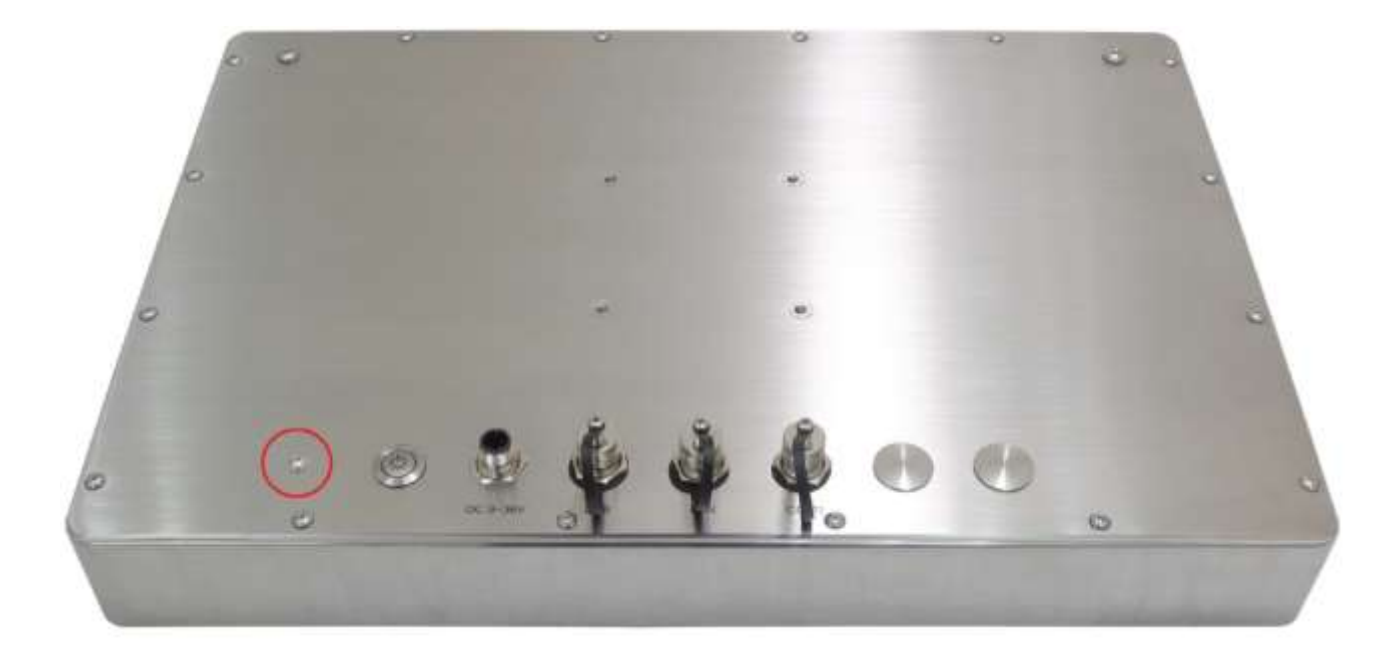

# **Table of Contents**

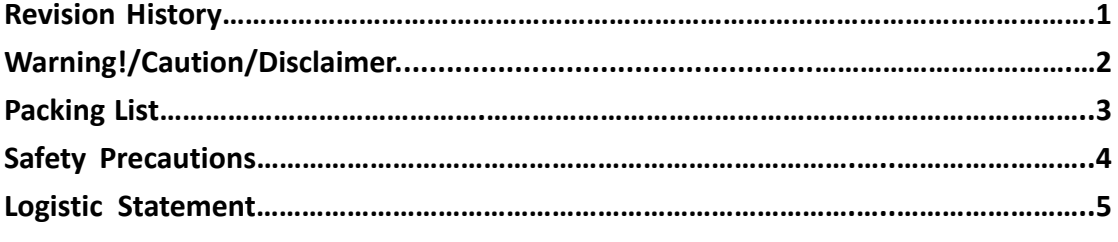

# <span id="page-6-0"></span>**Chapter 1** Getting Started

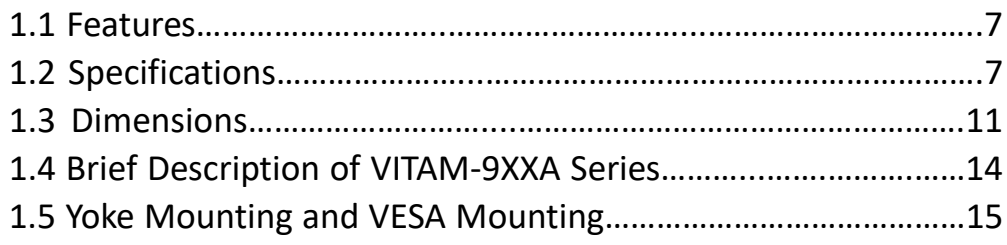

## <span id="page-6-1"></span>**Chapter 2** Hardware

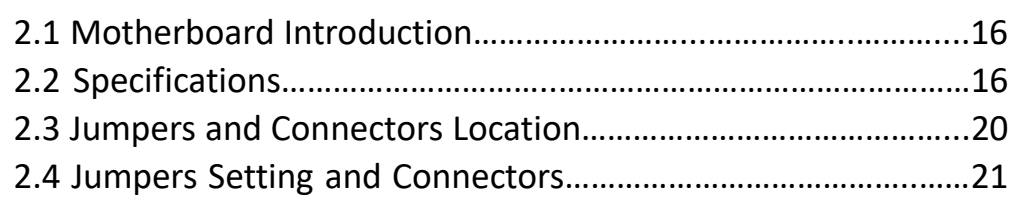

# **Chapter 3** BIOS Setup

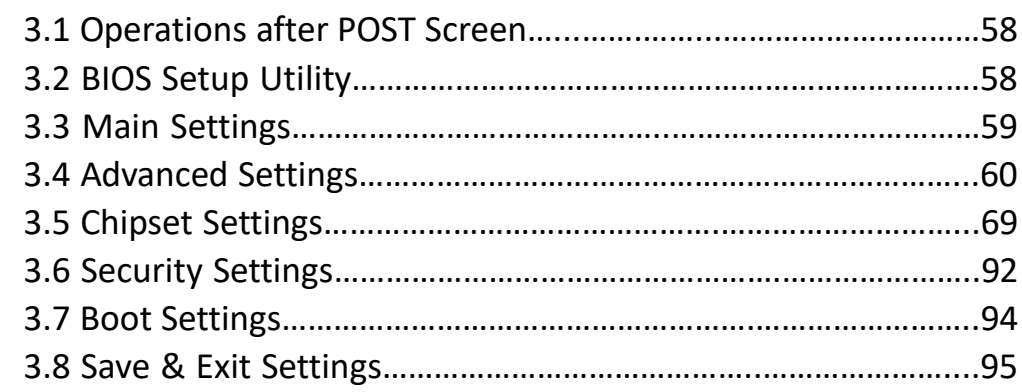

## **Chapter 4 Installation of Drivers**

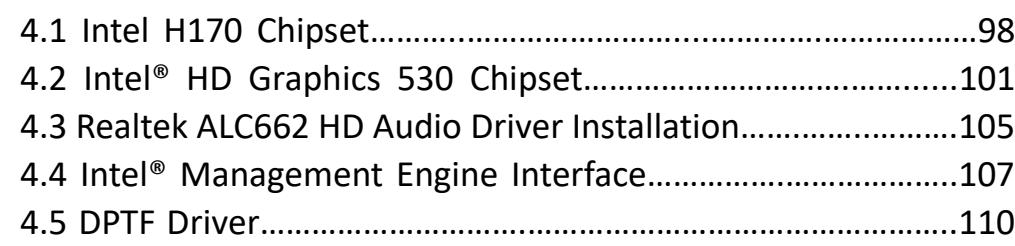

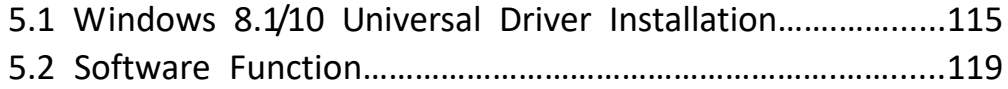

# **Figures**

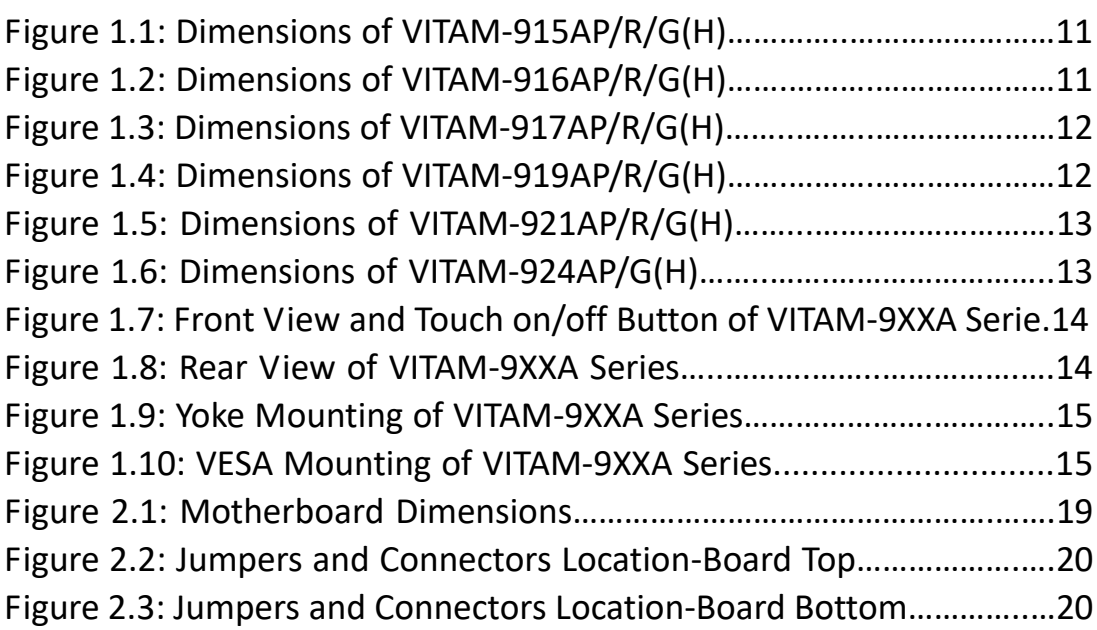

# <span id="page-8-1"></span><span id="page-8-0"></span>**1.1 [Features](#page-6-0)**

- 15"/15.6"/17"/19"/21.5"/23.8" New Gen. stainless steel panel PC
- $\bullet$  6<sup>th</sup> Gen. Intel Core i3/i5 BGA type processor
- True flat front bezel design and Grade 304 Stainless Steel enclosure (Grade 316 for option)
- IP66/IP69K rated with M12 connectors
- **Support Resistive Touch, Projected Capacitive Touch, and Glass**
- **•** Touch on/off button on the side edge for Hygienic Cleaning
- Support ergonomic versatile mounting: Yoke mounting, VESA mounting, and Swing arm mounting.

# <span id="page-8-2"></span>**1.2 [Specifications](#page-6-0)**

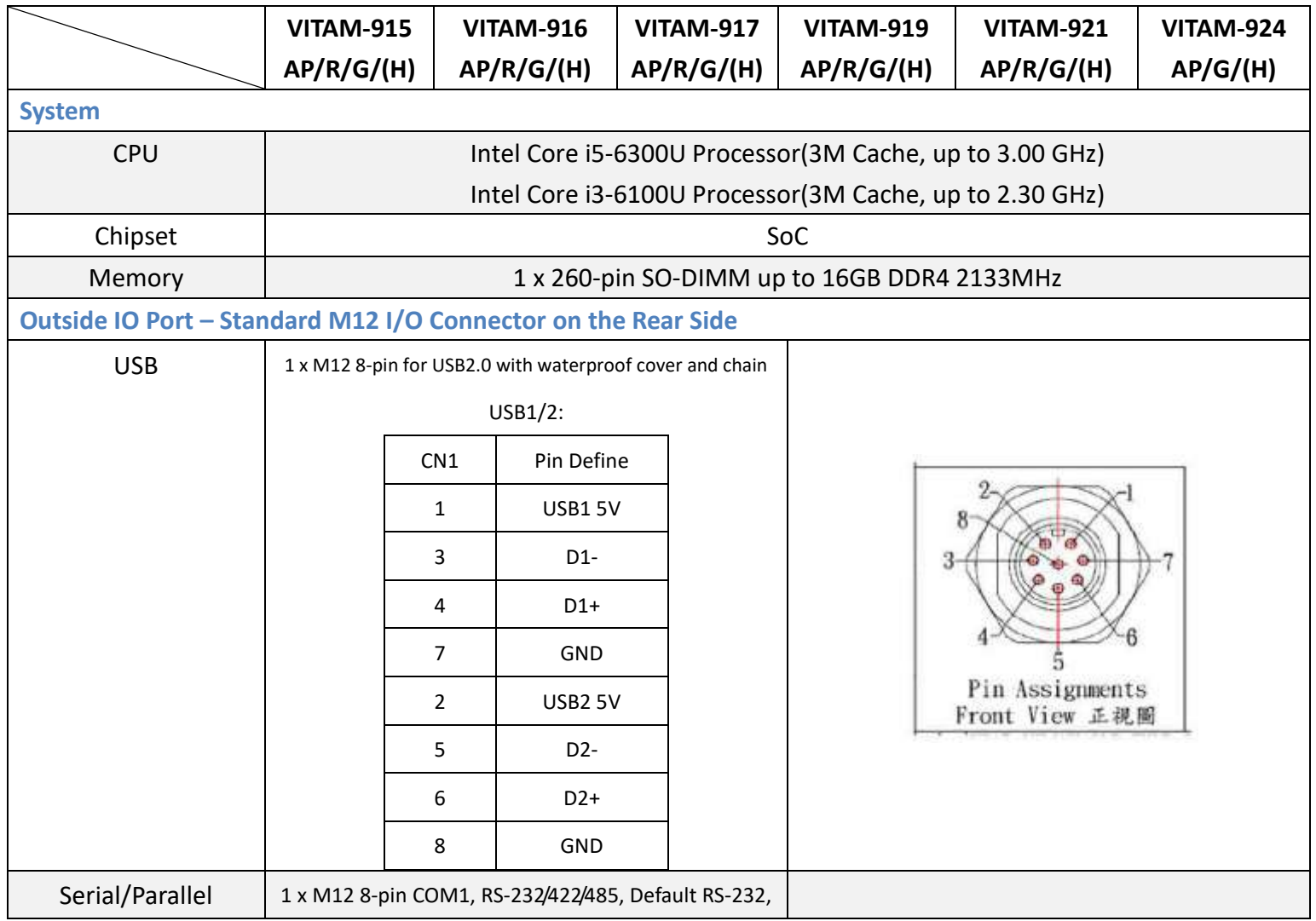

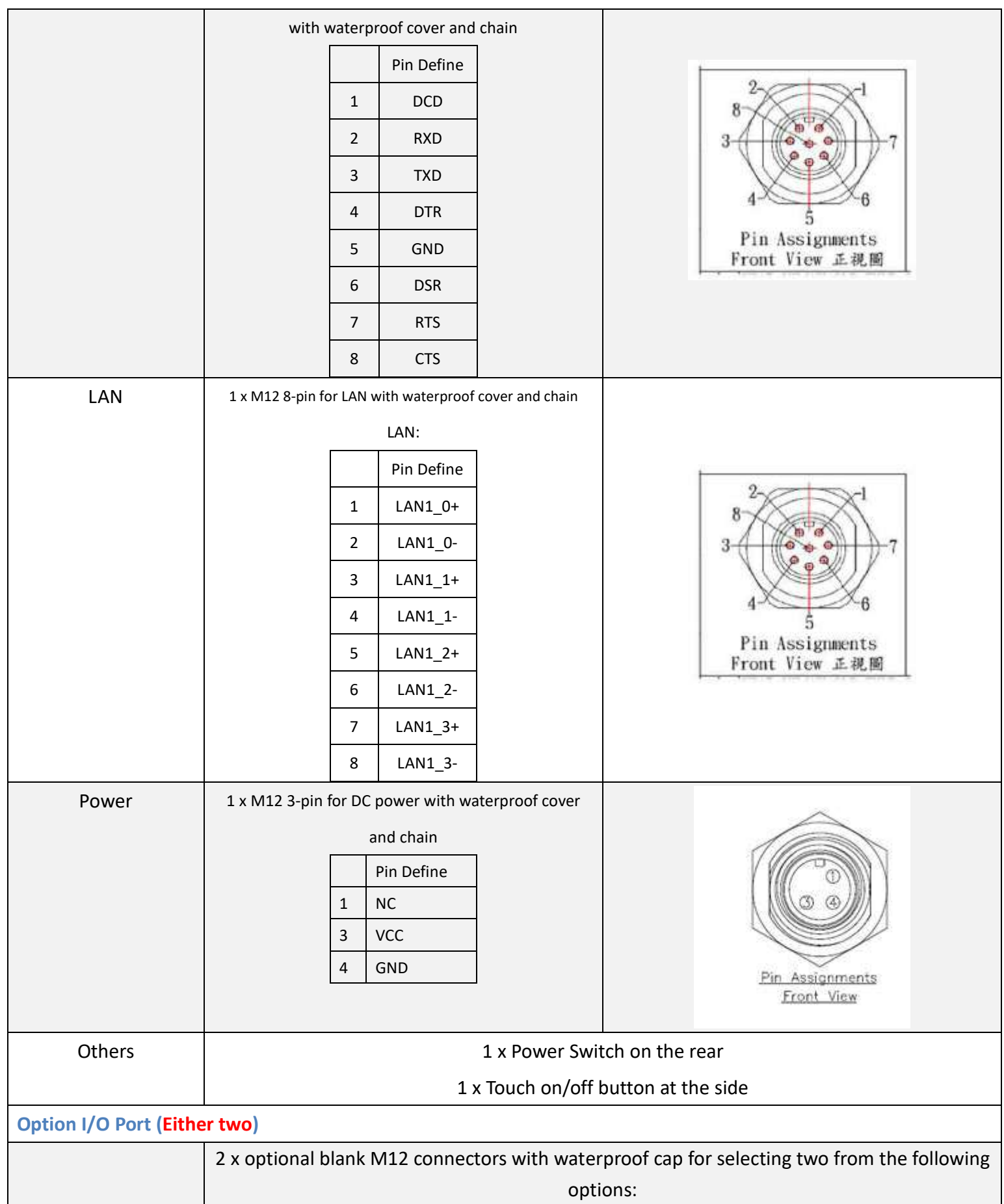

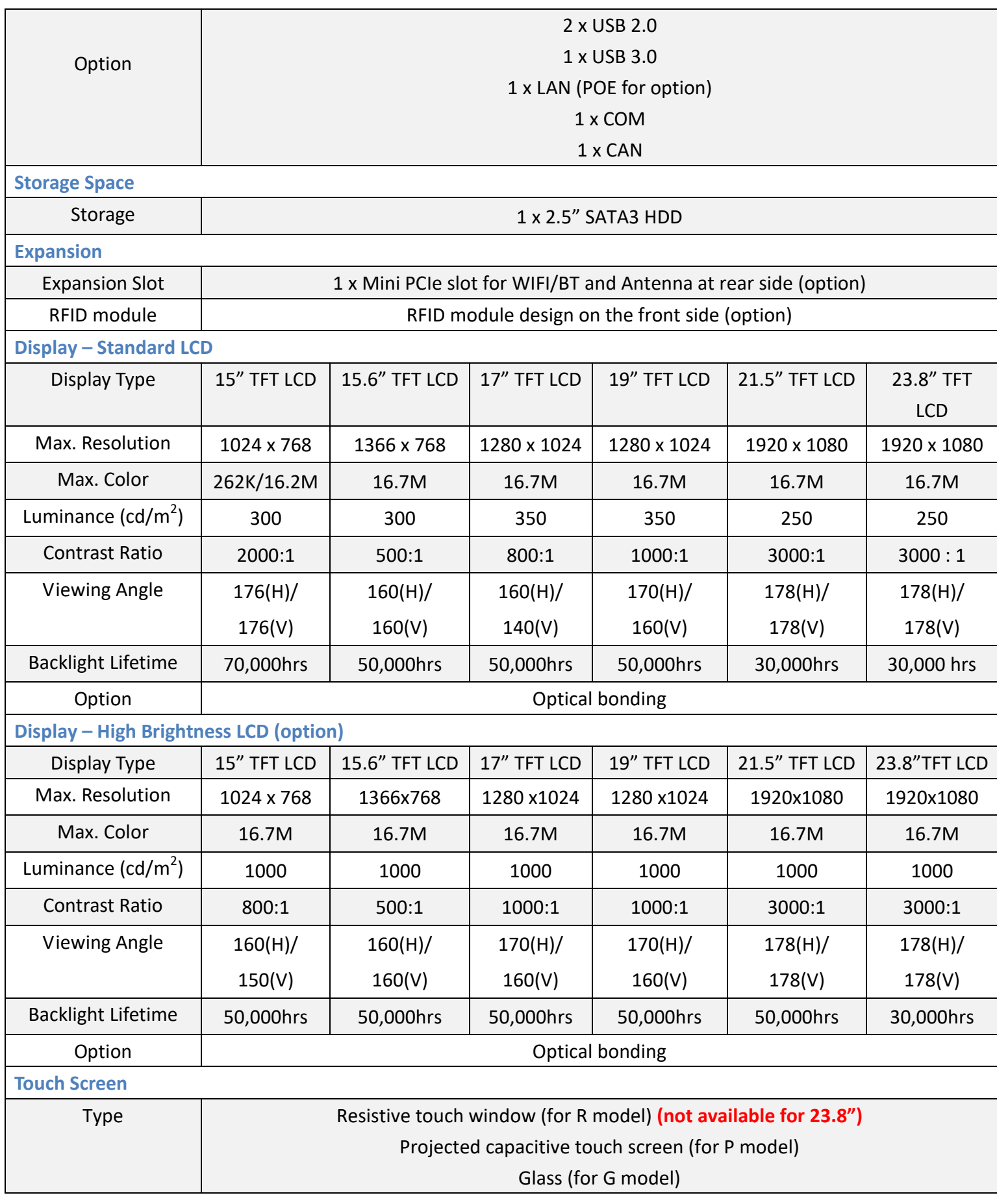

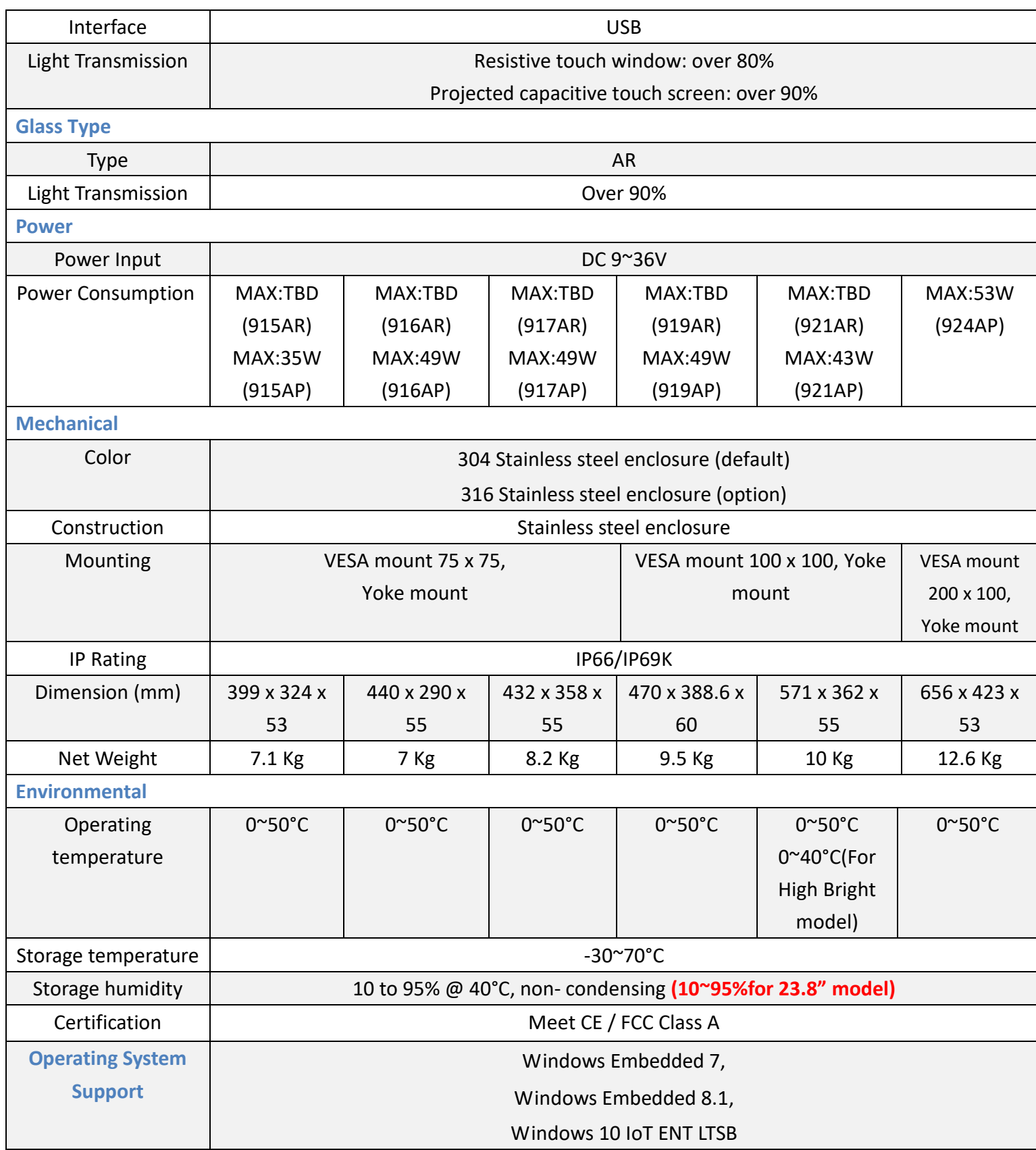

# <span id="page-12-0"></span>**1.3 [Dimensions](#page-6-0)**

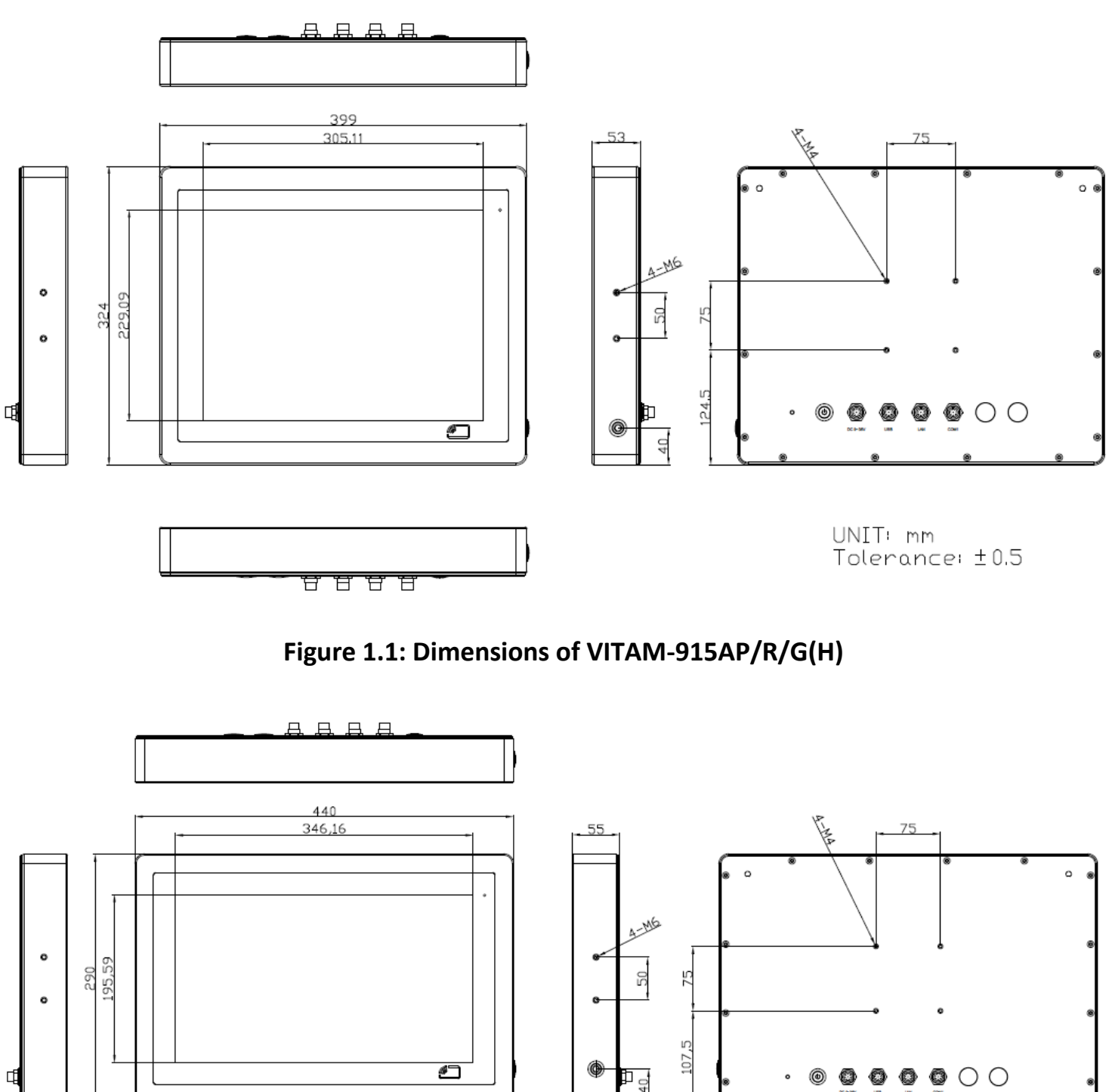

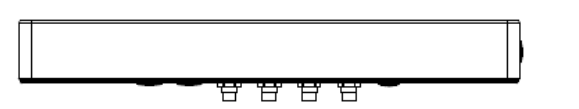

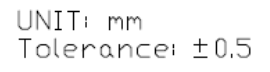

**Figure 1.2: Dimensions of VITAM-916AP/R/G(H)**

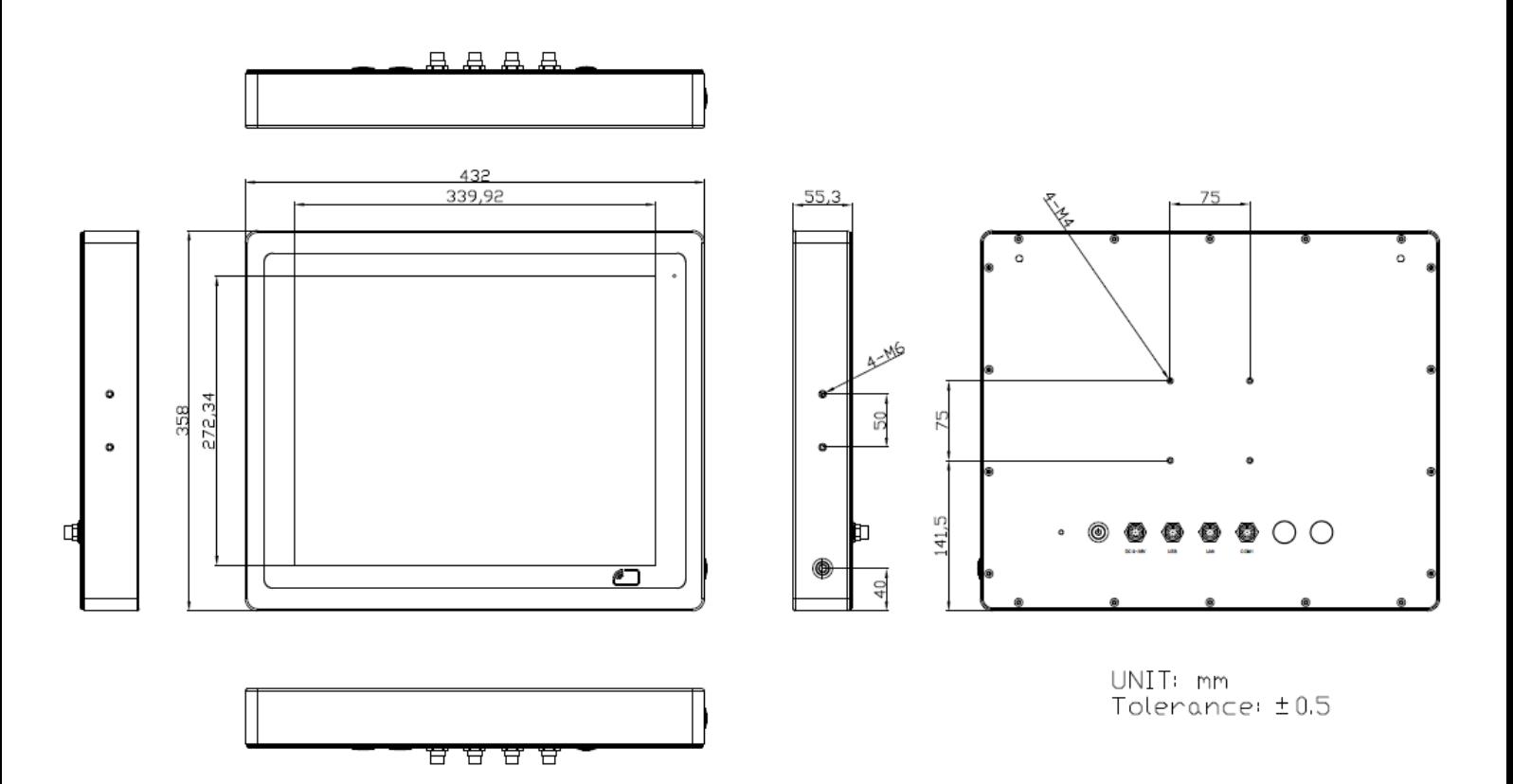

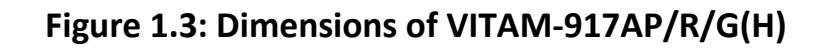

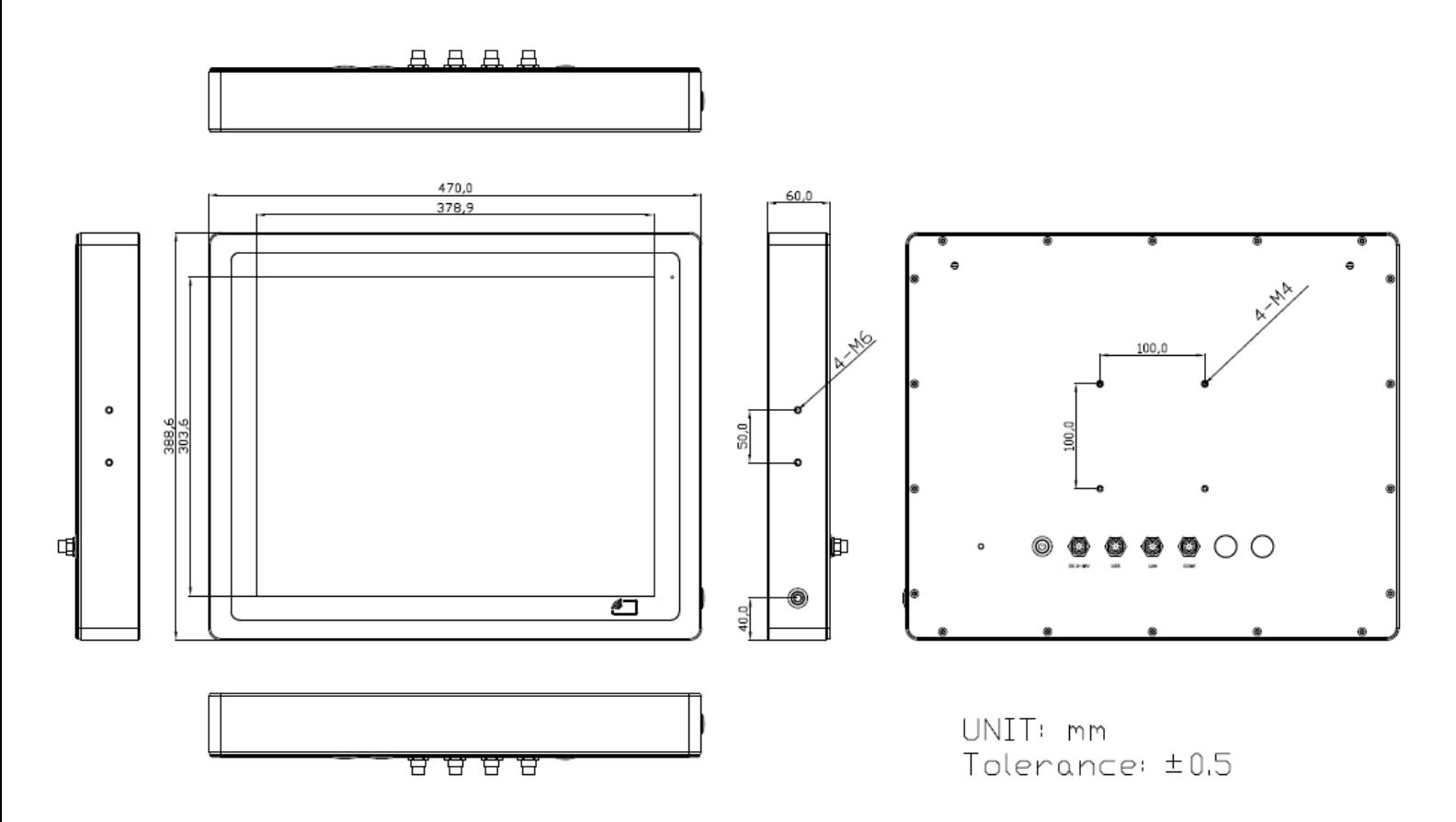

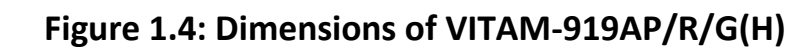

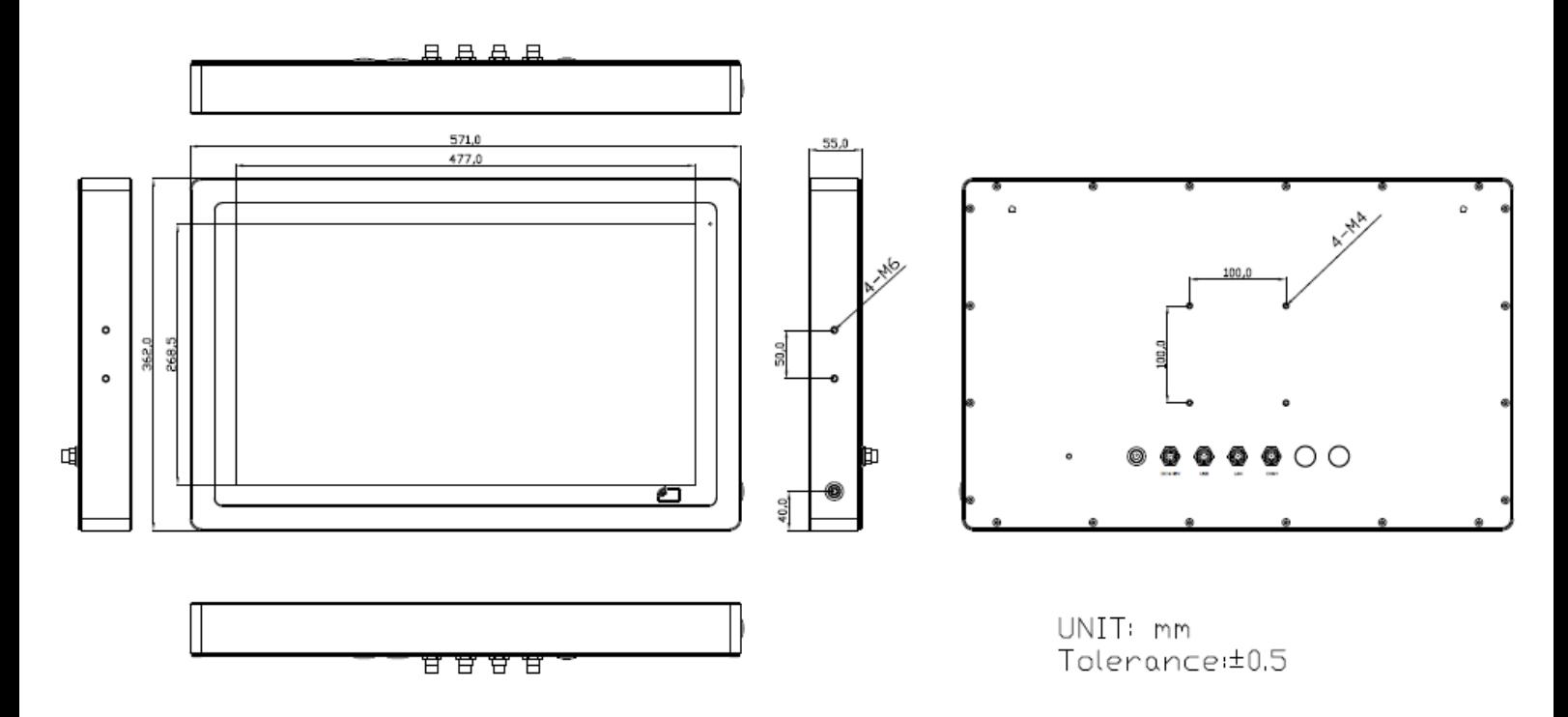

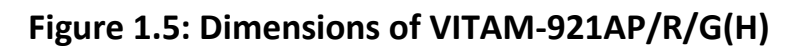

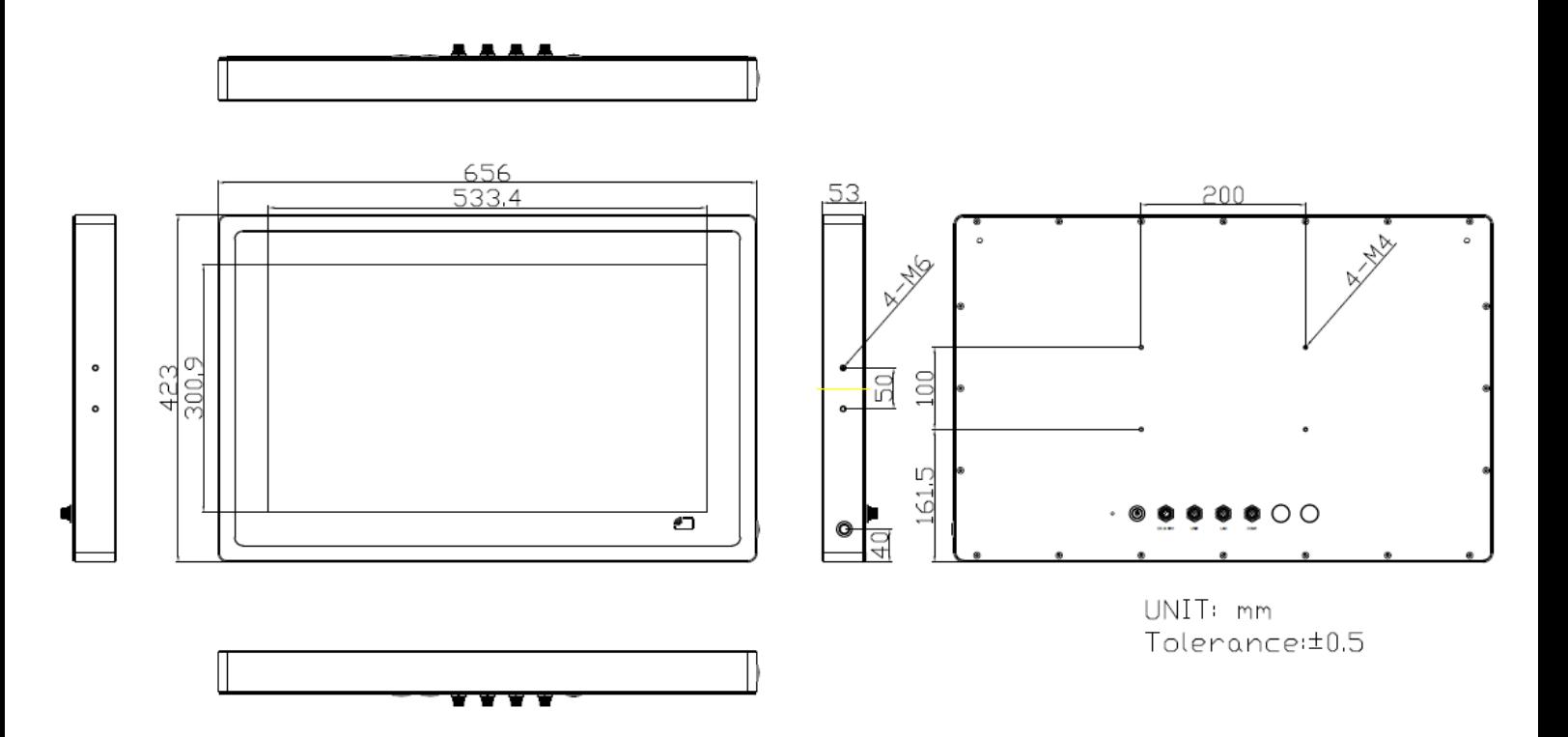

**Figure 1.6: Dimensions of VITAM-924AP/G(H)**

## <span id="page-15-0"></span>**1.4 [Brief Description of VITAM-9XXA](#page-6-0) Series**

There are 15", 15.6", 17", 19", 21.5", and 24" new generation adopt the SUS304 grade stainless steel housing (SUS316 grade for option) panel PC in VITAM-9XXA series, which comes with 100% dust and waterproof guarantee, and the all-in-one fanless design. It is powered by  $6^{th}$  Gen. Intel Core i3-6100U/i5-6300U processor onboard, 1 x 260-pin SO-DIMM up to 16GB DDR4L 2133MHz memory, and 1 x 2.5" HDD/SSD space for storage. VITAM-9XXA series is wide range DC 9~36V power input and IP66/IP69K rated with M12 connectors. Furthermore, the models support resistive touch, projected capacitive touch, and glass for option, and can be high brightness LCD and optical bonding designed for option. It supports touch on/off button on the side edge for hygienic cleaning and ergonomic versatile mounting: Yoke mounting and space-saving VESA mounting.

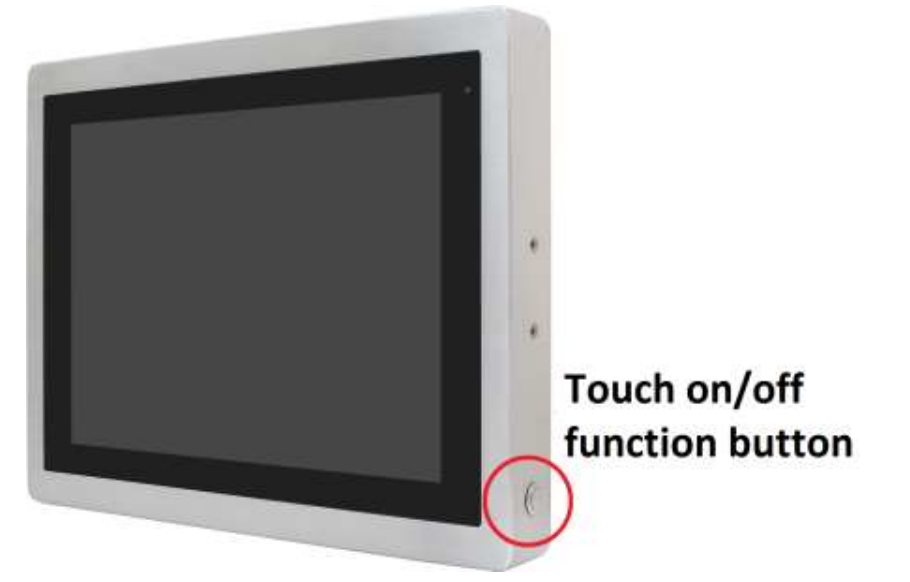

**Figure 1.7: Front View and Touch on/off Button of VITAM-9XXA Series**

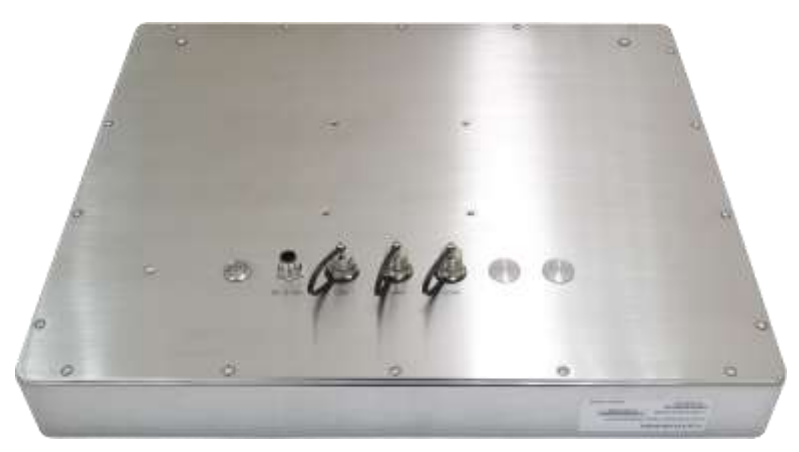

**Figure 1.8: Rear View of VITAM-9XXA Series**

# <span id="page-16-0"></span>**1.5 [Yoke Mounting and VESA](#page-6-0) Mounting**

The VITAM-9XXA Series model can be Yoke mounted and VESA mounted as shown in Picture below.

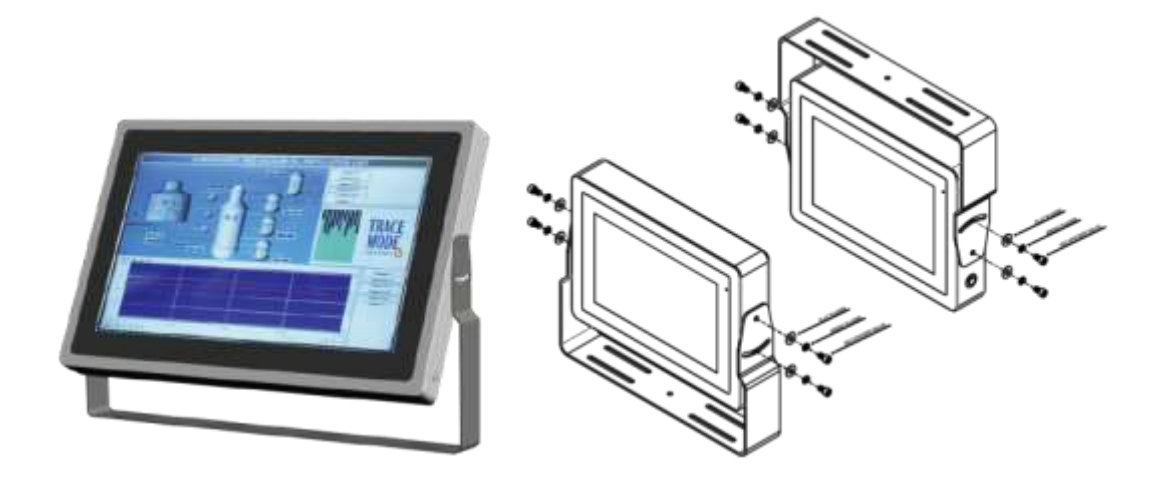

**Figure 1.9: Yoke mounting of VITAM-9XXA Series**

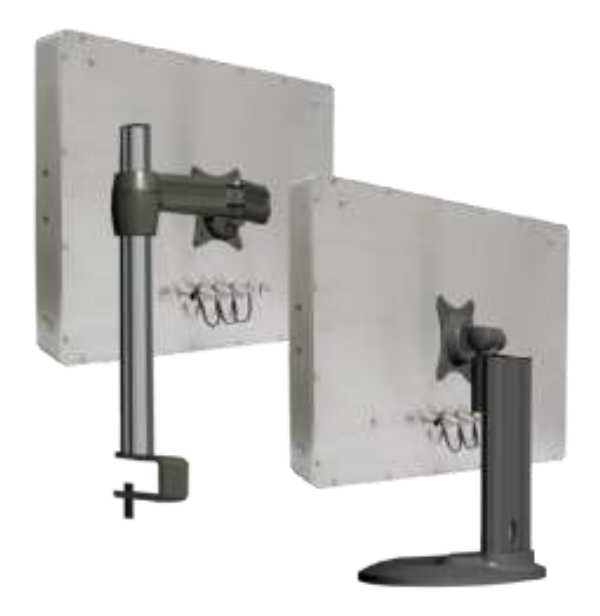

**Figure 1.10: VESA mounting of VITAM-9XXA Series**

# <span id="page-17-1"></span><span id="page-17-0"></span>**[2.1 Motherboard Introduction](#page-6-1)**

SBC-7114 is a 4" industrial motherboard developed on the basis of Intel Skylake-U Processor, which provides abundant peripheral interfaces to meet the needs of different customers. Also, it features dual GbE ports, 6-COM ports and one mSATA configuration, one HDMI port, and one LVDS interface. To satisfy the special needs of high-end customers, CN1 and CN2 and CN3 richer extension functions. The product is widely used in various sectors of industrial control.

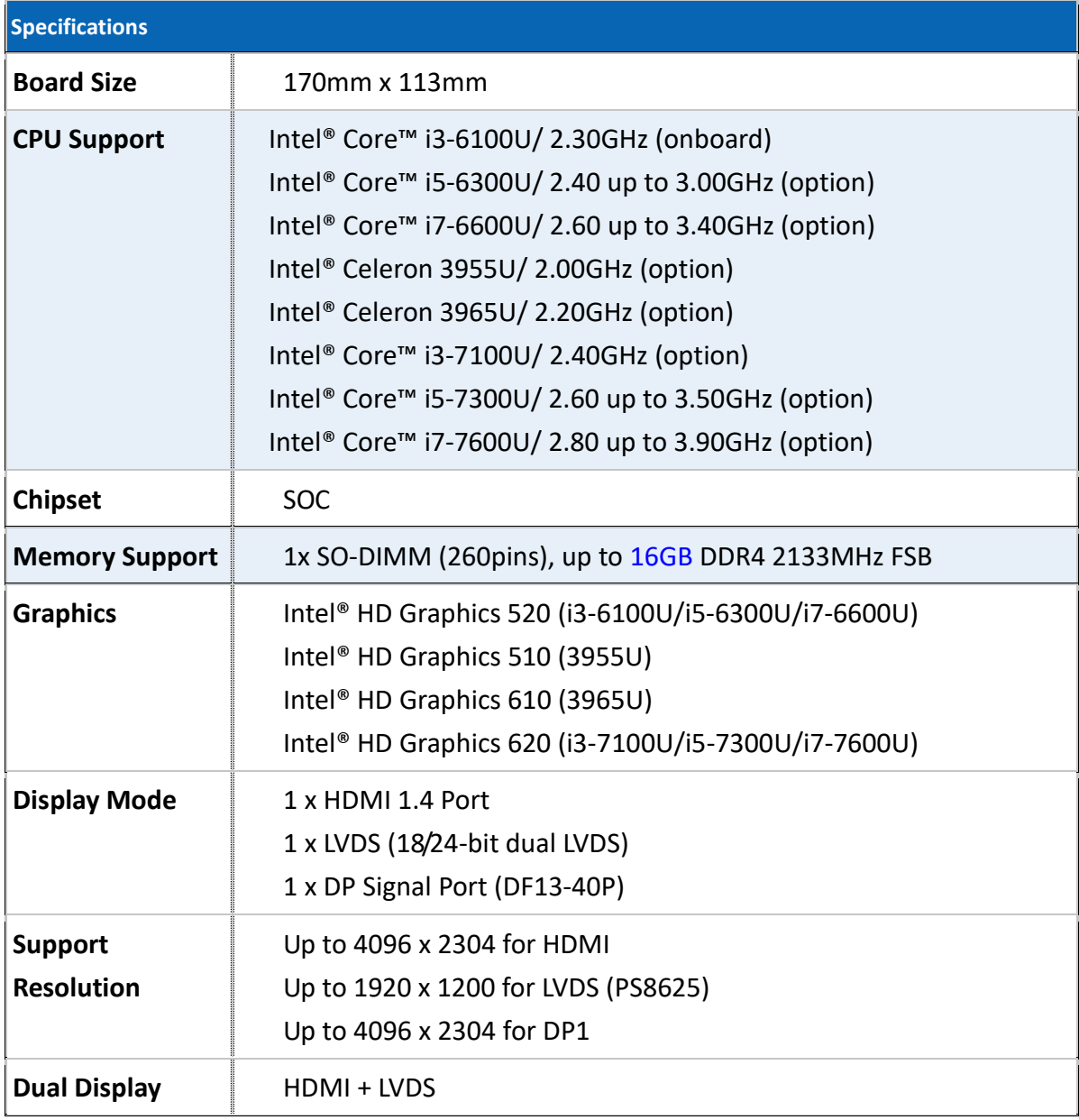

# <span id="page-17-2"></span>**[2.2 Specifications](#page-6-1) & Dimensions**

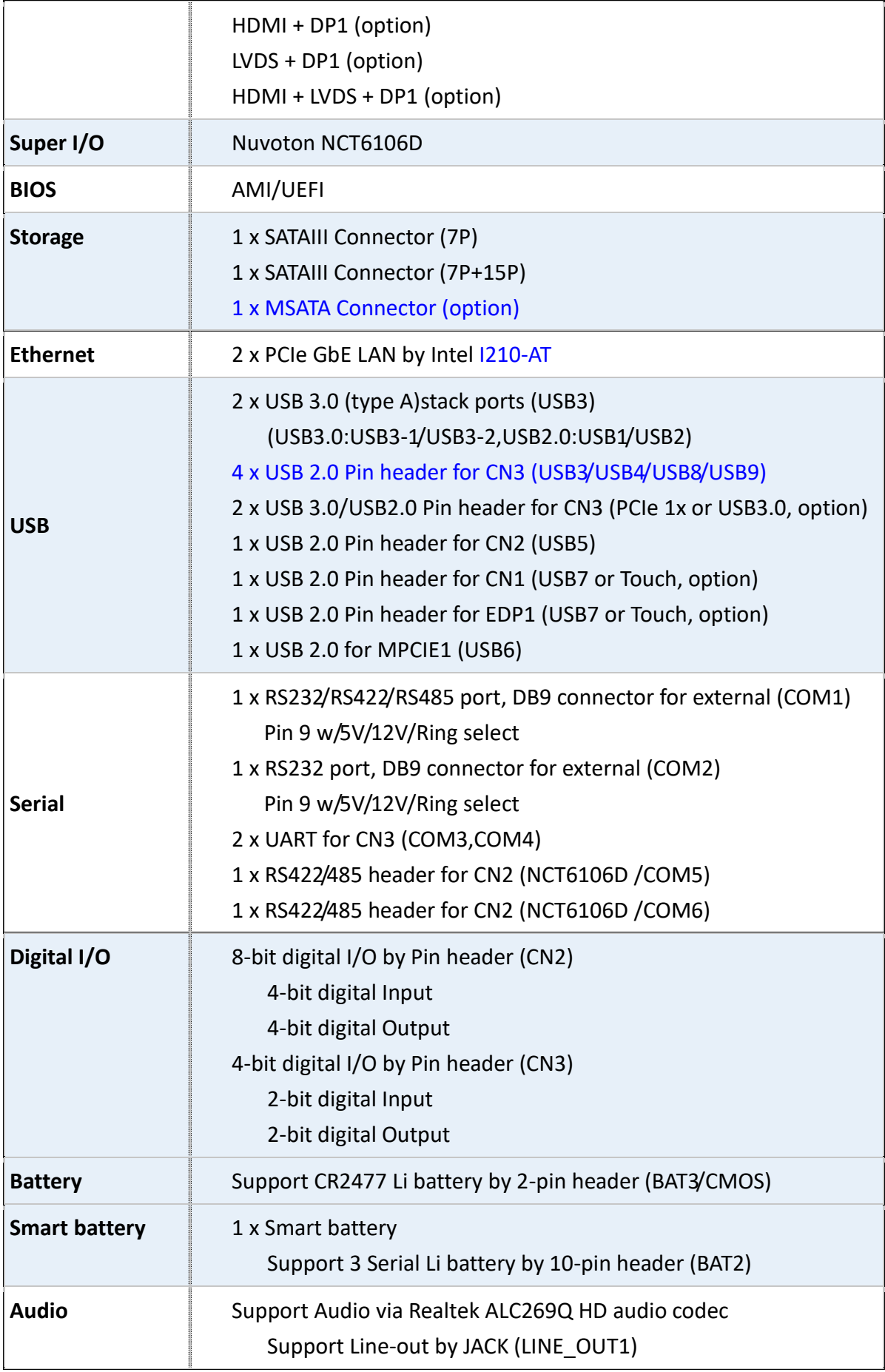

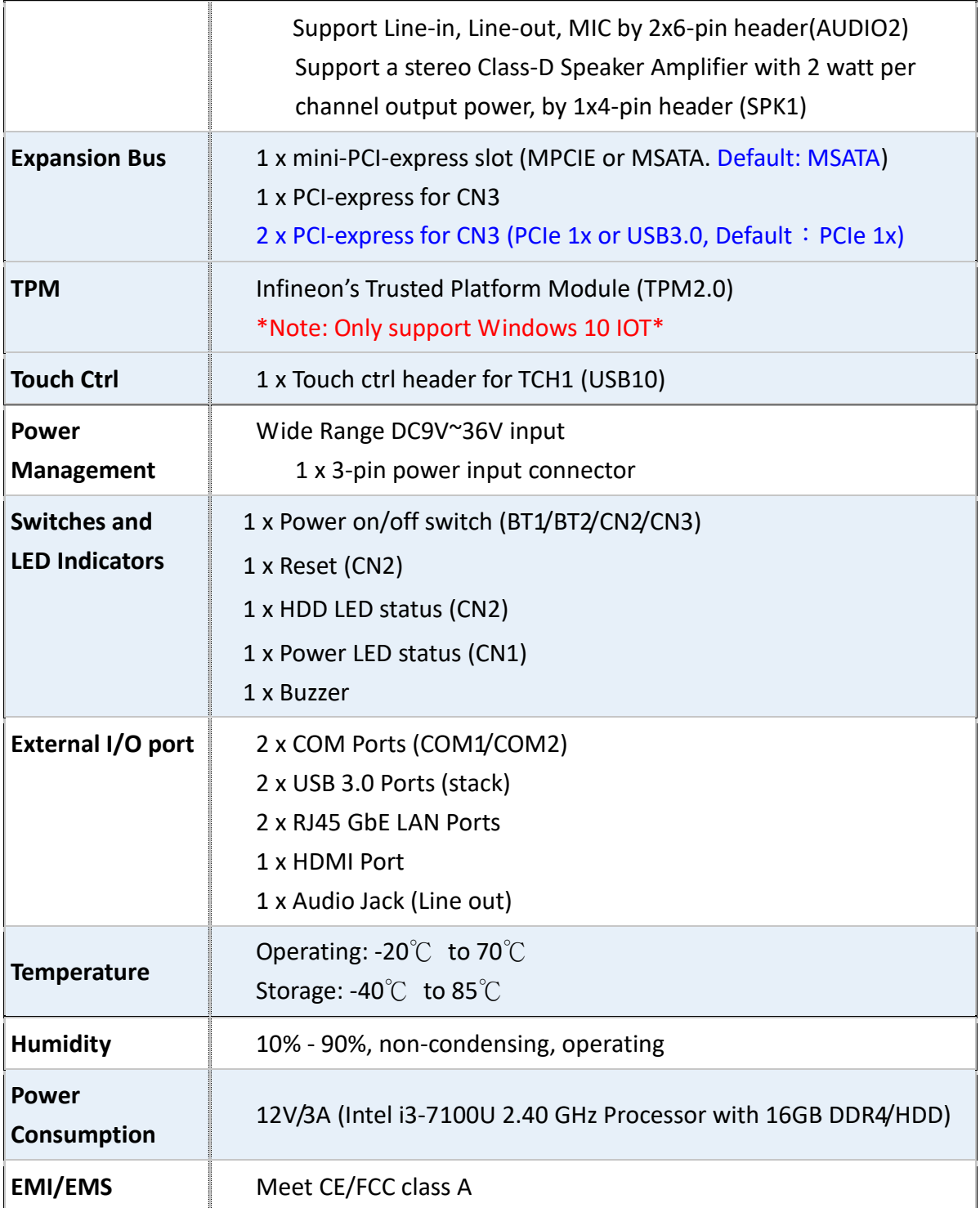

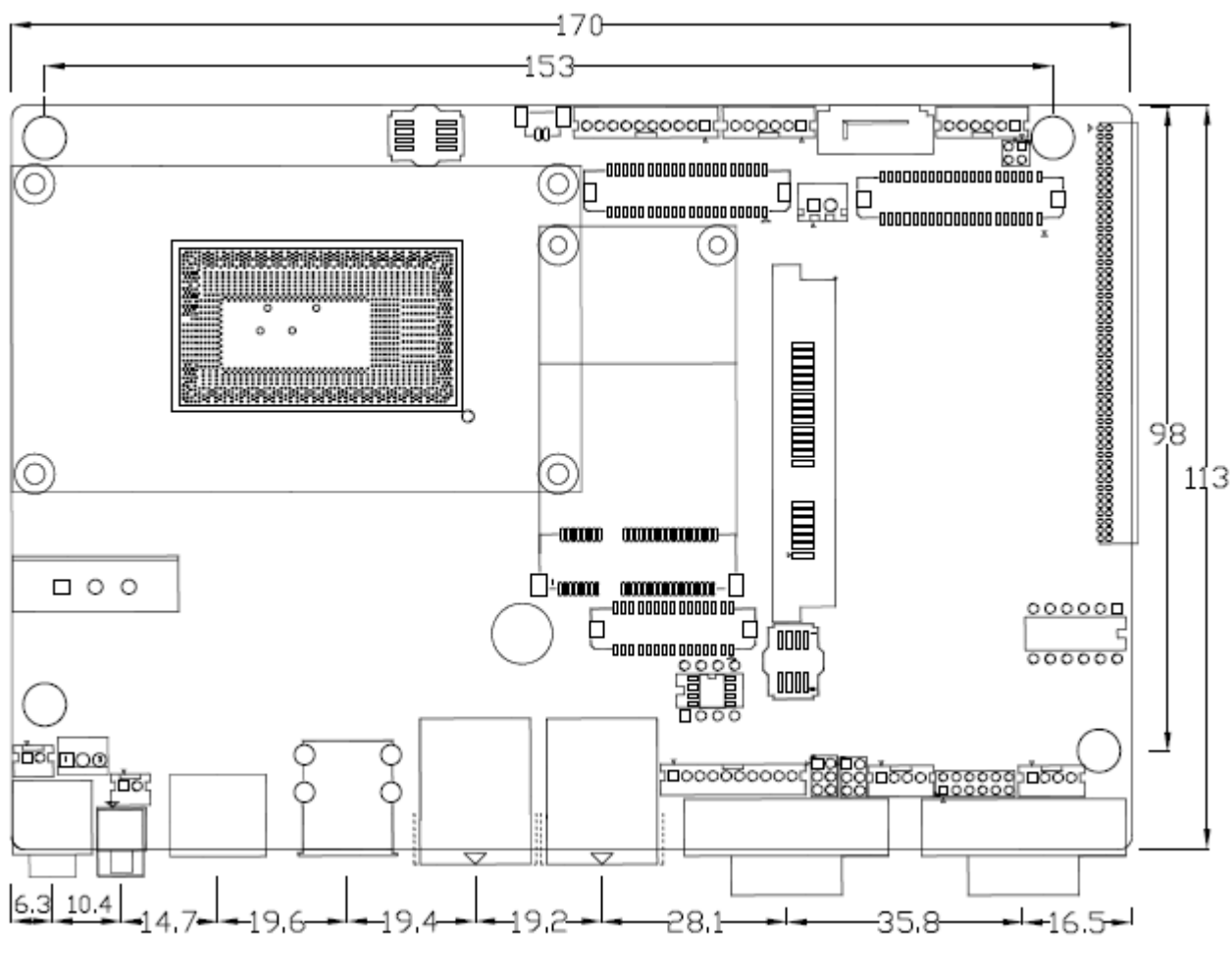

(Unit: mm)

**Figure 2.1: Motherboard Dimensions**

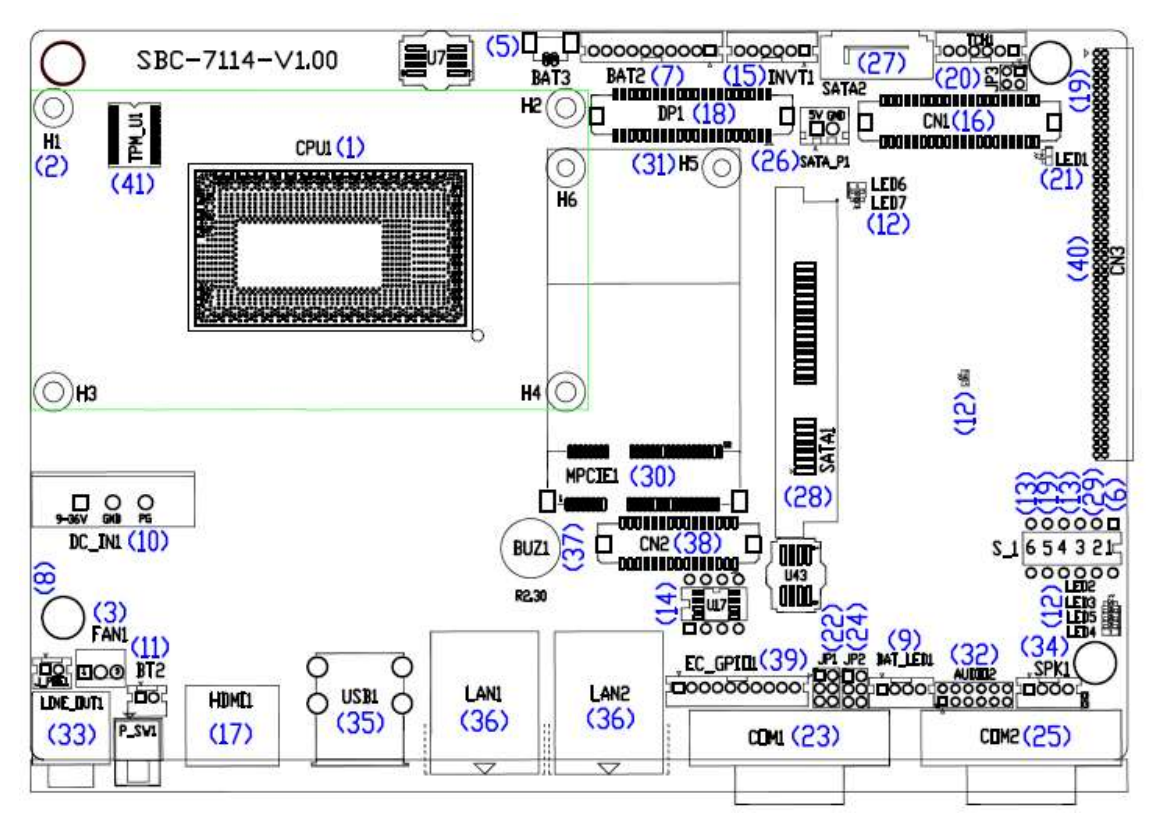

# <span id="page-21-0"></span>**[2.3 Jumpers and Connectors Location](#page-6-1)**

**Figure 2.2: Jumpers and Connectors Location- Board Top**

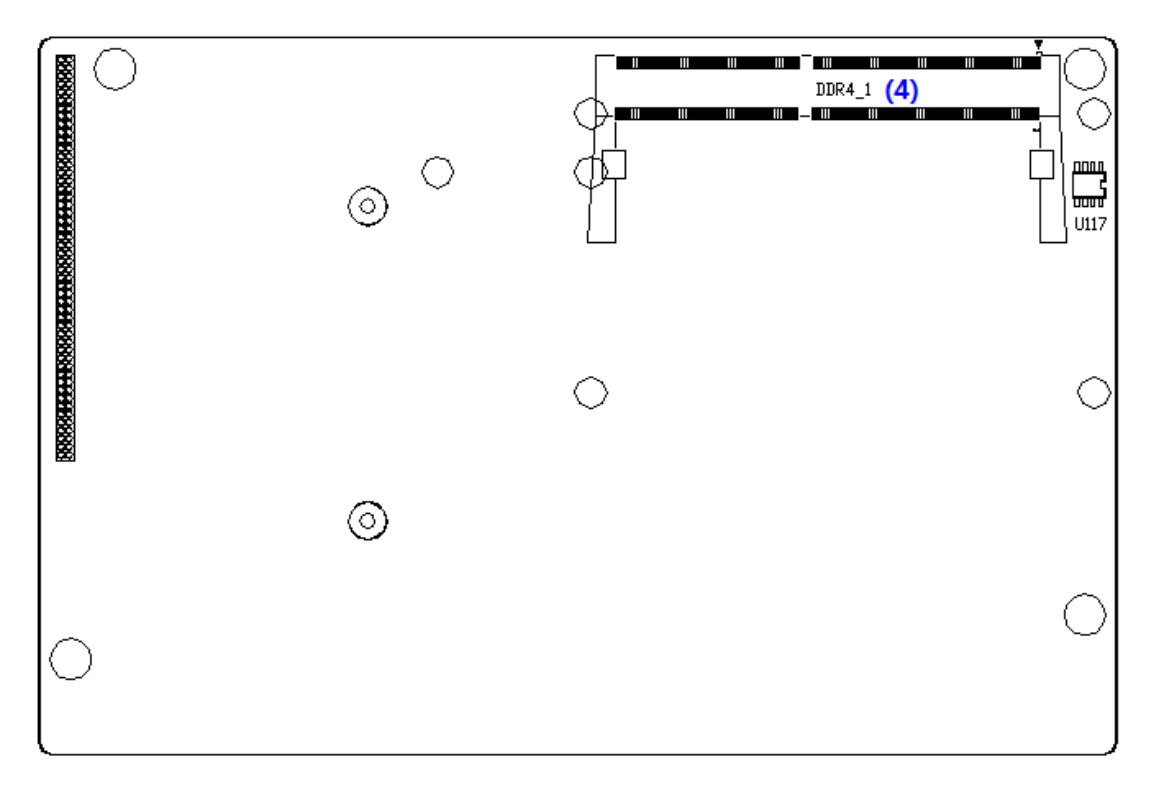

<span id="page-21-1"></span>**Figure 2.3: Jumpers and Connectors Location- Board Bottom**

# **[2.4 Jumpers Setting and Connectors](#page-6-1)**

### **1. CPU1:**

(FCBGA1356), onboard Intel Skylake-U processors

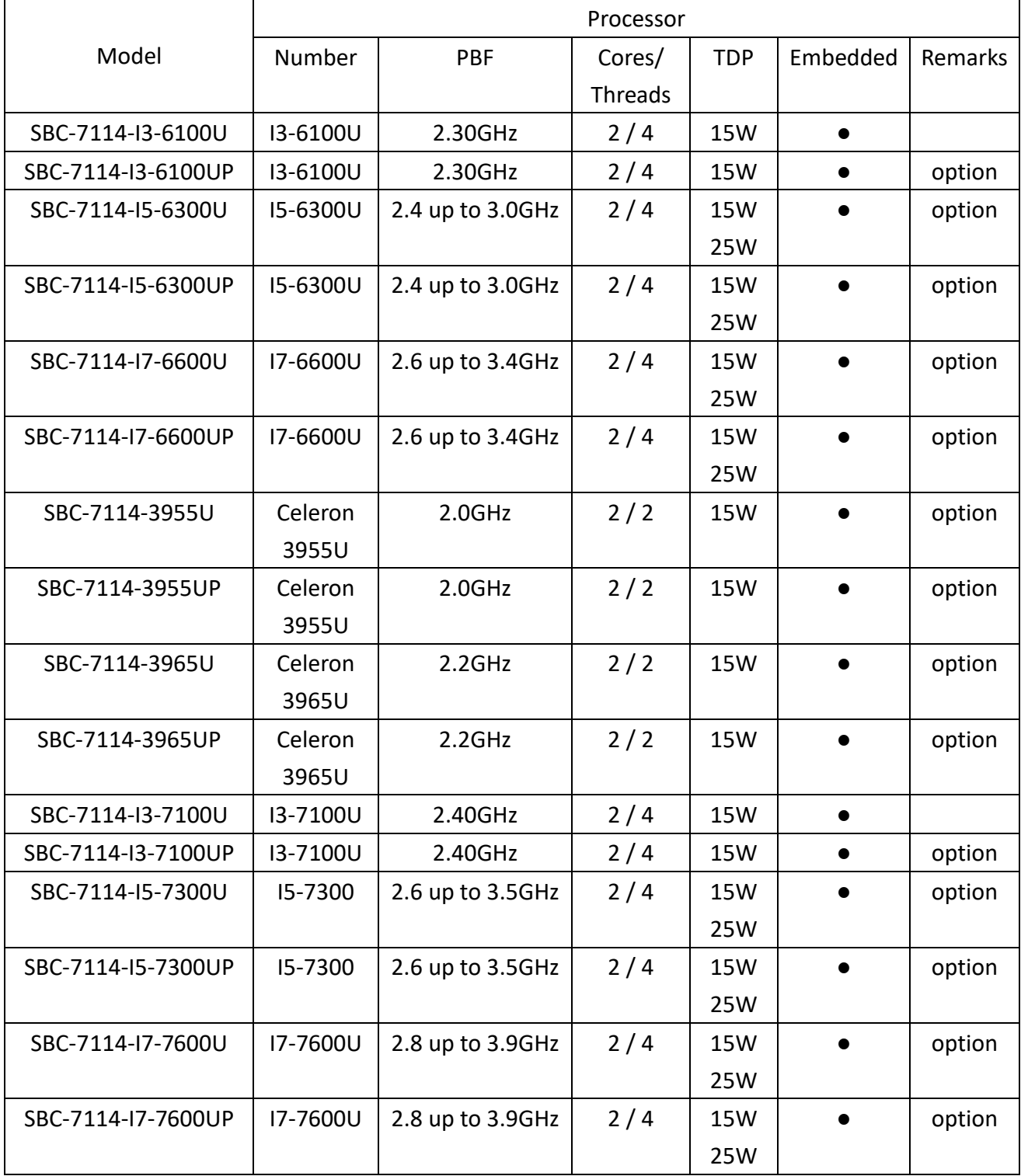

#### **2. H1/H2/H3/H4 (**option**):**

CPU1 Heat Sink Screw holes, four screw holes for Intel Skylake-U/ Kaby Lake Processors.

Heat Sink assembles.

#### **3. FAN1:**

(2.54mm Pitch 1x3 Pin Header), Fan connector, cooling fans can be connected directly for use. You may set the rotation condition of cooling fan in menu of BIOS CMOS Setup.

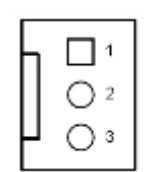

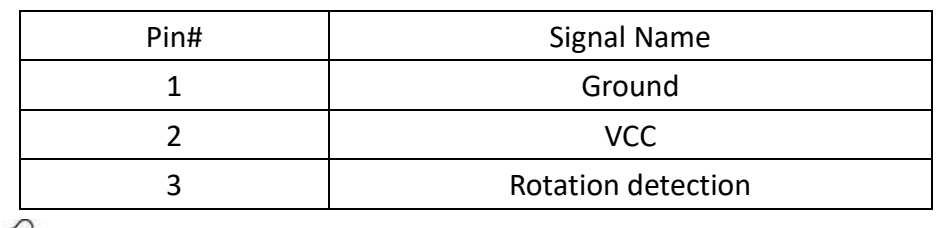

Note:

Output power of cooling fan must be limited under 5W.

#### **4. DDR4\_1:**

(SO-DIMM 260Pin socket), DDR4 memory socket, the socket is located at the top of the board and supports 260Pin 1.2V DDR4 2133MHz FSB SO-DIMM memory module up to 16GB.

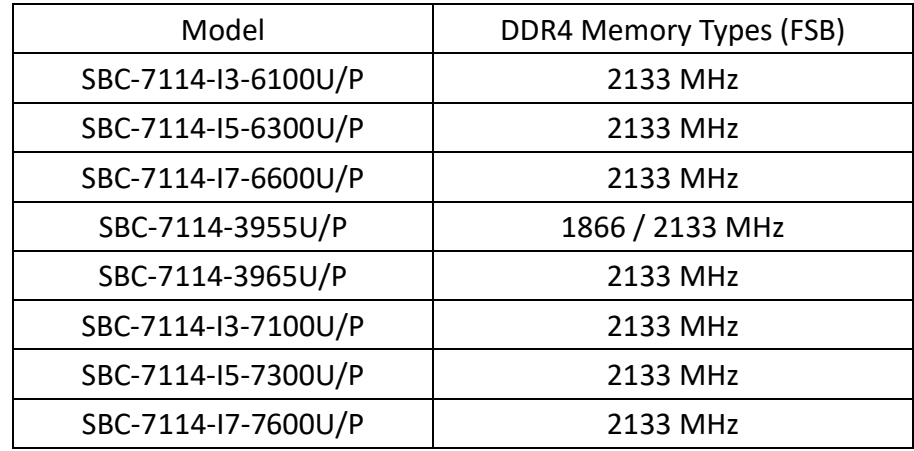

#### **5. BAT3 :**

(1.25mm Pitch 1x2 Wafer Pin Header, SMD) 3.0V Li battery is embedded to provide power for CMOS. CMOS clear operation will permanently reset old BIOS settings to factory defaults.

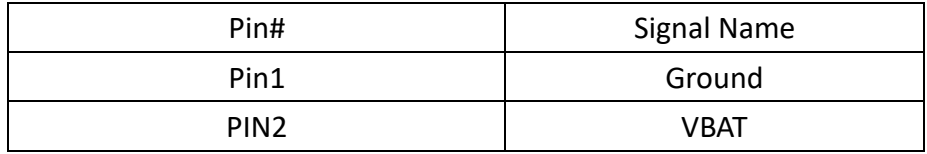

# **Procedures of CMOS clear:**

a) Turn off the system and unplug the power cord from the power outlet.

b) Remove the lithium battery connection from BAT3 for 10 seconds, and then connect it.

c) Power on the system again.

d) When entering the POST screen, press the <ESC> or <DEL> key to enter CMOS Setup Utility to load optimal defaults.

e) After the above operations, save changes and exit BIOS Setup.

#### **6. S\_1 (PIN1):**

(Switch), ATX Power and Auto Power on jumper setting**.**

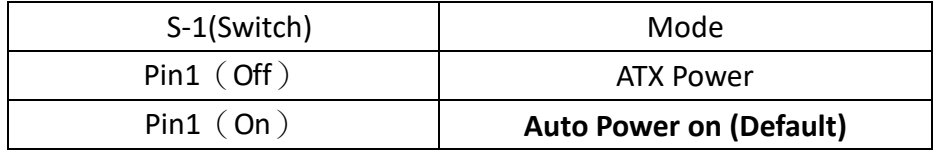

#### **7. BAT2:**

(2.0mm Pitch 1x10 Wafer Pin Header), smart battery Interface

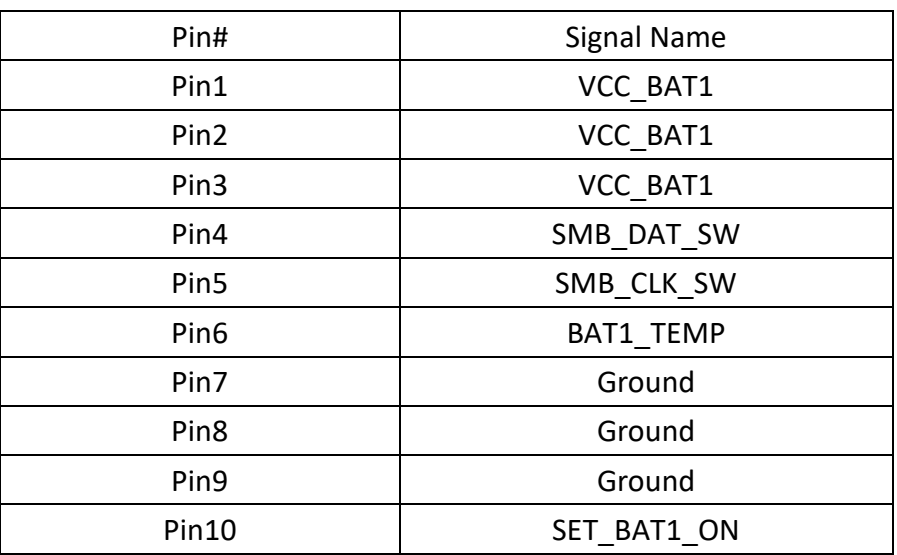

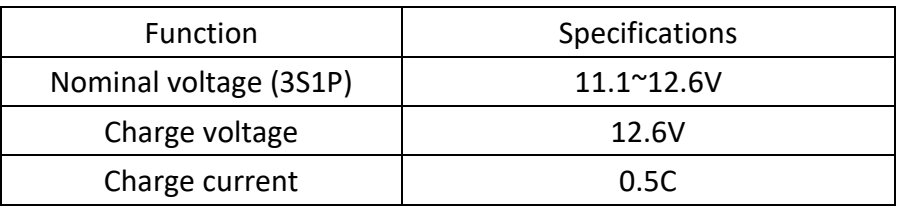

### **8. J\_POE1:**

(2.0mm Pitch 1x2 Wafer Pin Header), POE or DCIN input setting.

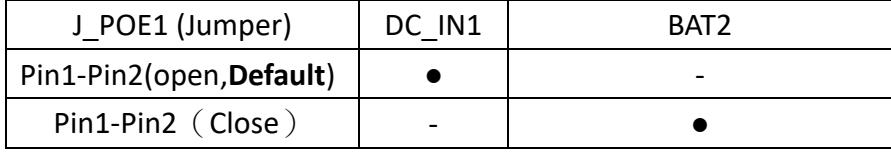

#### **9. BAT\_LED1:**

(2.0mm Pitch 1x4 Wafer Pin Header), The Charge status indicator for BAT2 Pin1-Pin3: Charge LED status.

Pin2-Pin3: Discharge LED status.

Pin4-Pin3: This is reserved for LVDS MCU IC reset.

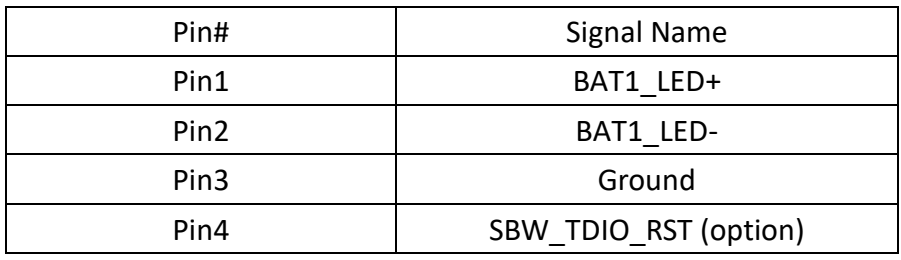

#### **10. DC\_IN1:**

(5.08mm Pitch 1x3 Pin Connector), DC 9V~36V System power input connector.

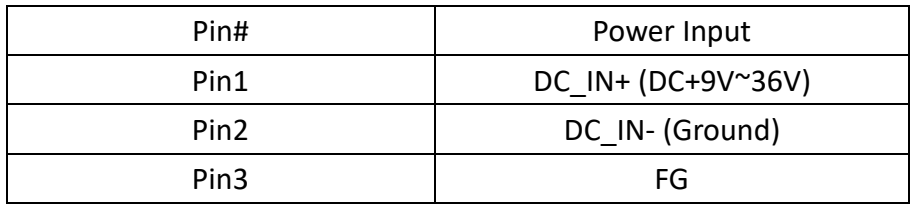

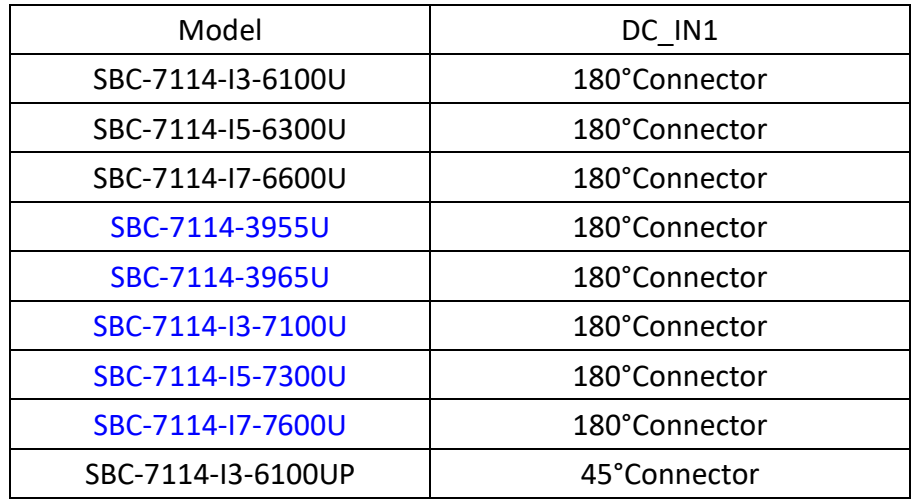

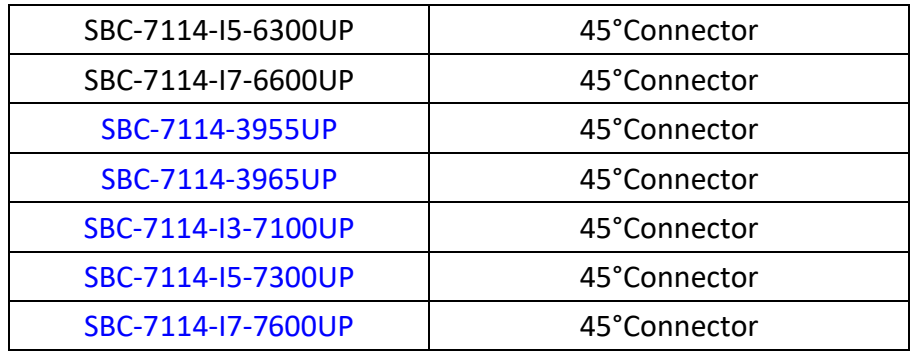

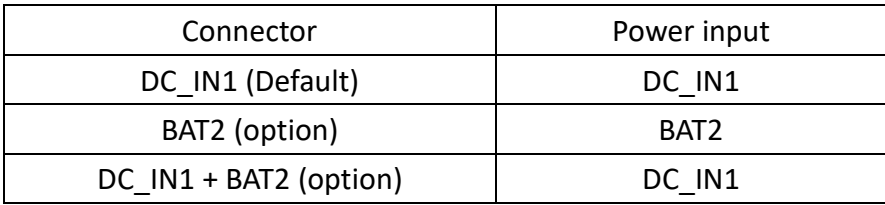

#### **11. P\_SW1/BT1,BT2**:

**Power on/off button**, it is used to connect power switch button. The two pins are disconnected under normal condition. You may short them temporarily to realize system startup & shutdown or awaken the system from sleep state. P\_SW1 or BT1 need to be selected before manufacturing.

(2.0mm Pitch 1x2 Wafer Pin Header), Power on/off button, it is used to connect power switch button.

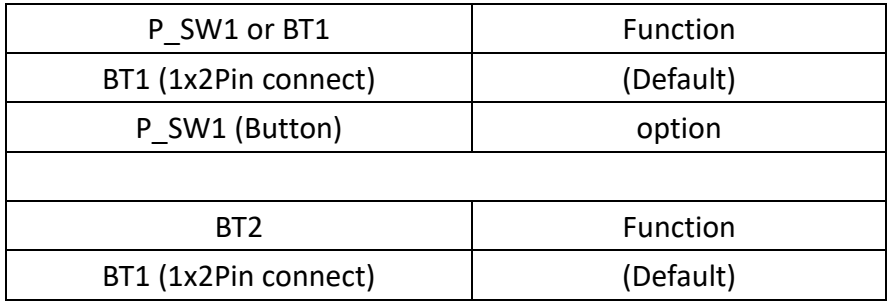

#### **12. LED2/LED3/LED4/LED5/LED6/LED7/LED8:**

LED2: LED STATUS. Green LED for 3P3V\_ALLS\_EC Power status.

LED3: LED STATUS. Green LED for 3P3V S5 Power status.

LED4: LED STATUS. Green LED for Motherboard Standby Power Good status.

LED5: LED STATUS. Reserve

LED6: LED STATUS. Green LED for charge status.

LED7: LED STATUS. Green LED for charge Complete status.

LED8: LED STATUS. Green LED for charge Power Good status.

#### **13. S\_1(PIN3/PIN4/PIN6):**

**VITAM-9XXA Series User Manual** 26 (Switch), LVDS jumper setting**.**

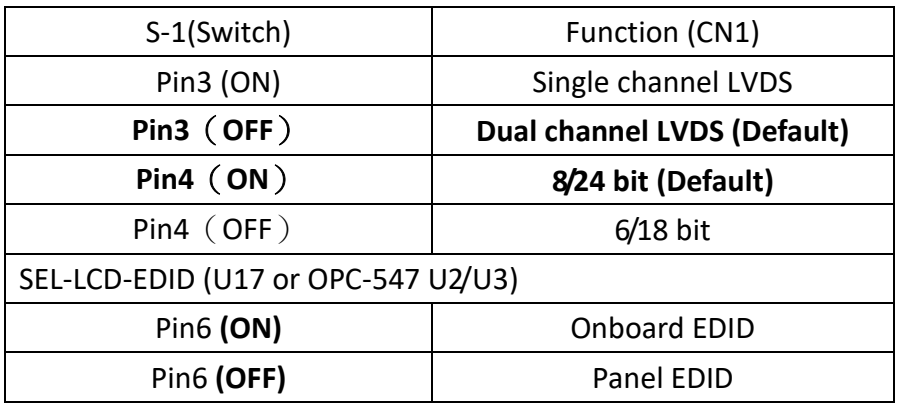

#### **14. U17:**

AT24C02-DIP8, The EEPROM IC (U17) is the set of LVDS resolution. If you need other resolution settings, please upgrade U17 data.

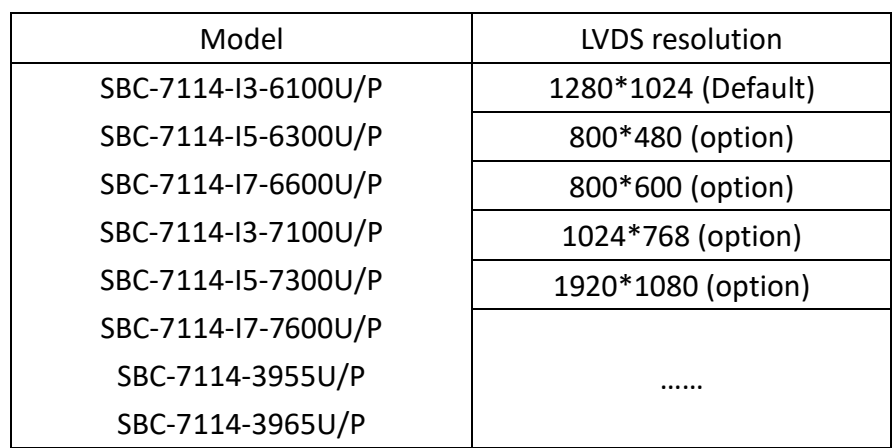

#### **15. INVT1:**

(2.0mm Pitch 1x6 wafer Pin Header), Backlight control connector for LVDS

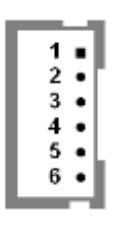

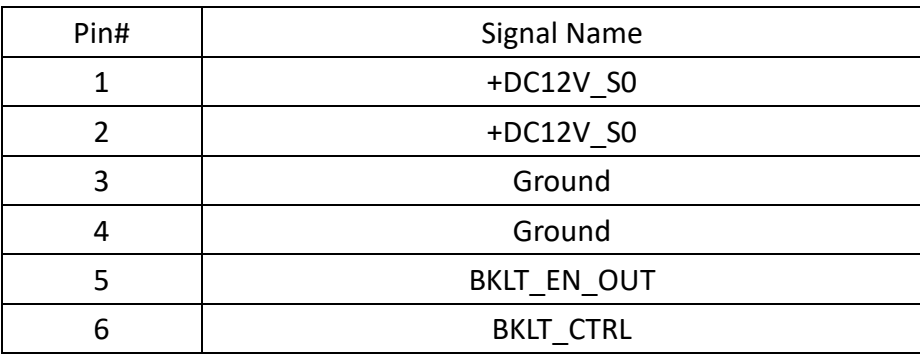

#### **16. CN1:**

(1.25mm Pitch 2x20 Connector, DF13-40P), For 18/24-bit LVDS output connector, fully supported by Parad PS8625 (DP to LVDS), the interface features dual channel 24-bit output. Low Voltage Differential Signaling, A high speed, low power data transmission standard used for display connections to LCD panels.

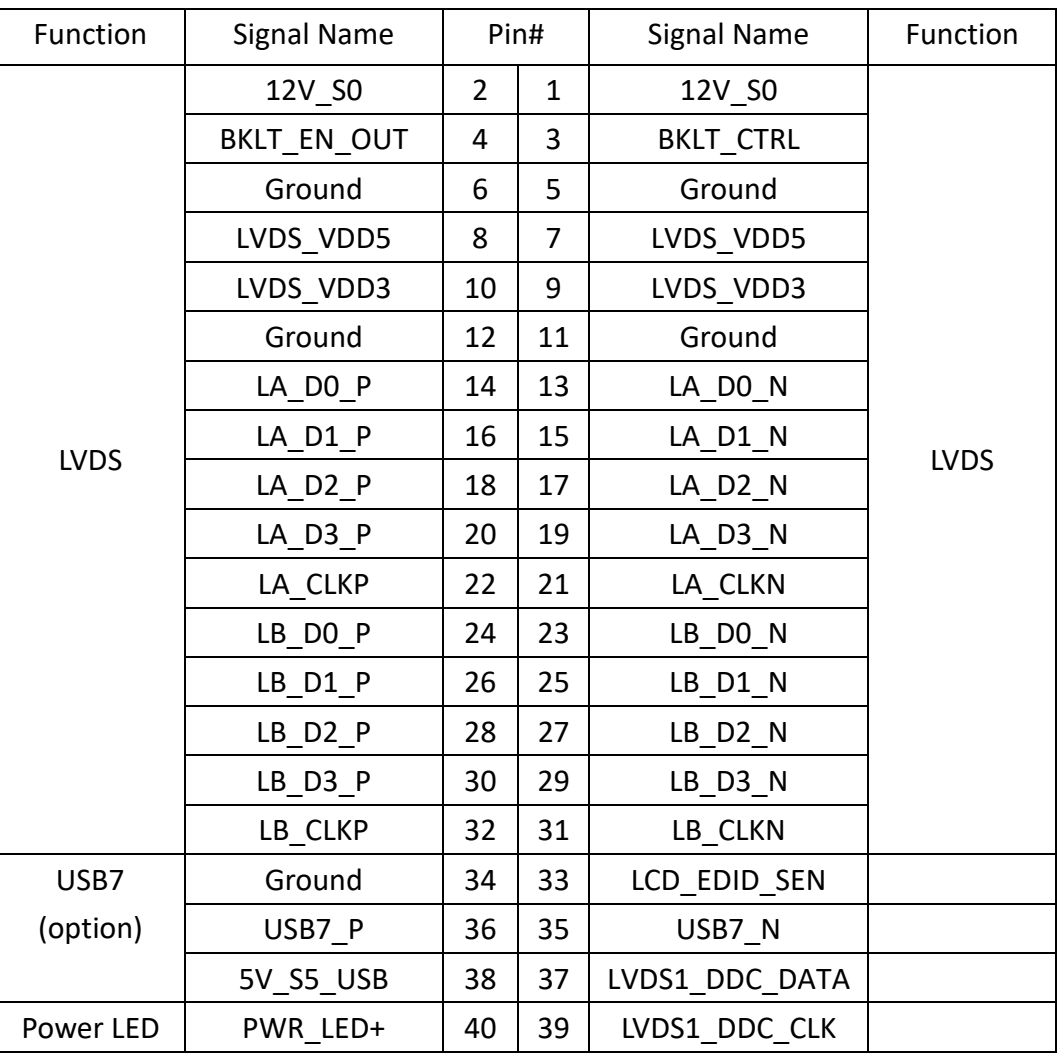

#### **17. HDMI1:**

(HDMI 19P Connector), HDMI 1.4P Port. High Definition Multimedia Interface connector

ia<br>Ardedesistestestestest<br>Aprovisorprovisorong/

### **18. DP1 (**option**):**

(1.25mm Pitch 2x20 Connector, DF13-40P), For DP Signal output connector, it can connect to TB-540A, a DP to VGA board.

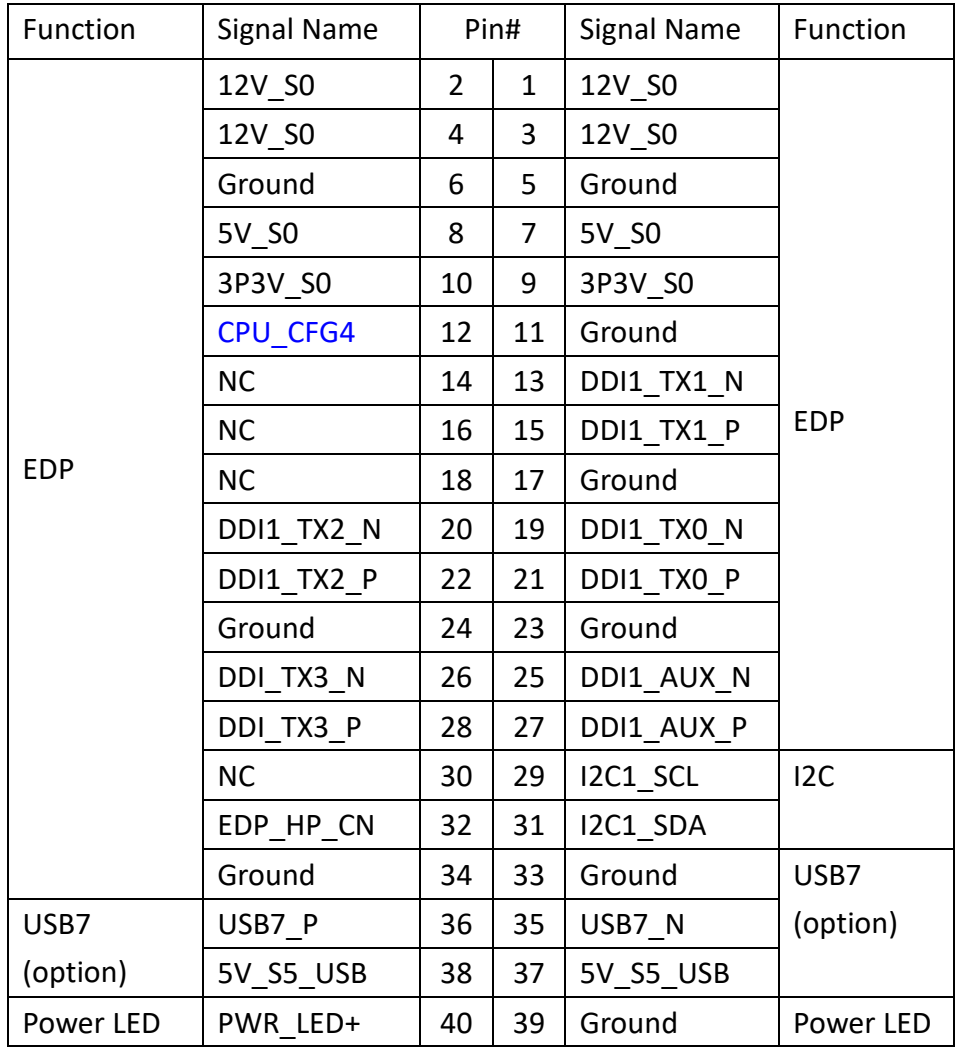

### **19. JP3/S\_1(PIN5):**

(2.0mm Pitch 2x2 wafer Pin Header), touch jumper setting**.**

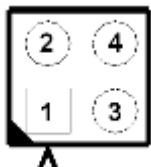

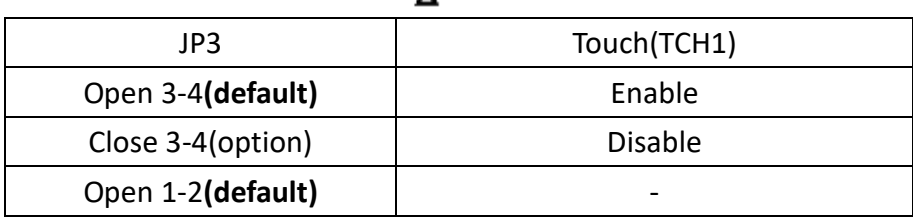

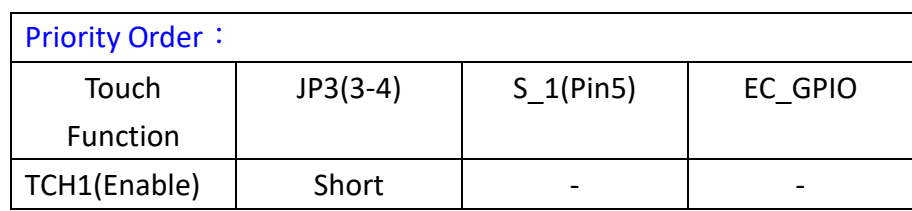

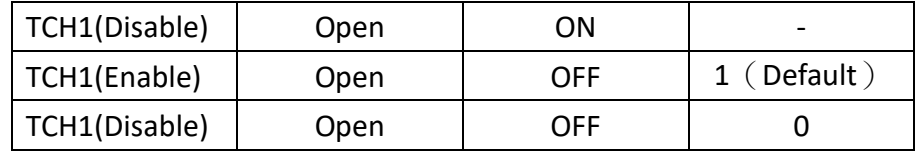

#### **20. TCH1:**

(2.0mm Pitch 1x6 wafer Pin Header), internal touch controller connector.

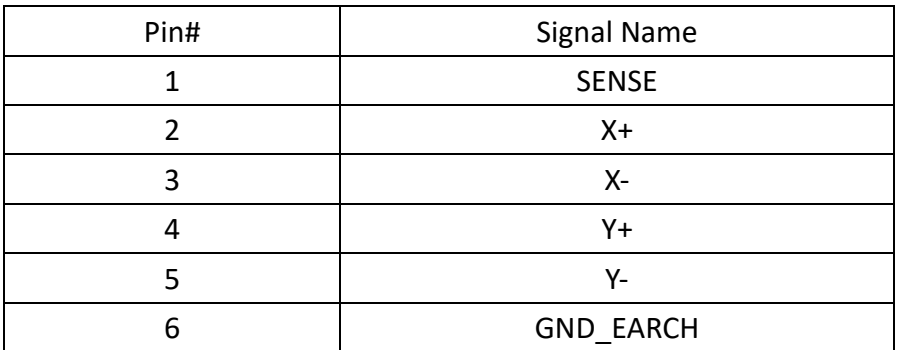

#### **21. LED1:**

LED1: LED STATUS. Green LED for touch power status.

#### **22. JP1:**

(2.0mm Pitch 2x3 Pin Header), COM1 jumper setting, pin 1~6 are used to select signal out of pin 9 of COM1 port.

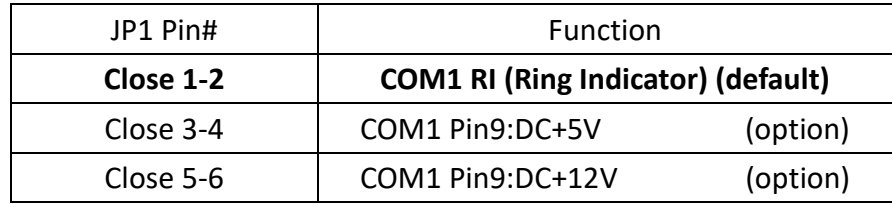

#### **23. COM1:**

**(Type DB9M),**Rear serial port, standard DB9 Male serial port is provided to make a direct connection to serial devices. COM1 port is controlled by pins No.1~6 of JP1, select output Signal RI or 5V or 12V, for details, please refer to description of JP1 and S\_232 and S\_422 setting.

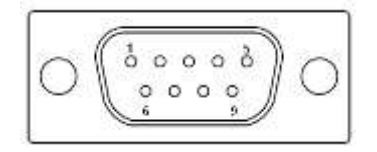

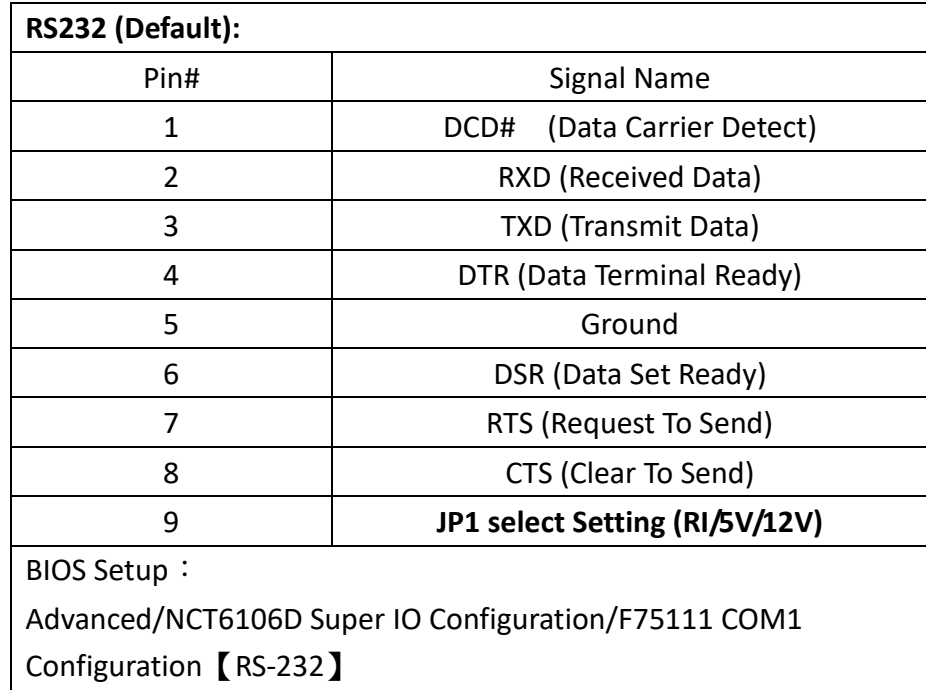

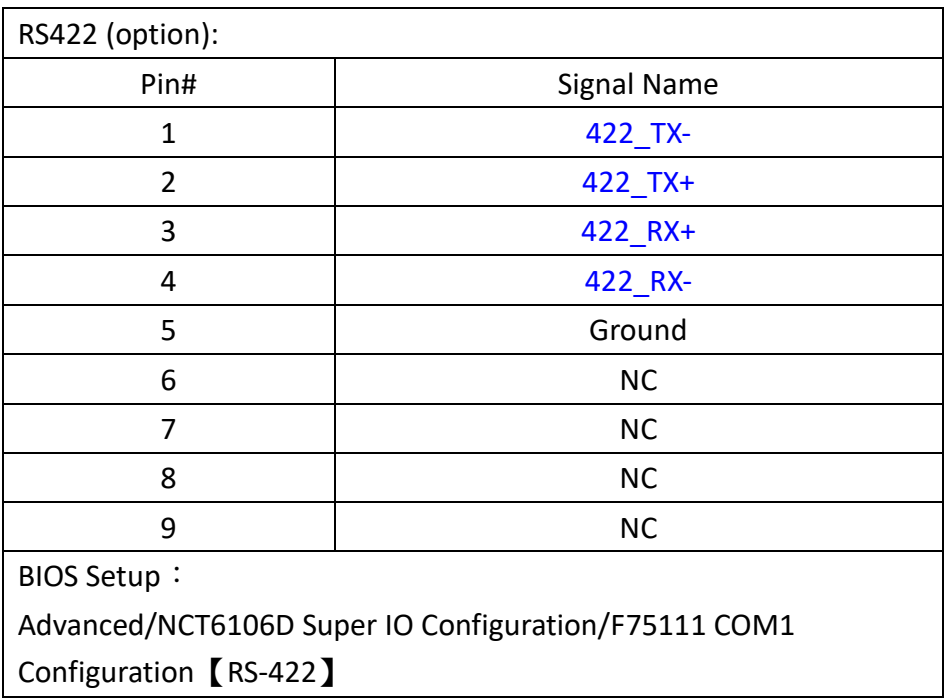

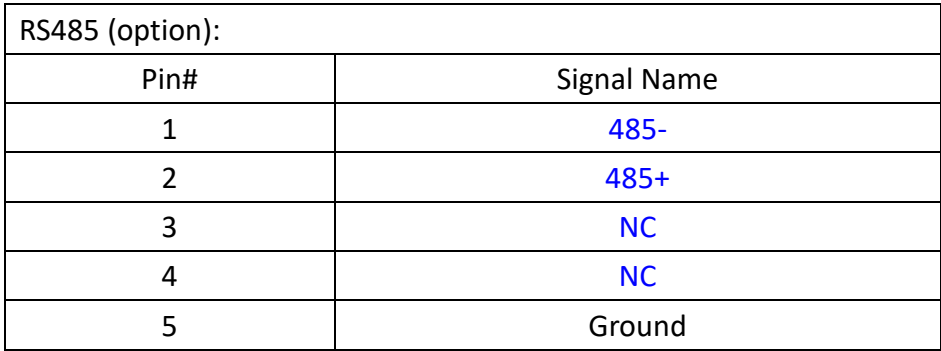

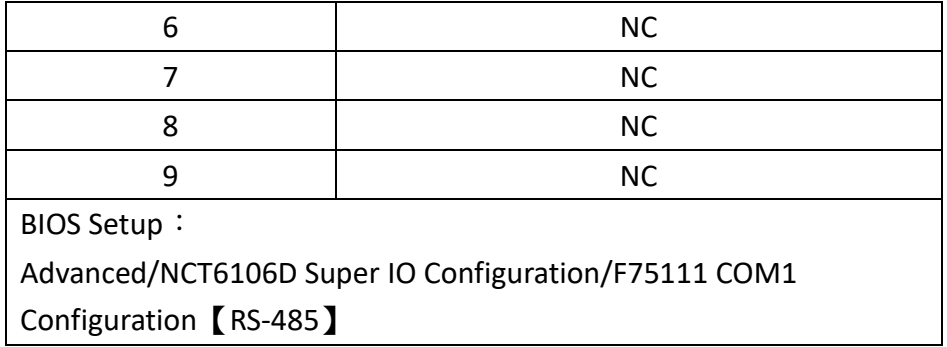

#### **24. JP2:**

(2.0mm Pitch 2x3 Pin Header), COM2 jumper setting, pin 1~6 are used to select signal out of pin 9 of COM2 port.

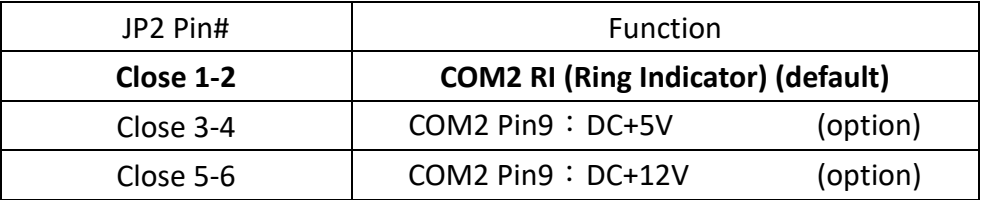

#### **25. COM2:**

**(Type DB9M),**Rear serial port, standard DB9 Male serial port is provided to make a direct connection to serial devices.

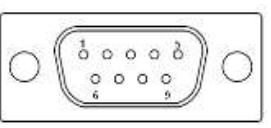

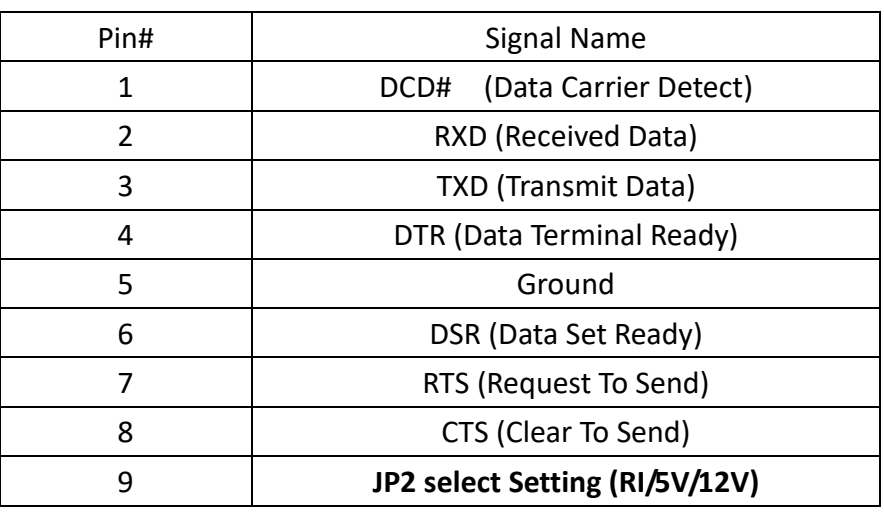

#### **26. SATA\_P1:**

(2.5mm Pitch 1x2 box Pin Header), One onboard 5V output connector is reserved to provide power for SATA devices.

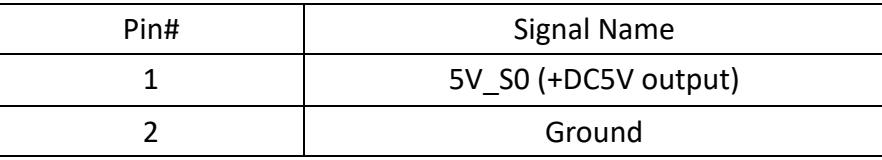

# **Note:**

#### **Output current of the connector must not be above 1A.**

#### **27. SATA2:**

(SATA 7Pin), SATA Connectors, one SATA connector is provided with transfer speed up to 6.0 Gb/s.

#### **28. SATA1:**

(SATA 7Pin+15Pin), SATA Connectors, one SATA connector is provided; with transfer speed up to 6.0Gb/s.

#### **29. S\_1(PIN2):**

(Switch), MSATA Signal and PCIE Signal jumper setting for MPCIE1.

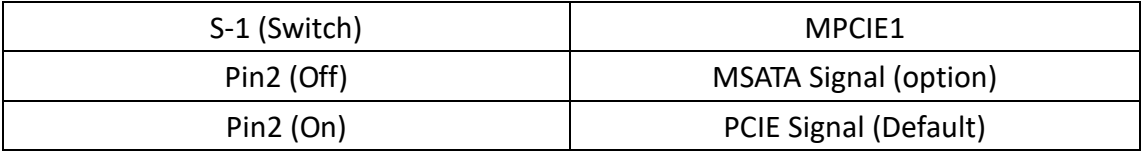

#### **30. MPCIE1:**

(50.95mmx30mm Socket 52Pin), mSATA socket, it is located at the top, it supports mini PCIe devices with LPCbus and SMbus and mSATA signal.**B2 mSATA bus** for flash disk signal.

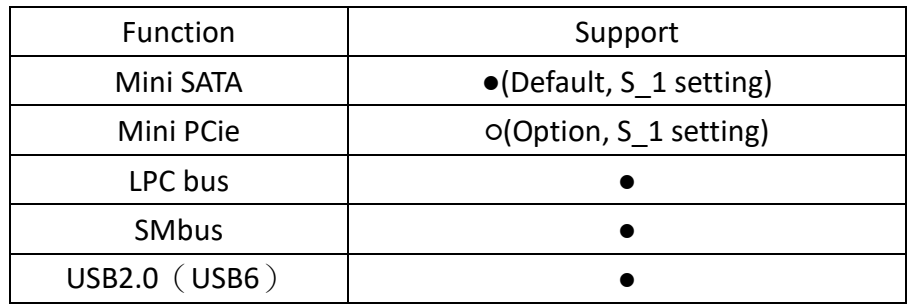

#### **31. H5/H6:**

MPCIE1 SCREW HOLES, H5 and H6 for mini PCIE card (30mmx50.95mm) assemble.

#### **32. AUDIO2:**

(2.0mm Pitch 2X6 Pin Header), Front Audio, An onboard Realtek ALC269Q codec is used to provide high-quality audio I/O ports. Line Out can be connected to a headphone or amplifier. Line In is used for the connection of external audio source via a Line in cable. MIC is the port for microphone input audio.

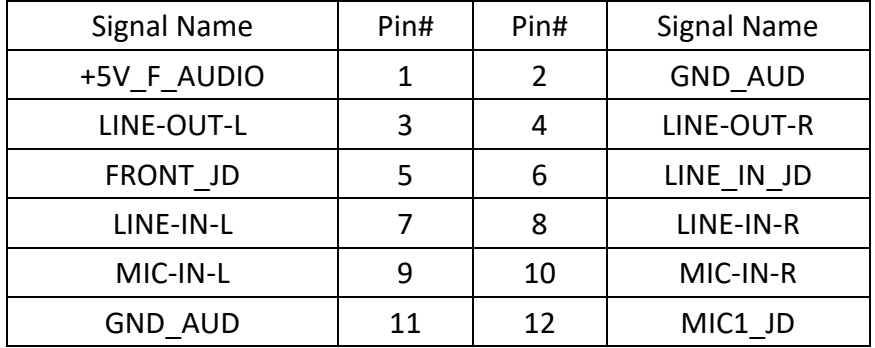

#### **33. LINE\_OUT:**

(Diameter 3.5mm Jack), HD Audio port, An onboard Realtek ALC269Q codec is used to provide high quality audio I/O ports. Line Out can be connected to a headphone or amplifier.

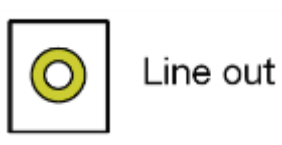

#### **34. SPK1**:

(2.0mm Pitch 1x4 Wafer Pin Header),support a stereo Class-D Speaker Amplifier with 2 watt per channel output power

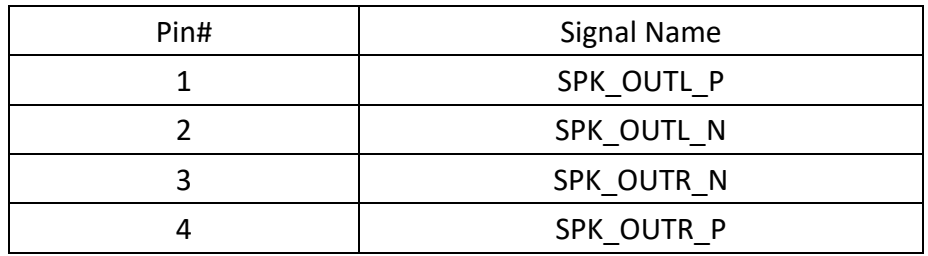

#### **35. USB1:**

**USB3-1/USB3-2**:(Double stack USB type A), Rear USB connector, it provides up to two USB3.0 ports, High-speed USB 2.0 allows data transfers up to 480 Mb/s, USB 3.0 allows data transfers up to 5.0Gb/s ,support USB full-speed and low-speed signaling.

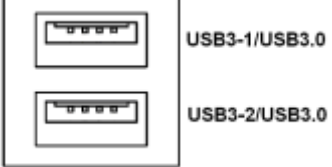

**Each USB Type A Receptacle (2 Ports) Current limited value is 2.0A. If the external USB device current exceeds 1.5A, please separate connectors into different Receptacle.**

#### **36. LAN1/LAN2:**

**LAN1/LAN2:** (RJ45 Connector), Rear LAN port, Two standard 10/100/1000M RJ-45 Ethernet ports are provided. Use Intel 82574L chipset, LINK LED (green) and ACTIVE LED (green) respectively located at the left-hand and right-hand side of the Ethernet port indicate the activity and transmission state of LAN.

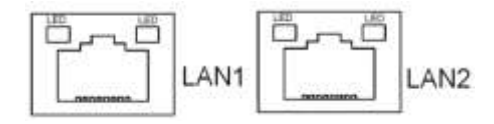

#### **37. BUZ1:**

Onboard buzzer

#### **38. CN2**:

(DF13-30P Connector), for expand output connector, it provides eight GPIO, two RS422 or RS485,one USB2.0,one Power on/off, one Reset.

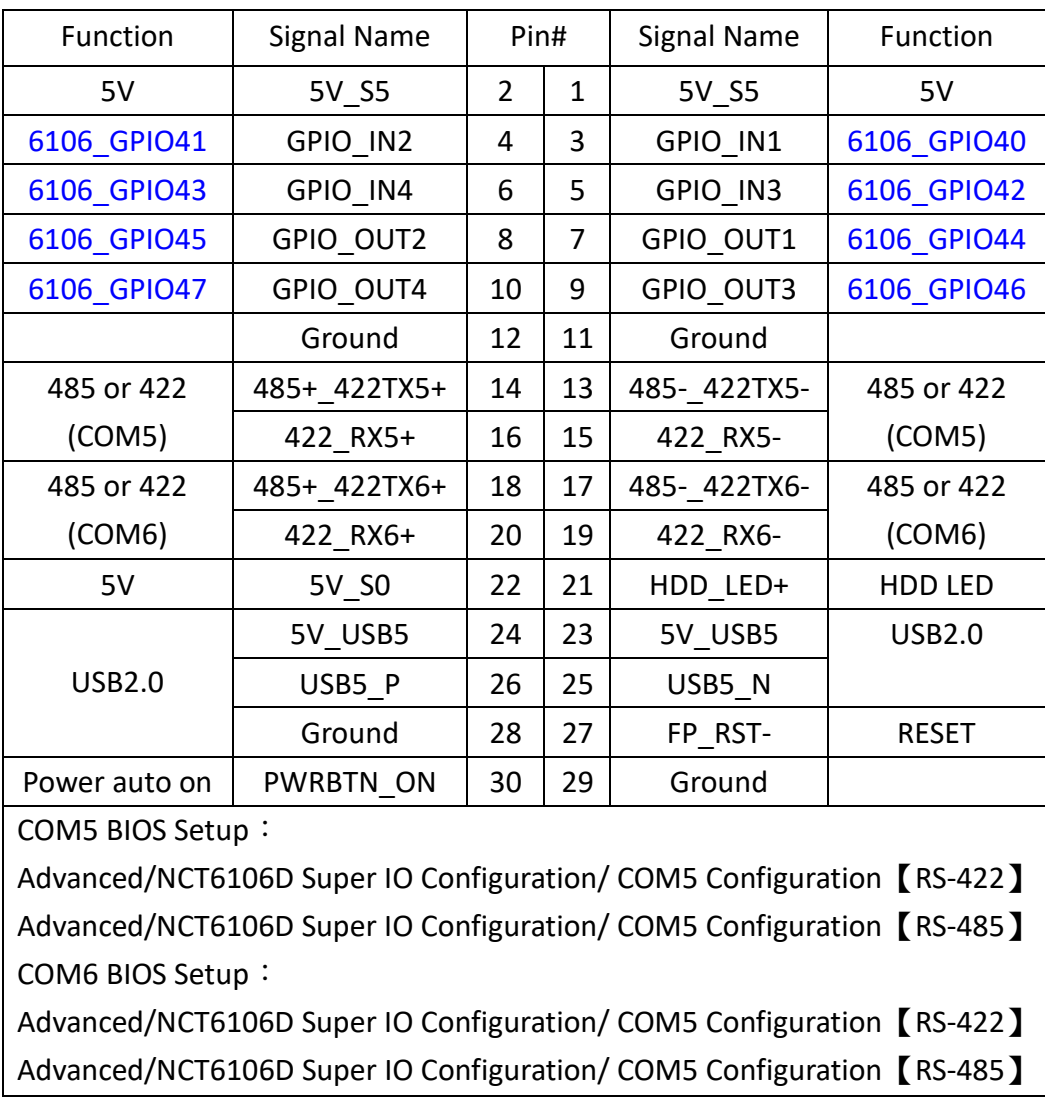
# **39. EC\_GPIO1**:

(2.0mm Pitch 1X10 Pin Header),For expand connector ,It provides eight GPIO.

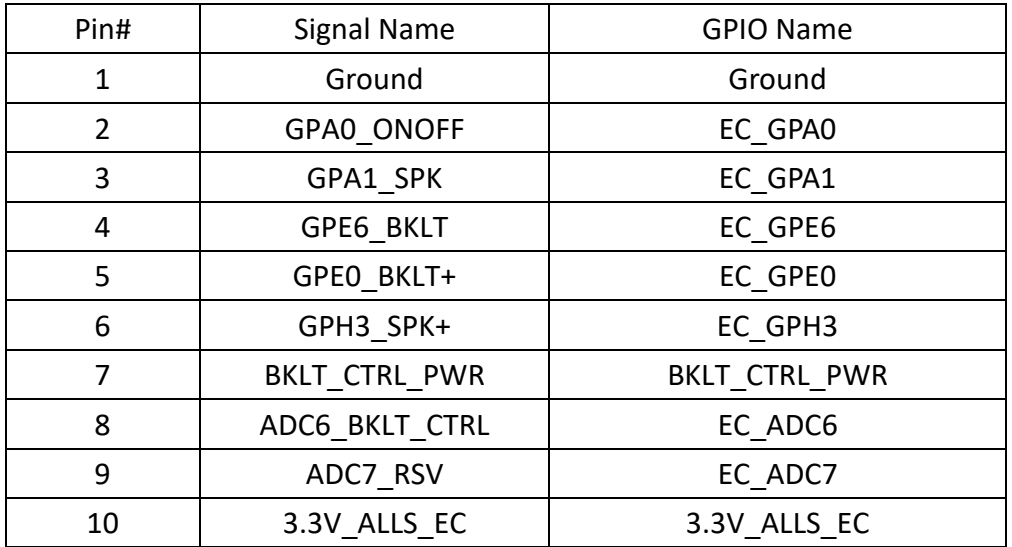

#### **40. CN3**:

(1.27mm Pitch 2X50 Female Header),for expand output connector, it provides four GPIO, two USB 2.0,two PS/2 for keyboard and mouse(currently not support), two uart, one PCIex1,one SMbus, two PCIex1 or USB3.0, two USB 2.0, connected to the TB-528 riser Card.

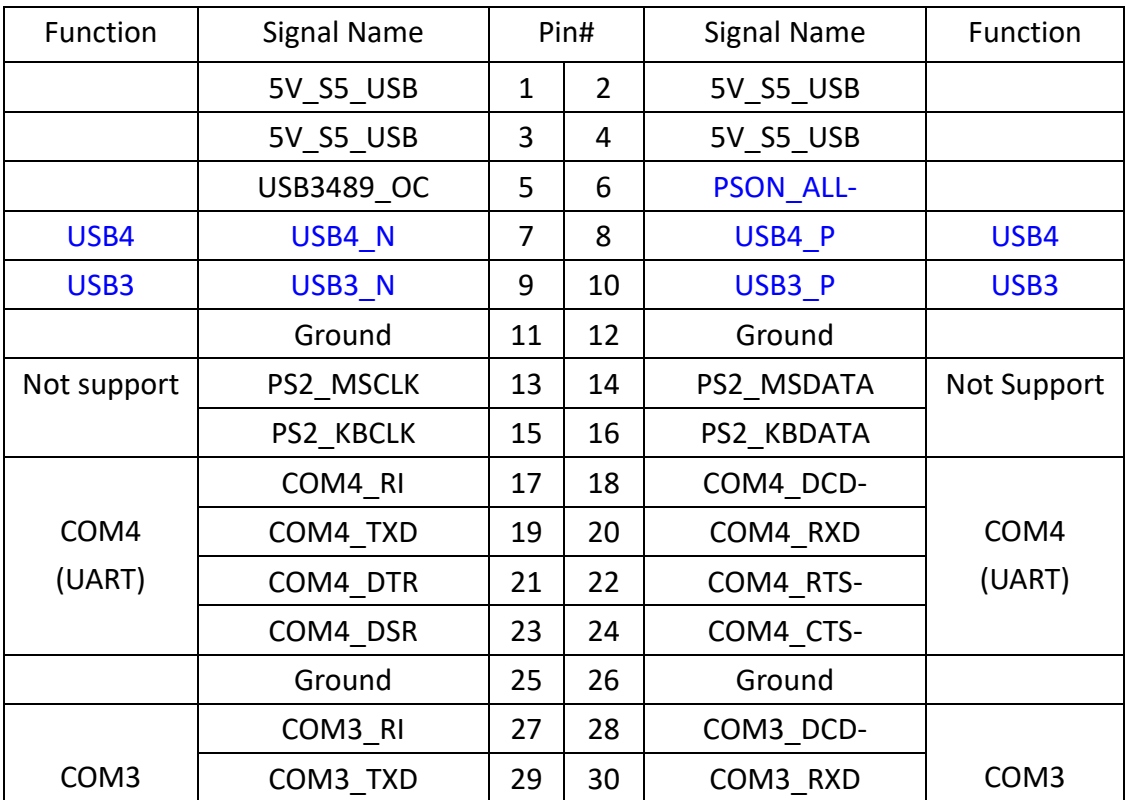

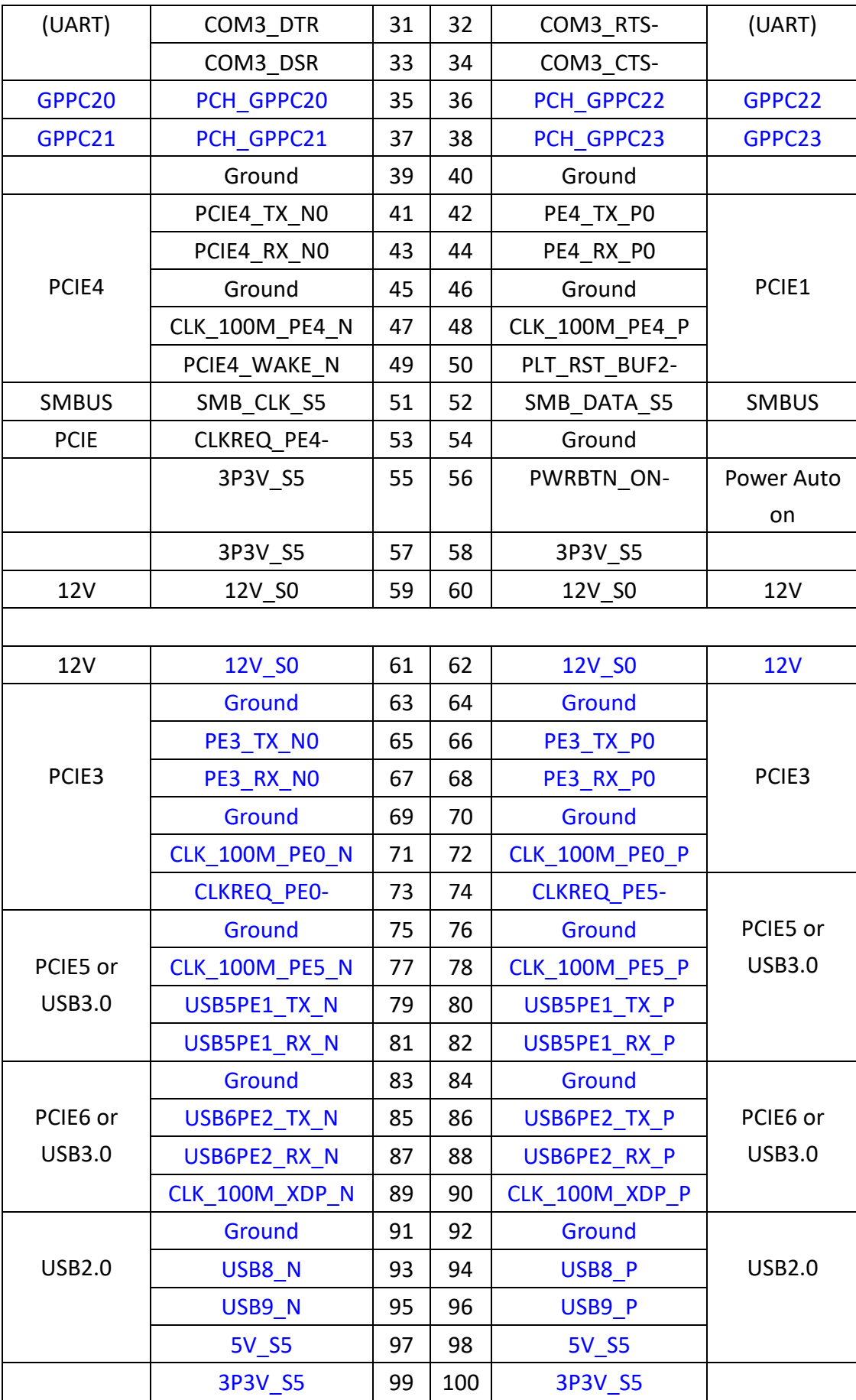

# **41. TPM\_U1**(**option**)**:**

Infineon's Trusted Platform Module (TPM2.0) SLB9665 is a fully standard compliant TPM based on the latest Trusted Computing Group (TCG) specification 2.0.

\*Note: Only support Windows 10 IOT\*

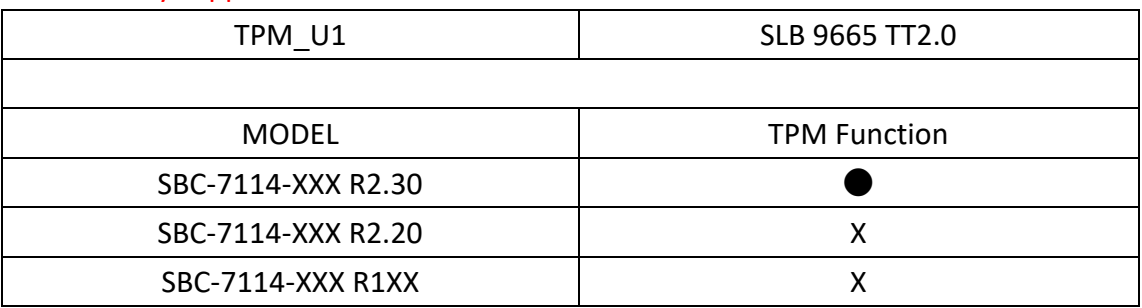

#### **42. TB-528 series:**

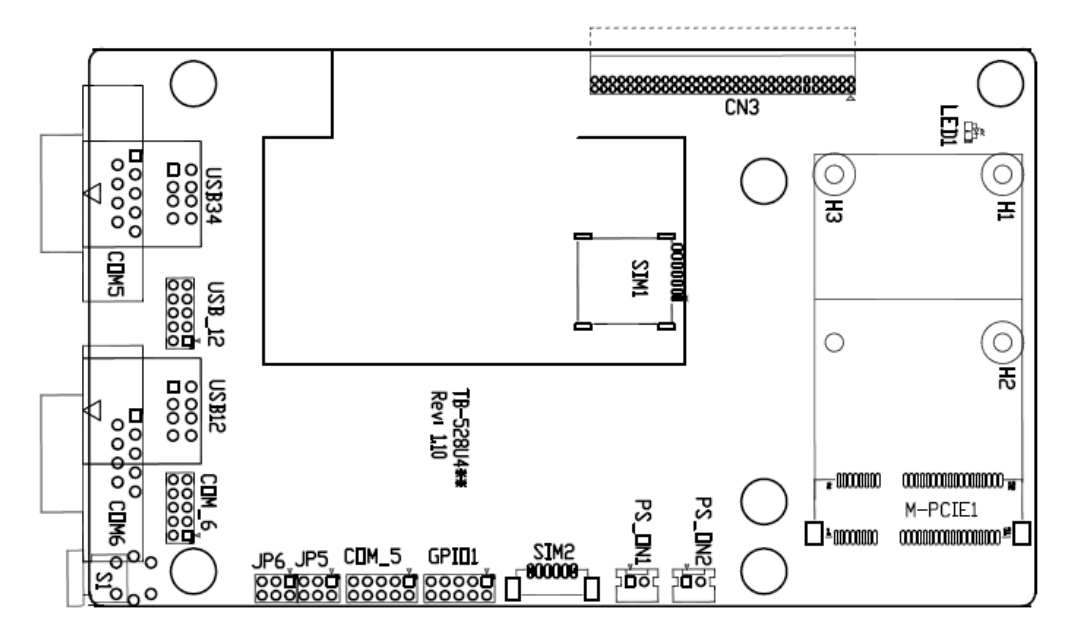

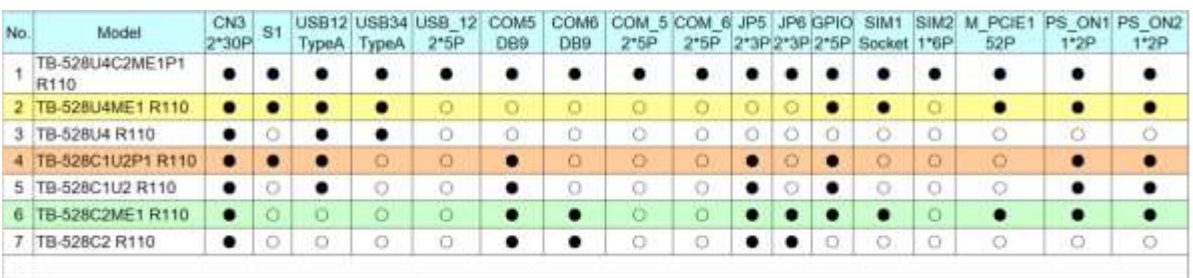

#### **CN3**:

(1.27mm Pitch 2X30 Pin Header), connect to SBC-7114 CN2 pin Header. **M-PCIE1**:

(Socket 52Pin), mini PCIe socket, it is located at the top, it supports mini PCIe devices with **USB2.0 (USB3)**, Smbus, SIM and PCIe signal. MPCIe card size is 30x30mm or 30x50.95mm.

#### **VITAM-9XXA Series User Manual** 38

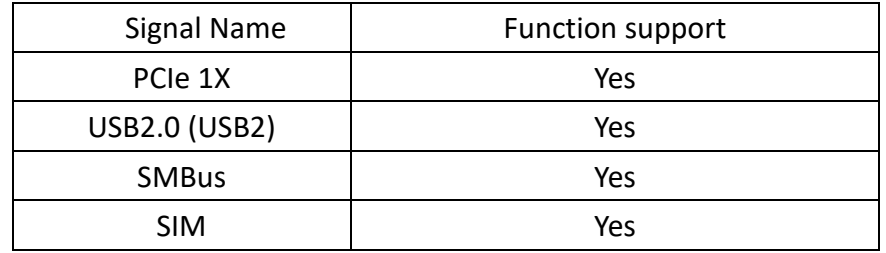

#### **H1/H2:**

MPCIE1 SCREW HOLES, H2 for mini PCIE card (30mmx30mm) assemble. H1 for mini PCIE card (30mmx50.95mm) assemble.

#### **LED1**:

Mini PCIe devices LED Status

# **SIM1**:

(SIM Socket 6 Pin), Support SIM Card devices

# **SIM2 (option)**:

(1.25mm Pitch 1X6 Pin Wafer), for SIM card devices' expansion

# **GPIO1**:

(2.0mm Pitch 2x5 Pin Header), General-purpose input/output port, it provides a group of self-programming interfaces to customers for flexible use.

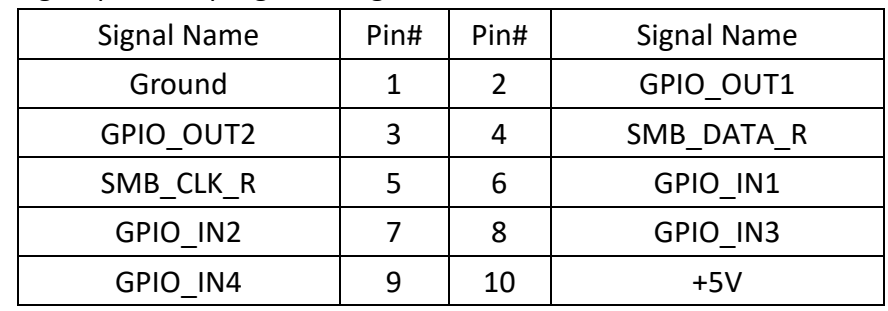

# **USB12/USB34(USB-HUB)**:

(Double stack USB type A), rear USB connector, it provides up to 4 USB 2.0 ports, speed up to 480Mb/s.

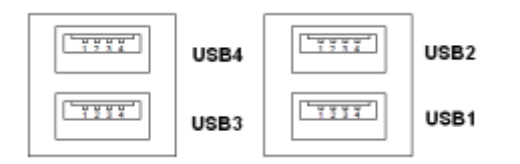

# **USB\_12:**

(2.0mm Pitch 2x5 Pin Header), front USB connector, it provides two USB ports via a dedicated USB cable, speed up to 480Mb/s.

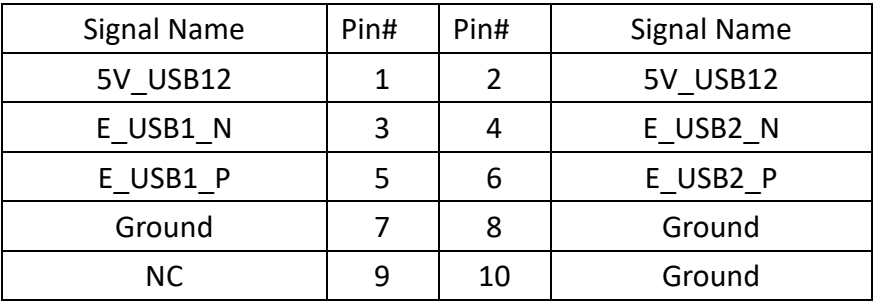

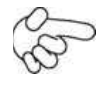

# Note:

Before connection, make sure that pinout of the USB Cable is in accordance with that of the said tables. Any inconformity may cause system down and even hardware damages.

#### **JP5**:

(2.0mm Pitch 2x3 Pin Header),COM5 setting jumper, pin 1~6 are used to select signal out of pin 9 of COM5 port.

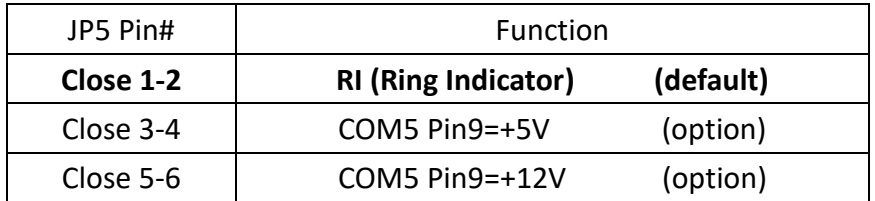

#### **COM5**:

(Type DB9), serial port, standard DB9 serial port is provided to make a direct connection to serial devices. COM5 port is controlled by pins No.1~6 of **JP5**, select output Signal RI or 5V or 12v, for details, please refer to description of JP3.

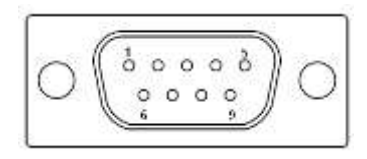

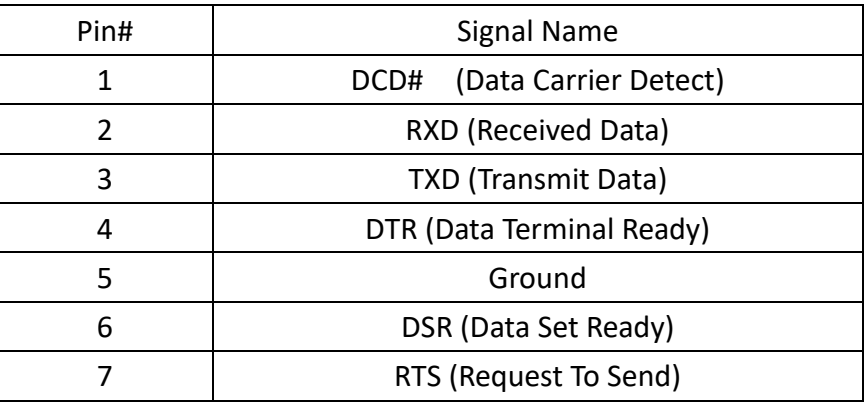

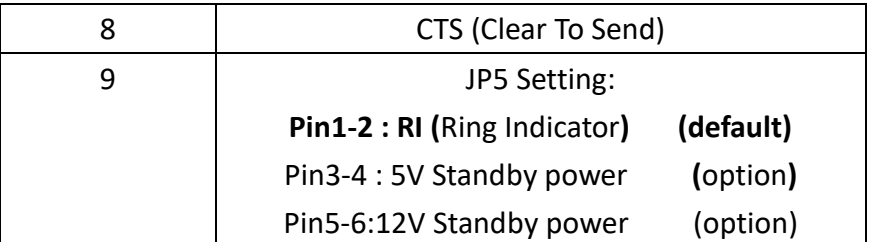

#### **COM\_5:**

(2.0mm Pitch 2x5 Pin Header), COM5 port, up to one standard RS232 port is provided. It can be used directly via COM cable connection.

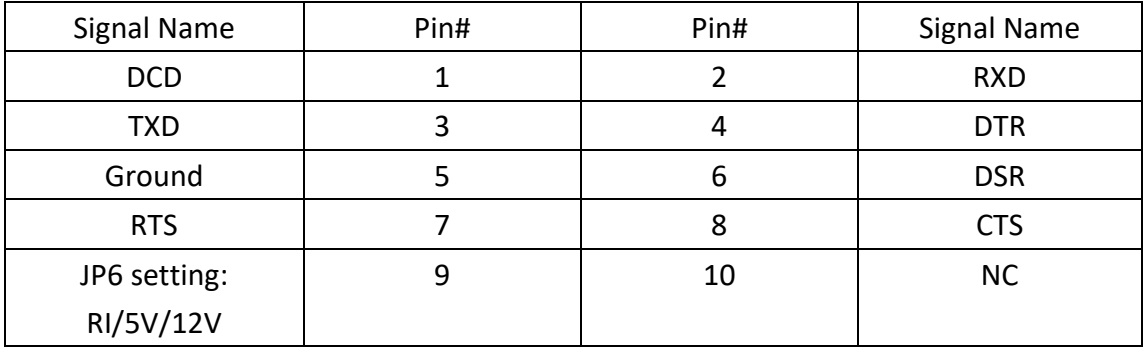

#### **JP6**:

(2.0mm Pitch 2x3 Pin Header), COM6 setting jumper, pin 1~6 are used to select signal out of pin 9 of COM6 port.

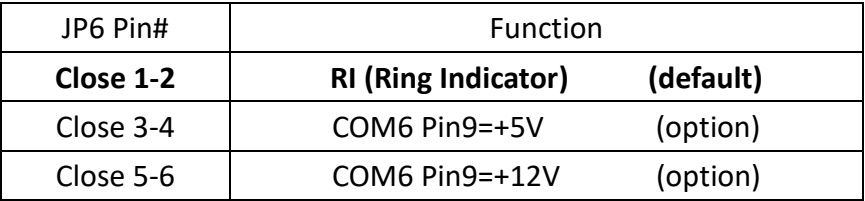

#### **COM6**:

(Type DB9),serial port, standard DB9 serial port is provided to make a direct connection to serial devices. COM6 port is controlled by pins No.1~6 of **JP6**, select output Signal RI or 5V or 12v, for details, please refer to description of JP6.

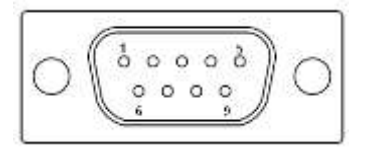

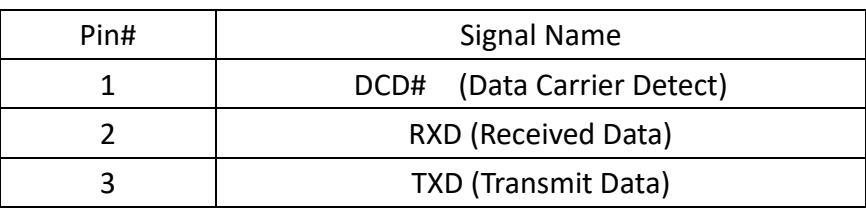

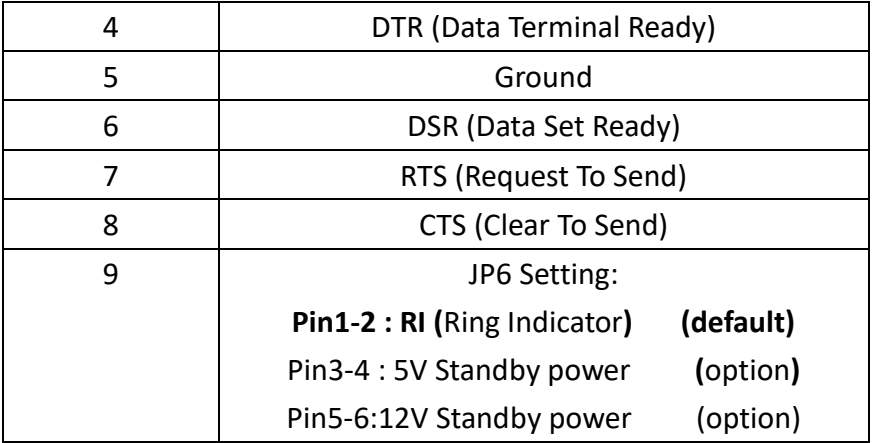

#### **COM\_6:**

(2.0mm Pitch 2X5 Pin Header), COM6 Port, up to one standard RS232 port is provided. It can be used directly via COM cable connection.

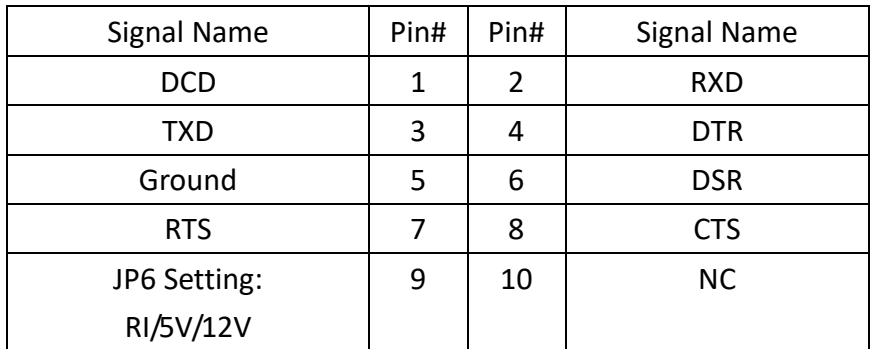

# **PS\_ON1:**

(2.0mm Pitch 1x2 Pin Wafer), ATX Power and Auto Power on jumper

setting

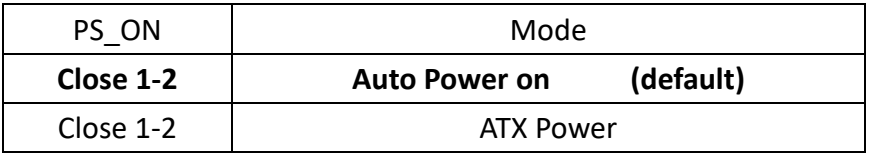

# **PS\_ON2 (option):**

(2.0mm Pitch 1x2 Pin Wafer)

**S1:**

 **PWR BT: POWER on/off Button,** it is used to connect power switch button. The two pins are disconnected under normal condition. You may short them temporarily to realize system startup & shutdown or awaken the system from sleep state.

# **PWR LED:** POWER LED status.

# **43. TB-528CAN2 R2.00**(**option**)**:**

SBC-7114 Riser Card, TB-528CAN2 CN3 connect to SBC-7114 CN3 pin Header. It provides two CAN-bus interfaces.

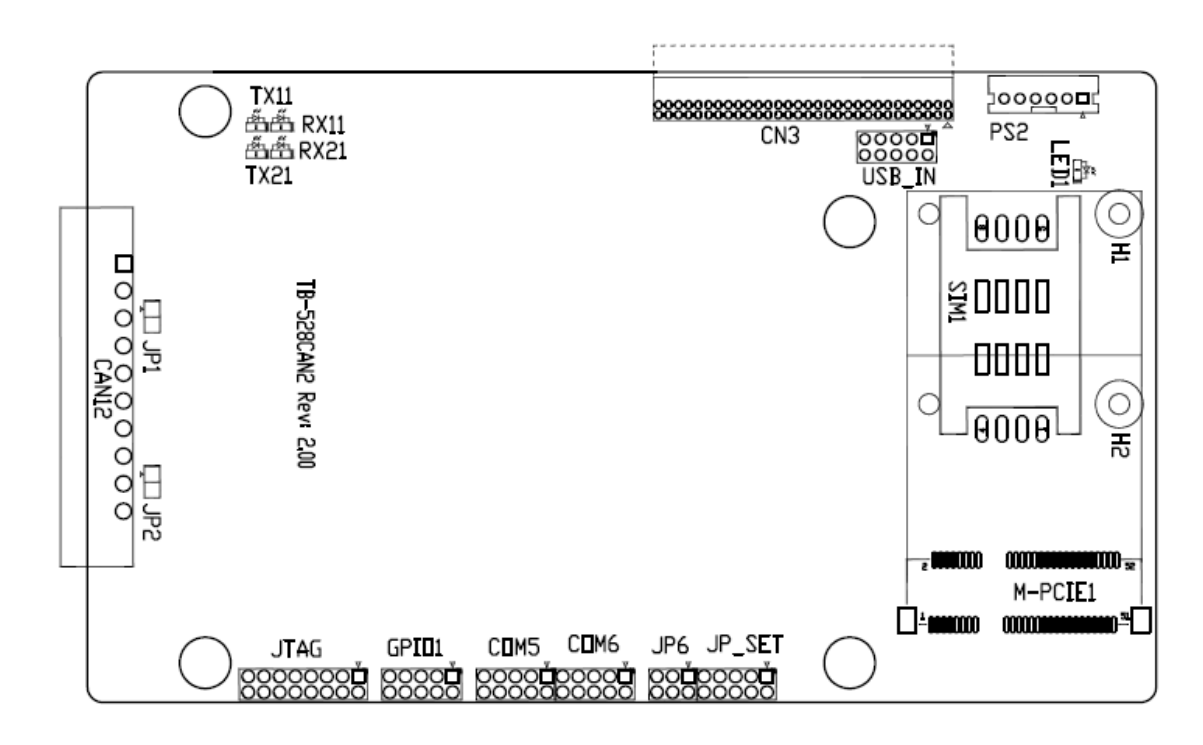

#### **CN3**:

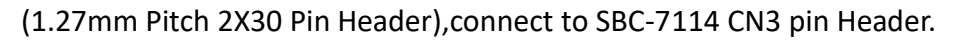

#### **M-PCIE1**:

(Socket 52Pin), mini PCIe socket, it is located at the top, it supports mini PCIe devices with SMbus, USB2.0, SIM and PCIe signal. MPCIe card size is 30x30mm or 30x50.95mm.

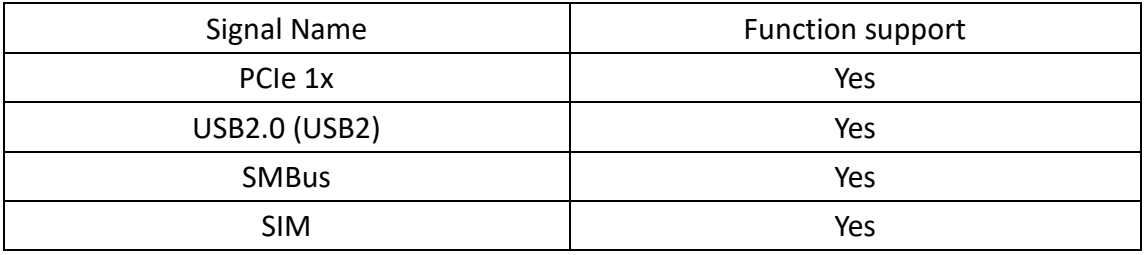

# **H1/H2**:

MPCIE1 SCREW HOLES, H2 for mini PCIE card (30mm x 30mm) assemble. H1 for mini PCIE card (30mm x 50.95mm) assemble.

#### **LED1**:

Mini PCIe devices LED status.

#### **SIM1 (option)**:

#### **VITAM-9XXA Series User Manual** 43

(SIM Socket 6 Pin), Support SIM Card devices.

**PS2**:

(2.0mm Pitch 1x6 Pin Wafer), PS/2 keyboard and mouse port, the port can be connected to PS/2 keyboard or mouse via a dedicated cable for direct use.

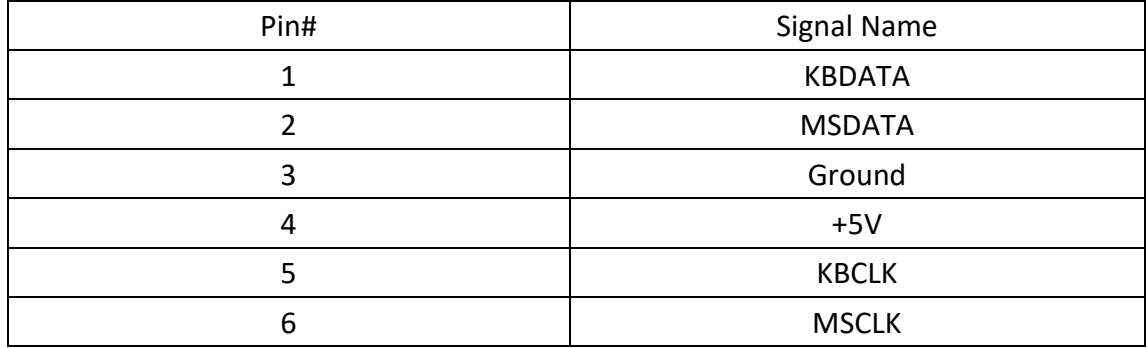

# **USB\_IN (option)**:

(2.0mm Pitch 2x5 Pin Header), Front USB connector, it provides two USB port via a dedicated USB cable, speed up to 480Mb/s.

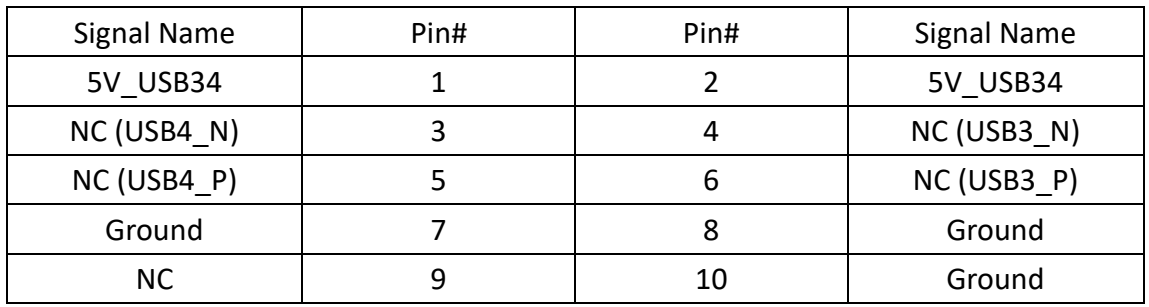

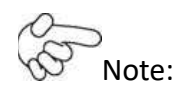

Before connection, make sure that pinout of the USB cable is in accordance with that of the said tables. Any inconformity may cause system down and even hardware damages.

# **JP\_SET (option)**:

(2.0mm Pitch 2x5 Pin Header)

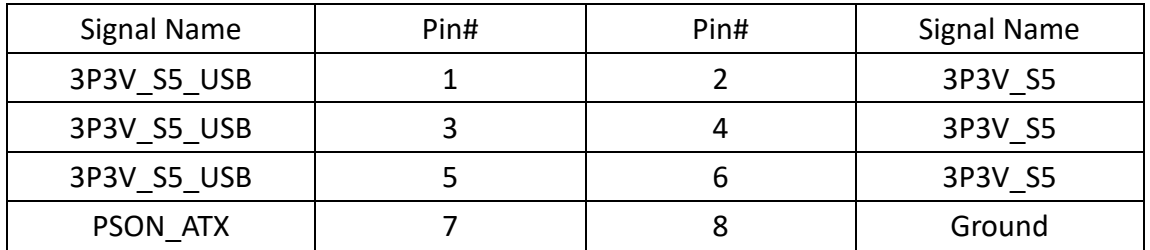

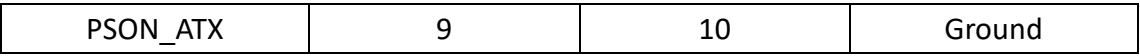

#### **JP6**:

(2.0mm Pitch 2x3 Pin Header) COM6 setting jumper, pin1~6 are used to select signal out of pin9 of COM6 port.

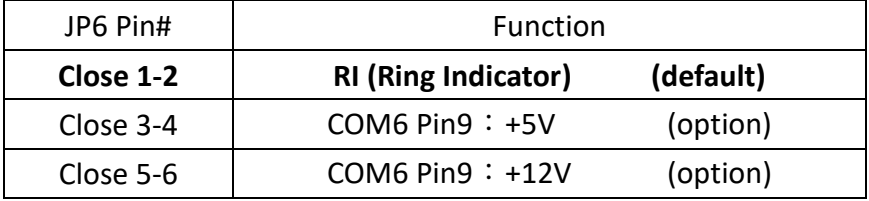

#### **COM6(SBC-7114/COM4)**:

(2.0mm Pitch 2x3 Pin Header) COM6 port, up to one standard RS232 port is provided. It can be used directly via COM cable connection.

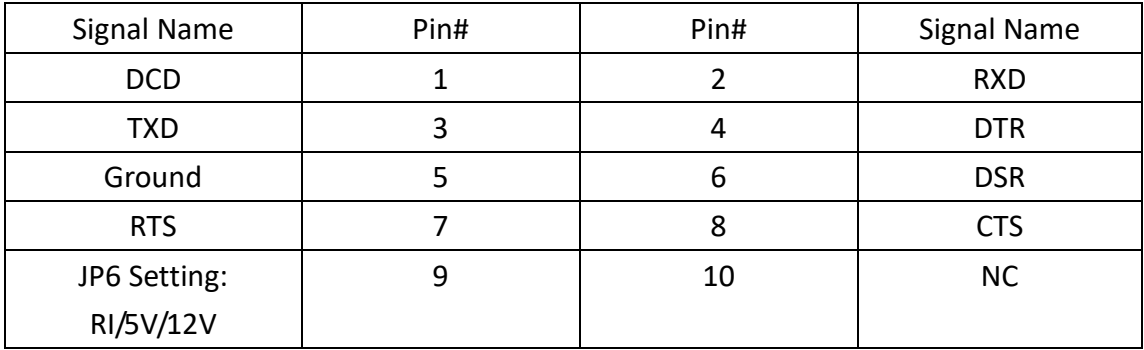

# **COM5**(**SBC-7114/COM3**):

(2.0mm Pitch 2X5 Pin Header), COM5 Port, up to one standard RS232 port is provided. It can be used directly via COM cable connection.

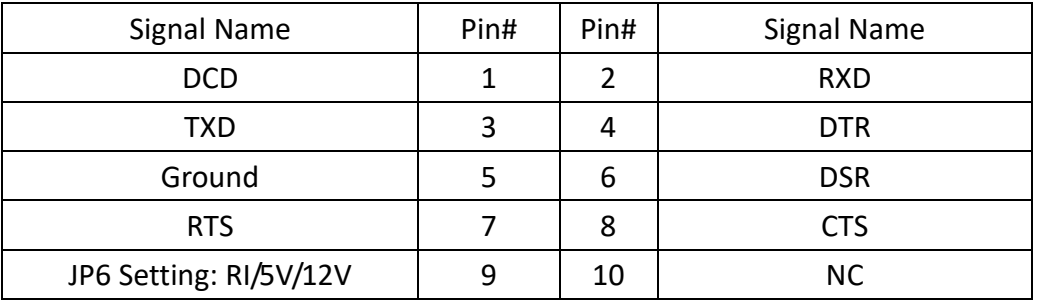

# **GPIO1:**

(2.0mm Pitch 2x5 Pin Header), General-purpose input/output port, it provides a group of self-programming interfaces to customers for flexible use.

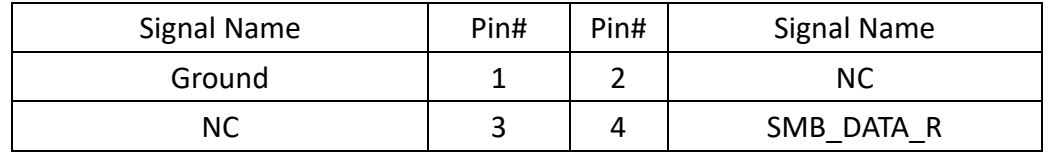

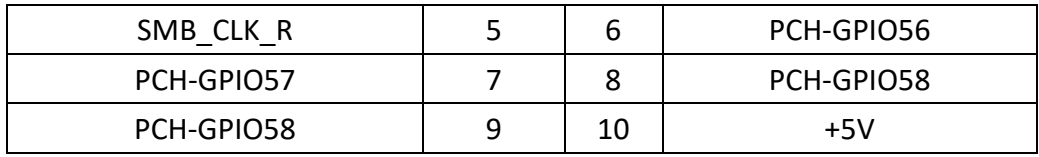

**JTAG:**

(2.0mm Pitch 2x5 Pin Header), Reserve

#### **JP1:**

(2.0mm Pitch 1x2 Pin Header), Reserve

#### **JP2:**

(2.0mm Pitch 1x2 Pin Header), Reserve

#### **CAN1/CAN2:**

(3.5mm Pitch 1x10 Pin connector), it provides two CAN-bus interfaces.

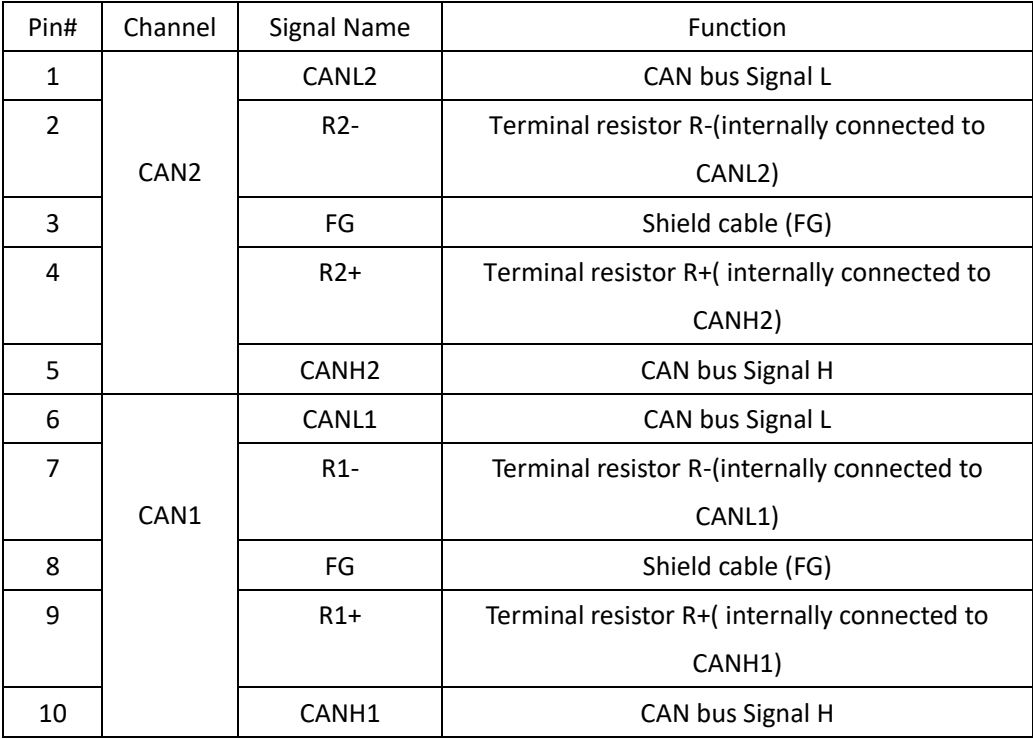

【See TB-528CAN2 Manual】

# **44. TB-528E1U2/TB528E1U2POE/TB-528E1U2UPOE:**

SBC-7118 IO expansion card, provides USB2.0 and 1xGbE LAN expansion. It can support POE (Power on Ethernet) powered device via onboard POE module. TB-528E1U2POE Top:

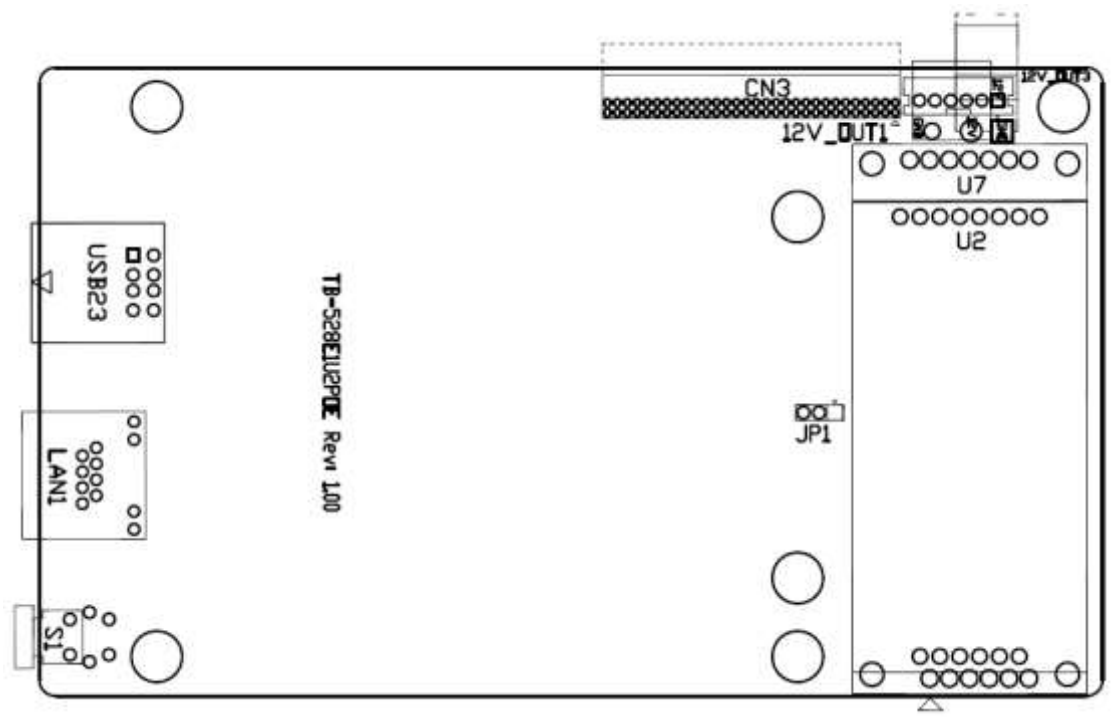

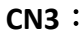

(1.27mm Pitch 2X30 Pin Header), connect to SBC-7118 CN2 pin Header.

#### **USB23 (SBC-7114 USB3/USB4)**:

(Double stack USB type A), Rear USB connector, it provides up to 2 USB2.0 ports, speed up to 480Mb/s.

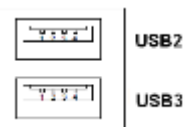

**LAN1:**

(RJ45 Connector), Rear LAN port, one standard 10/100/1000M RJ-45 Ehternet port is provided. Use Intel I211-AT chipset, LINK LED (green) and ACTIVE LED (green) respectively located at the left-hand side of the Ethernet port indicate the activity and transmission state of LAN.

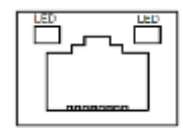

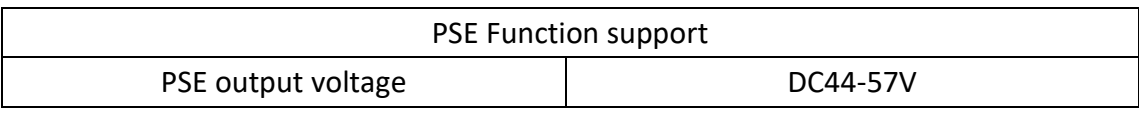

# **U2/U7 (option)**:

For onboard POE powered device module.

**12V\_OUT1**:

# (3.96mm Pitch 1x2 Pin Header), POE DC 12V Output.

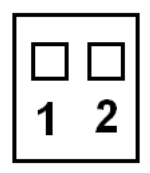

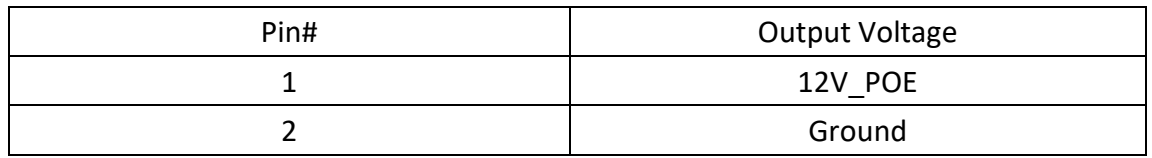

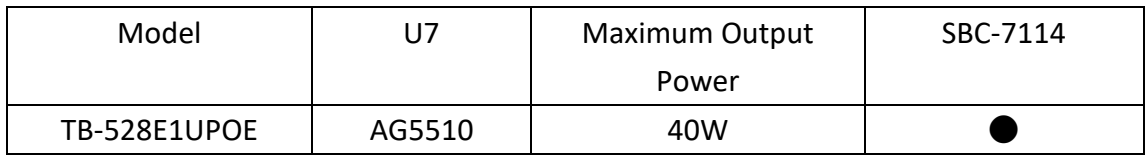

# **12V\_OUT3 (option):**

(2.0mm Pitch 1x6 Pin Header), Reserve

# **12V\_OUT1 (option):**

(3.96mm Pitch 1x2 Pin Header), Reserve

# **JP3 (option):**

(2.0mm Pitch 1x3 Pin Header), Reserve

# **S1 (option):** Reserve

# **45. TB-548 R1.00**(**option**)**:**

SBC-7114 Riser Card,TB-548 LVDS1 connects to SBC-7114 CN1 DF13-40P, TB-548 INVT1 connects to SBC-7114 INVT1, TB-548 TCH1 connects to SBC-7114 TCH1, TB-548 CON1 connects to TB-547 CON1.

TB-548 Top:

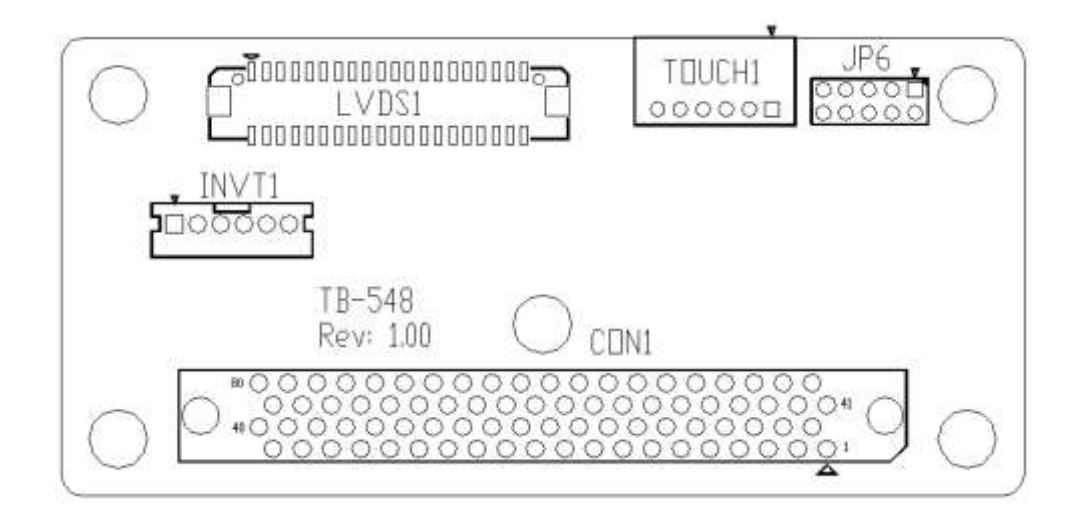

#### **LVDS1**:

(1.25mm Pitch 2X20 connector, DF13-40P)

| Function    | Signal Name           | Pin#           |              | <b>Signal Name</b> | Function    |
|-------------|-----------------------|----------------|--------------|--------------------|-------------|
|             | 12V_S0                | $\overline{2}$ | $\mathbf{1}$ | 12V_S0             |             |
|             | BKLT_EN_OUT           | 4              | 3            | <b>BKLT_CTRL</b>   |             |
|             | Ground                | 6              | 5            | Ground             |             |
|             | LVDS VDD5             | 8              | 7            | LVDS VDD5          |             |
|             | LVDS VDD3             | 10             | 9            | LVDS_VDD3          |             |
|             | Ground                | 12             | 11           | Ground             |             |
|             | $LA\_DO_P$            | 14             | 13           | LA_DO_N            |             |
| <b>LVDS</b> | $LA_D1_P$             | 16             | 15           | $LA_D1_N$          | <b>LVDS</b> |
|             | LA D2 P               | 18             | 17           | LA_D2_N            |             |
|             | LA D3 P               | 20             | 19           | LA D3 N            |             |
|             | LA CLKP               | 22             | 21           | LA CLKN            |             |
|             | $LB\_DO_P$            | 24             | 23           | LB_DO_N            |             |
|             | $LB$ <sub>_D1</sub> P | 26             | 25           | $LB$ $D1$ $N$      |             |
|             | $LB$ $D2$ $P$         | 28             | 27           | $LB$ $D2$ $N$      |             |
|             | $LB$ $D3$ $P$         | 30             | 29           | $LB$ $D3$ $N$      |             |
|             | LB CLKP               | 32             | 31           | LB CLKN            |             |
| USB7        | Ground                | 34             | 33           | SEL LCD EDID       |             |
| (option)    | USB7 P                | 36             | 35           | USB7 N             |             |
|             | 5V_S5_USB             | 38             | 37           | LVDS1_DDC_DATA     |             |
| Power LED   | PWR LED+              | 40             | 39           | LVDS1_DDC_CLK      |             |

#### **INVT1**:

# (2.0mm Pitch 1x6 wafer Pin Header), Backlight control connector for LVDS.

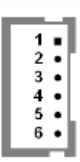

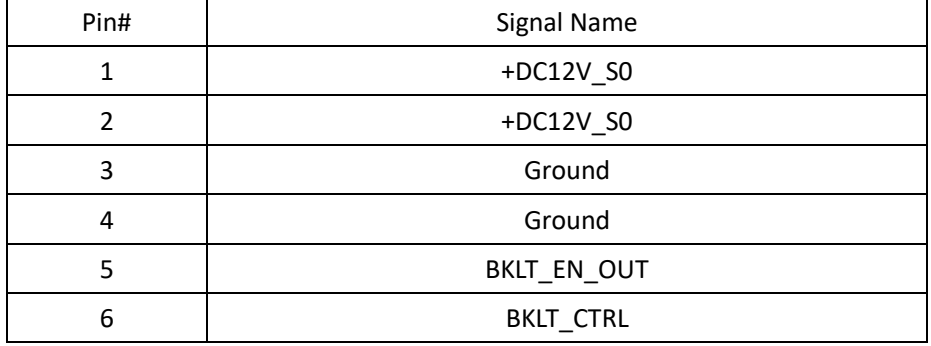

# **TOUCH1**:

(2.0mm Pitch 1x6 wafer Pin Header), internal Touch controller connector.

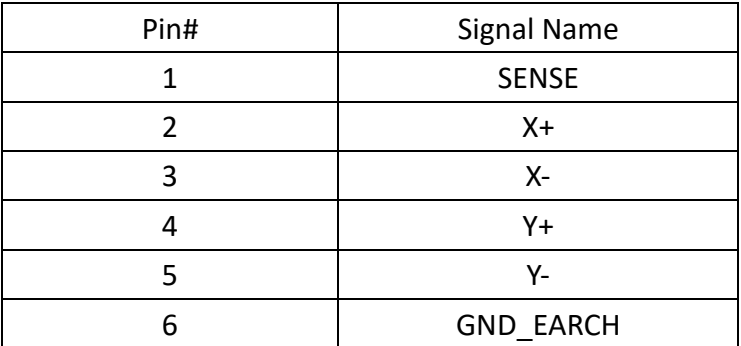

# **JP6 (option)**:

(2.0mm Pitch 2x5 Pin Header) LVDS EDID setting jumper

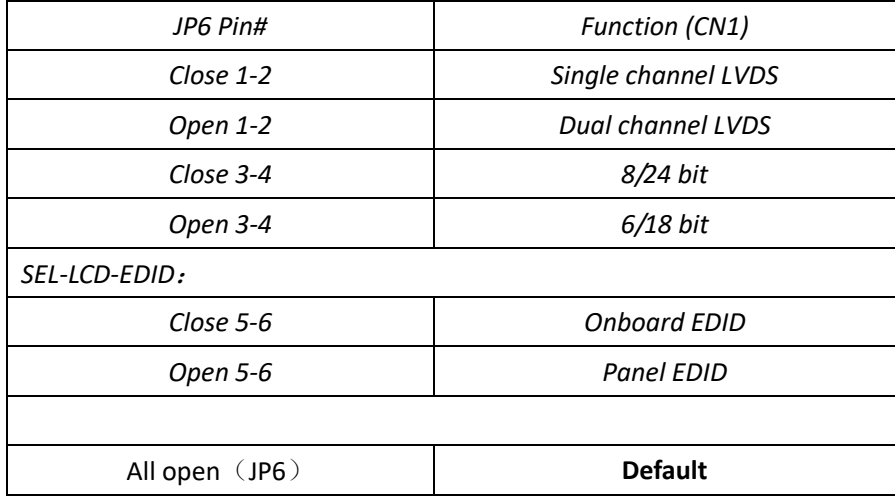

# **46. TB-547 R1.20**(**option**)**:**

TB-548 Riser Card, TB-547 LVDS1 connects to LVDS panel, TB-547 INVT1 connects to LVDS panel, TB-547 TOUCH1 connects to TOUCH panel, TB-547 CON1 OPS connects to TB-548 CON1.

TB-547 Top:

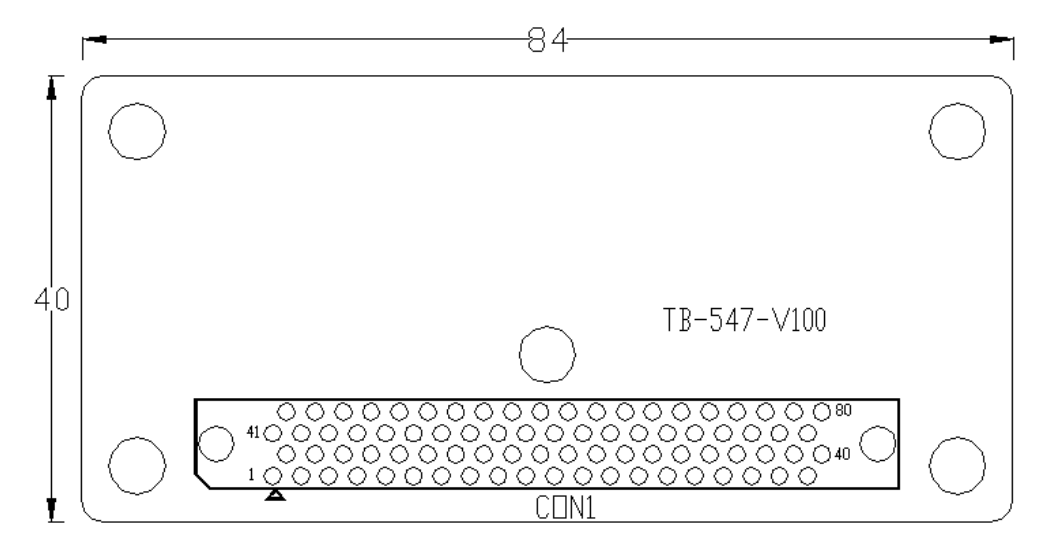

TB-547 Bottom:

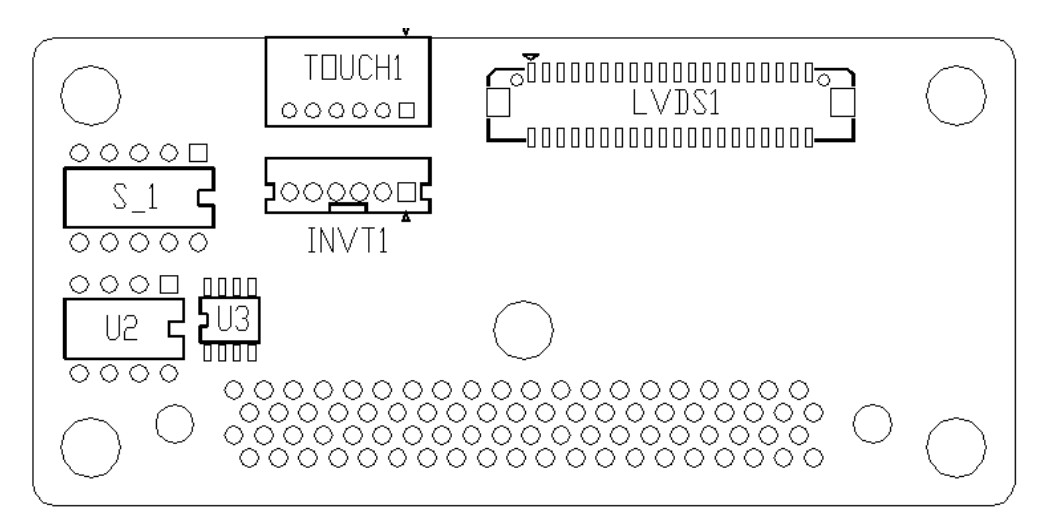

#### **LVDS1**:

#### (1.25mm Pitch 2X20 connector, DF13-40P)

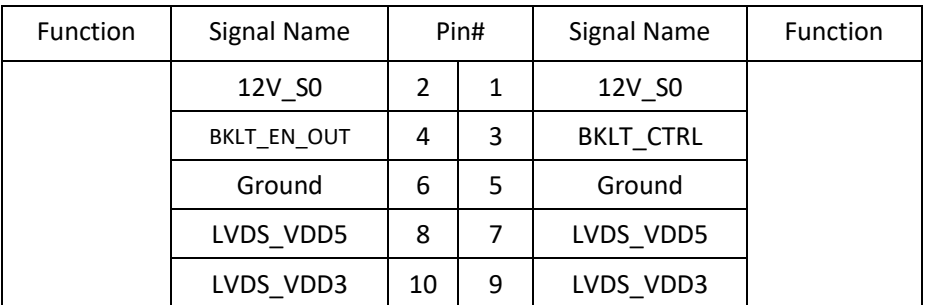

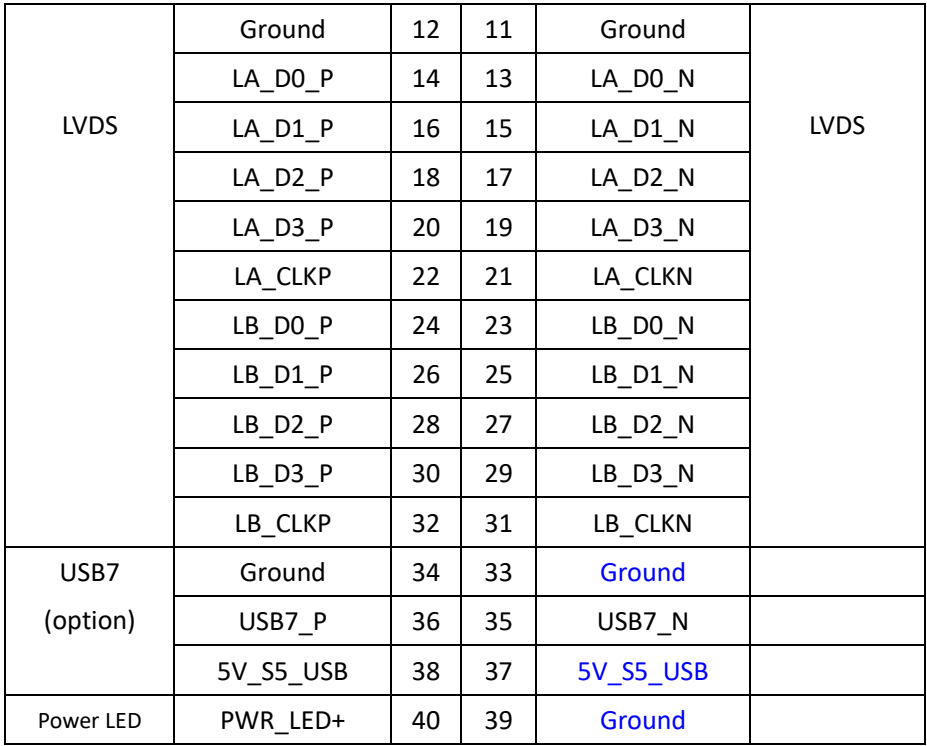

#### **INVT1**:

(2.0mm Pitch 1x6 wafer Pin Header), backlight control connector for LVDS.

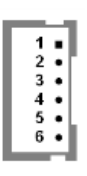

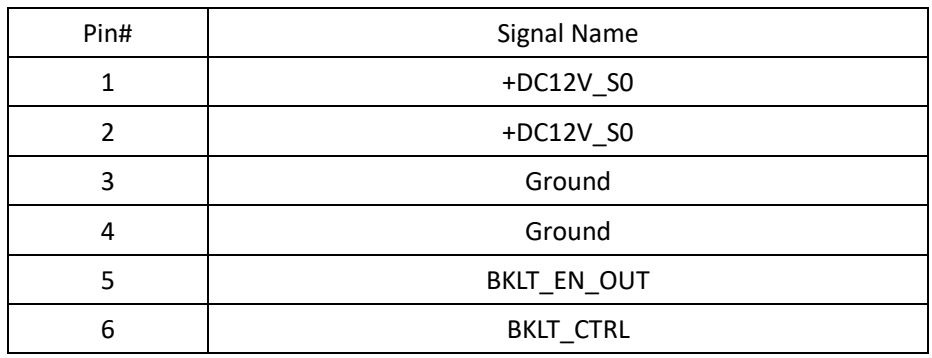

# **TCH1 :**

(2.0mm Pitch 1x6 wafer Pin Header), internal Touch controller connector

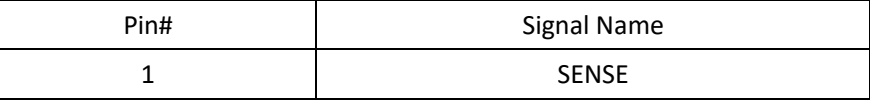

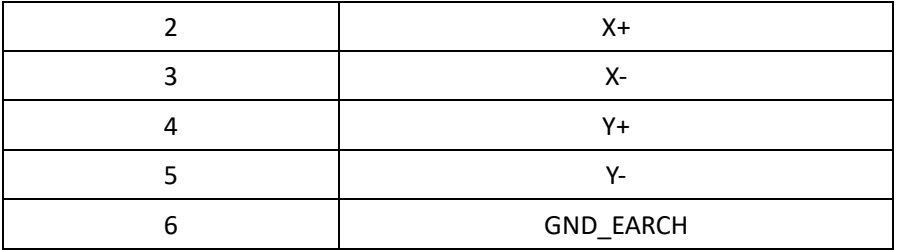

# **S\_1 (PIN3) :**

# **(Switch), LVDS EDID setting jumper**

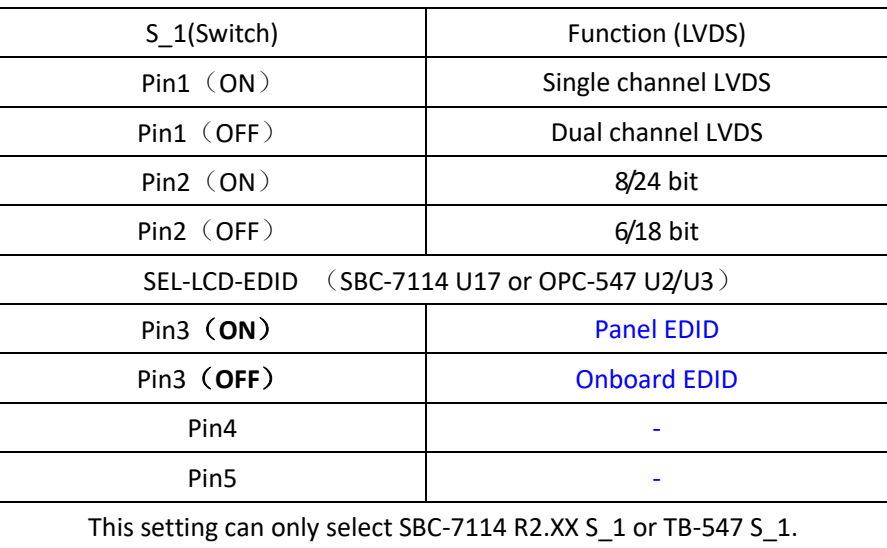

#### **U3:**

AT24C02, The EEPROM IC (U3) is the set of LVDS resolution. If you need other resolution settings, please upgrade U3 data.

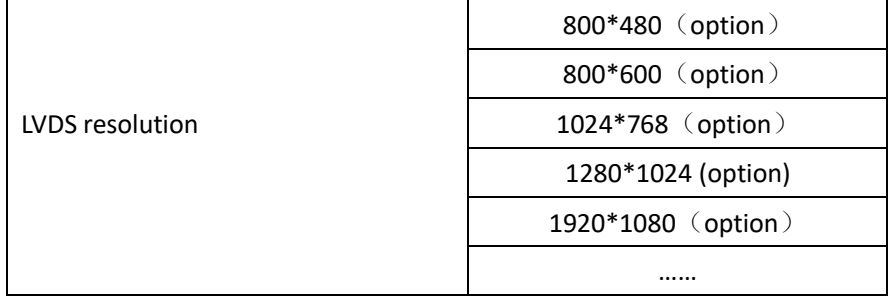

# **[3.1 Operations after POST Screen](#page-6-0)**

After CMOS discharge or BIOS flashing operation, press [Delete] key to enter CMOS Setup.

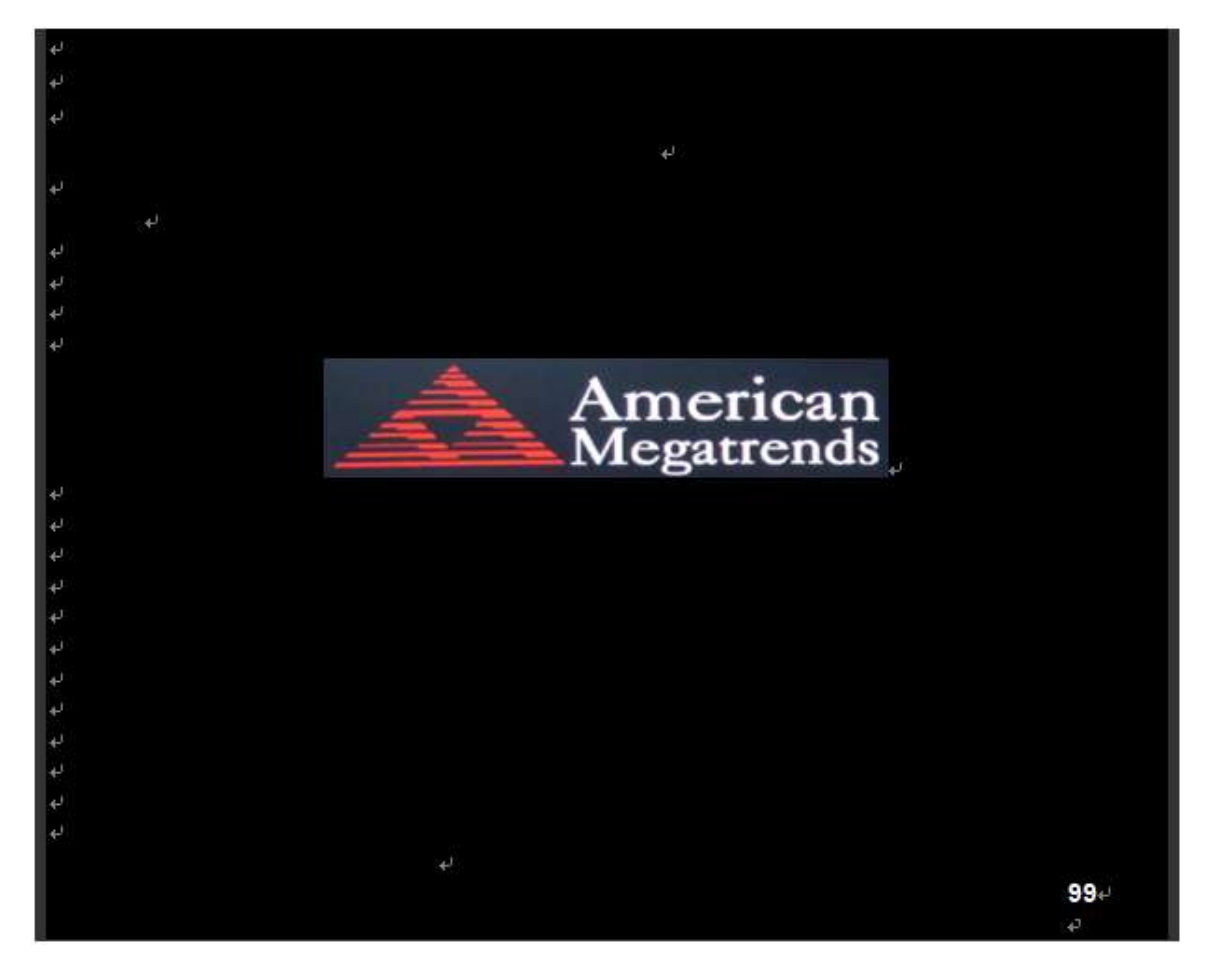

After optimizing and exiting CMOS Setup

# **[3.2 BIOS Setup Utility](#page-6-0)**

Press [Delete] key to enter BIOS Setup utility during POST, and then a main menu containing system summary information will appear.

# **[3.3 Main Settings](#page-6-0)**

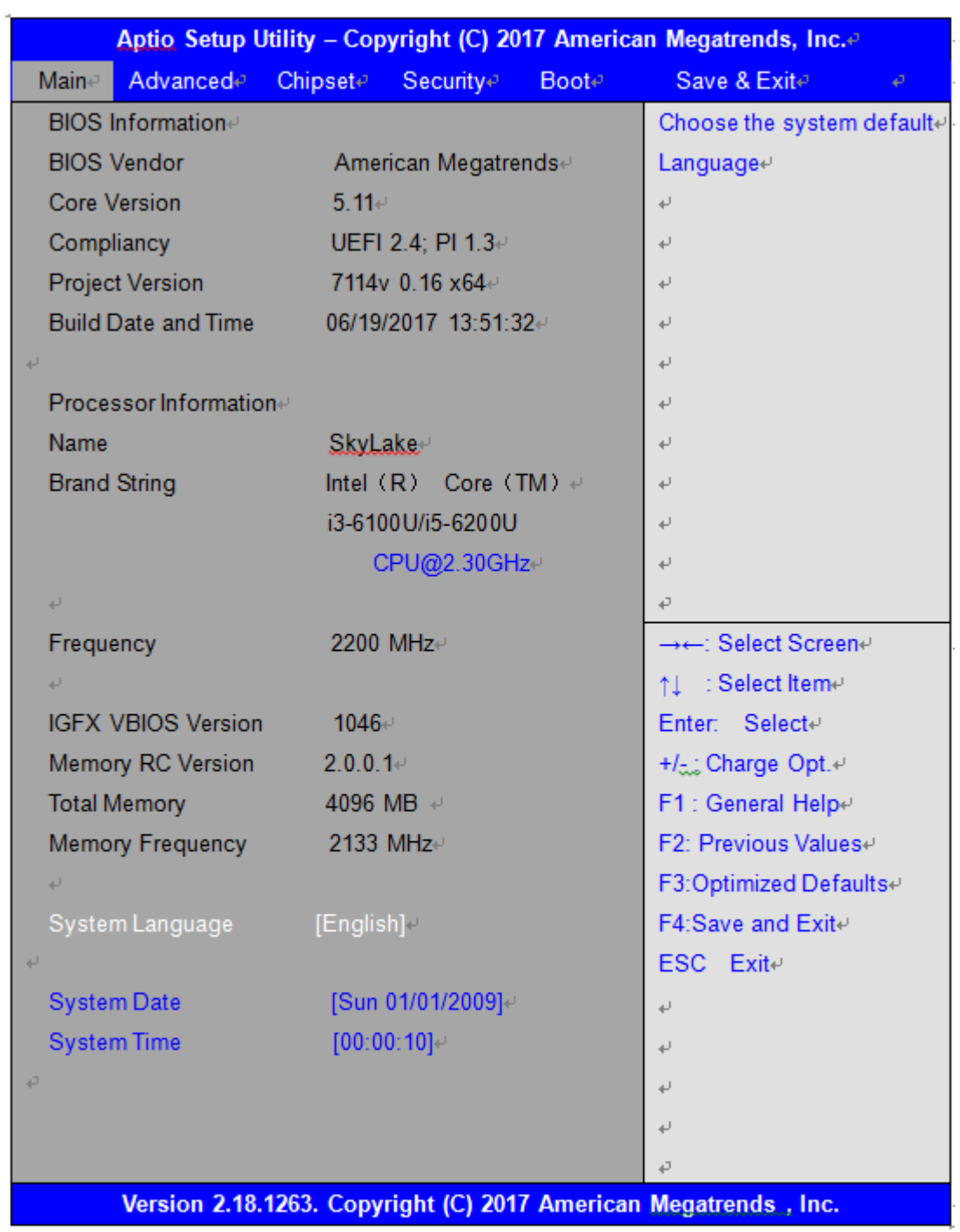

# **System Time:**

Set the system time, the time format is:

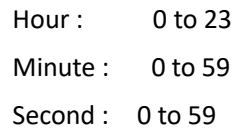

**System Date:**

Set the system date, the date format is:

**Day**: Note that the 'Day' automatically changes when you set the date.

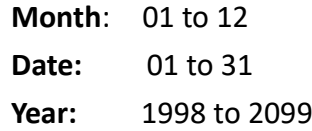

# **[3.4 Advanced Settings](#page-6-0)**

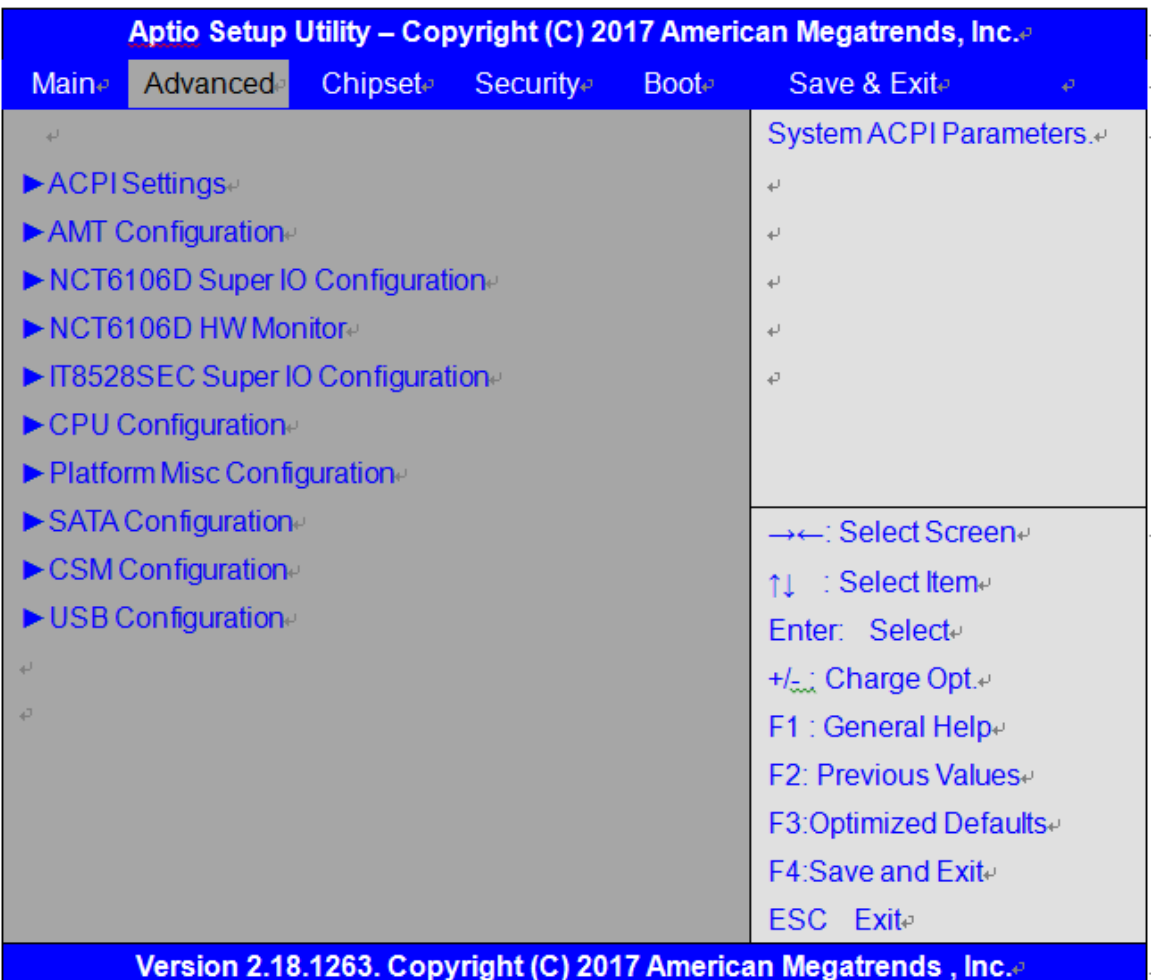

#### **3.4.1 ACPI Settings**

Enable ACPI Auto Configuration:

**[Disabled]**

[Enabled]

Enable Hibernation:

**[Enabled]** [Disabled]

ACPI Sleep State:

**[S3 (Suspend to RAM) ]**

[Suspend Disabled]

Lock Legacy Resources:

S3 Video Repost:

**[Disabled]** [Enabled]

 **[Disabled]** [Enabled]

ACPI Low Power S0 Idle:

 **[Disabled]** [Enabled]

# **3.4.2 AMT Configuration**

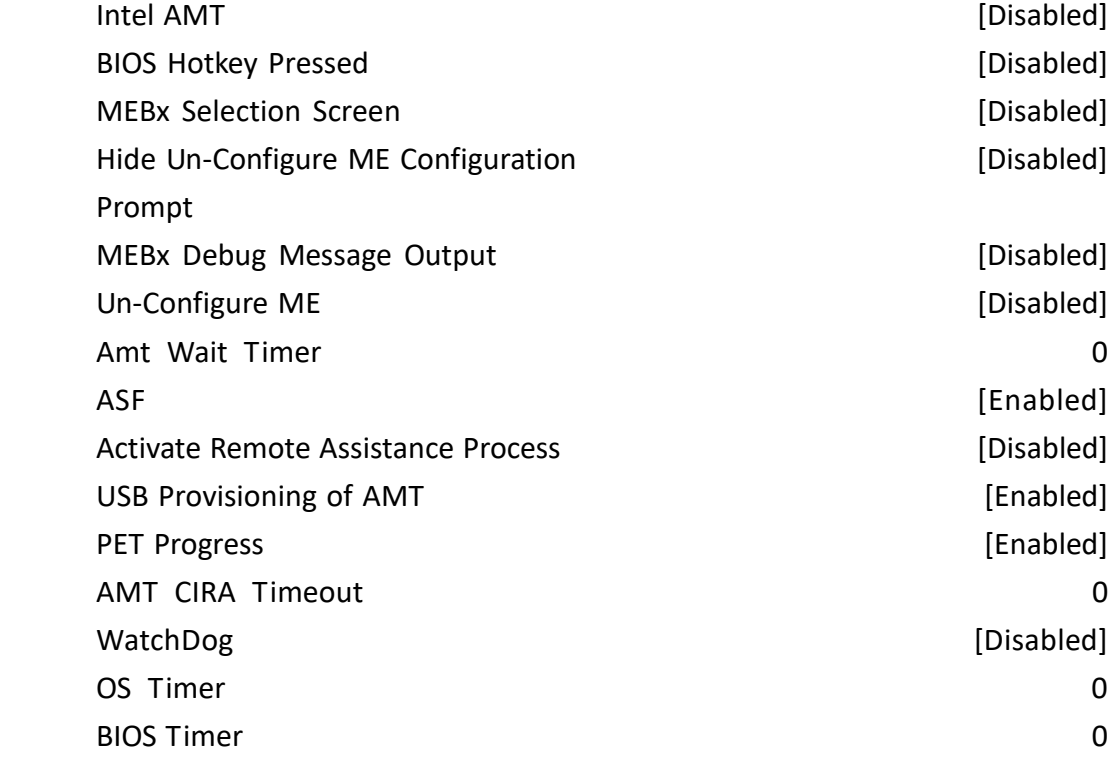

# **3.4.3 NCT6106D Super IO Configuration**

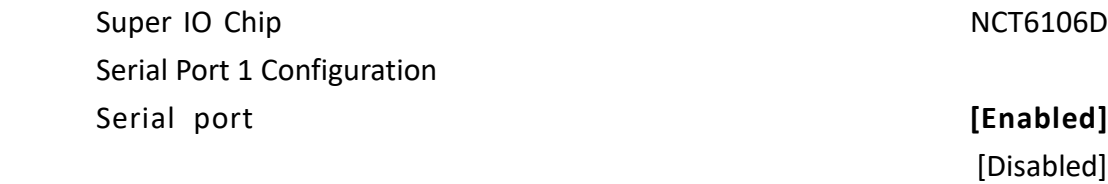

 Change Settings **[Auto]** F75111 COM1 Config

Device Settings **IO=3F8h**; IRQ=4;

# **[RS-232 Mode]** [RS-485 Mode] [RS-422 Mode]

 Serial Port 2 Configuration Serial port **[Enabled]** [Disabled] Device Settings **IO=2F8h**; IRQ=3; Change Settings **[Auto]**

Serial Port 3 Configuration Serial port **[Enabled]**

Change Settings **[Auto]**

Serial Port 4 Configuration Serial port **[Enabled]**

Serial Port 5 Configuration Serial port **[Enabled]** 

Serial Port 6 Configuration Serial port **[Enabled]** 

 [Disabled] Device Settings **IO=3E8h**; IRQ=7;

[Disabled]

Device Settings **IO=2E8h**; IRQ=7; Change Settings **[Auto]**

 [Disabled] Device Settings **IO=2F0h**; IRQ=7; Change Settings **[Auto]** COM5 Config **[RS-485 Mode]** [RS-422 Mode]

[Disabled]

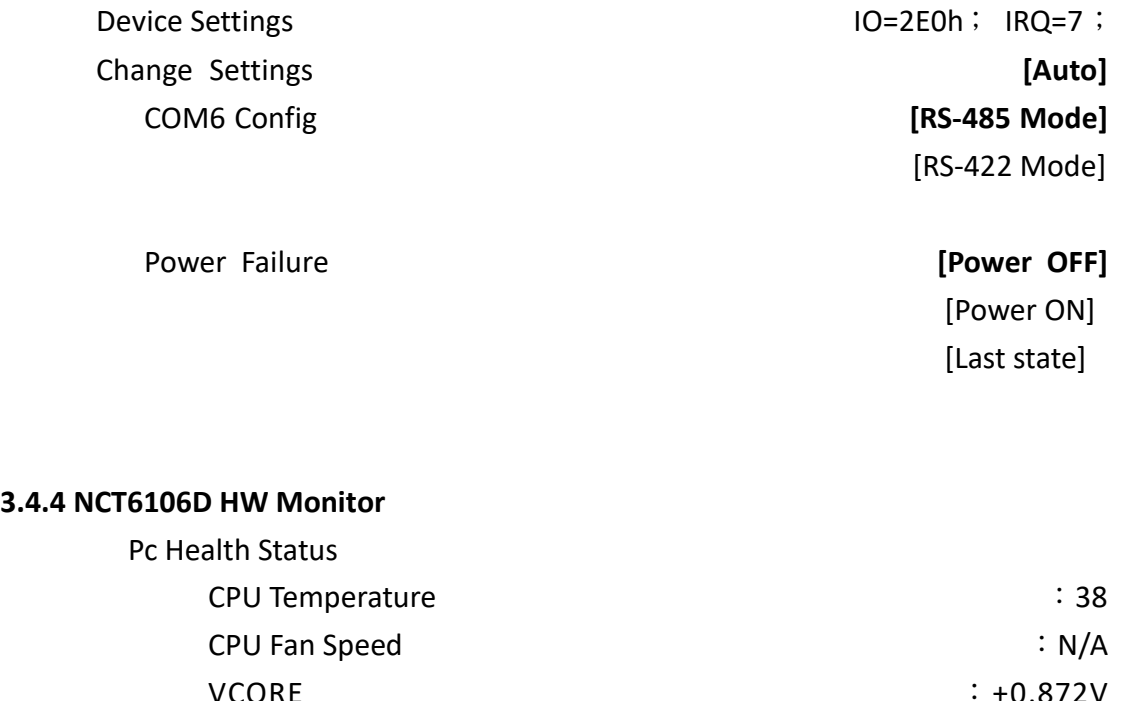

# **3.4.4**

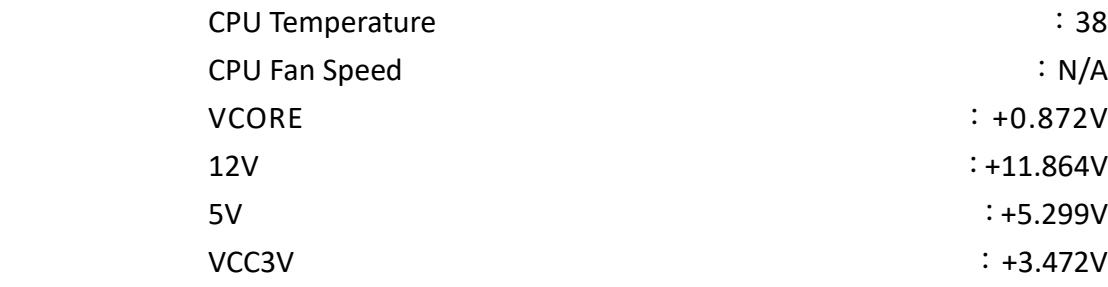

# **3.4.5 IT8528SEC Super IO Configuration**

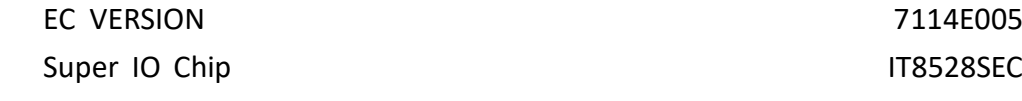

# **3.4.6 CPU Configuration**

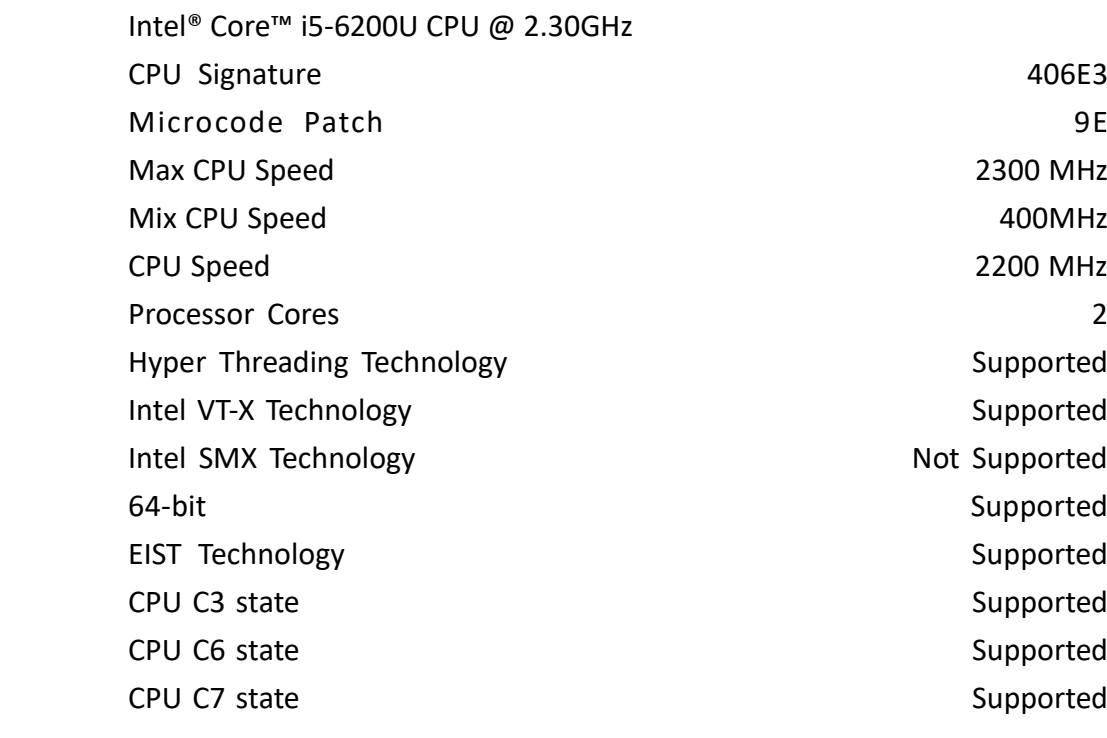

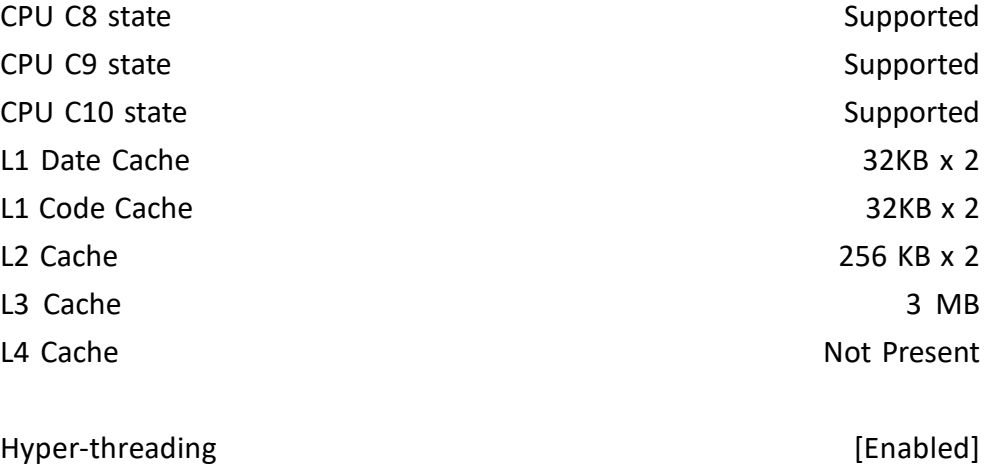

Active Processor Cores [All] Overclocking lock [Disabled] Intel Virtualization Technology **and a set of the Contract Contract Contract Contract Contract Contract Contract Contract Contract Contract Contract Contract Contract Contract Contract Contract Contract Contract Contract C** Hardware Prefetcher **Enabled**] Adjacent Cache Line Prefetch [Enabled] CPU AES [Enabled] Boot performance mode [Max Non-Turbo Performance] Intel(R) Speed Shift Technology [Enabled] Intel(R) SpeedStep(tm) [Enabled] Turbo Mode [Enabled] Package Power Limit MSR Lock [Disabled] 1-Core Ratio Limit Override 0 2-Core Ratio Limit Override 0 Configurable TDP Boot Mode [Nominal] Configurable TDP Lock [Disabled] CTDP BIOS control [Disabled] Platform PL1 Enable [Disabled] Platform PL2 Enable [Disabled] CPU C states [Enabled] Enhanced C-states [Enabled] C-State Auto Demotion [C1 and C3] C-State Un- Demotion [C1 and C3] Package C state demotion **Fig. 2018** [Enabled] Package C state undemotion and a state of the state of the state of the state of the state of the state of the state of the state of the state of the state of the state of the state of the state of the state of the state o CState Pre-Wake [Enabled] Package C State limit [AUTO] CFG lock [Enabled]

#### ►**Power Limit 3 Settings**

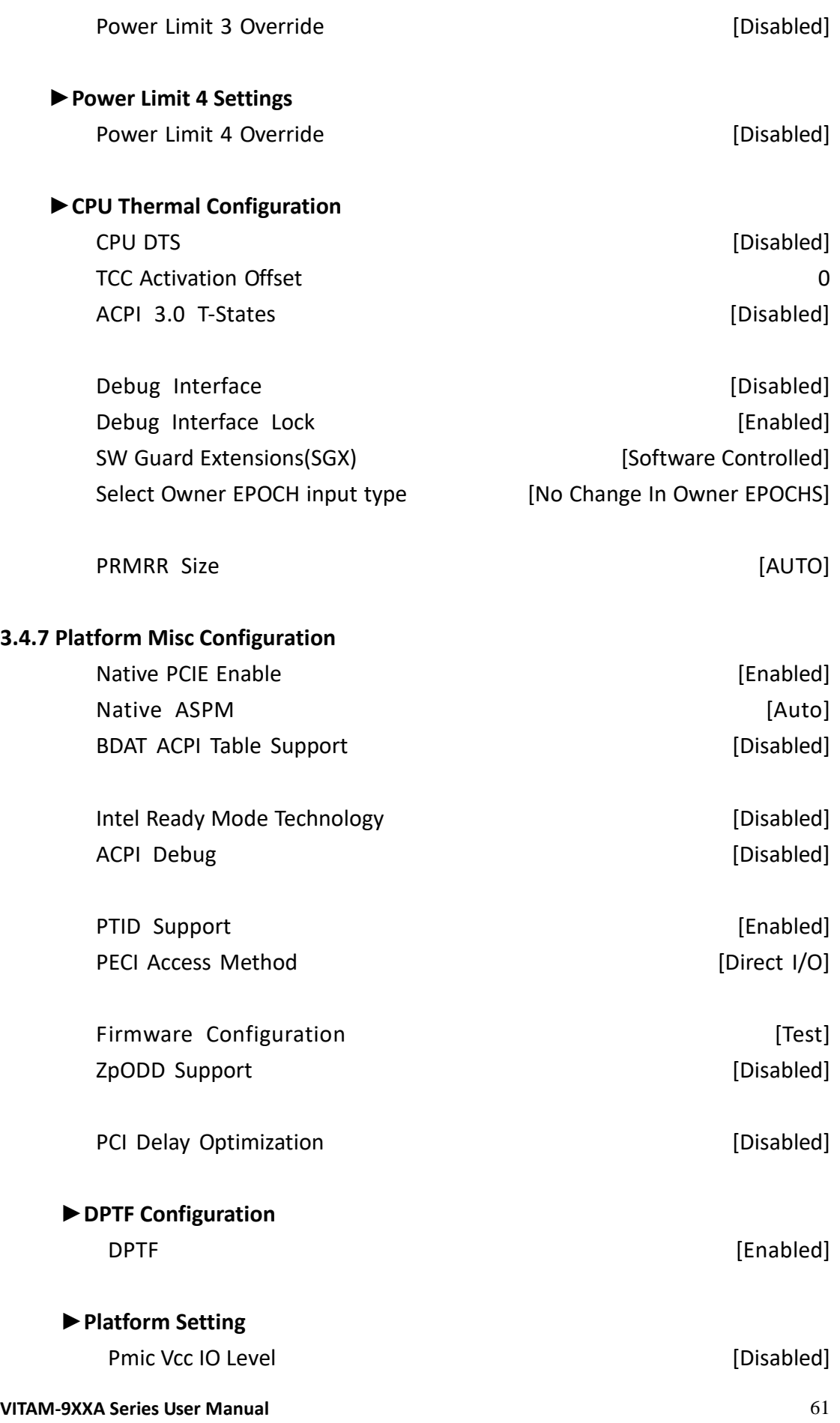

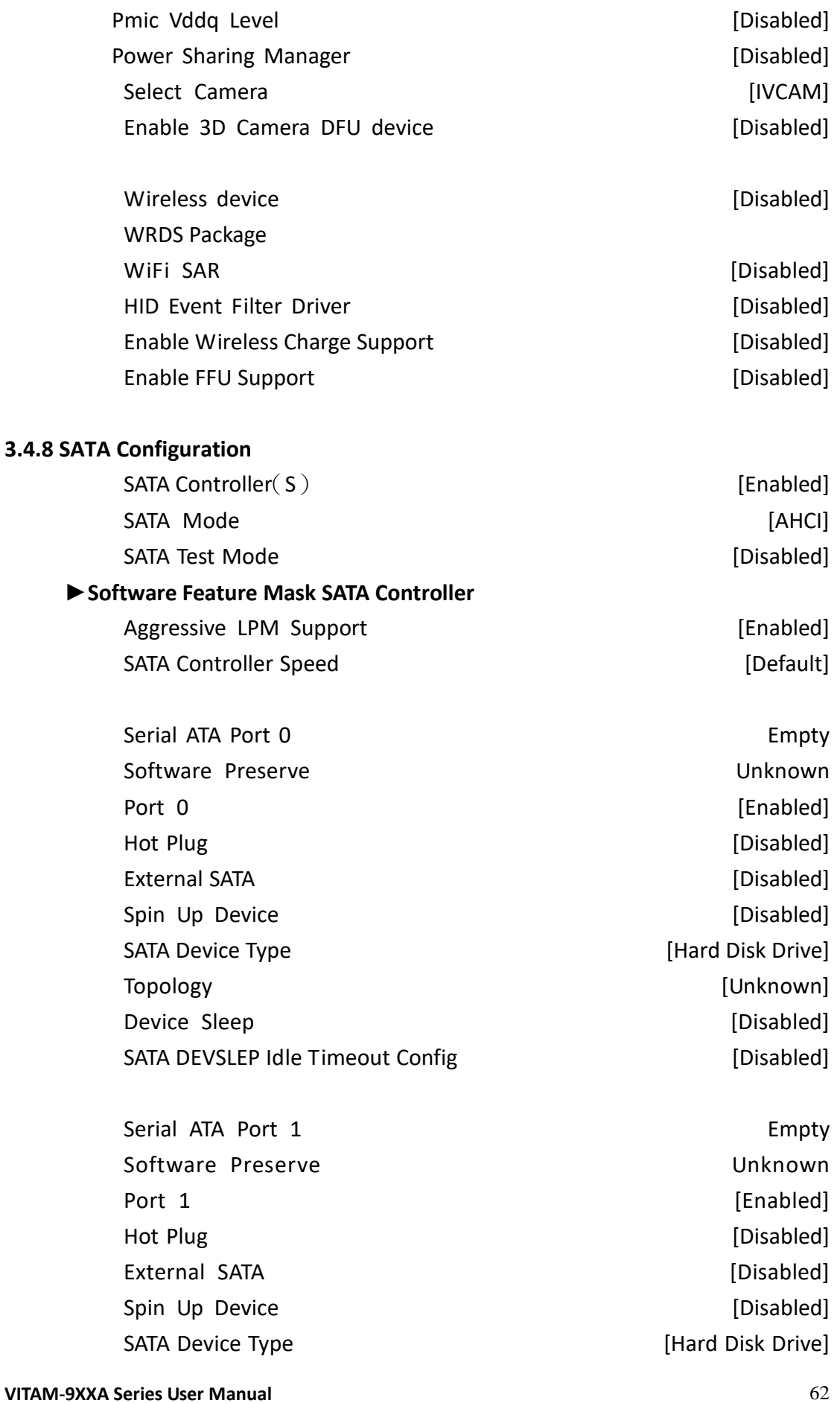

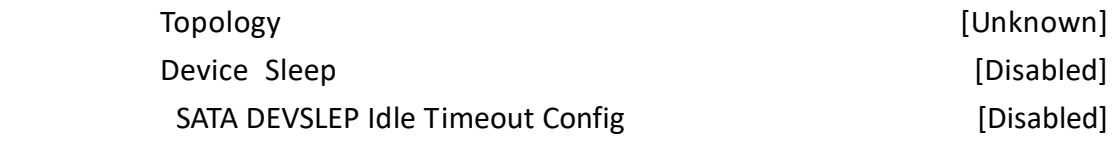

**Serial ATA Port 2** Empty Software Preserve **EXEC 2018** Unknown Port 2 [Enabled] Hot Plug **and Contract Contract Contract Contract Contract Contract Contract Contract Contract Contract Contract Contract Contract Contract Contract Contract Contract Contract Contract Contract Contract Contract Contract C** External SATA [Disabled] Spin Up Device **Example 20** [Disabled] SATA Device Type **Example 20** Type **[Hard Disk Drive]**  Topology [Unknown] Device Sleep **and Community** [Disabled] SATA DEVSLEP Idle Timeout Config **Example 20** [Disabled]

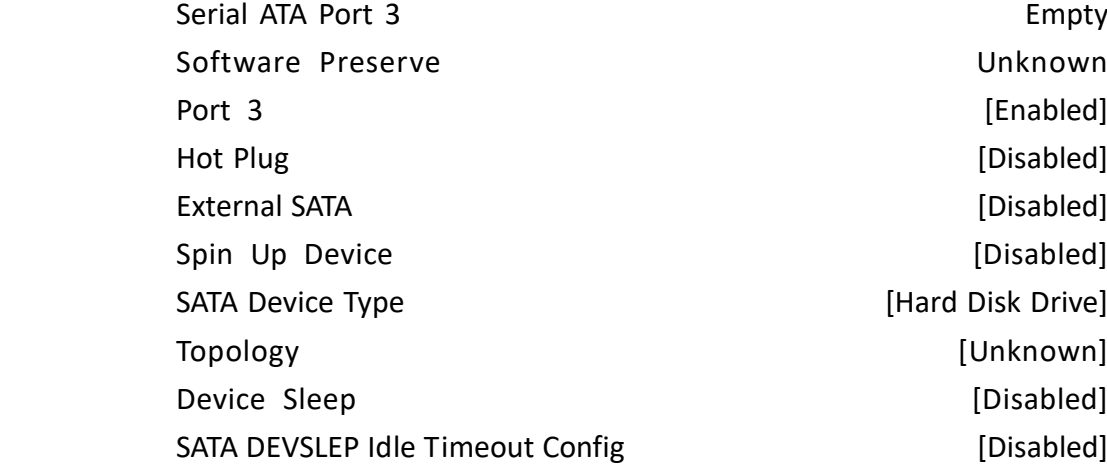

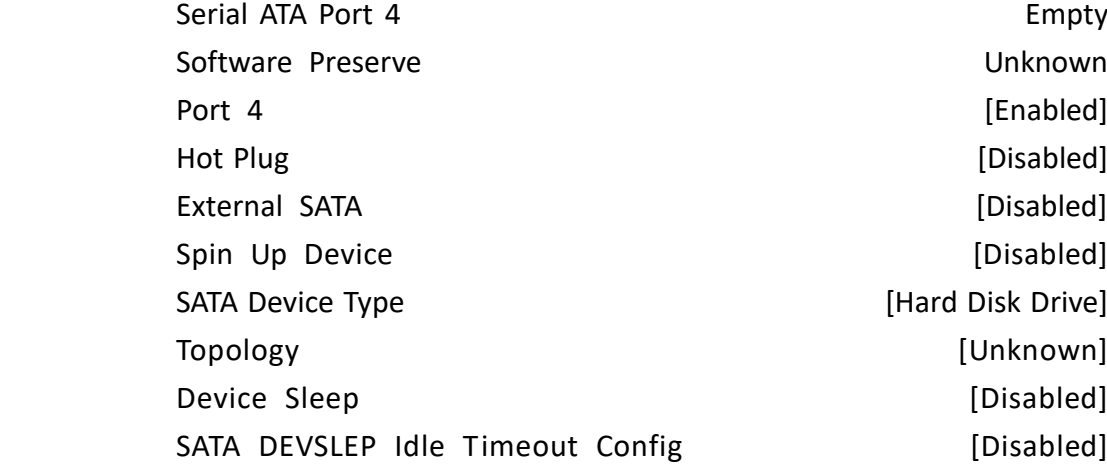

**Serial ATA Port 5** Empty

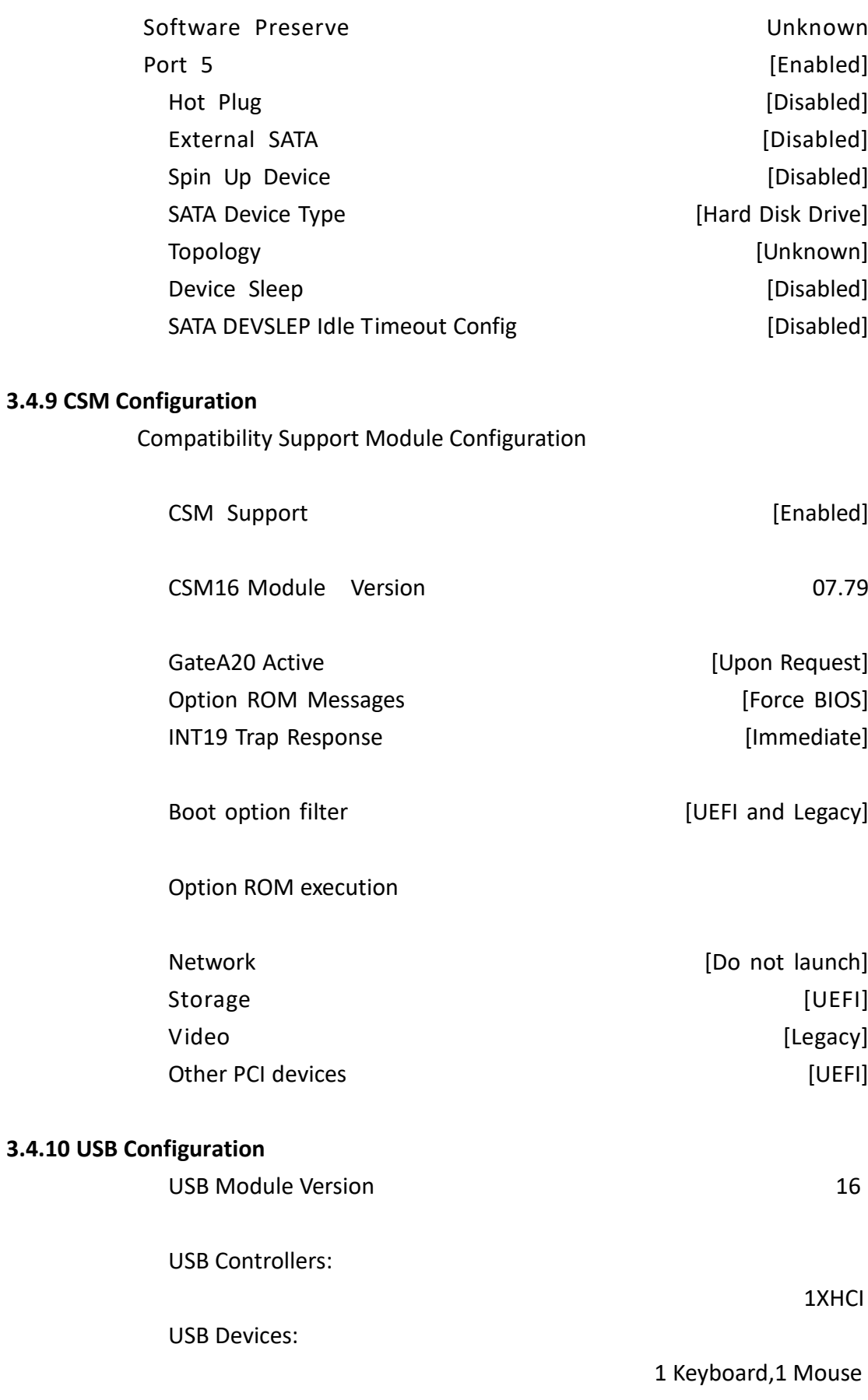

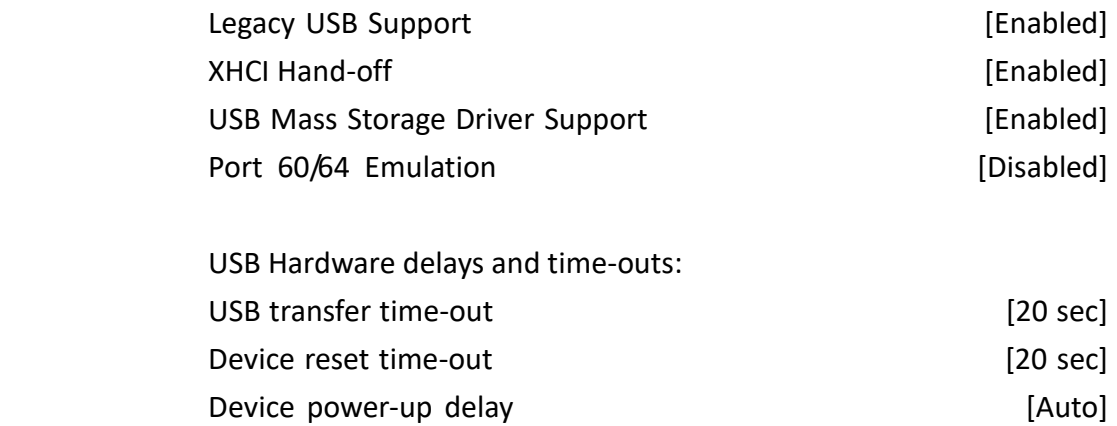

# **[3.5 Chipset Settings](#page-6-0)**

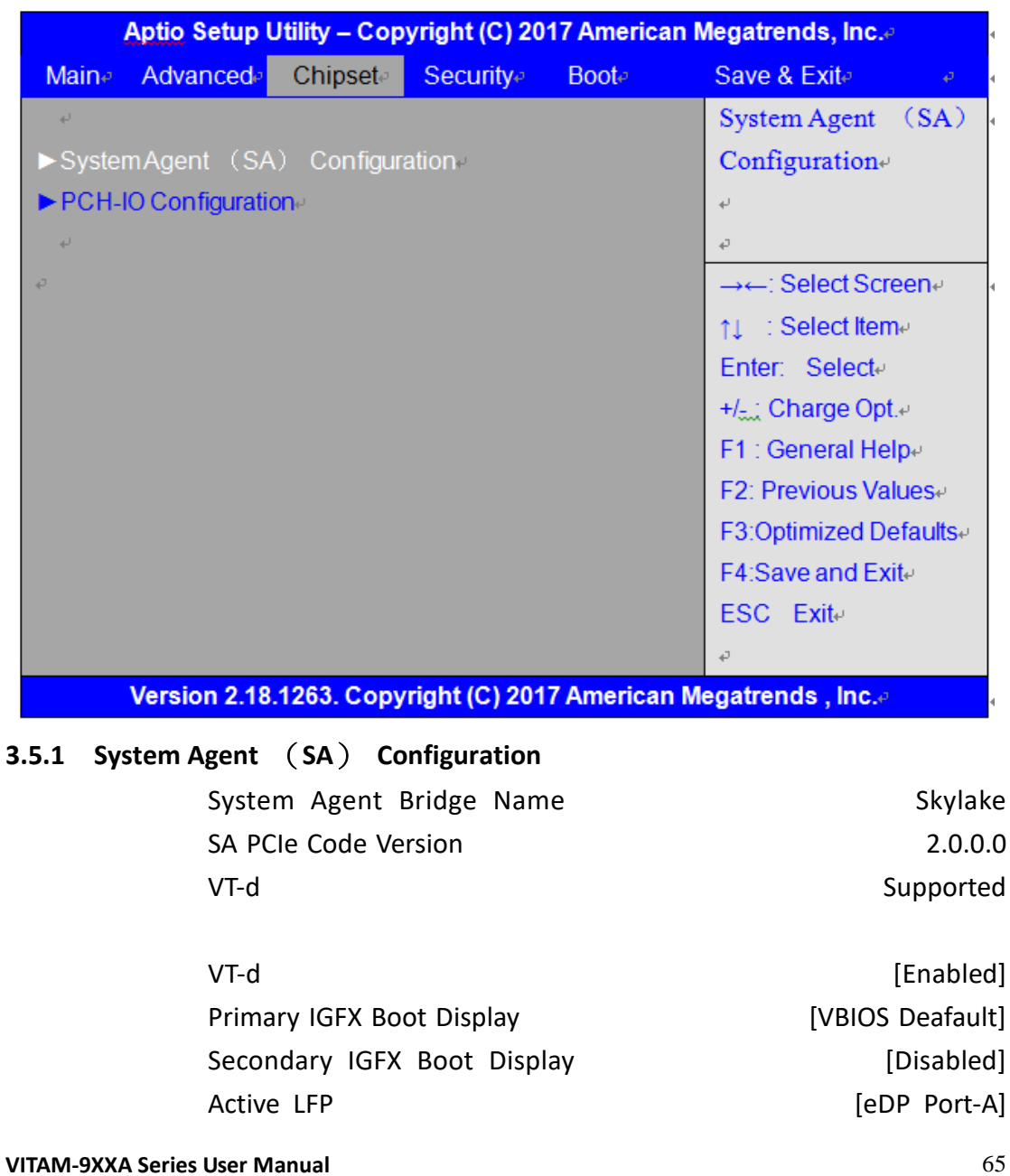

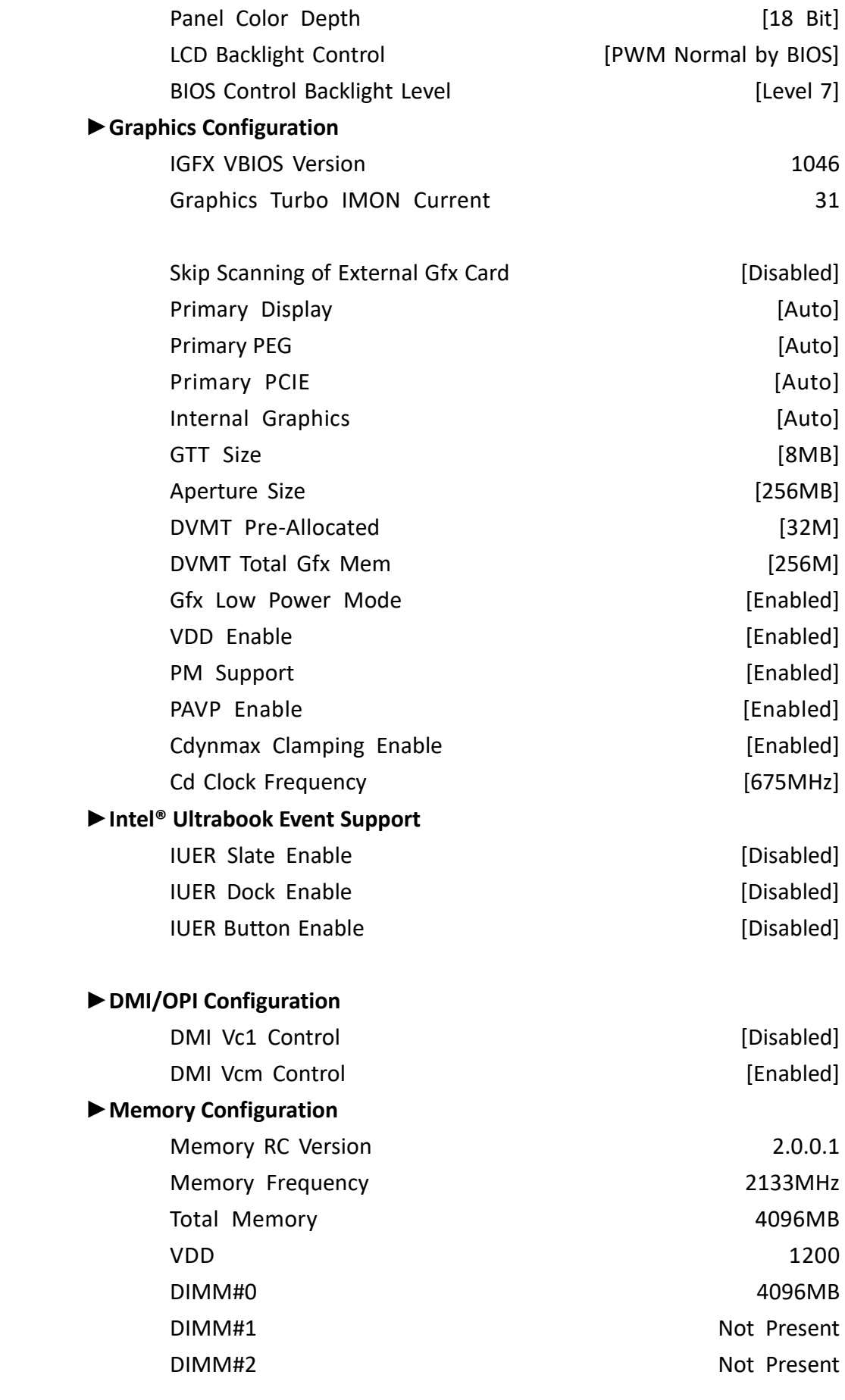

**VITAM-9XXA Series User Manual** 66

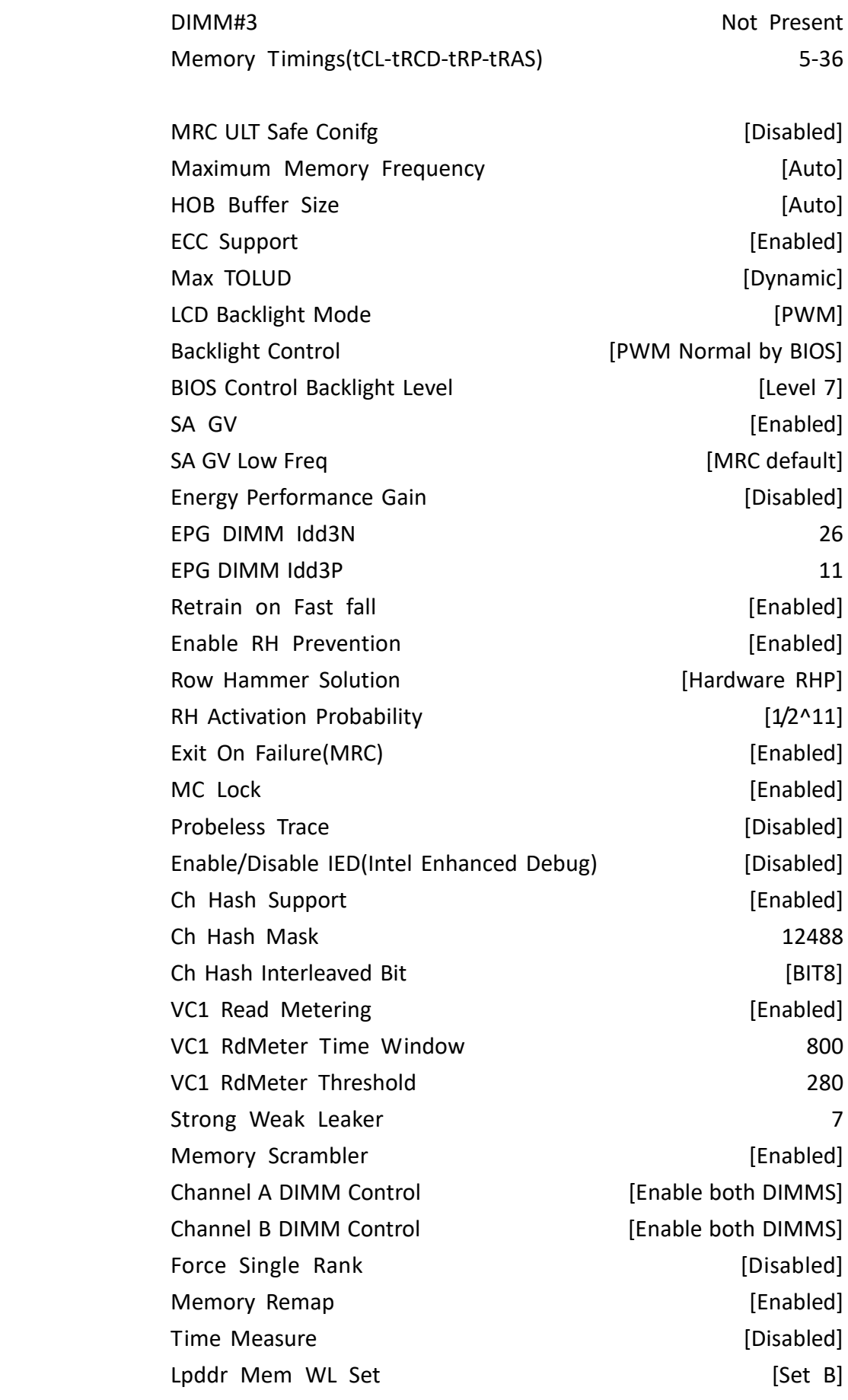

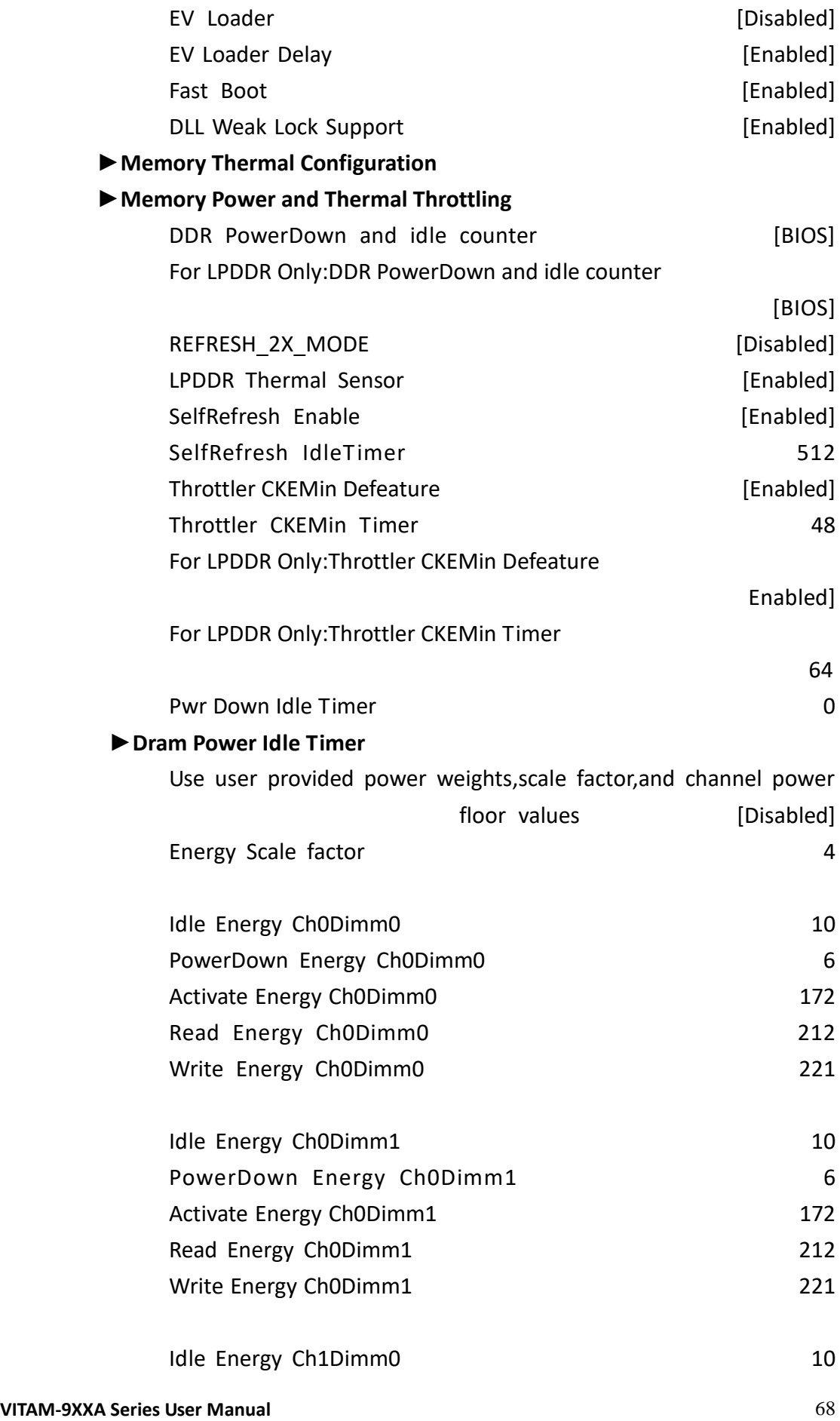

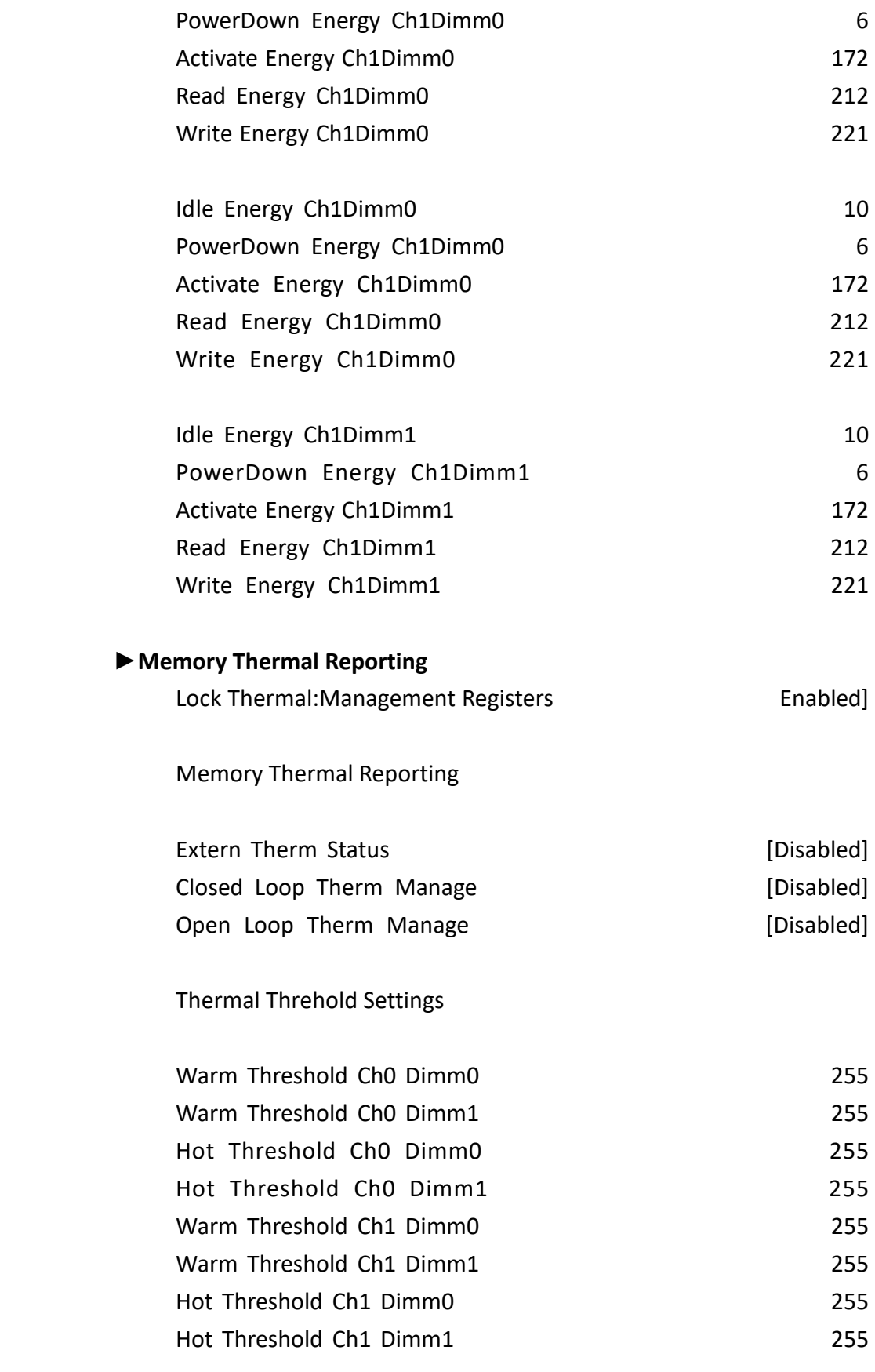

Thermal Throttle Budget Settings

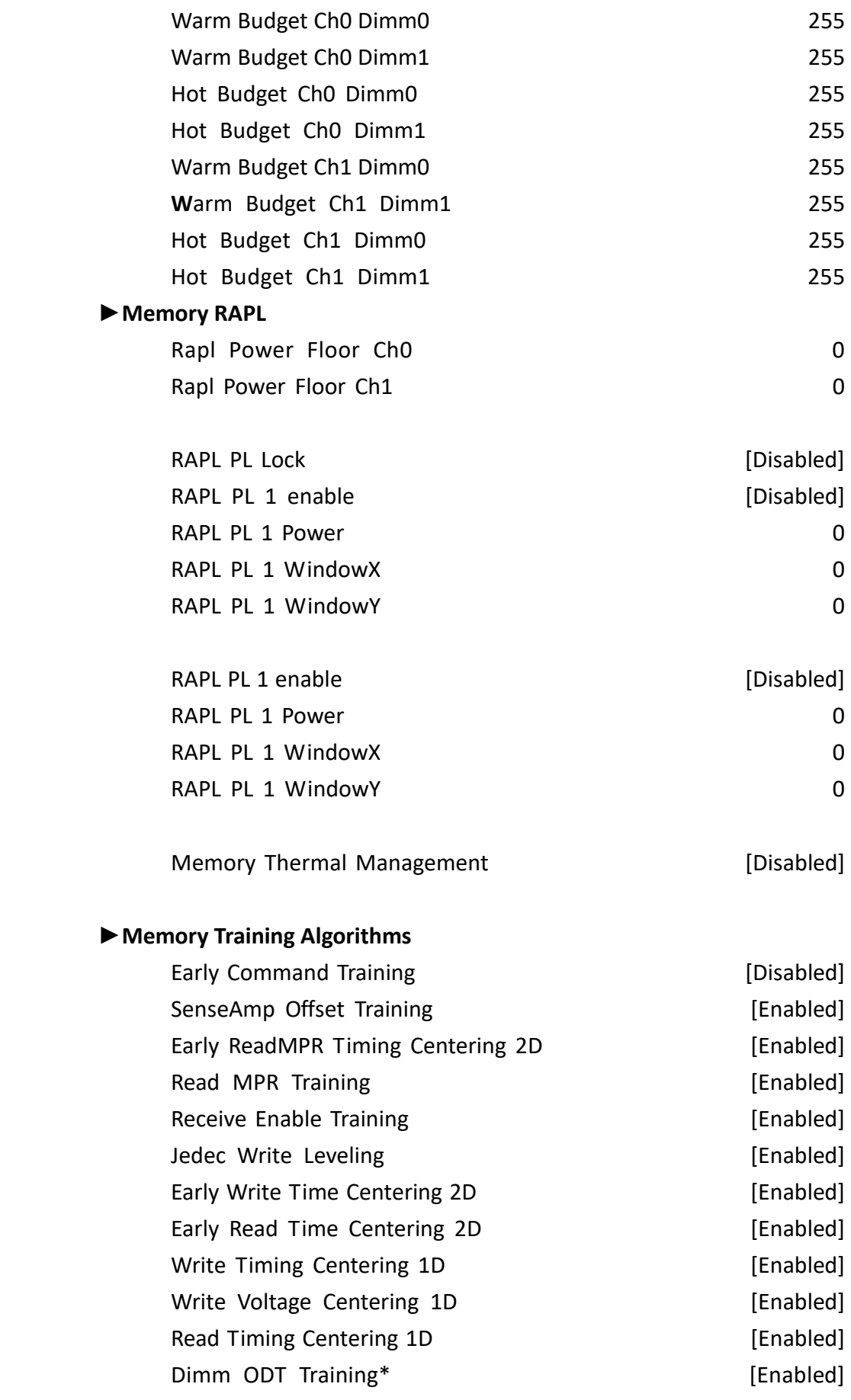

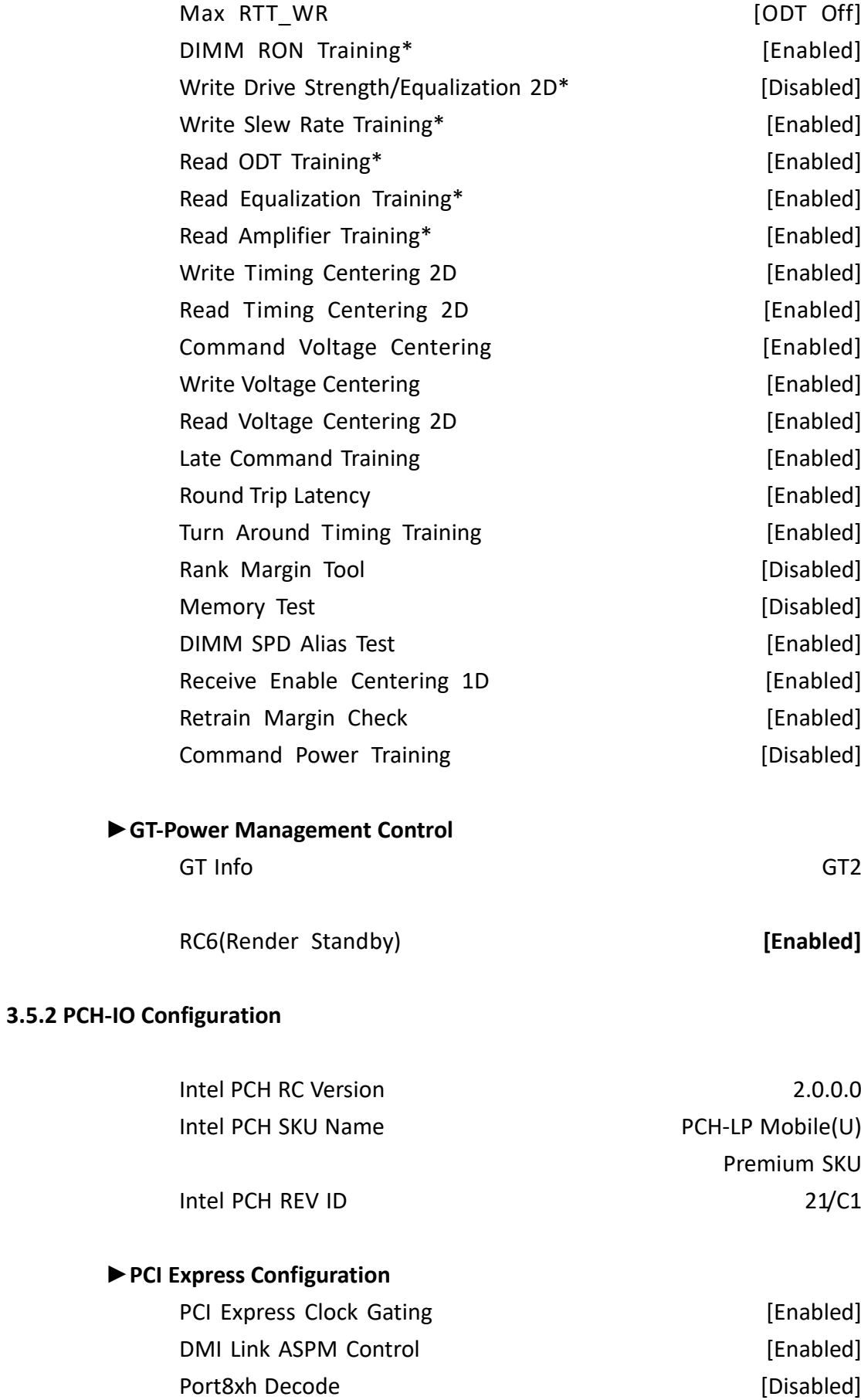
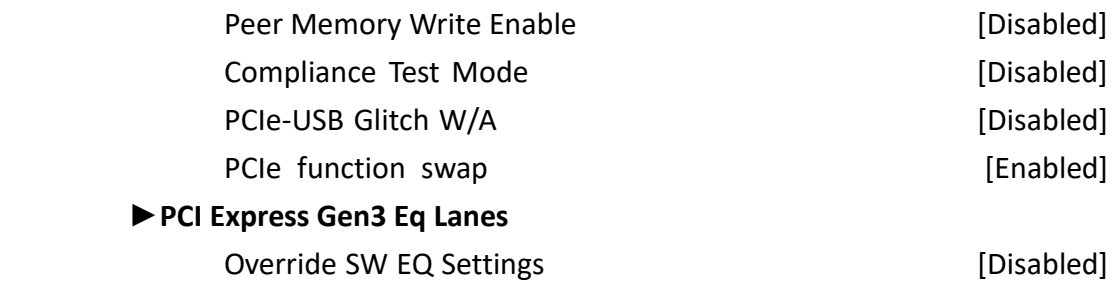

PCI Express Root Port 1 [Enabled] Topology [Unknown] ASPM Support [Auto] L1 SubStates [L1.1&L1.2] Gen3 Eq Phase3 Method [Software Search] UPTP 5 DPTP 7 ACS [Enabled] URR [Disabled] FER [Disabled] NFER [Disabled] CER [Disabled] CTO [Disabled] SEFE [Disabled] SENFE [Disabled] SECE [Disabled] PME SCI [Enabled] Hot Plug **and Contract Contract Contract Contract Contract Contract Contract Contract Contract Contract Contract Contract Contract Contract Contract Contract Contract Contract Contract Contract Contract Contract Contract C** Advanced Error Reporting **Example 20** [Enabled] PCIe Speed [Auto] Transmitter Half Swing **Example 20** [Disabled] Detect Non-Compliance Device **Example 19 (Disabled**) Extra Bus Reserved 0 Reserved Memory 10 Prefetchable Memory 10 Reserved I/O 4 PCIE Cp 2 PCIE Cm 6 PCIE LTR [Enabled] PCIE LTR Lock [Disabled]

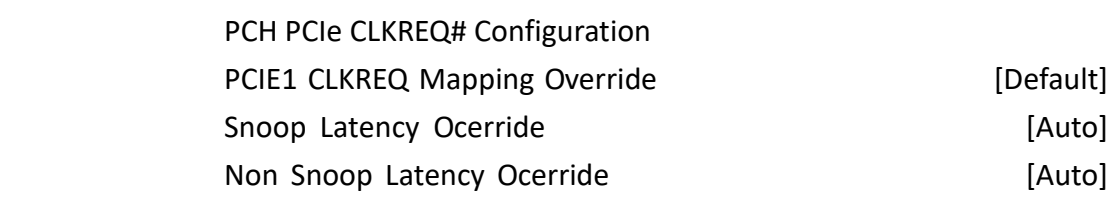

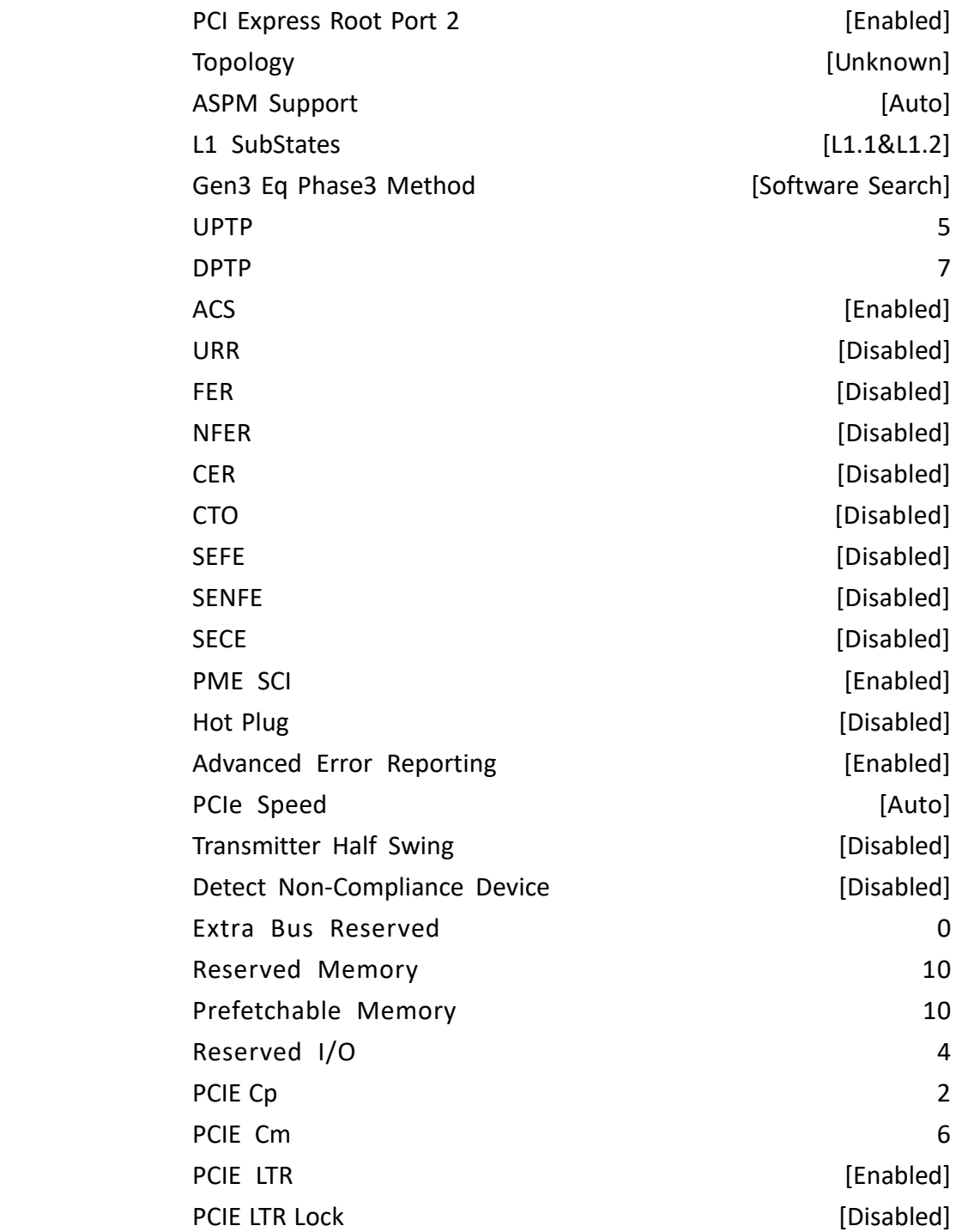

PCH PCIe CLKREQ# Configuration

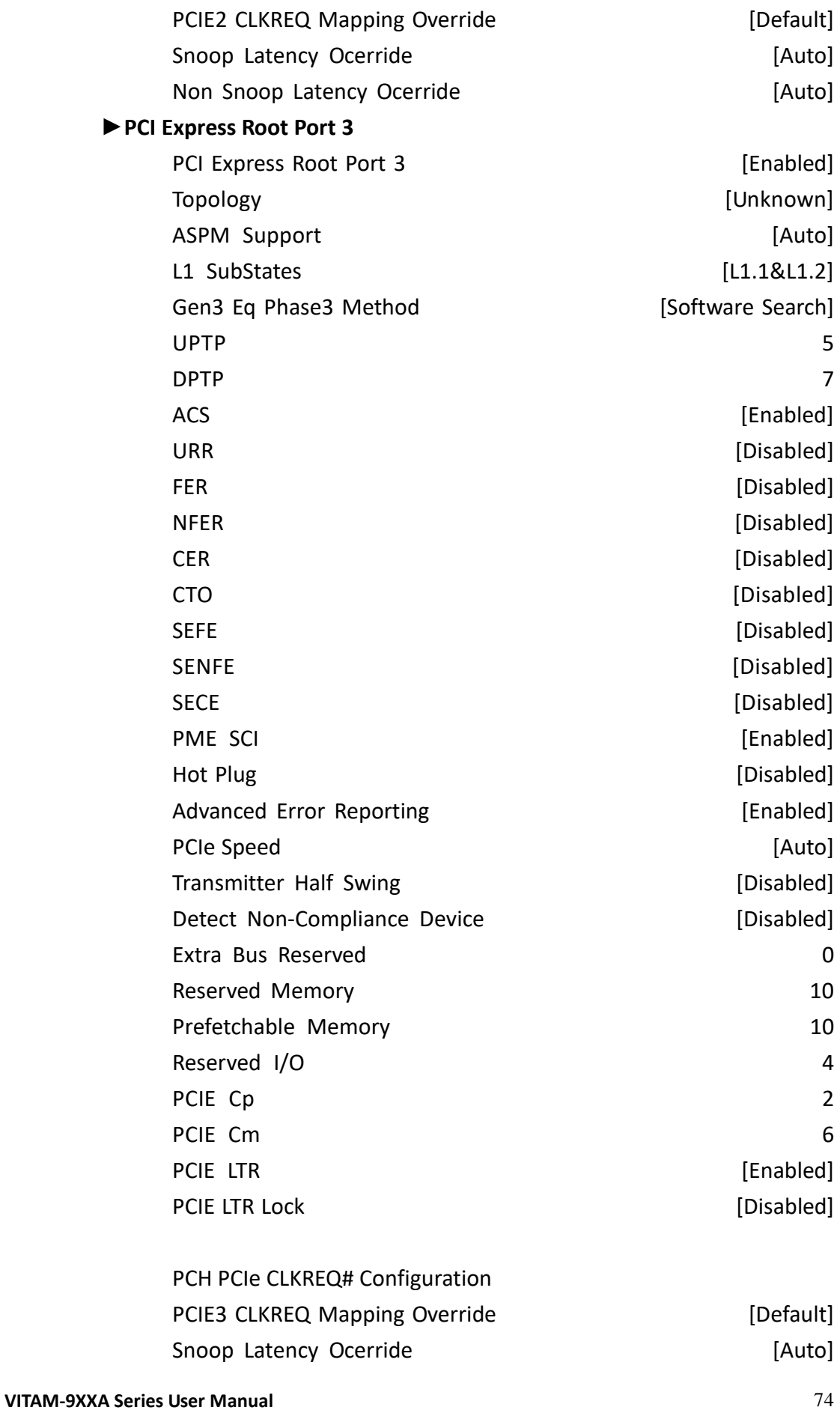

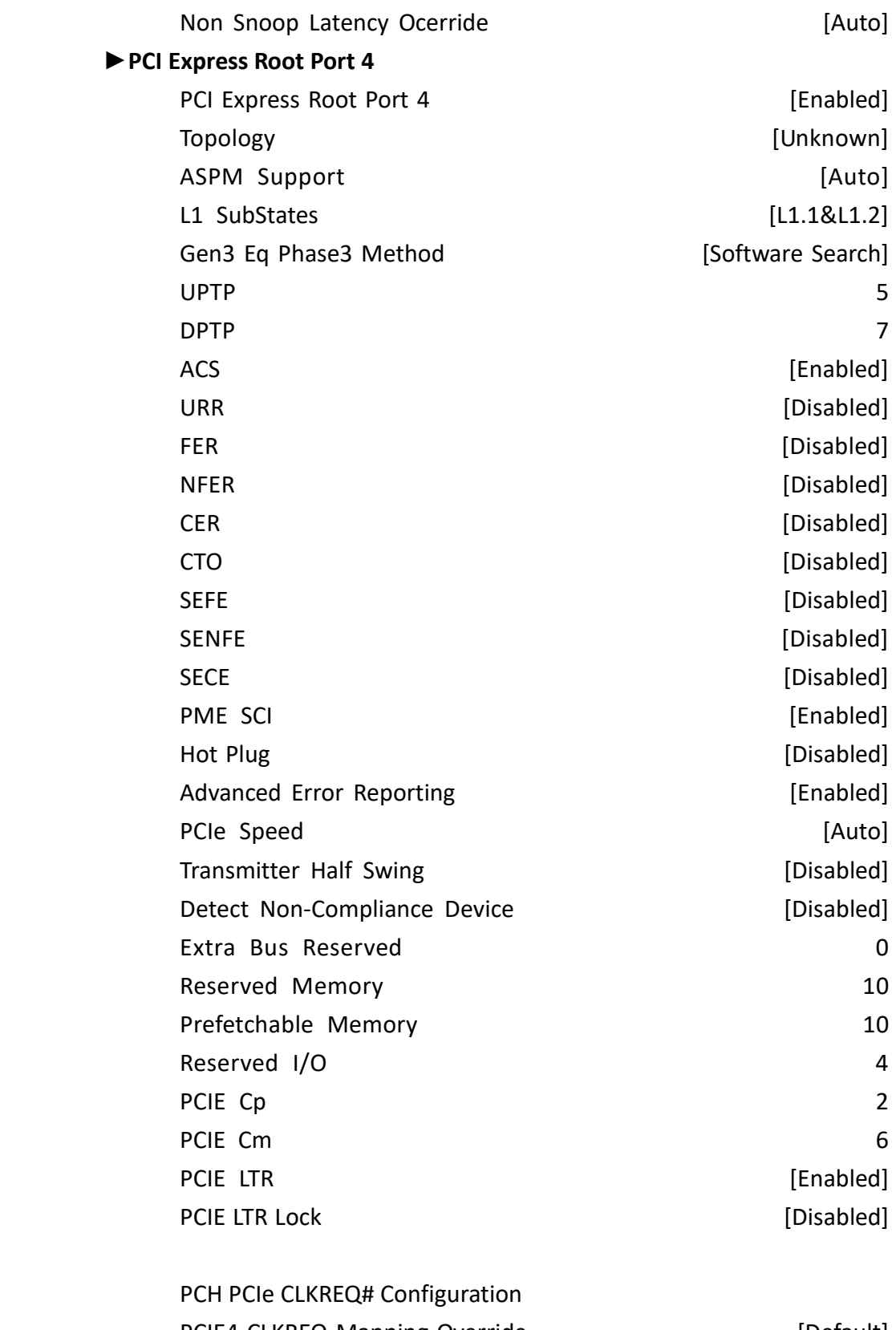

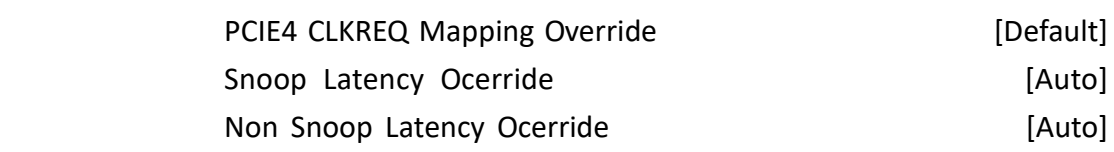

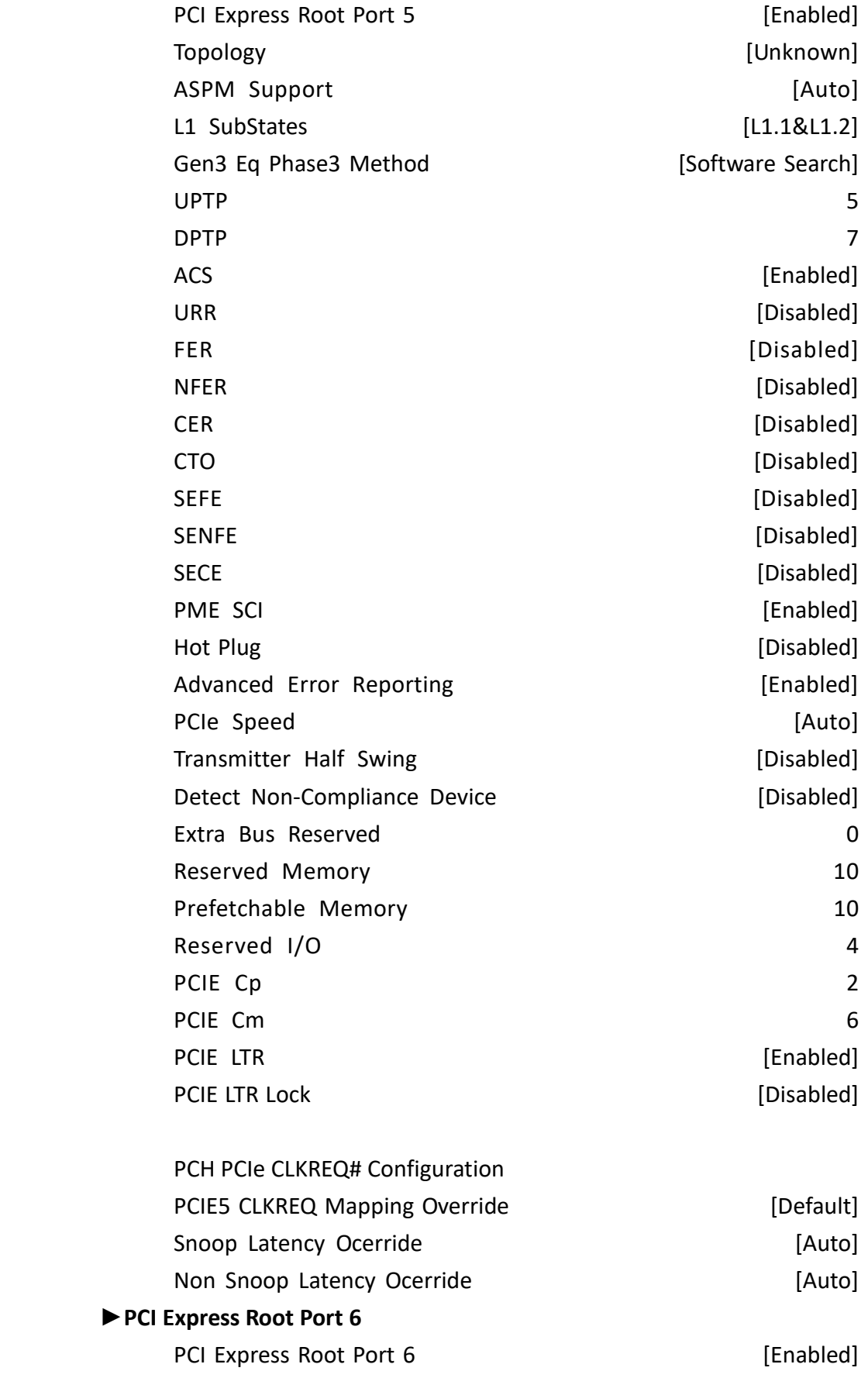

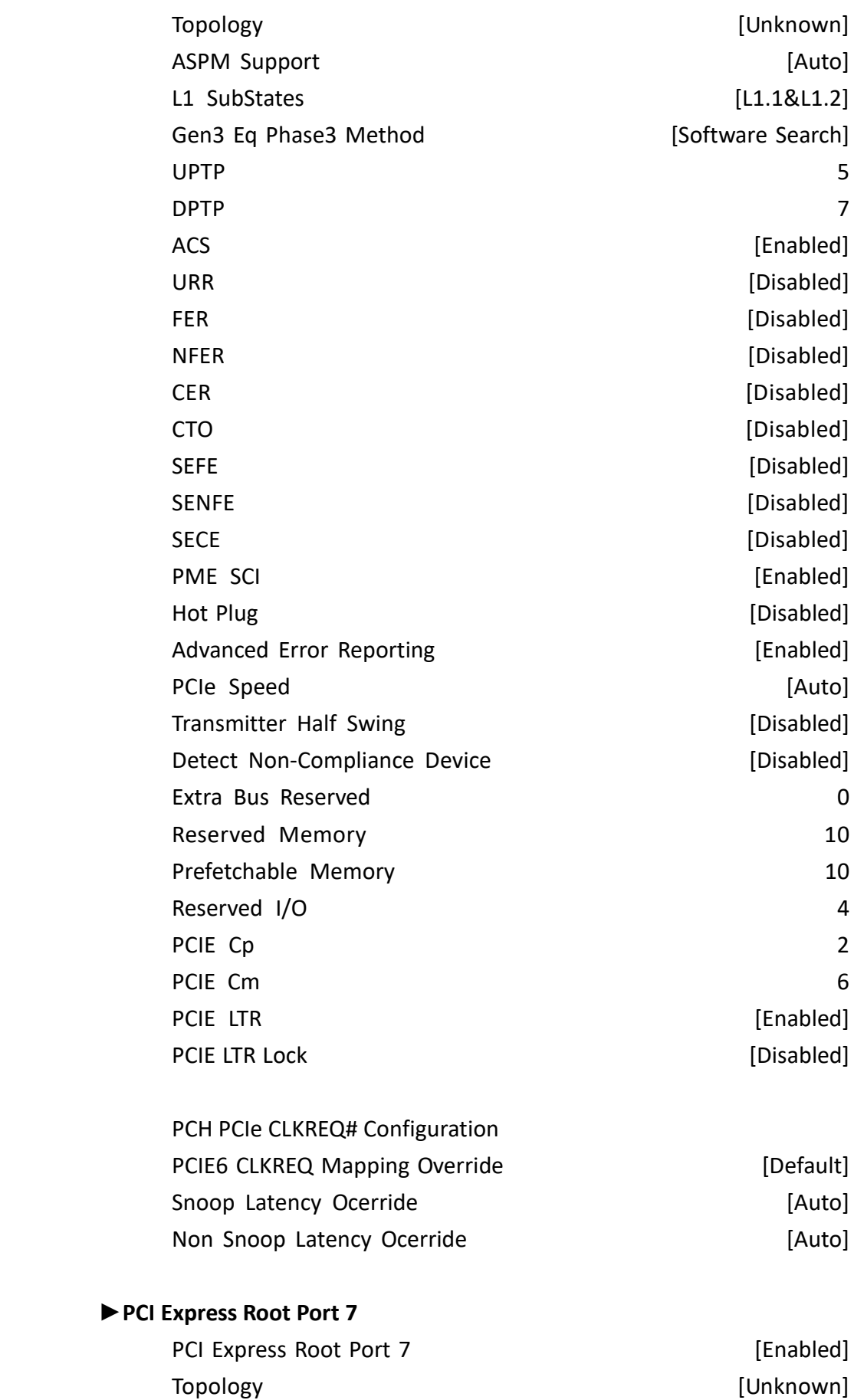

**VITAM-9XXA Series User Manual** 77

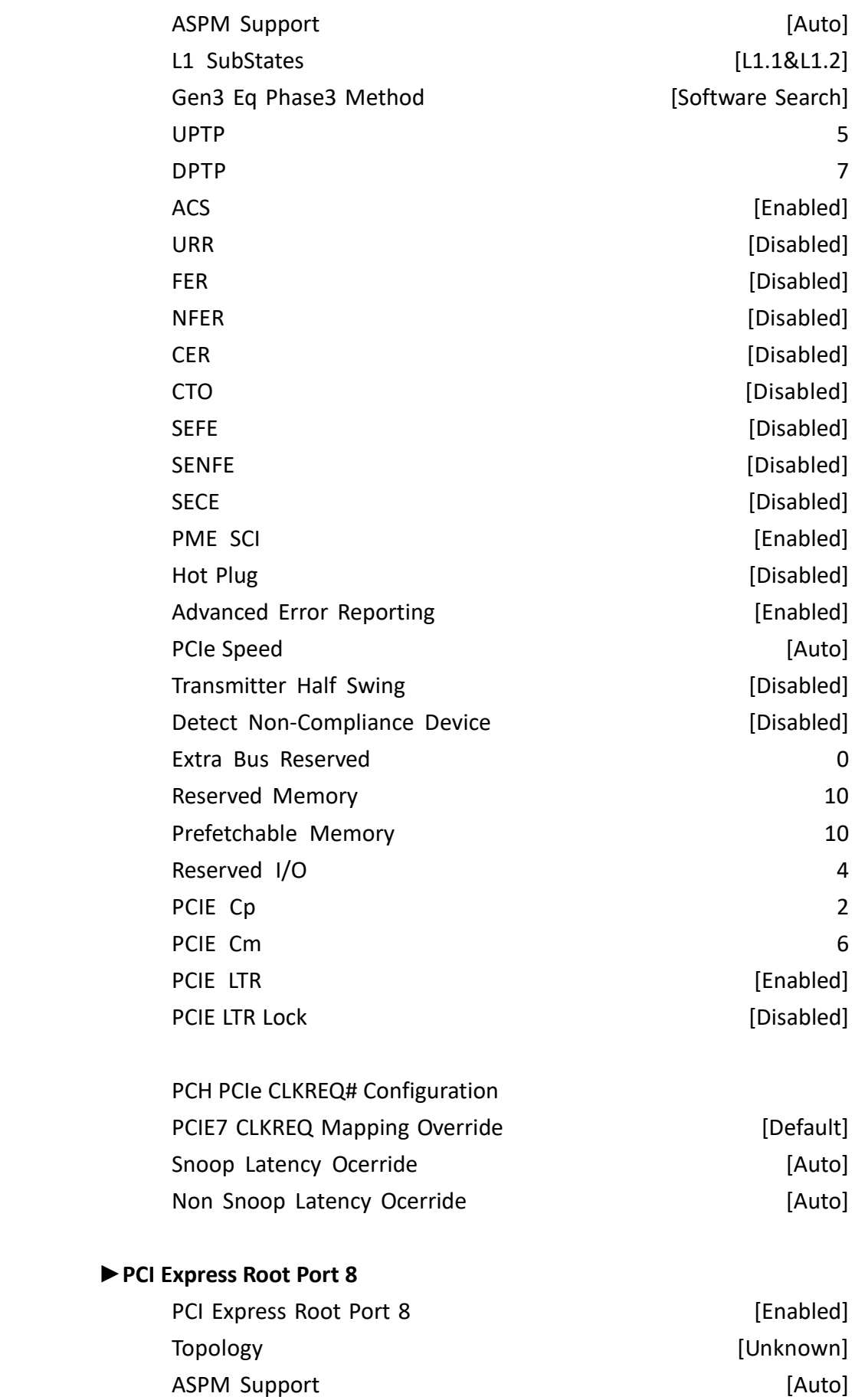

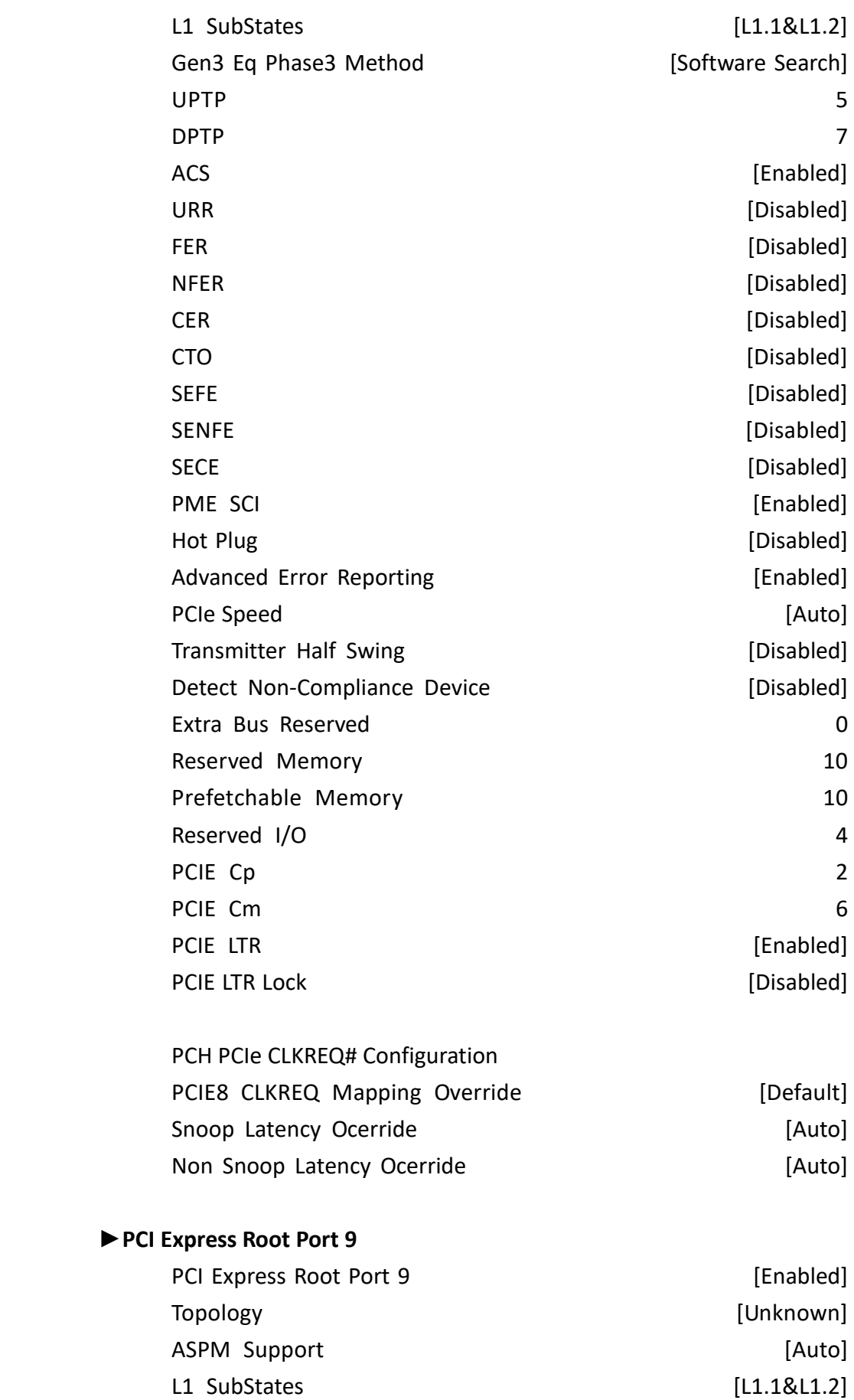

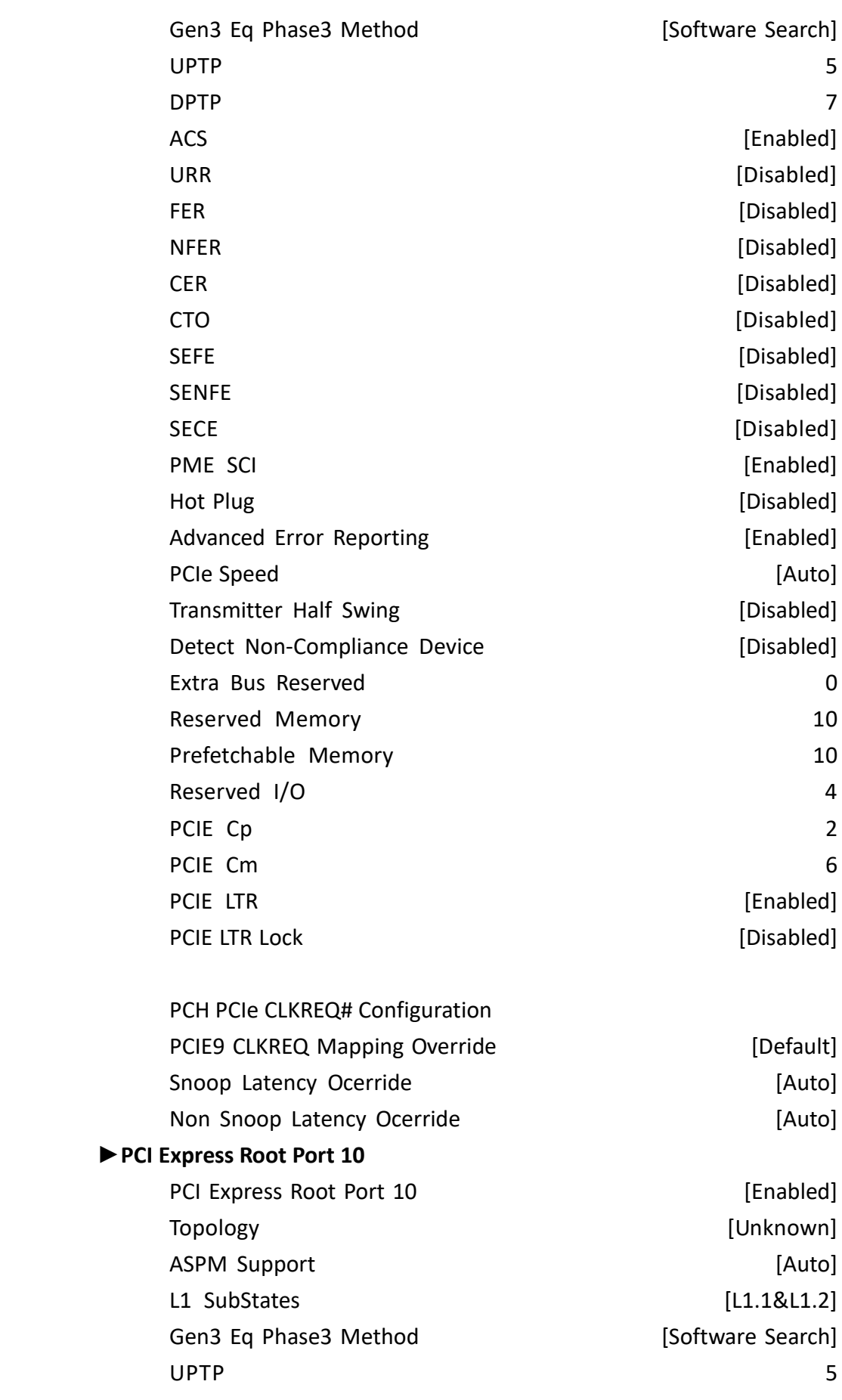

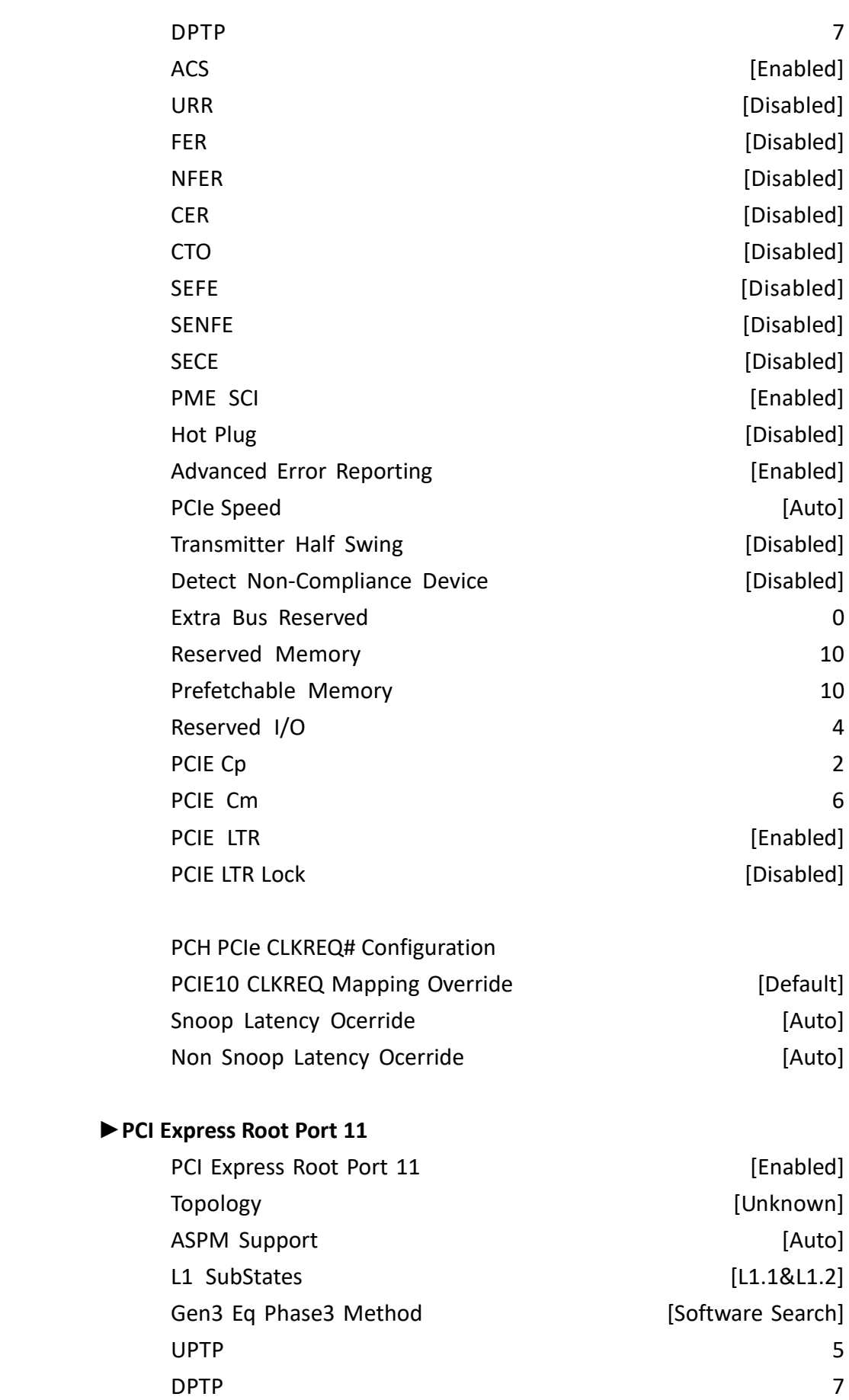

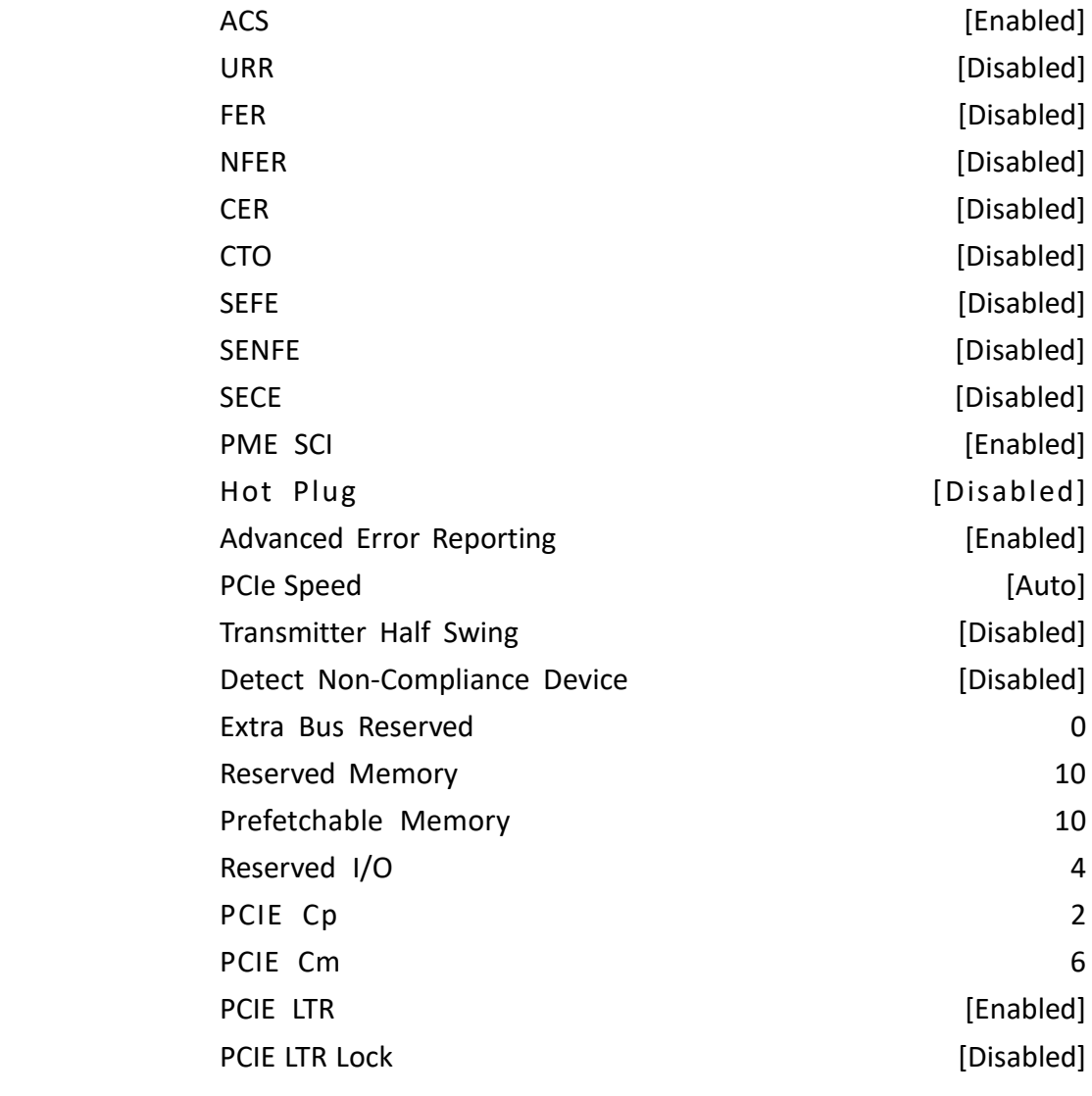

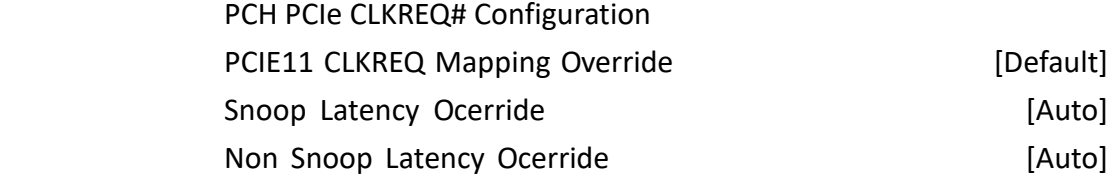

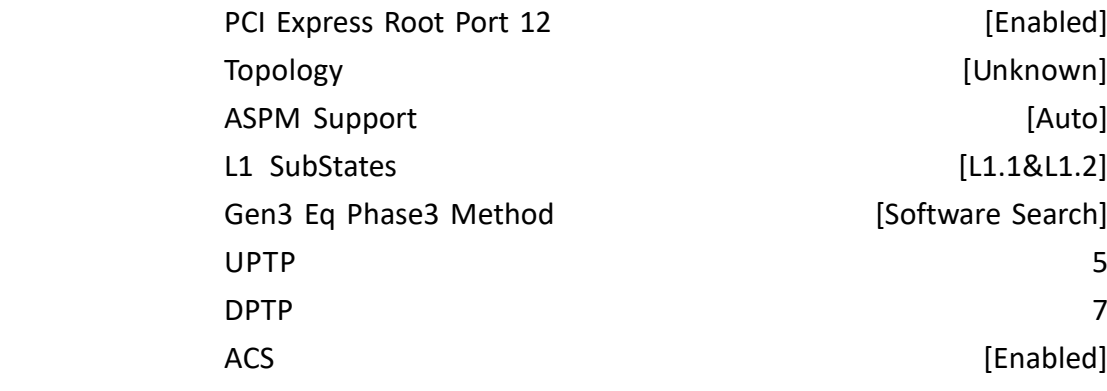

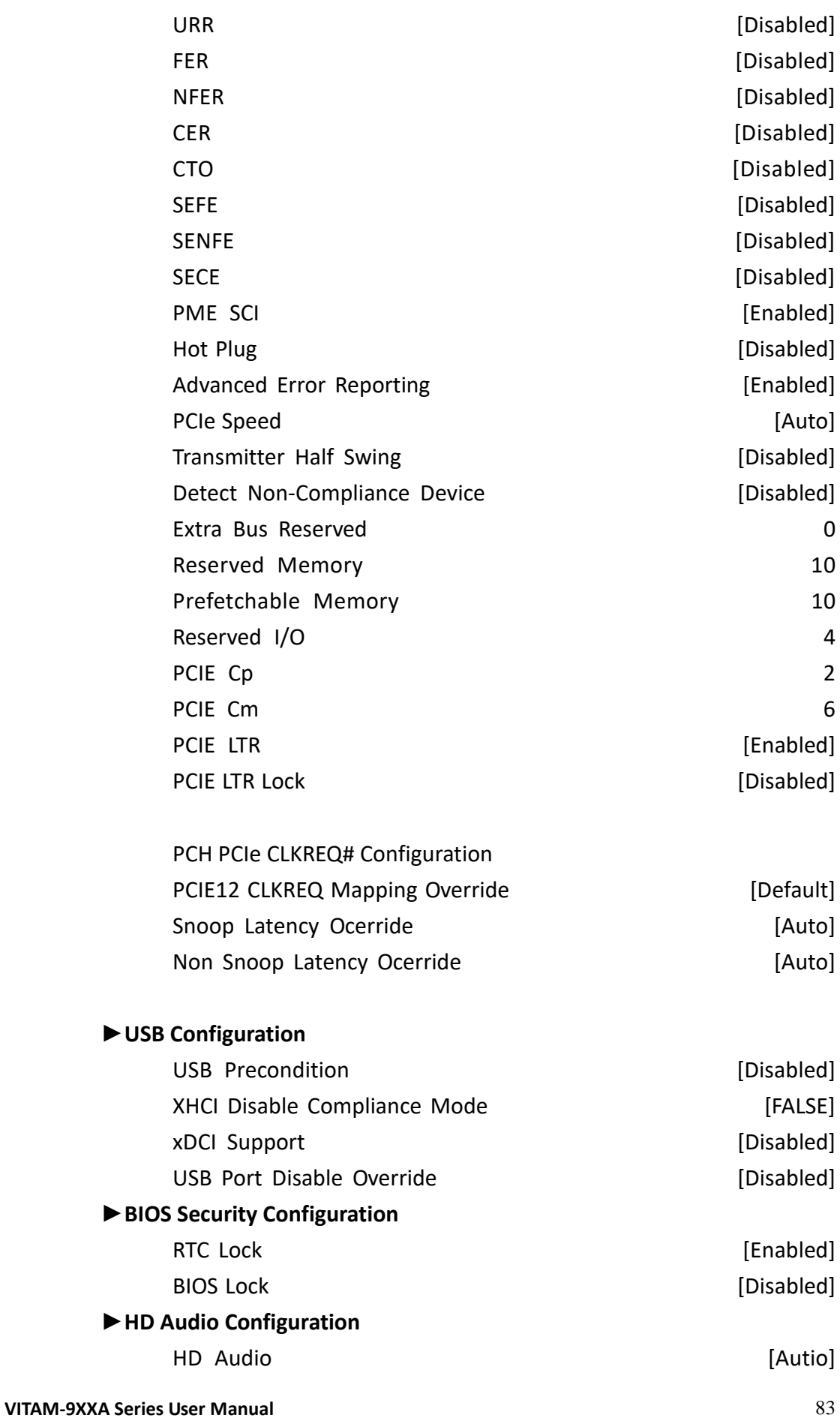

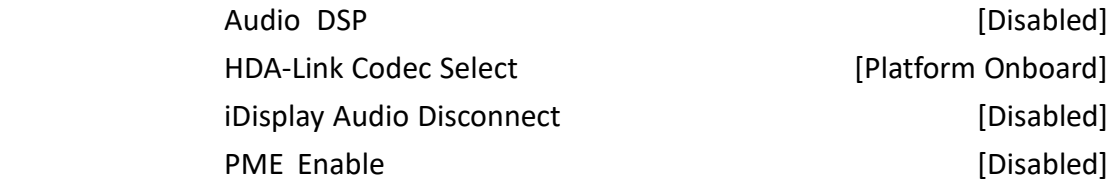

#### **►HD Audio Advanced Configuration**

 HD Audio Subsystem Advanced Configuration Settings I/O Buffer Control: I/O Buffer Ownership [HD-Audio Link] I/O Buffer Voltage Select [3.3V] Statically Switchable BCLK Clock Frequency Configuration: HD Audio Link Frequency **Example 24 MHz**] iDisplay Link Frequency [96MHz]

#### **►HD Audio DSP Features Configuration**

HD Audio Subsystem Features Configuration(ACPI)

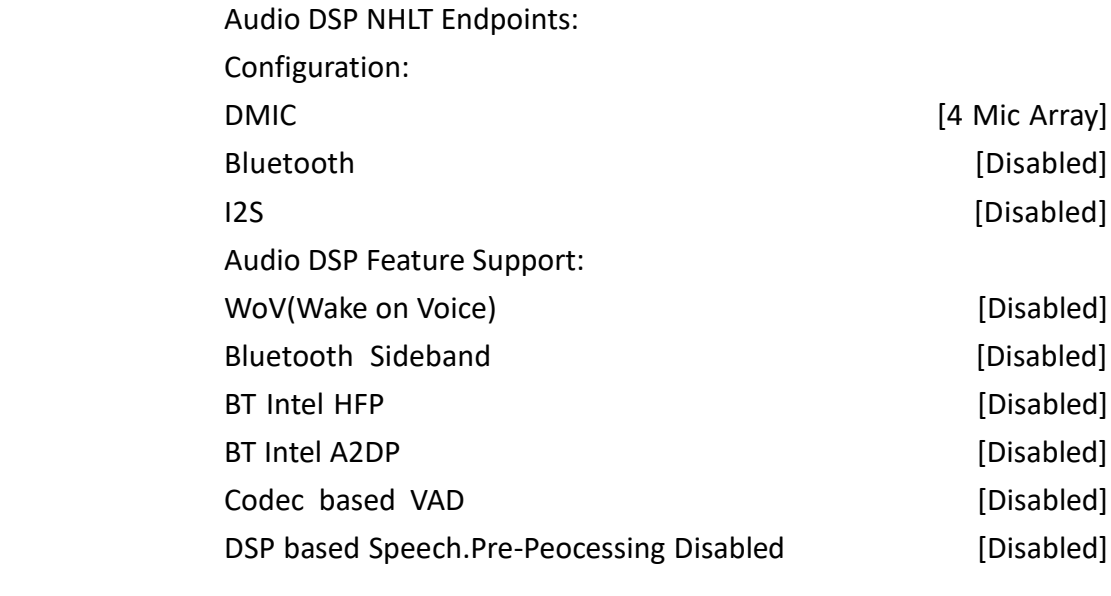

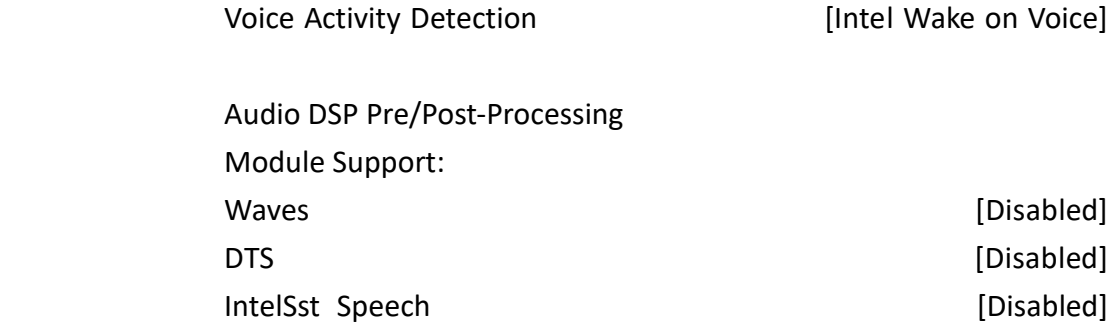

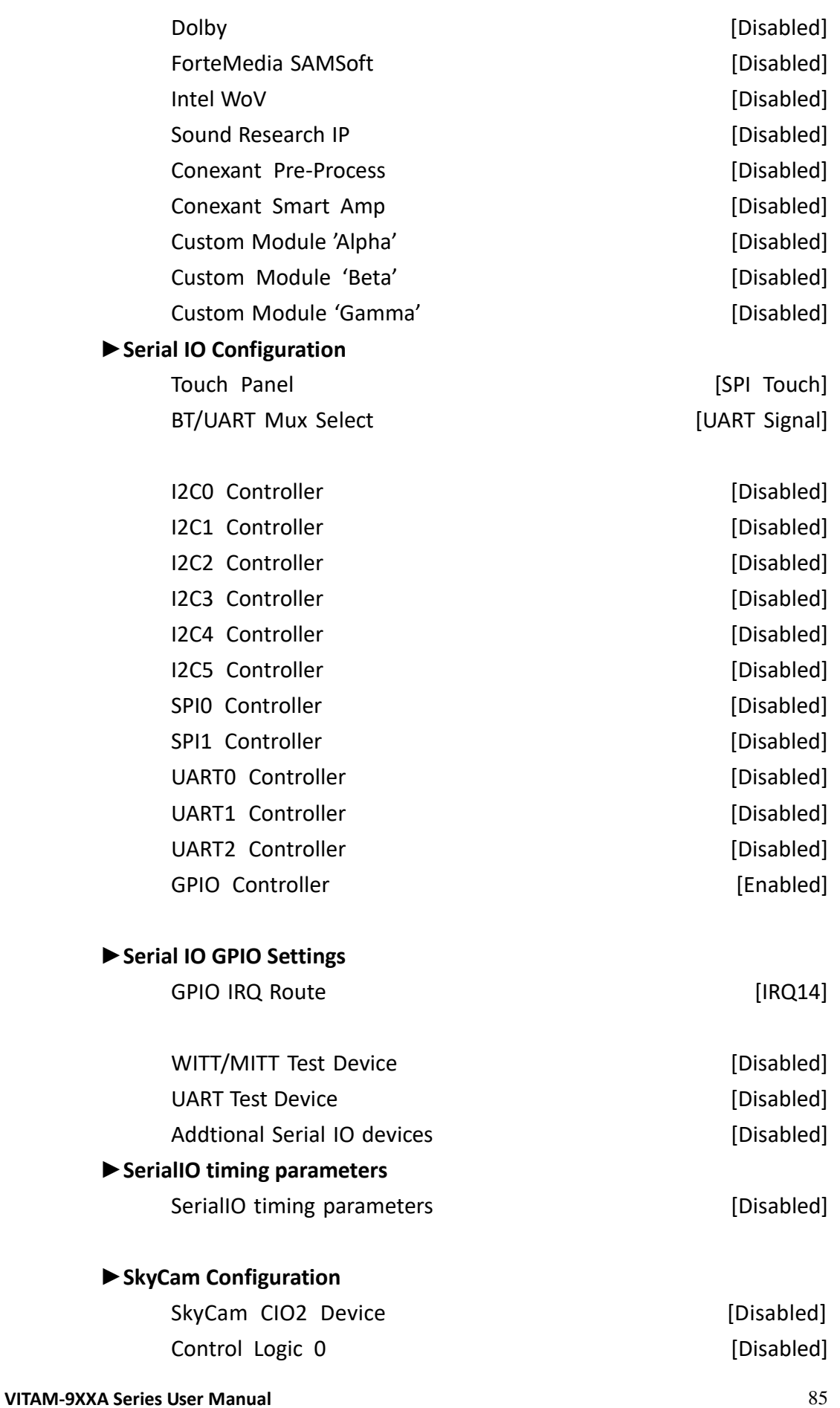

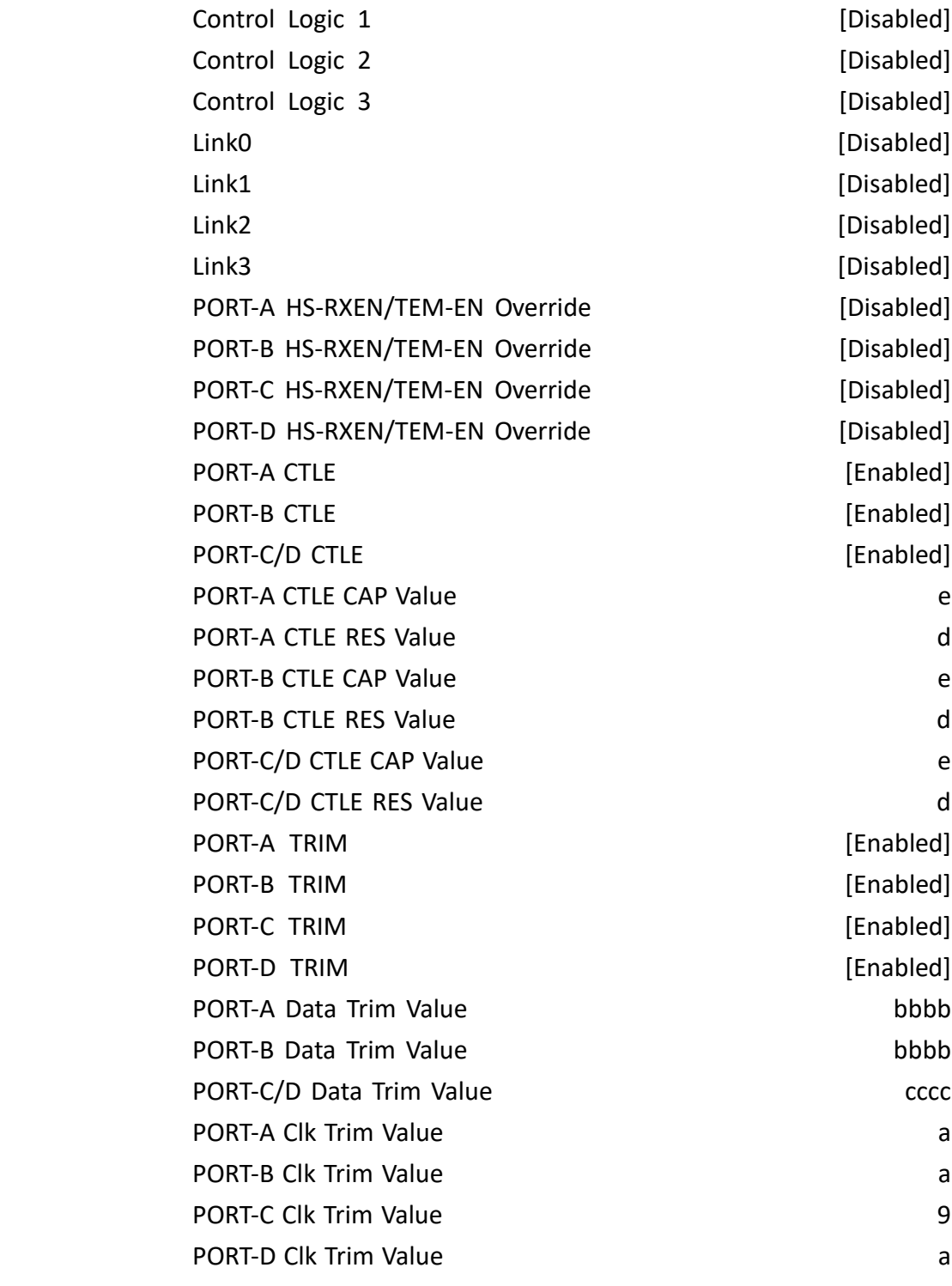

### **►SCS Configuration**

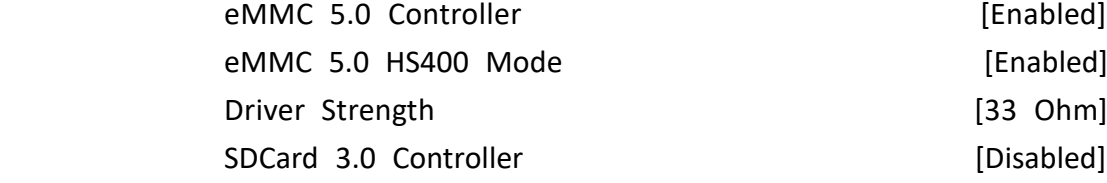

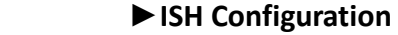

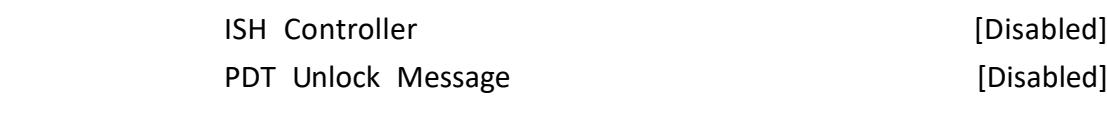

#### **►TraceHub Configuration Menu**

TraceHub Enabled Mode [Disabled] MemRegion 0 Buffer Size **[1MB]** [1MB] MemRegion 1 Buffer Size **[1MB]** [1MB]

#### **►Pch Thermal Throttling Control**

Thermal Throttling Level **Example 2** [Suggested Setting] DMI Thermal Setting **EXECUTE:** [Suggested Setting] SATA Thermal Setting **Example 20** [Suggested Setting]

#### **►SB Porting Configuration**

SATA RAID ROM **[Legacy ROM]** 

DCI enable(HDCIEN) [Disabled] DCI Auto Detect Enabled [Enabled] Debug Port Selection [Legacy UART] GNSS [Disabled] PCH LAN Controller **Example 2018** [Enabled] LAN PHY Drives LAN WAKE# [Disabled] Sensor Hub Type [None] DeepSx Power Policies **Example 20** [Disabled] LAN Wake From DeepSx [Enabled] Wake on LAN [Enabled] SLP LAN# Low on DC Power [Enabled] K1 off [Enabled] Wake on WLAN Enable **Enable 19 (State 1)** [Disabled] Disable DSX ACPRESENT PullDown [Disabled] CLKRUN# Logic **[Enabled]** [Enabled] Serial IRQ Mode [Continuous] Port 61h Bit-4 Emulation [Enabled] High Precision Timer **and Contact Enabled** [Enabled] State After G3 [S5 State] Port 80h Redirection [LPC Bus] Enhance Port 80h LPC Decoding [Enabled]

Compatible Revision ID **Example 1** [Disabled] PCH Cross Throttling [Enabled] Disable Energy Reporting **Energy** Fermion and League and League and League and League and League and League and L Capsule Reset Type **Example 20** [Capsule S3 Resume] Pcie Pll SSC [Auto] IOAPIC 24-119 Entries [Enabled] Unlock PCH P2SB [Disabled] PMC READ DISABLE [Enabled]

### **[3.6 Security](#page-6-0) Settings**

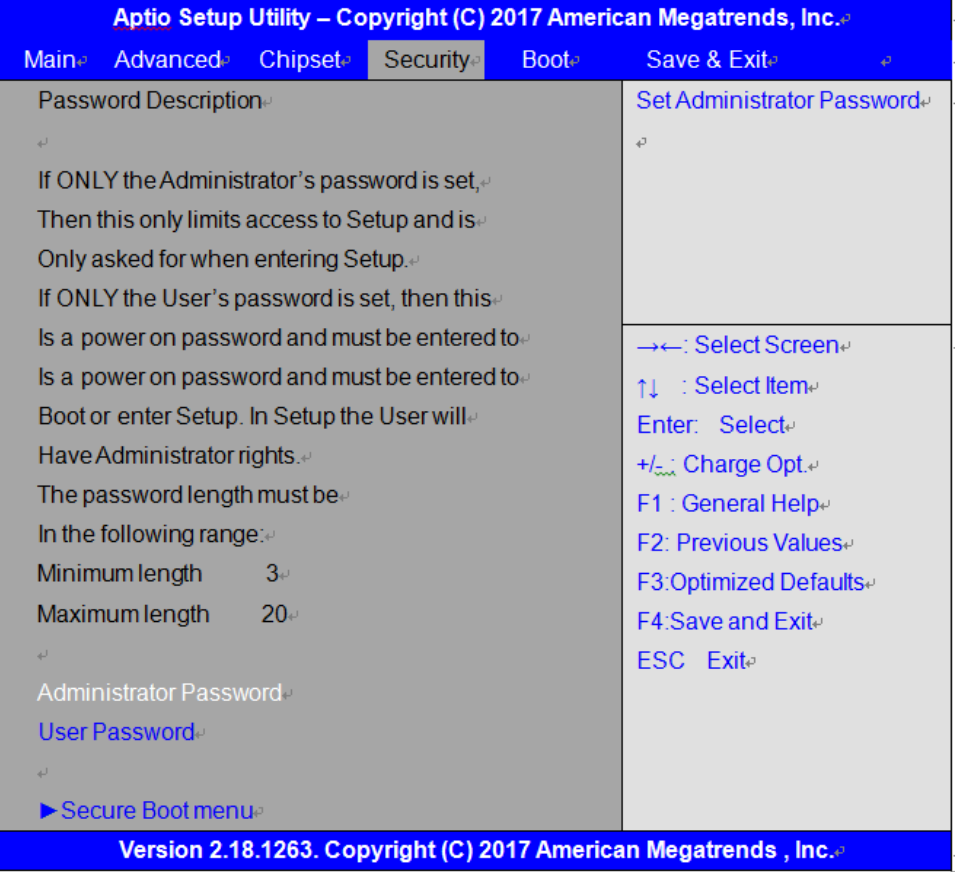

#### **3.6.1 Administrator Password**

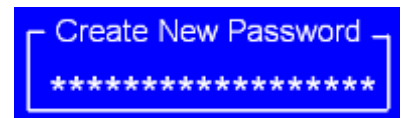

#### **3.6.2 User Password**

Create New Password \*\*\*\*\*\*\*\*\*\*\*\*\*\*\*\*\*\*

Type the password with up to 20 characters and then press  $\leq$  Enter $\geq$  key. This will clear all previously typed CMOS passwords. You will be requested to confirm the password. Type the password again and press  $\leq$  Enter  $\geq$  key. You may press  $\leq$  Esc  $\geq$  key to abandon password entry operation.

To clear the password, just press  $\leq$  Enter  $\geq$  key when password input window pops up. A confirmation message will be shown on the screen as to whether the password will be disabled. You will have direct access to BIOS setup without typing any password after system reboot once the password is disabled.

Once the password feature is used, you will be requested to type the password each time you

#### **VITAM-9XXA Series User Manual** 89

enter BIOS setup. This will prevent unauthorized persons from changing your system configurations.

Also, the feature is capable of requesting users to enter the password prior to system boot to control unauthorized access to your computer. Users may enable the feature in Security Option of Advanced BIOS Features. If Security Option is set to System, you will be requested to enter the password before system boot and when entering BIOS setup; if Security Option is set to Setup, you will be requested for password for entering BIOS setup.

# **[3.7 Boot](#page-6-0) Settings**

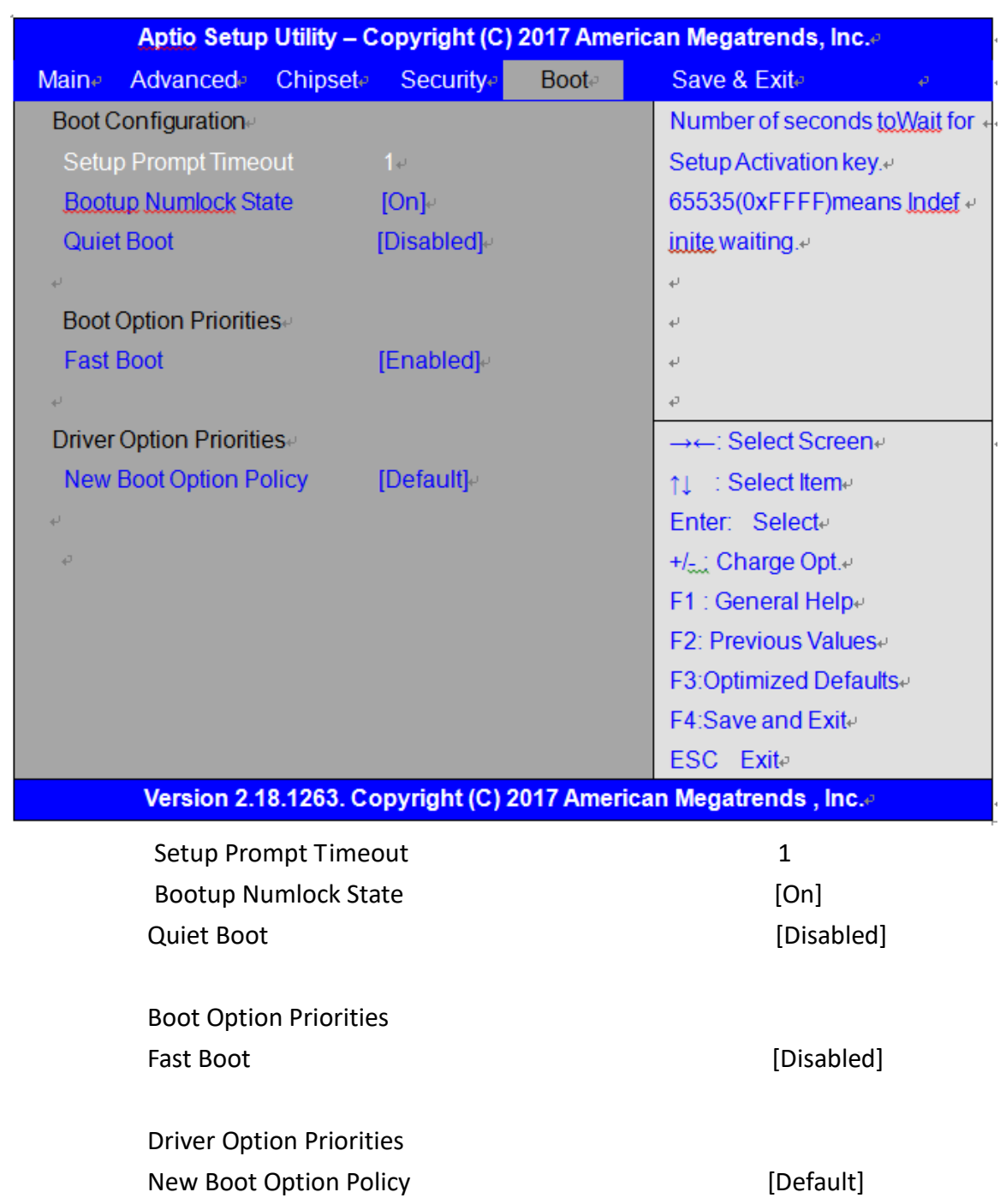

# **[3.8 Save & Exit Settings](#page-6-0)**

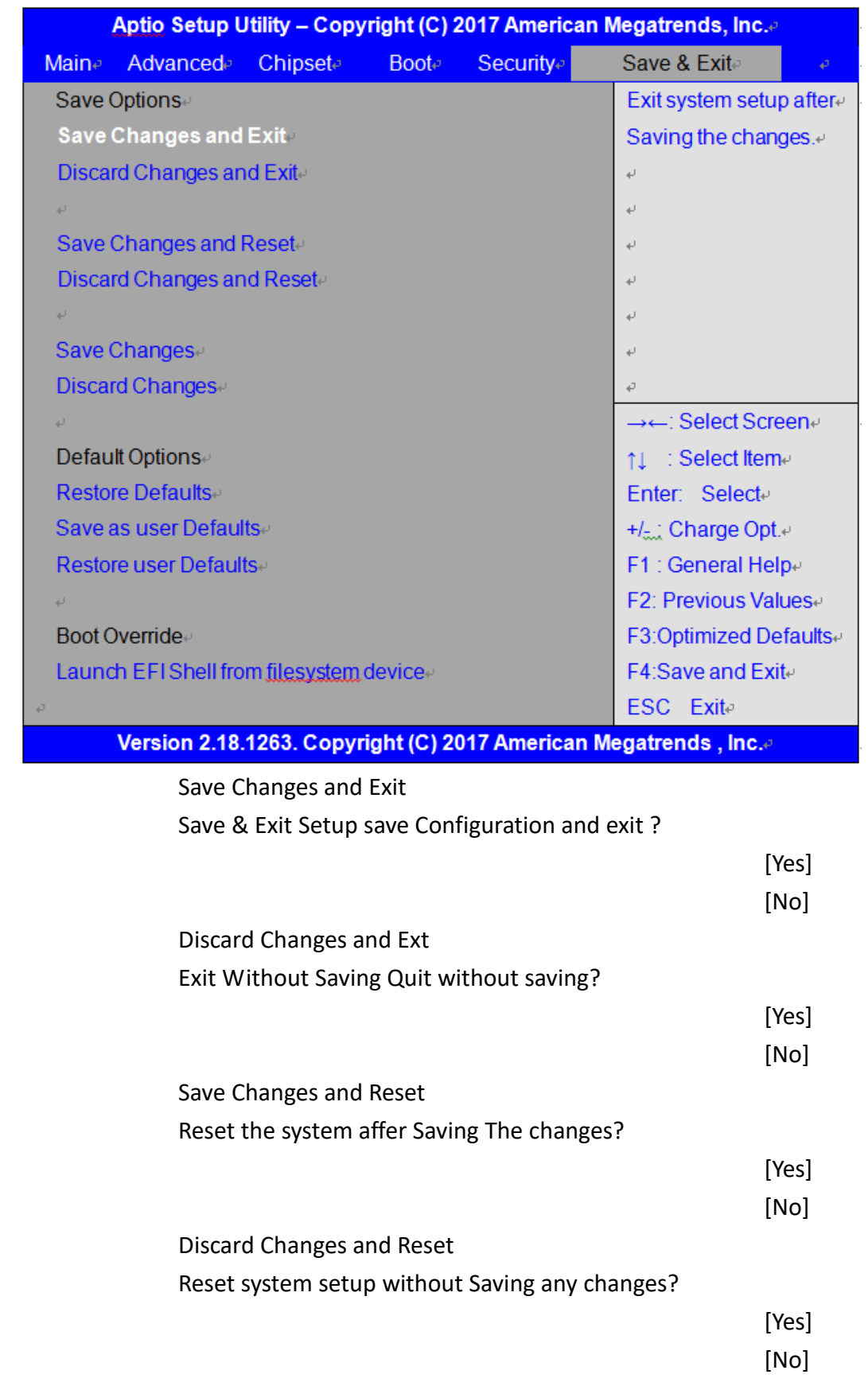

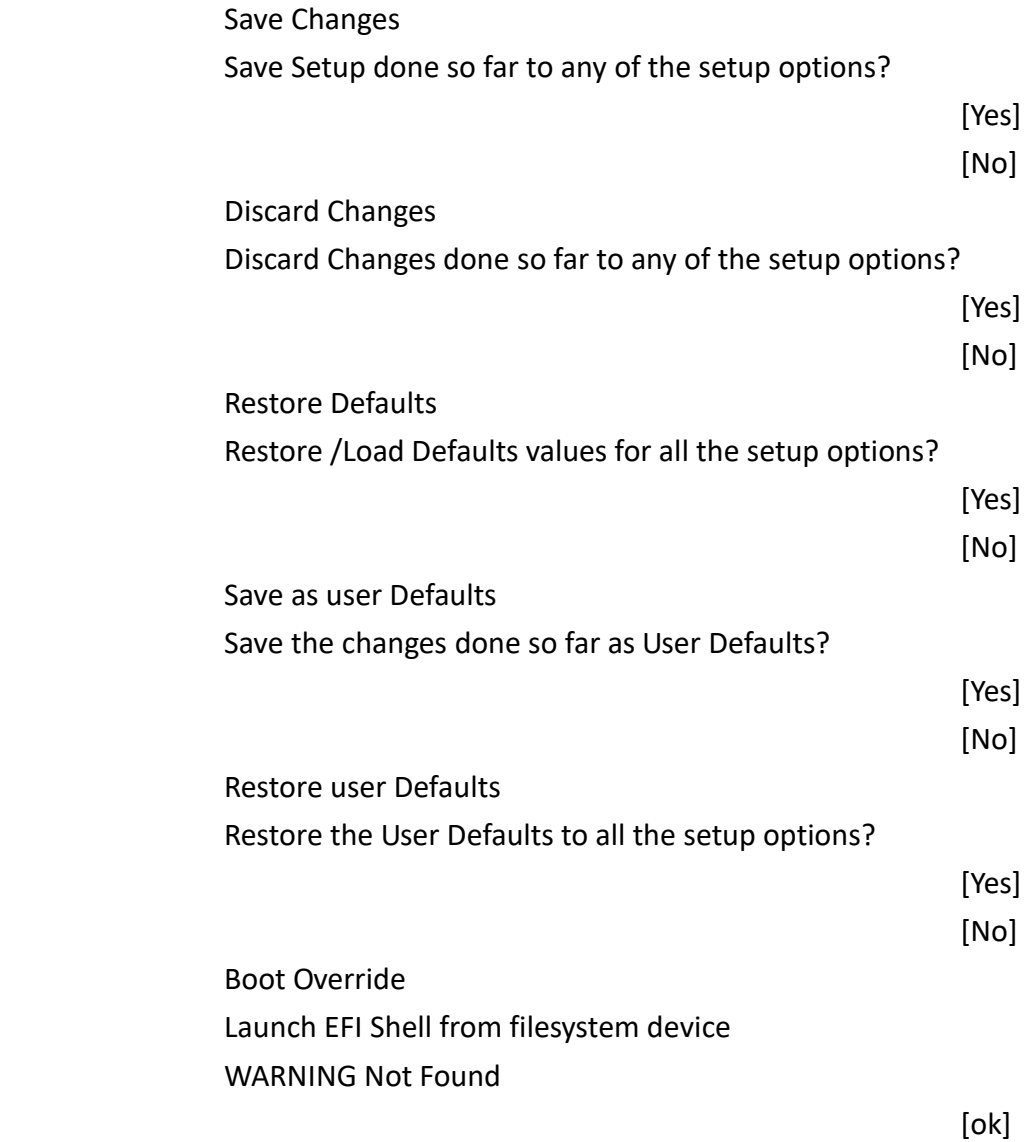

# **[Chapter 4 Installation of Drivers](#page-6-1)**

This chapter describes the installation procedures for software and drivers under the windows 8.1 & 10. The software and drivers are included with the motherboard. The contents include **Intel H170 , Graphics 530 chipset driver, Audio driver, Intel® management engine interface, and DPTF Driver Installation instructions are given below.**

#### **Important Note:**

After installing your Windows operating system, you must install first the Intel Chipset Software Installation Utility before proceeding with the installation of drivers.

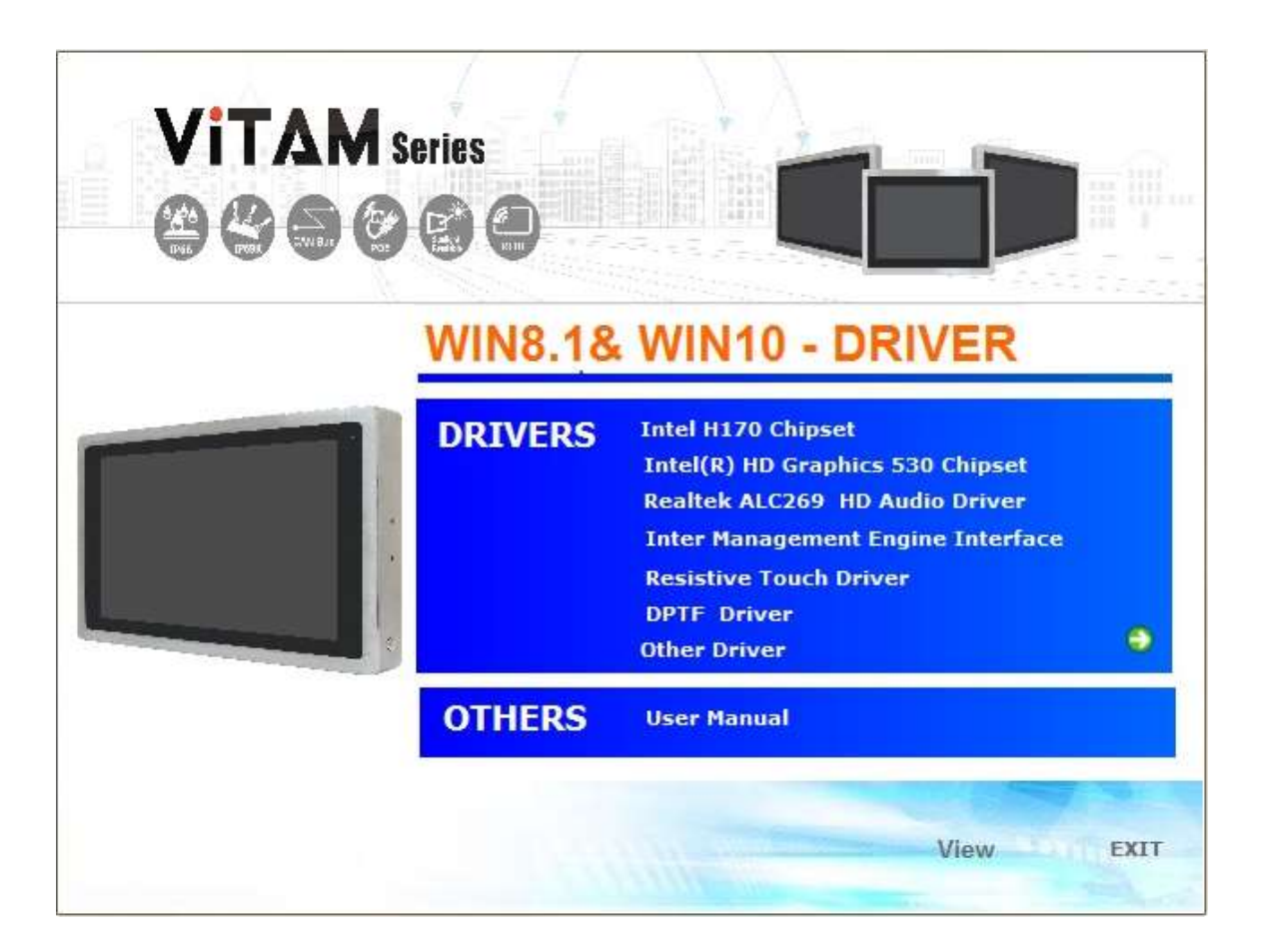

### **4.1 Intel H170 [Chipset](#page-6-1)**

To install the Intel H170 chipset driver, please follow the steps below.

**Step 1**. Select **Intel H170 Chipset** from the list

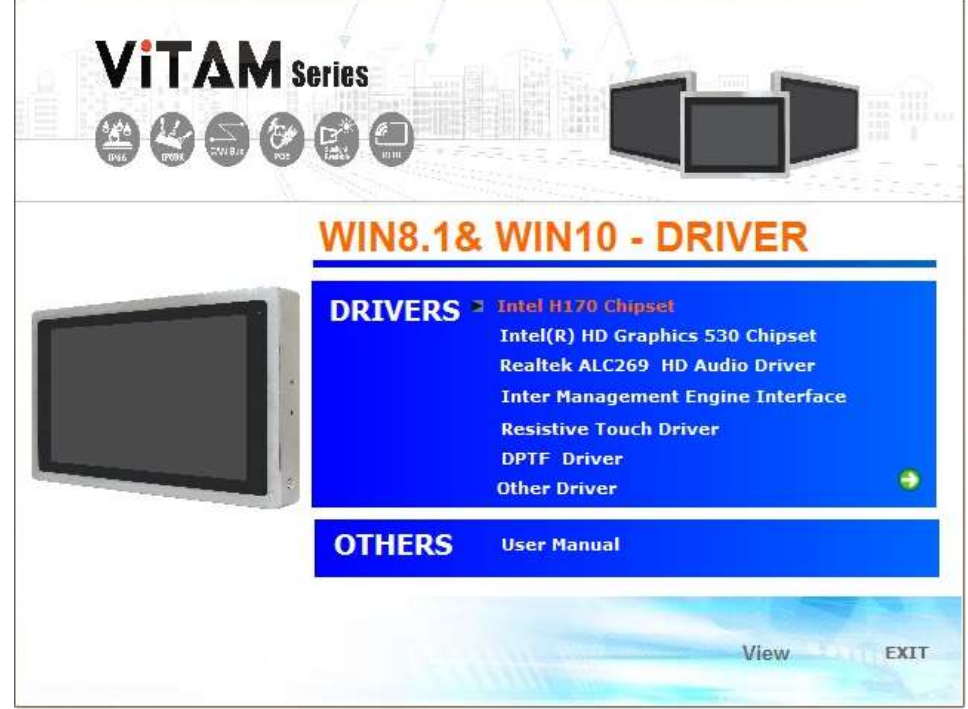

**Step 2.** Here is welcome page. Please make sure you save and exit all programs before install**.** Click **Next.**

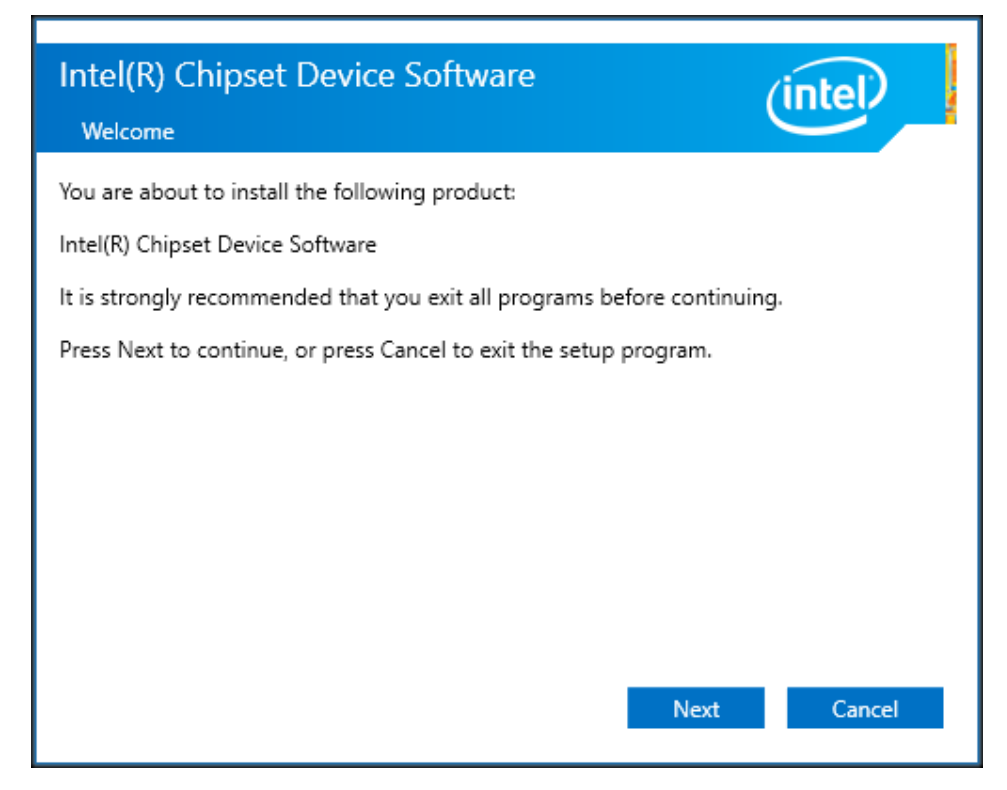

**Step3.** Read the license agreement. Click **Accept** to accept all of the terms of the license agreement.

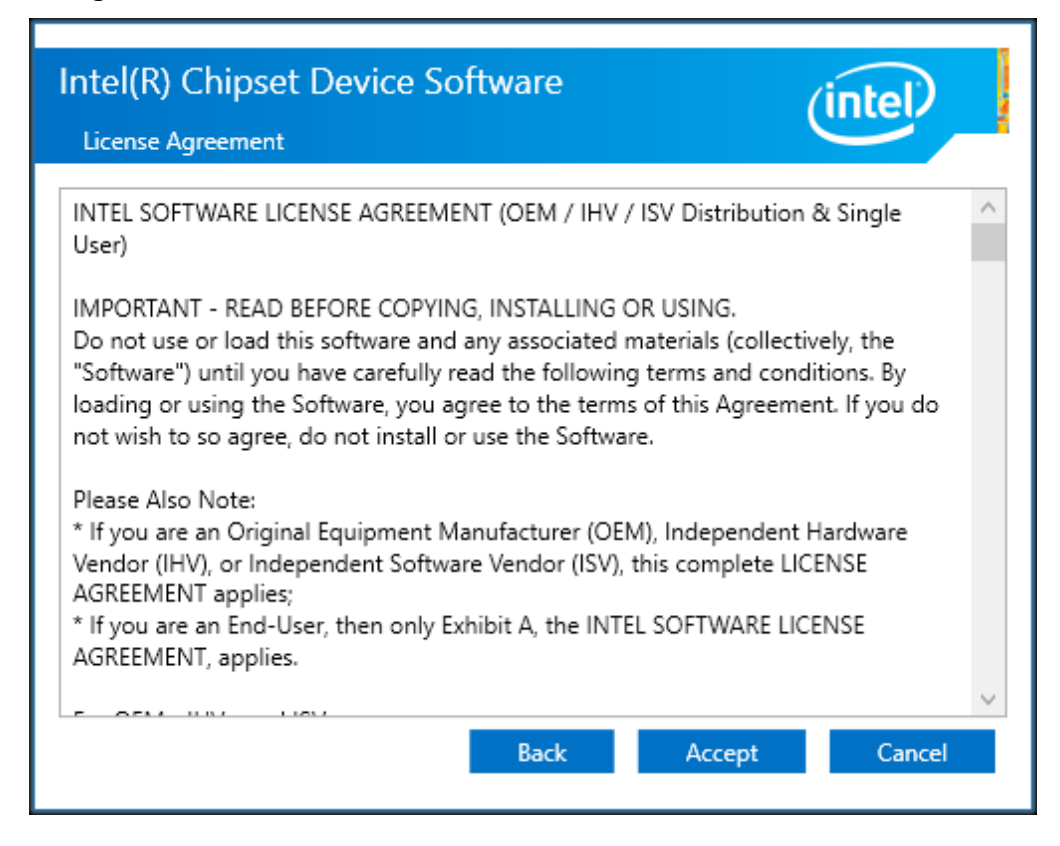

**Step4.** Click **Install** to begin the installation.

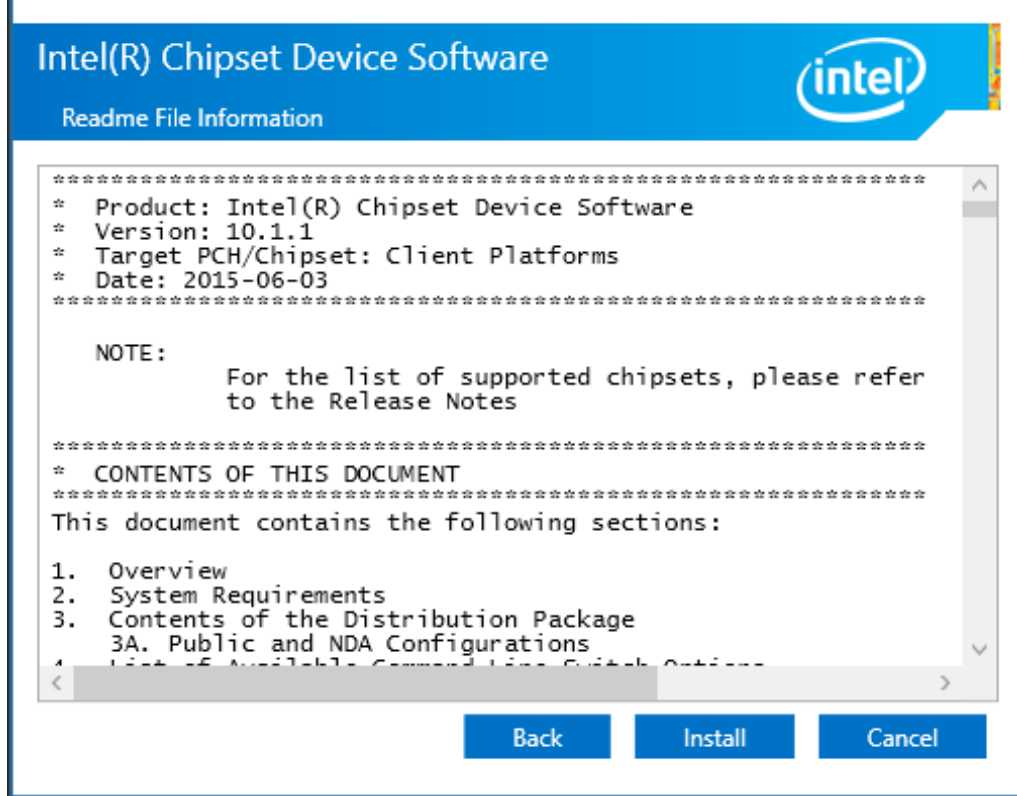

**Step5.** Select **Restart Now** to reboot your computer for the changes to take effect.

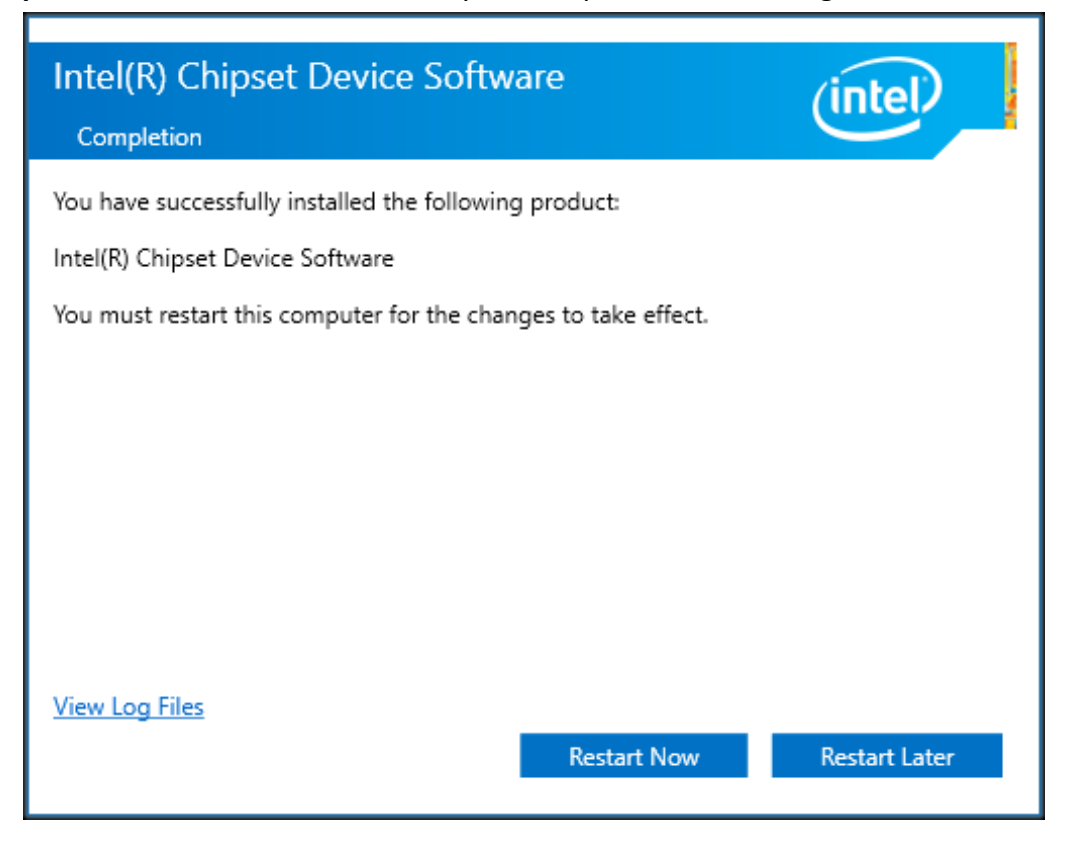

# **4.2 Intel® [HD Graphics 530](#page-6-1) Chipset**

To install the Intel® HD Graphics 530 Chipset, please follow the steps below. **Step 1.** Select **Intel® HD Graphics 530 Chipset** from the list**.**

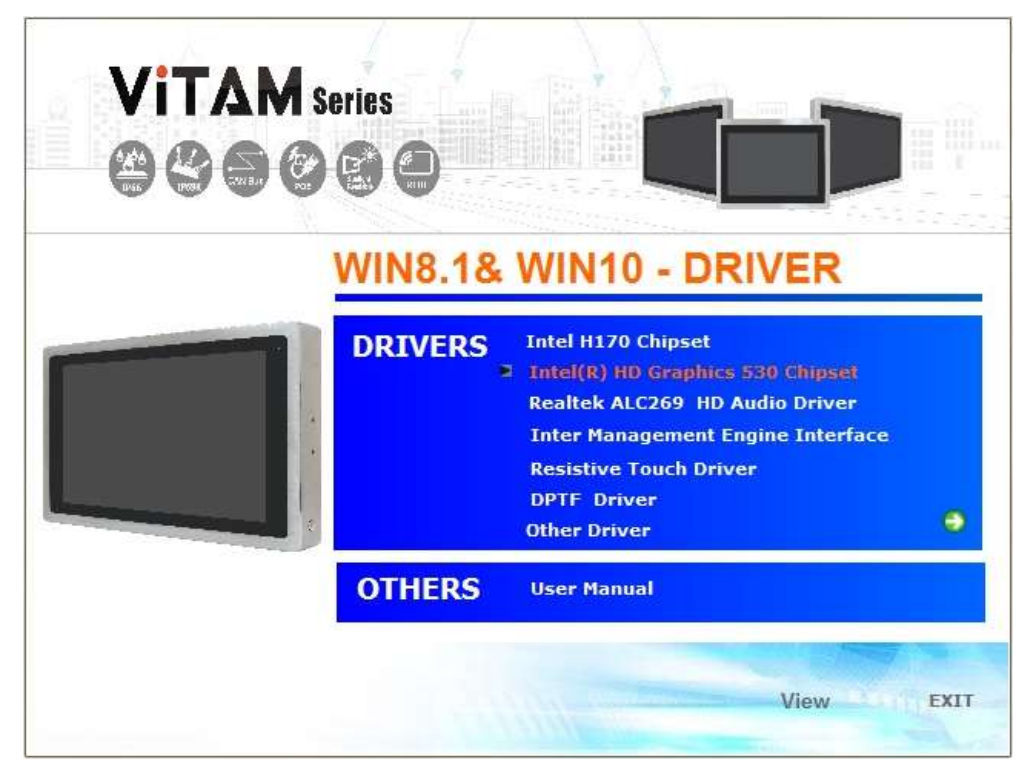

#### **Step2.** Click **Next.**

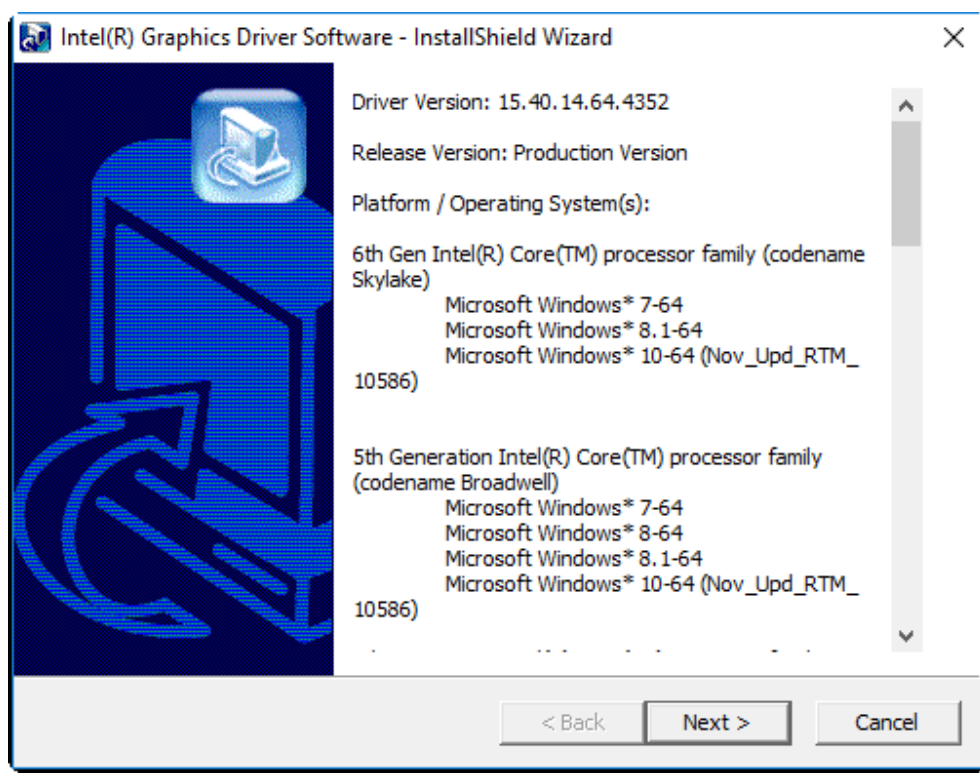

**Step3.** Choose **automatically run** function and Click **Next** to setup program.

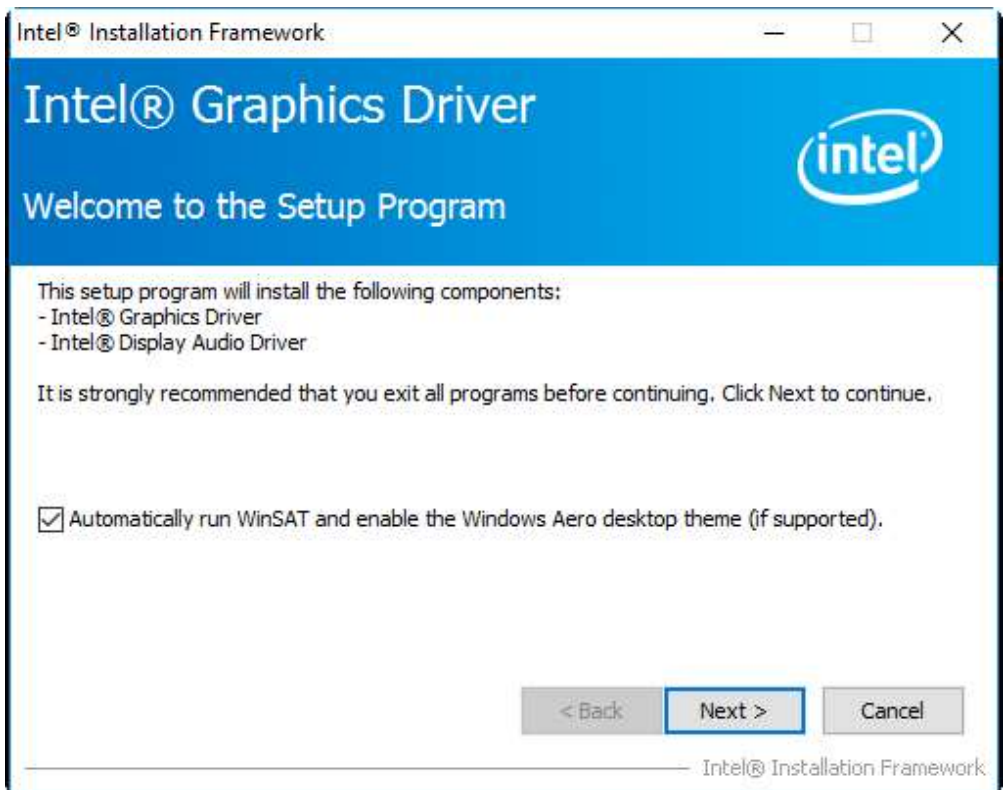

**Step4.** Read the license agreement. Click **Yes** to accept all of the terms of the license agreement.

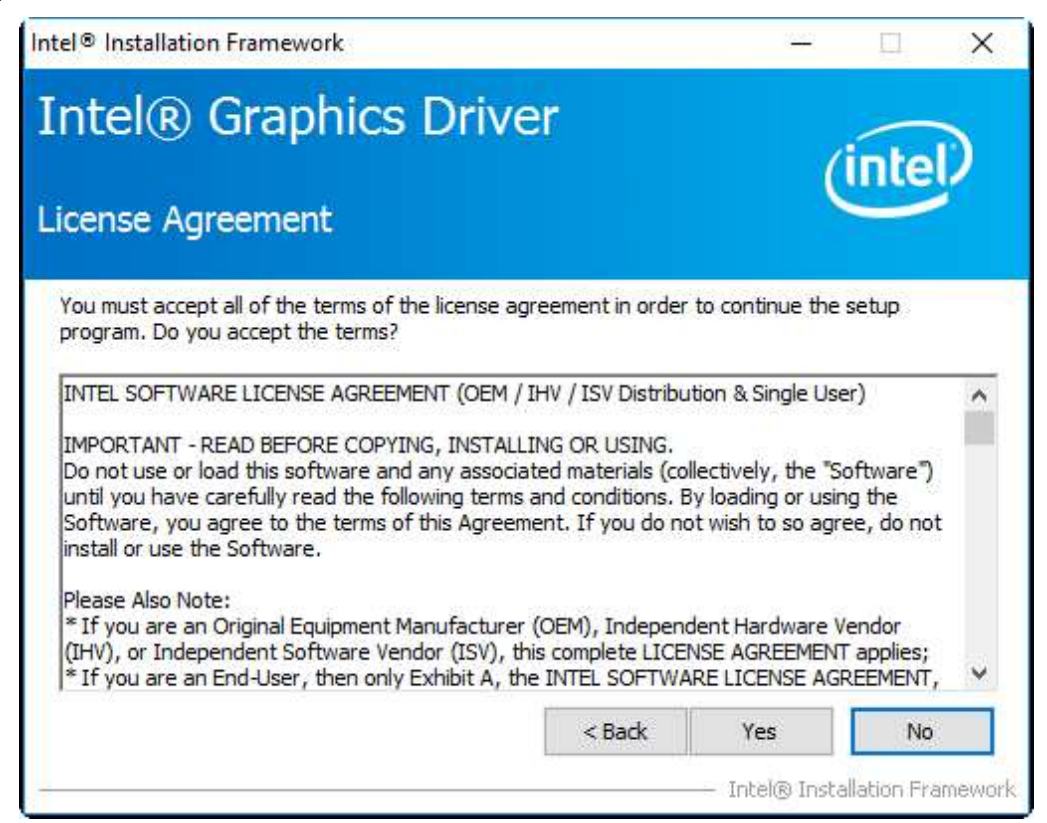

**Step5**. Click **Next** to continue.

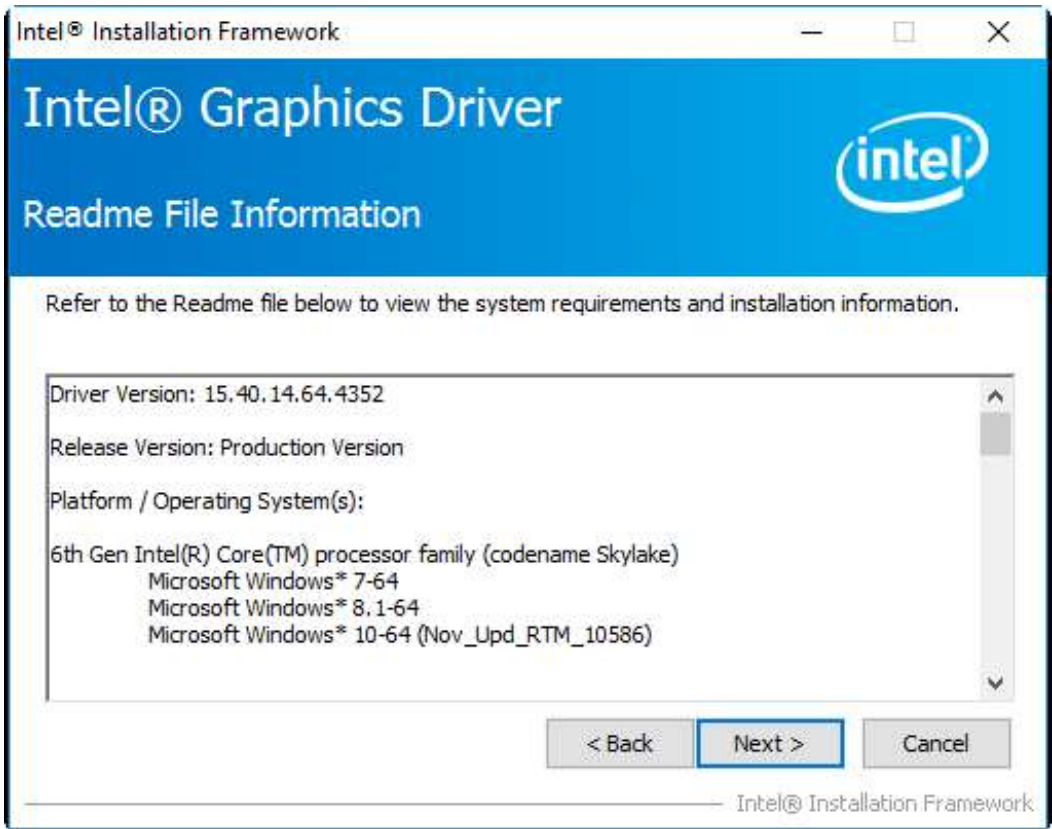

**Step6**. Here is Intel product improvement program information, you can choose **Accept** or **Decline** by your option and installation will go to next step.

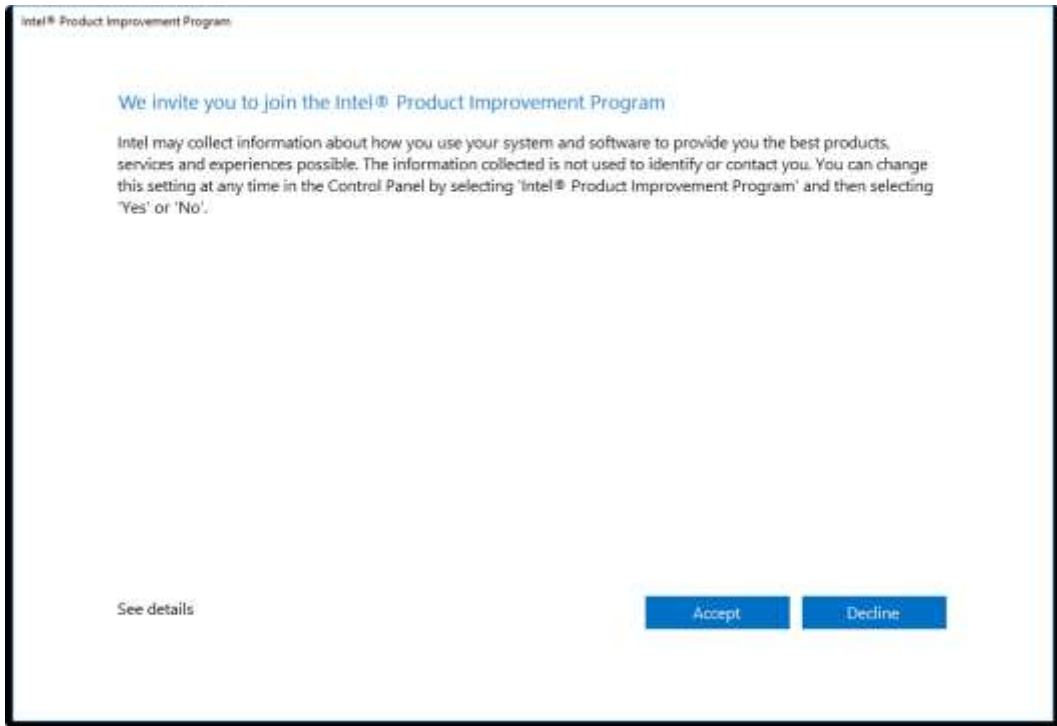

**Step7.** Click **Next** to continue the program.

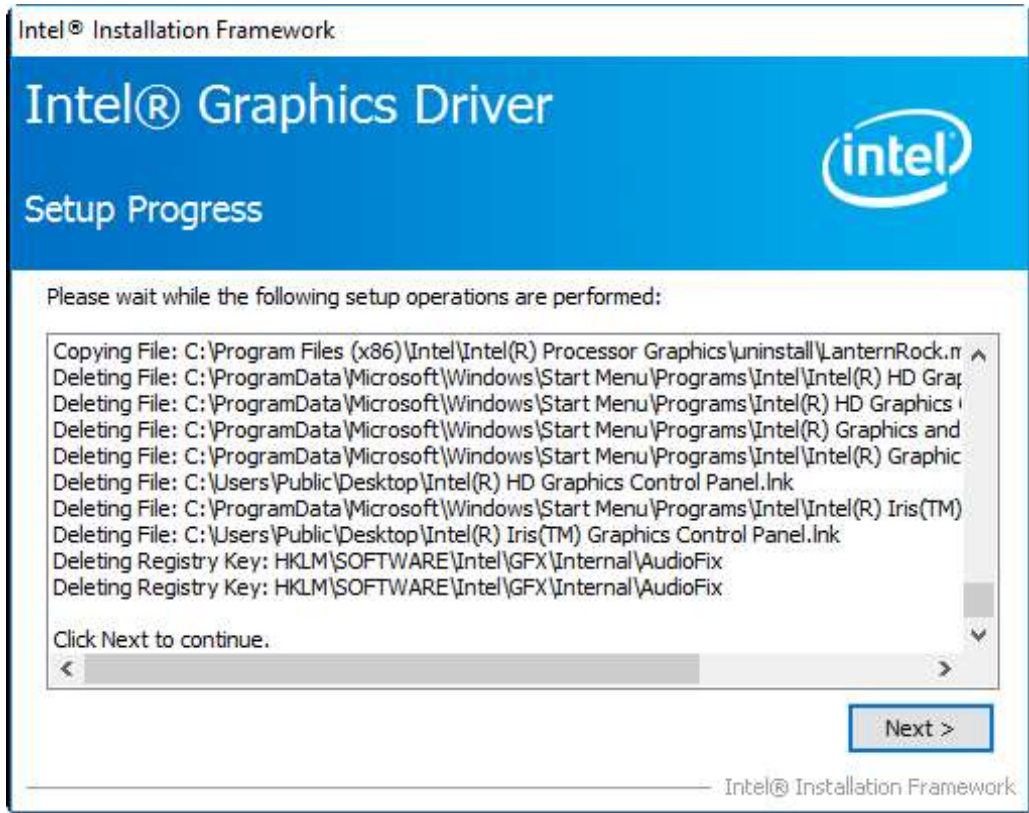

**Step8.** Select **Yes, I want to restart this computer now**. Click **Finish** to complete installation.

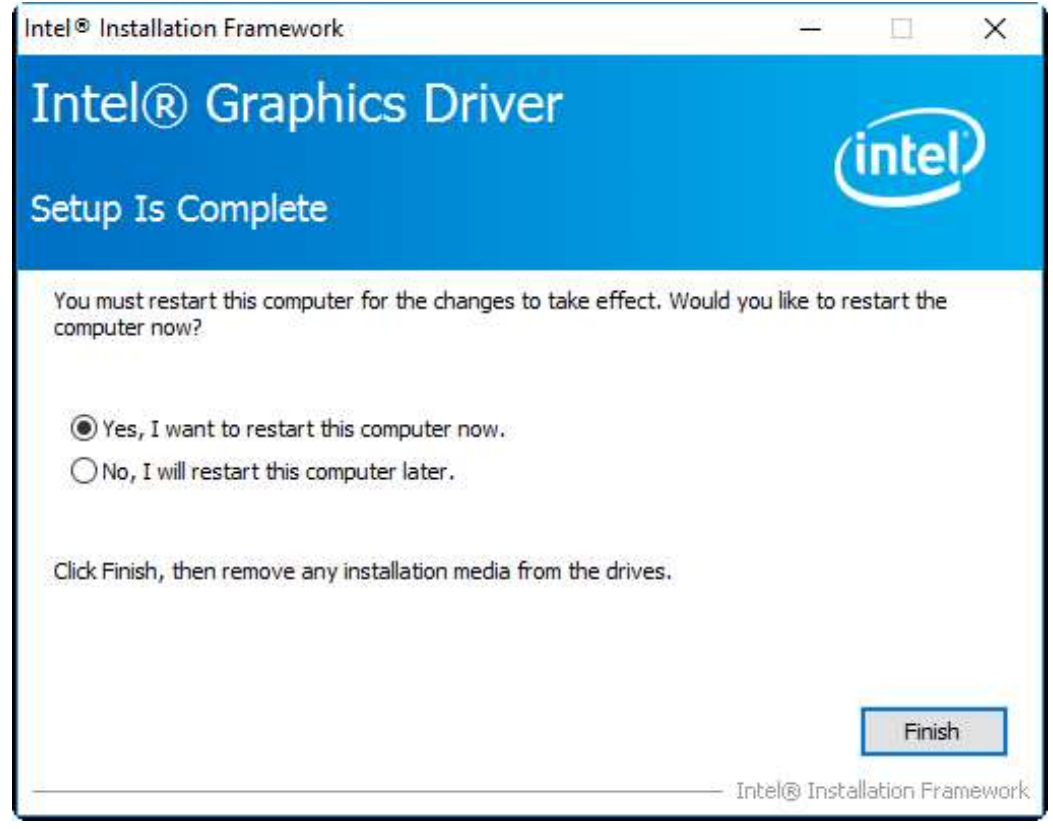

# **4.3 [Realtek ALC662 HD Audio Driver Installation](#page-6-1)**

To install the Realtek ALC662 HD Audio Driver, please follow the steps below. **Step1.** Select **Realtek AL662 HD Audio Driver** from the list

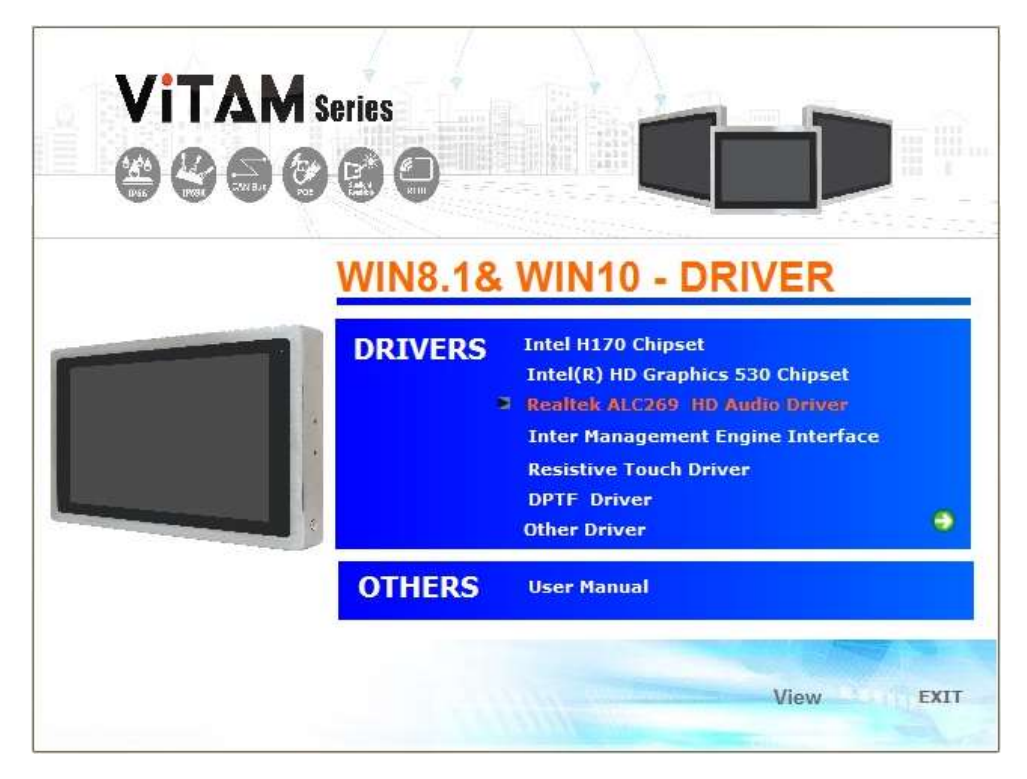

**Step2.** Click **Next** to continue.

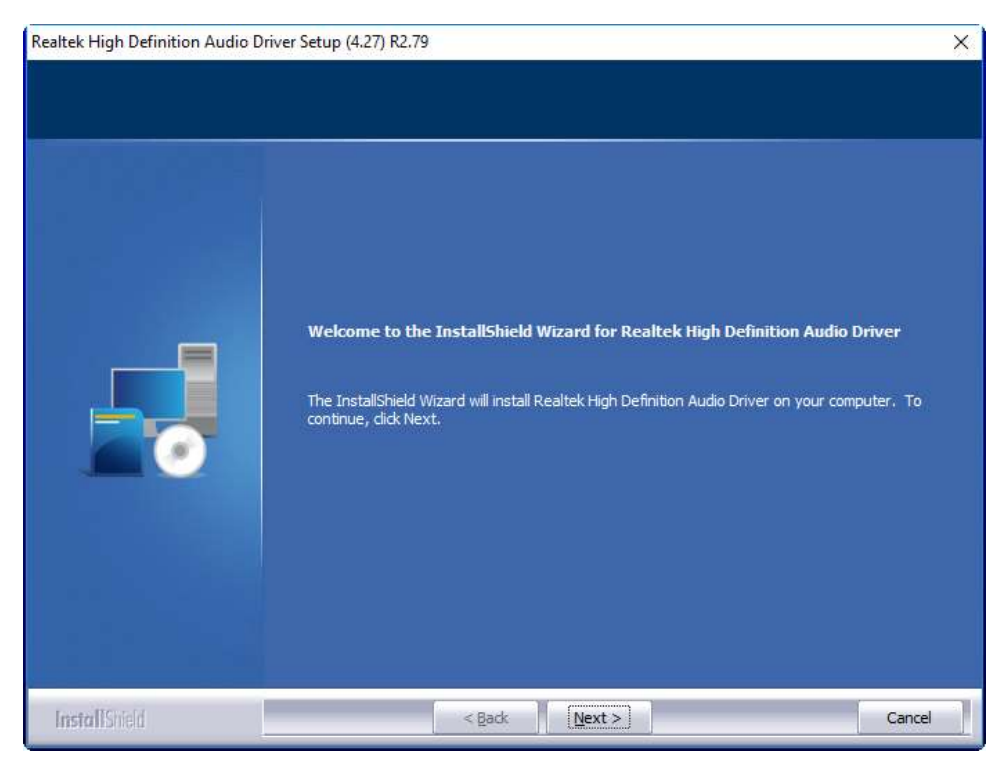

**Step3.** Click **Yes, I want to restart my computer now**. Click **Finish** to complete the installation.

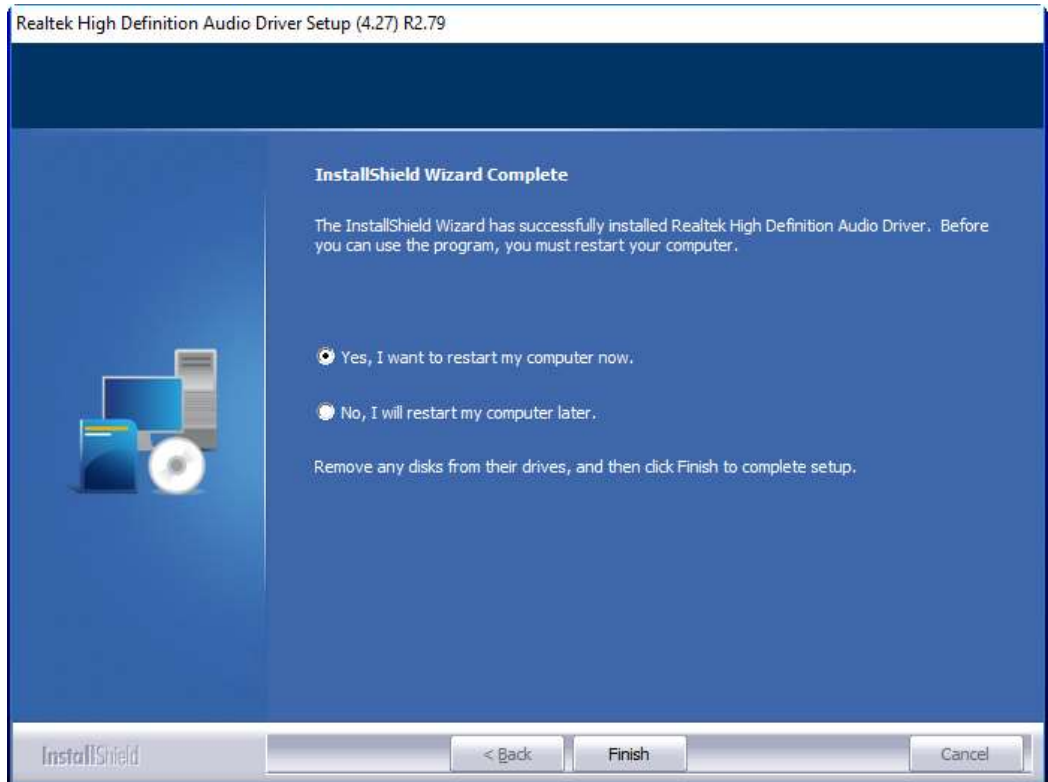

### **4.4 Intel® [Management Engine Interface](#page-6-1)**

To install the Intel® Management Engine Interface, please follow the steps below. **Step1.** Select **Intel® Management Engine Interface** from the list

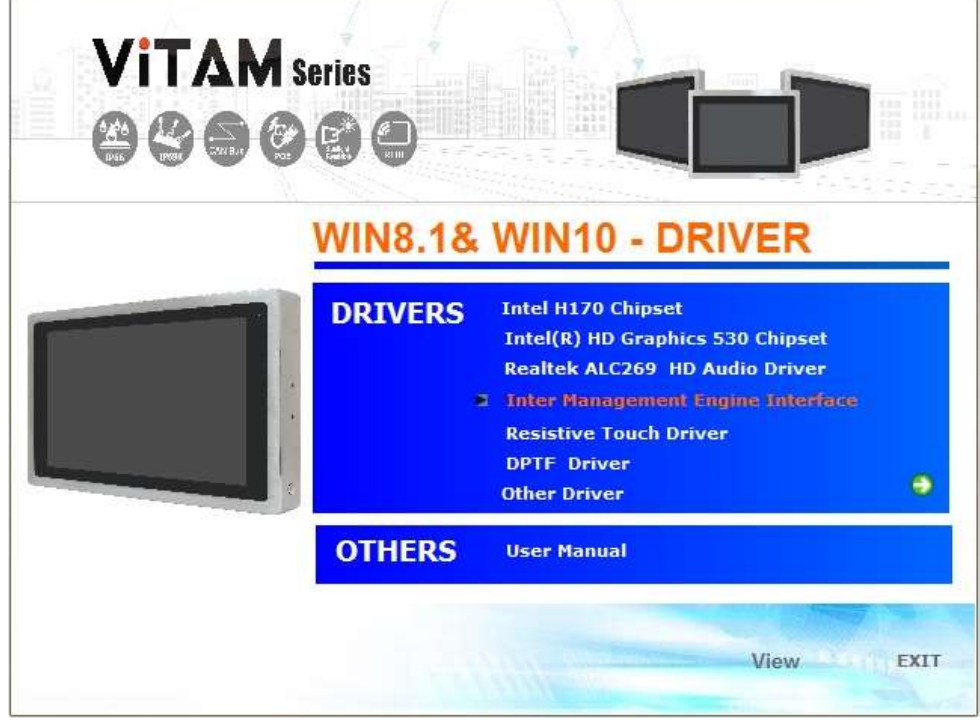

**Step2.** Select setup language you need. Click **Next** to continue.

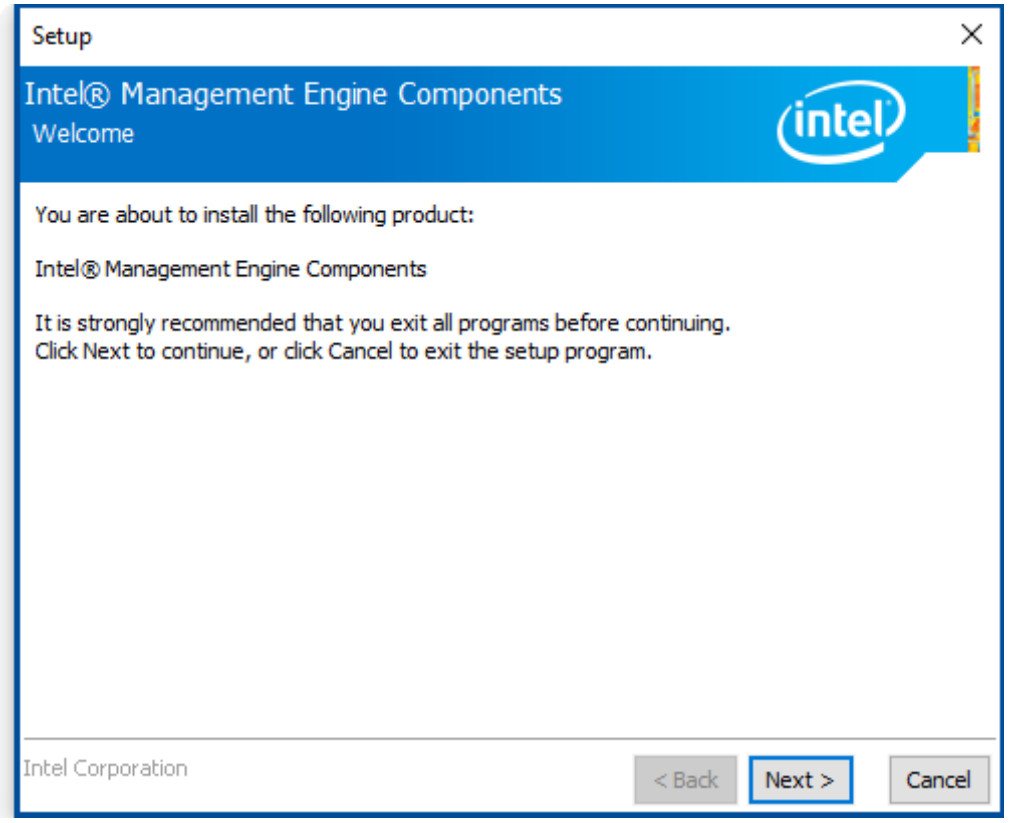

**Step3.** Choose **I accept the terms in the License Agreement** and click **Next** to begin

the installation.

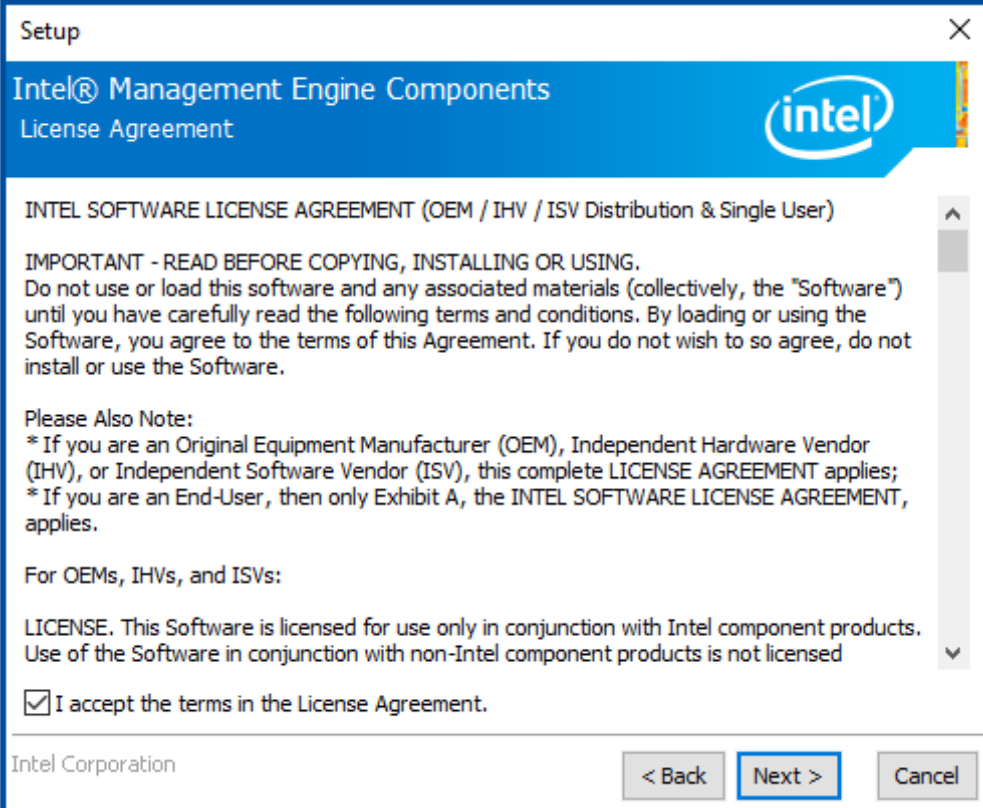

**Step4.** Click **Next** to continue.

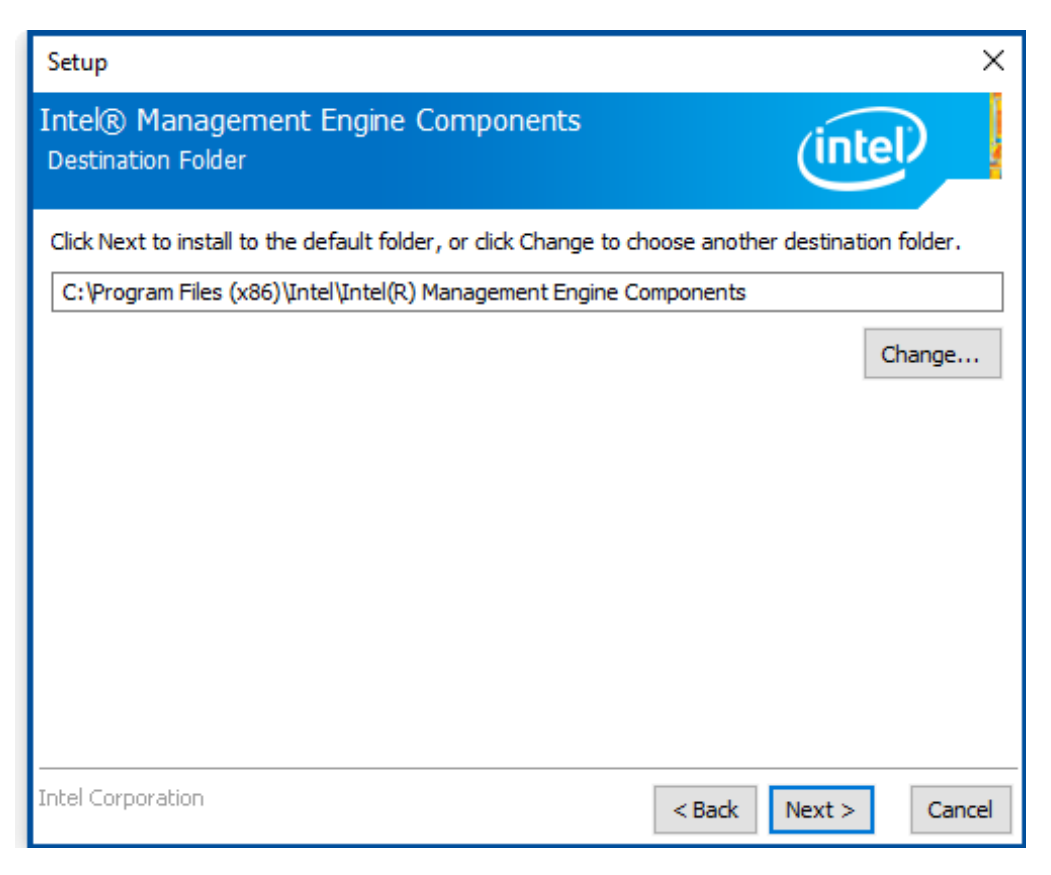

**Step5.** Click **Finish** to complete the installation.

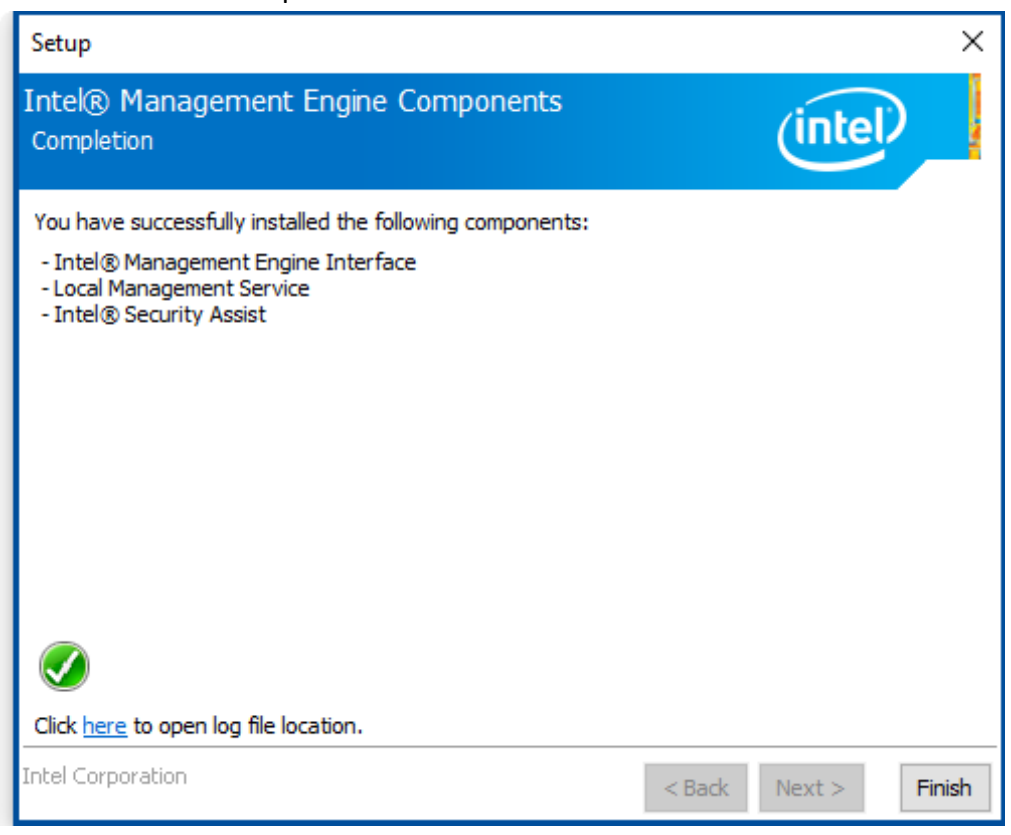

### **[4.5 DPTF](#page-6-1) Driver**

To install the DPTF Driver, please follow the steps below.

**Step1.** Select **DPTF Driver** from the list

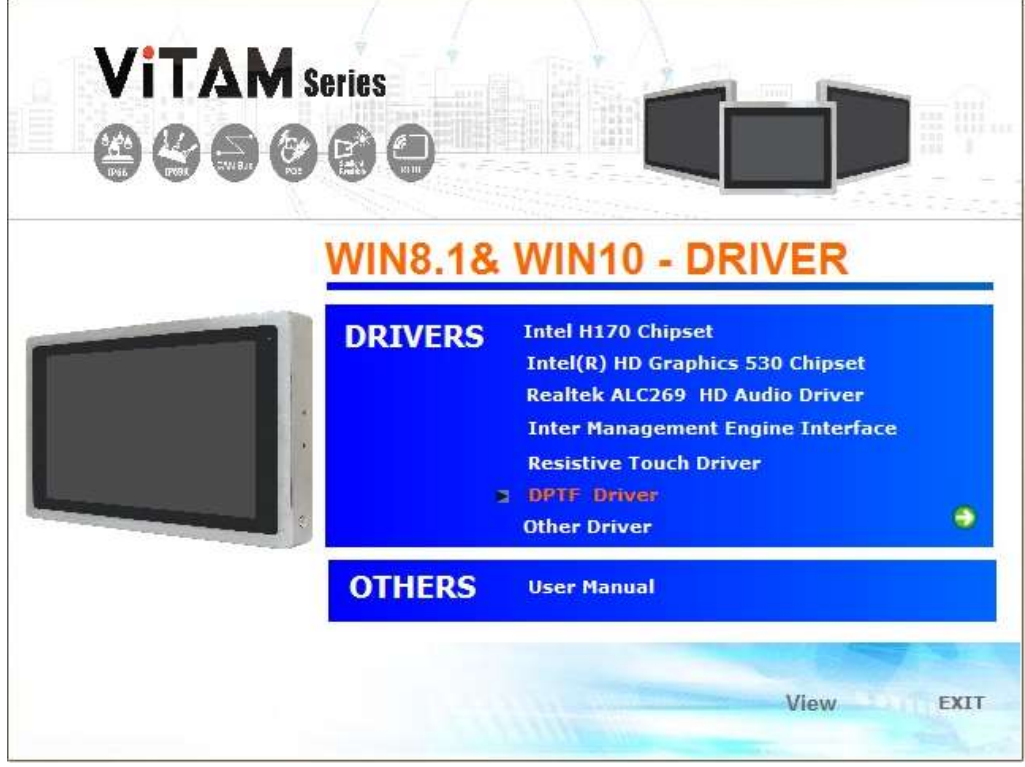

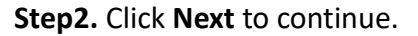

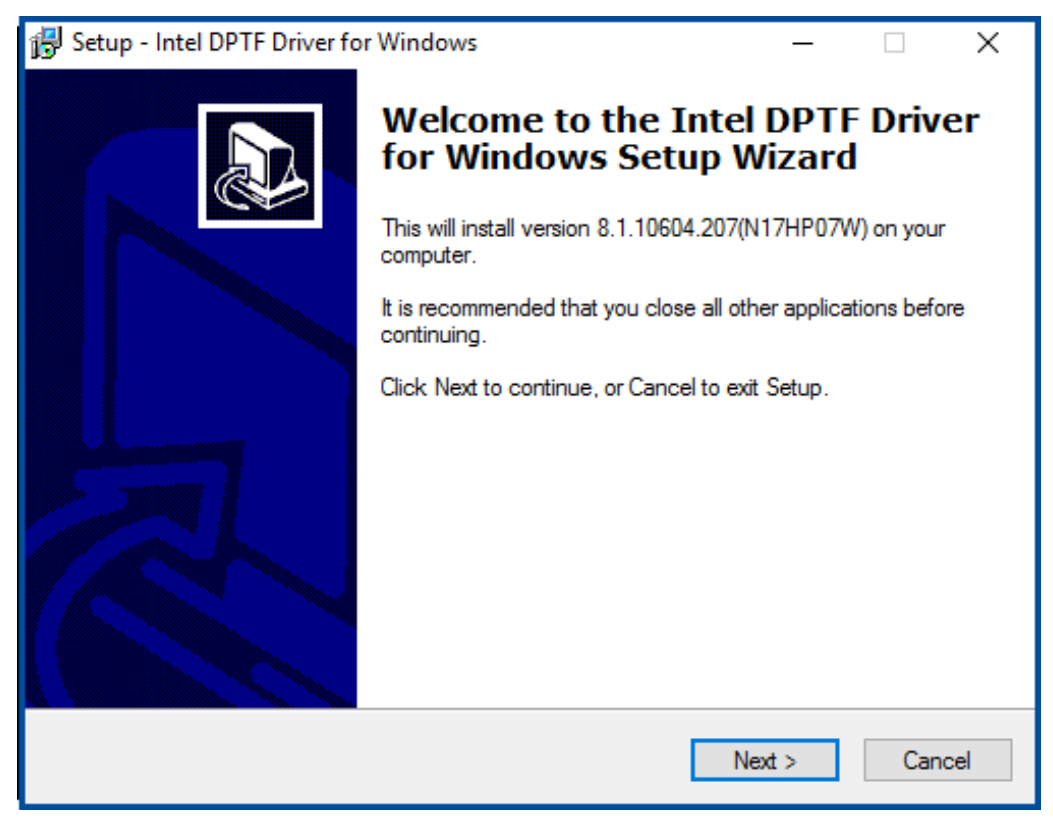
**Step3.** Read the license agreement. Choose **Accept** and click **Next** to accept all of the terms of the license agreement.

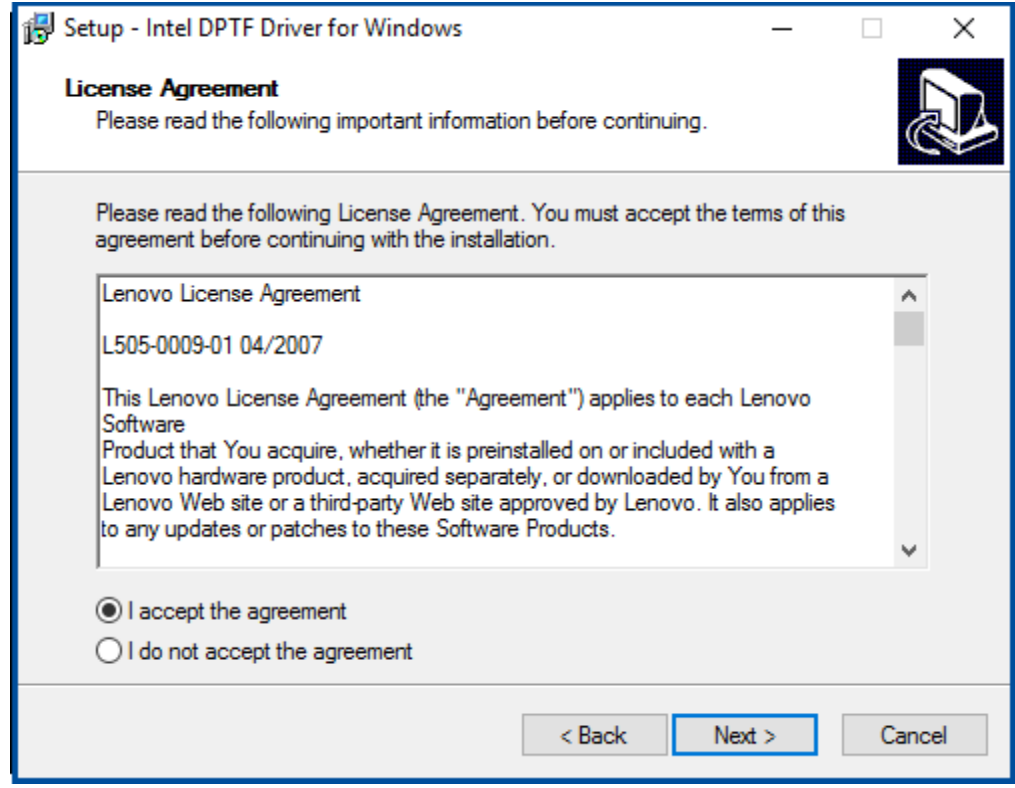

**Step4.** Select destination location by your option and click **Next** to continue.

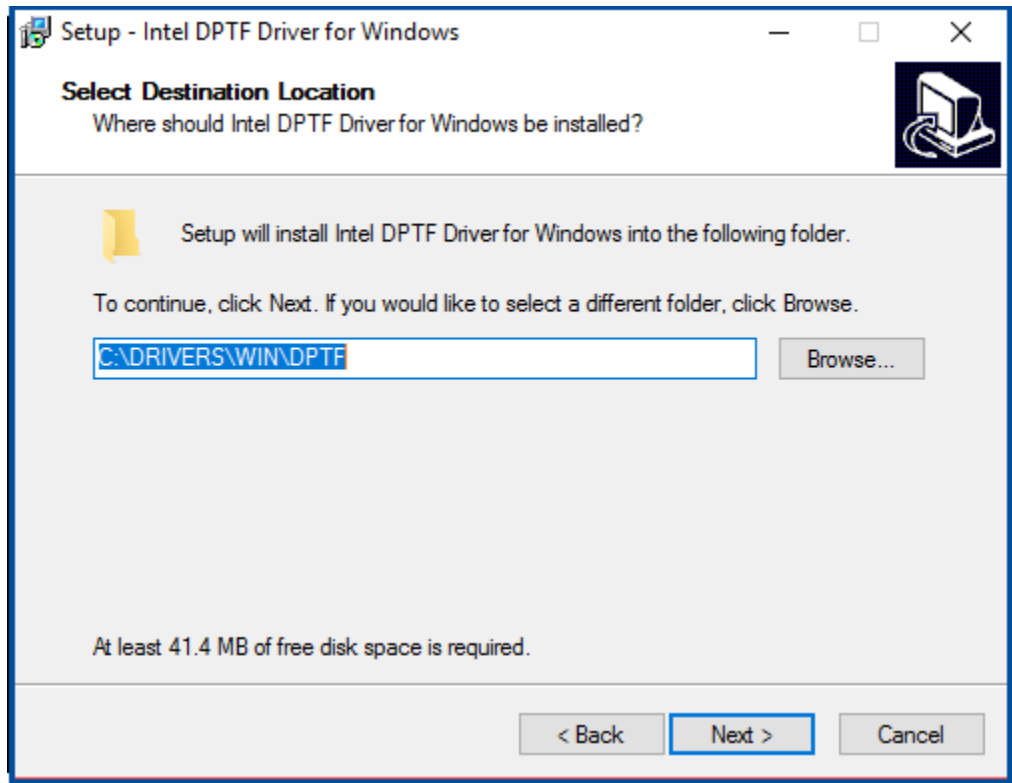

**Step5.** Click **Install** to continue the installing.

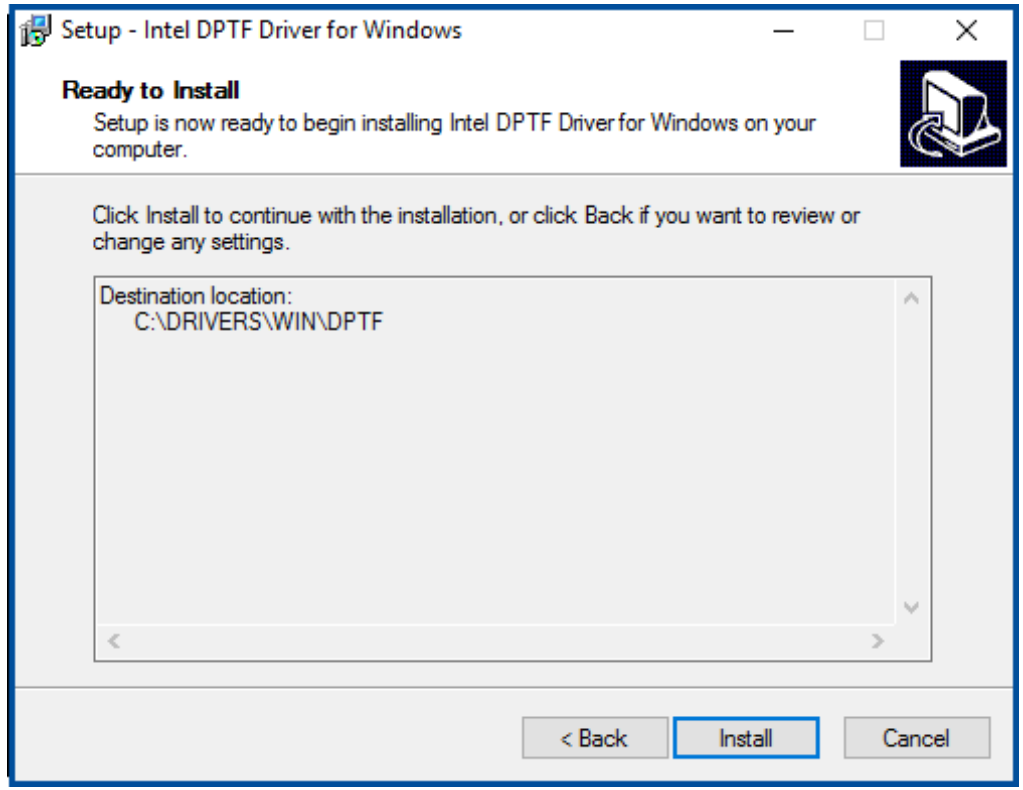

**Step6.** Click **Finish** to complete the installation and start install Intel DPTF driver for Windows.

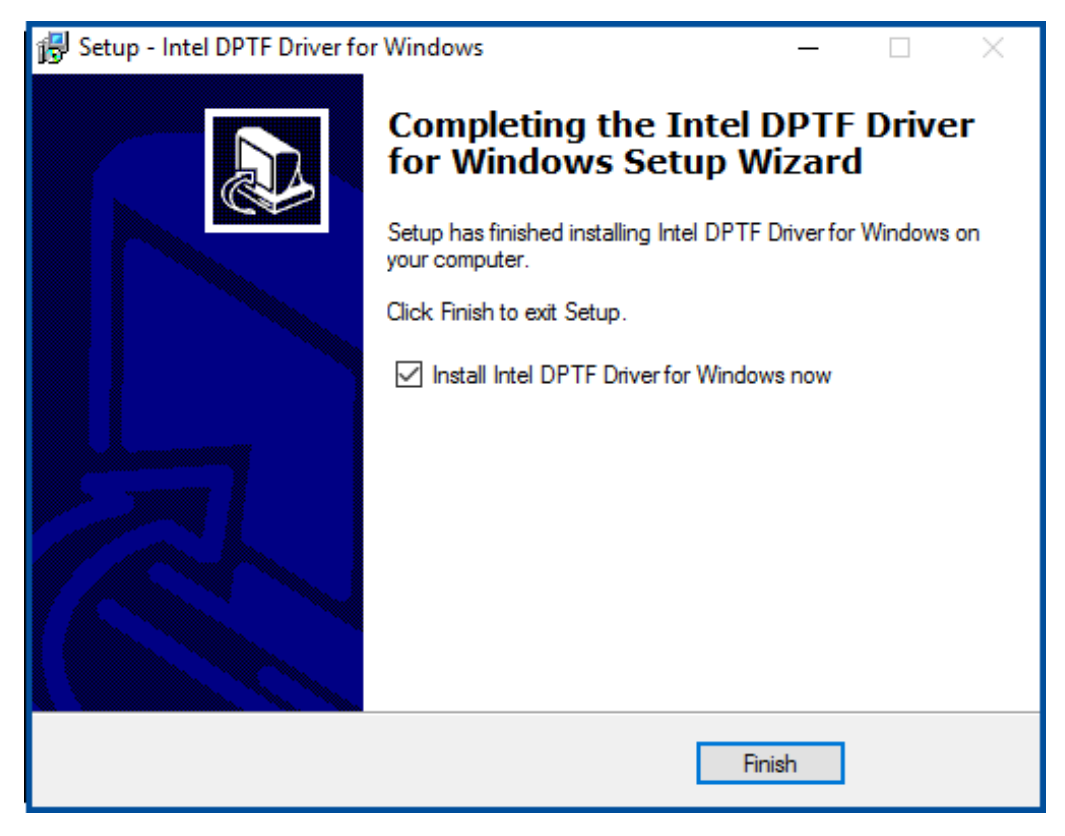

**Step7.** Click **Next** to start the installation.

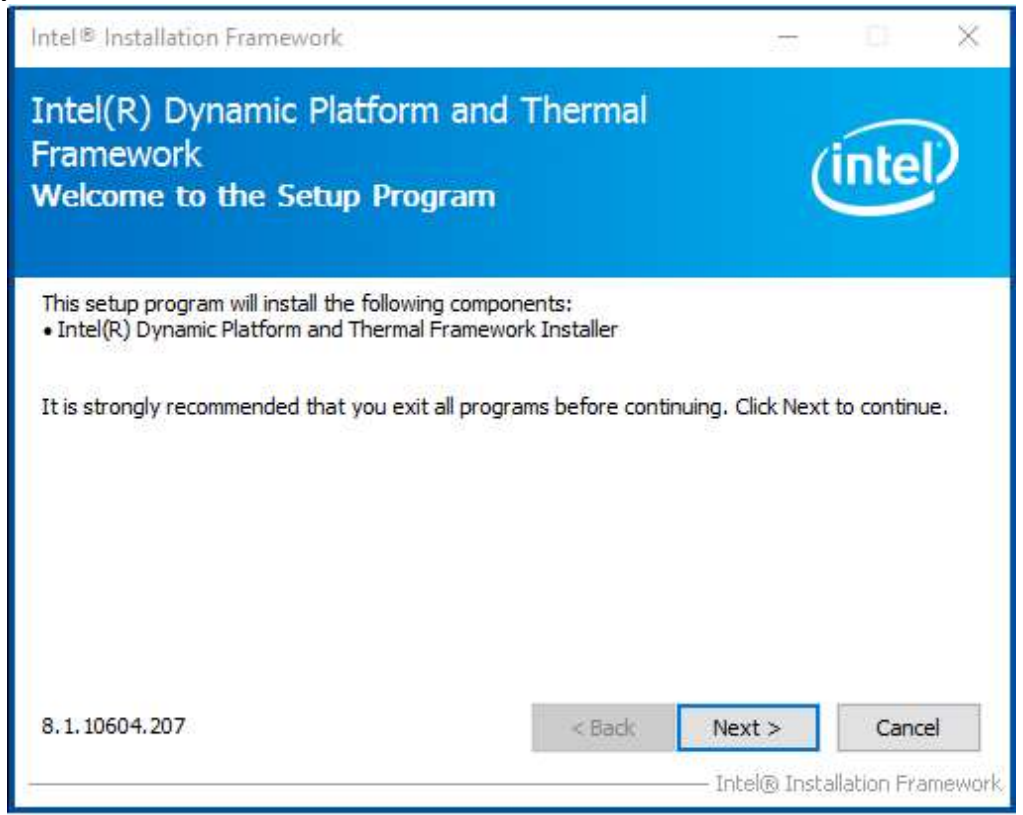

**Step8.** Read the license agreement. Click **Yes** to accept all of the terms of the license agreement.

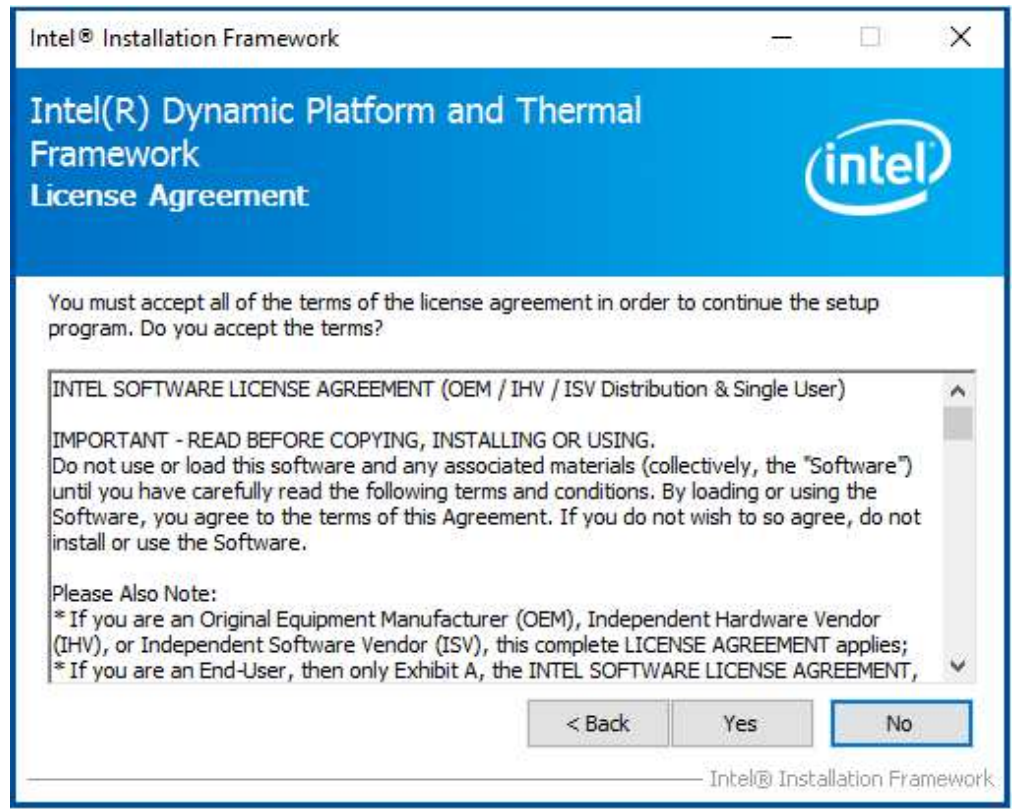

**Step9.** Click **Next** to continue.

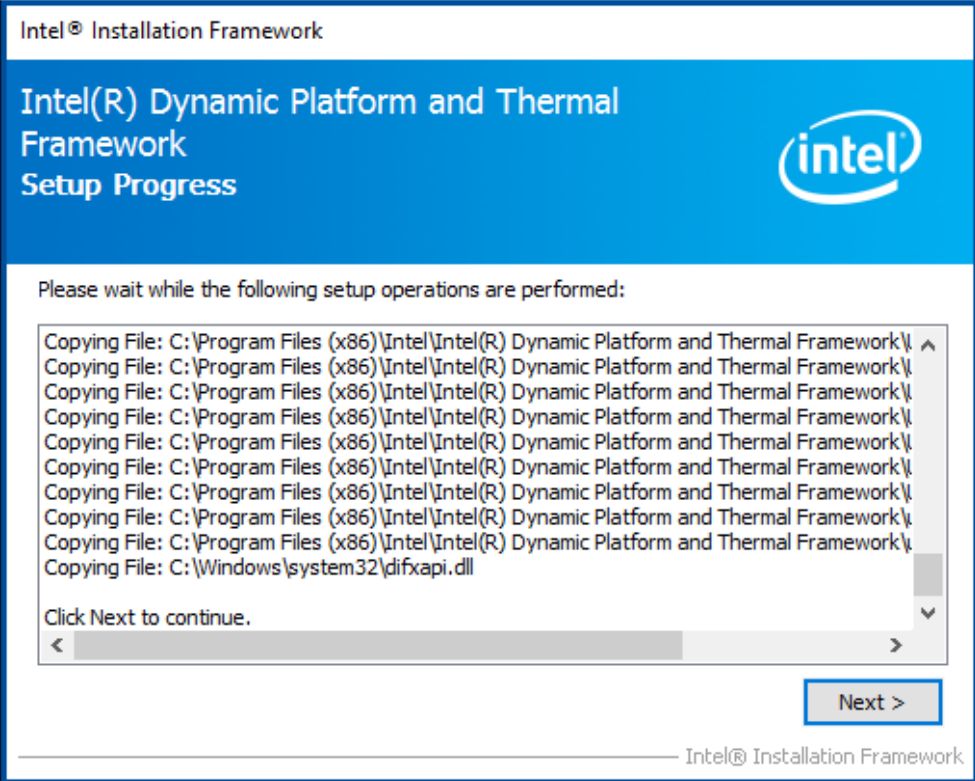

**Step10.** Click **Finish** to complete the installation.

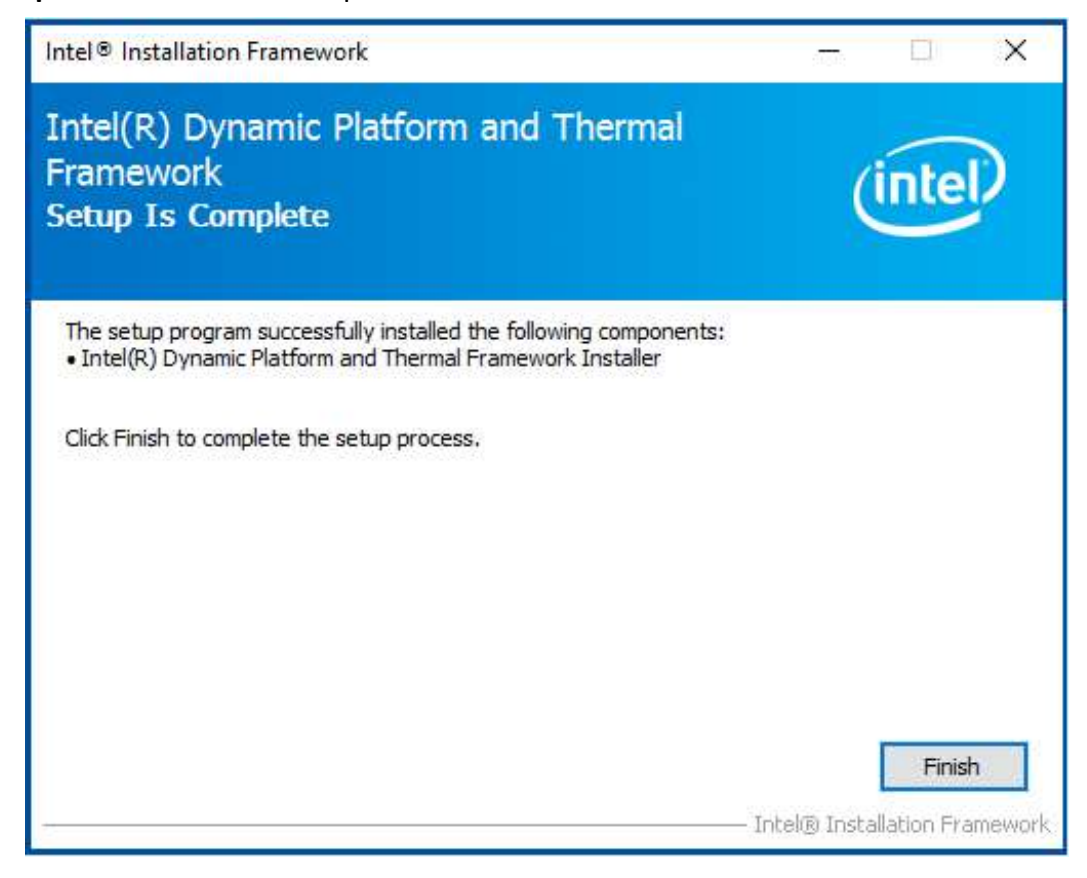

# **[Chapter 5 Touch Screen Installation](#page-6-0)**

This chapter describes how to install drivers and other software that will allow your touch screen work with different operating systems.

# **5.1Windows 8.1/10 [Universal Driver Installation for](#page-7-0)**

# **[PenMount 6000 Series](#page-7-0)**

Before installing the Windows 8.1/10 driver software, you must have the Windows 8.1/10 system installed and running on your computer. You must also have one of the following PenMount 6000 series controller or control boards installed: PM6500, PM6300.

# **Resistive Touch**

If you have an older version of the PenMount Windows 7 driver installed in your system, please remove it first. Follow the steps below to install the PenMount DMC6000 Windows 7 driver.

**Step1.** Insert the product CD, the screen below would appear. Click **Touch Panel Driver** from the list.

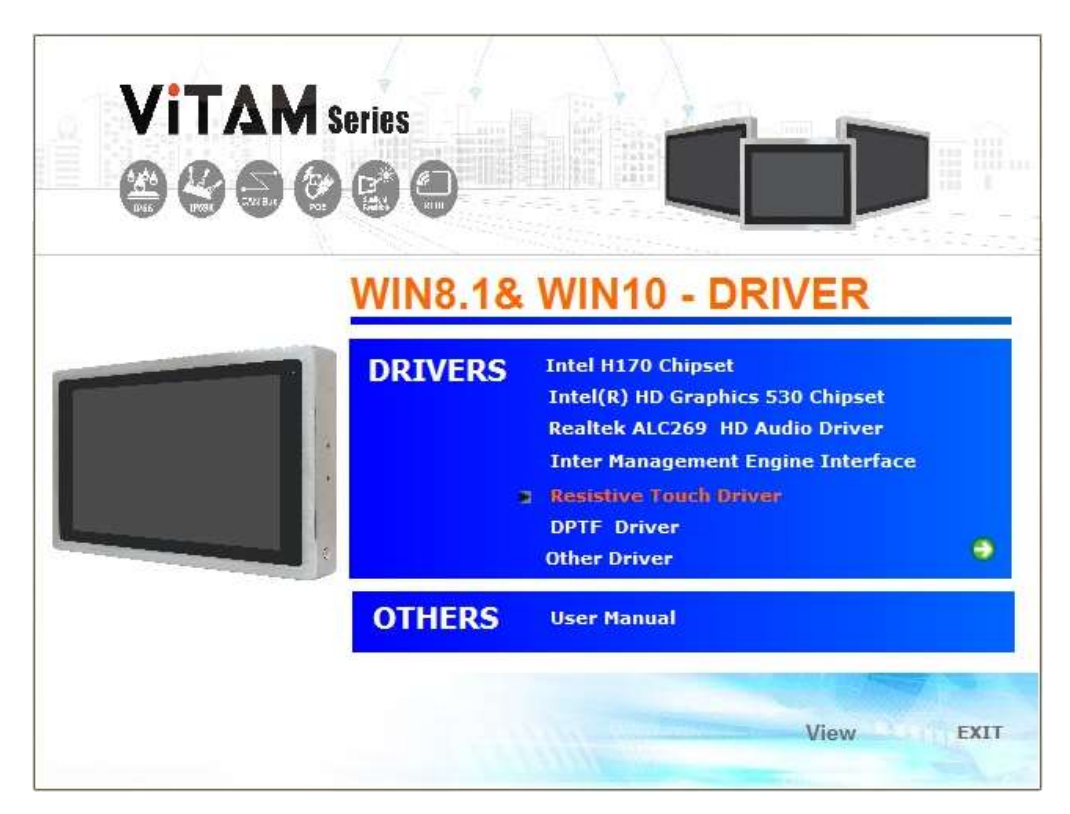

**Step2.** Click **Next** to continue.

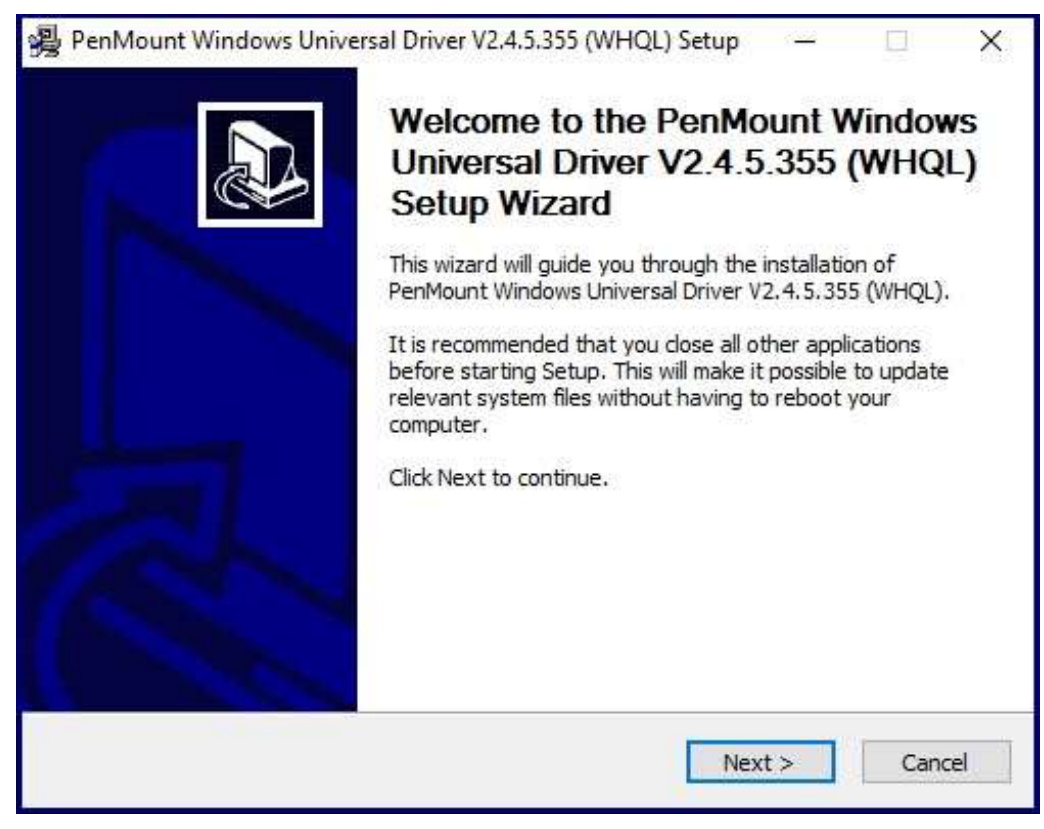

**Step3.** Read the license agreement. Click **I Agree** to agree the license agreement.

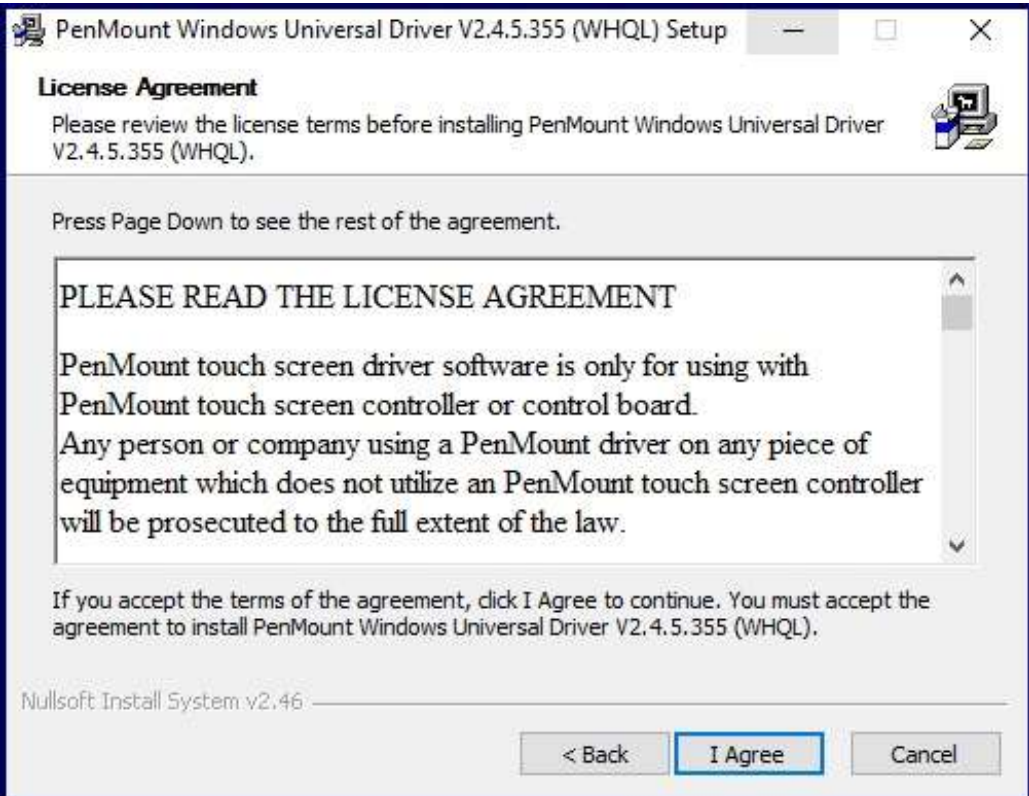

**Step4.** Choose the folder in which to install PenMount Windows Universal Driver. Click **Install** to start the installation.

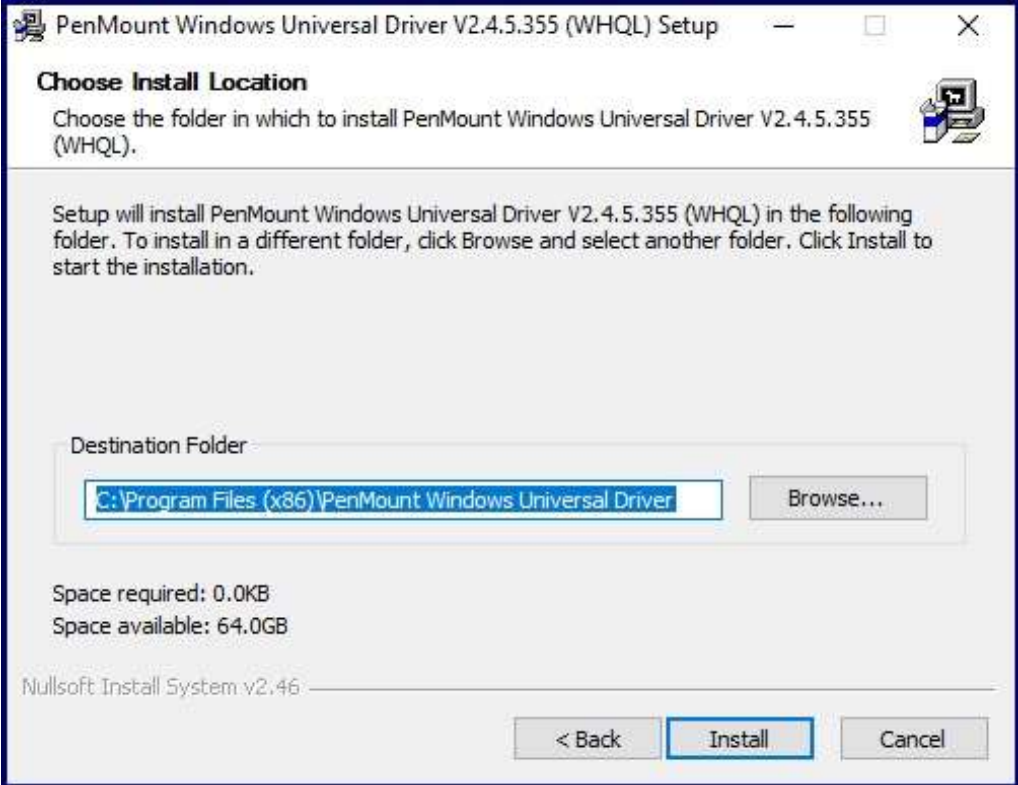

**Step5.** Click **Yes** to continue.

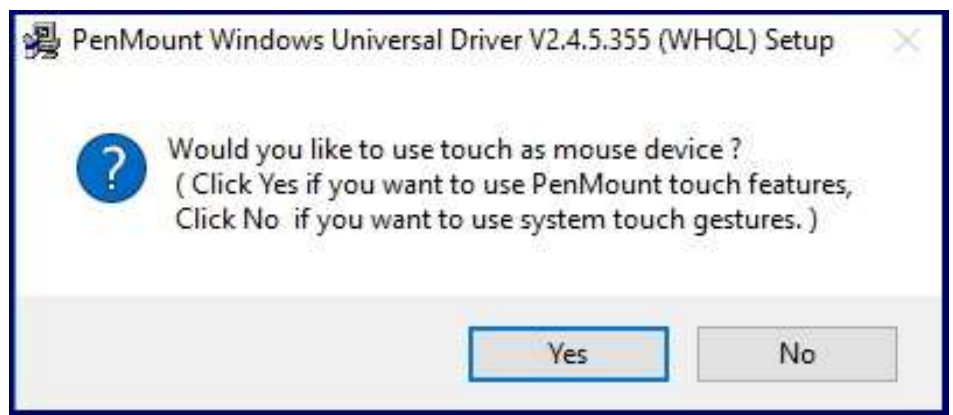

**Step6.** Click **Finish** to complete installation.

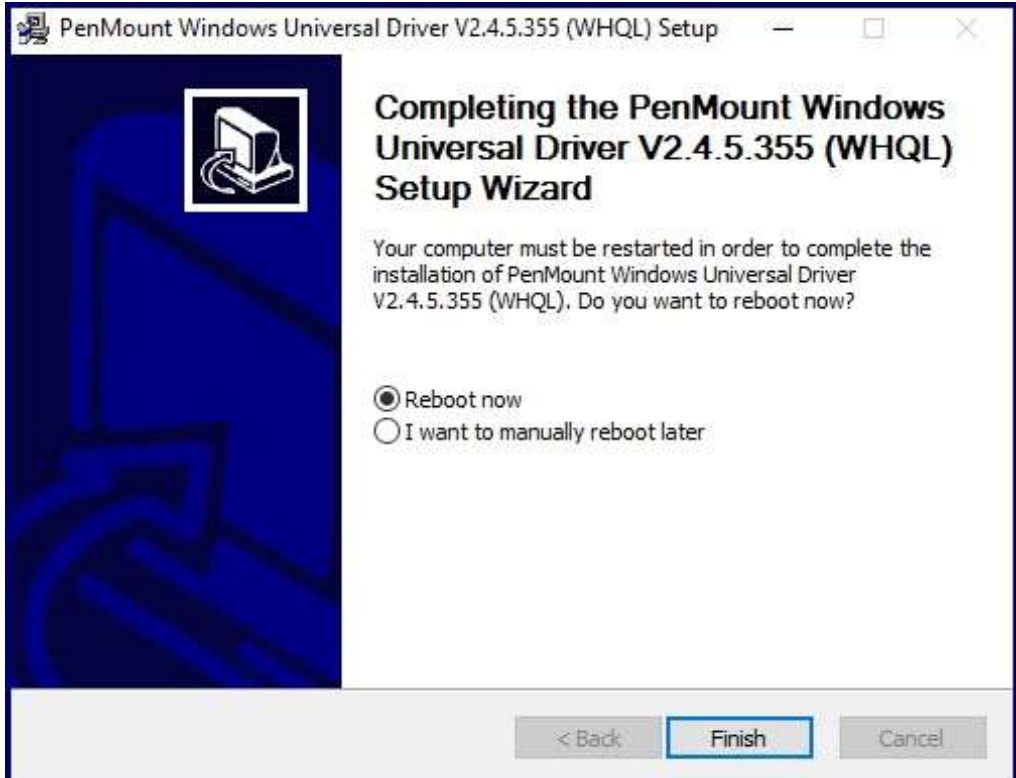

# **5.2 [Software Functions](#page-7-0)**

# **Resistive Touch**

Upon rebooting, the computer automatically finds the new 6000 controller board. The touch screen is connected but not calibrated. Follow the procedures below to carry out calibration.

- 1. After installation, click the PenMount Monitor icon "PM" in the menu bar.
- 2. When the PenMount Control Panel appears, select a device to "Calibrate."

## **PenMount Control Panel(Resistive Touch)**

The functions of the PenMount Control Panel are **Device, Multiple Monitors** ,**Tools**  and **About**, which are explained in the following sections.

### **Device**

In this window, you can find out that how many devices be detected on your system.

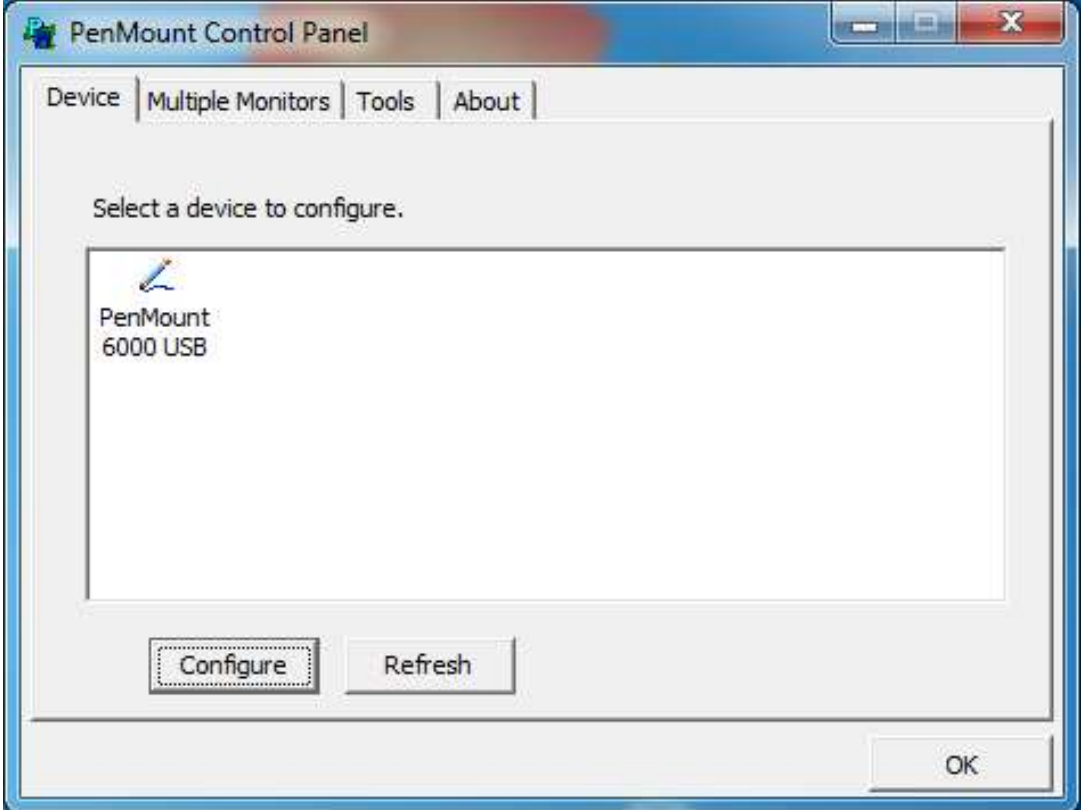

## **Calibrate**

This function offers two ways to calibrate your touch screen. 'Standard Calibration' adjusts most touch screens. 'Advanced Calibration' adjusts aging touch screens.

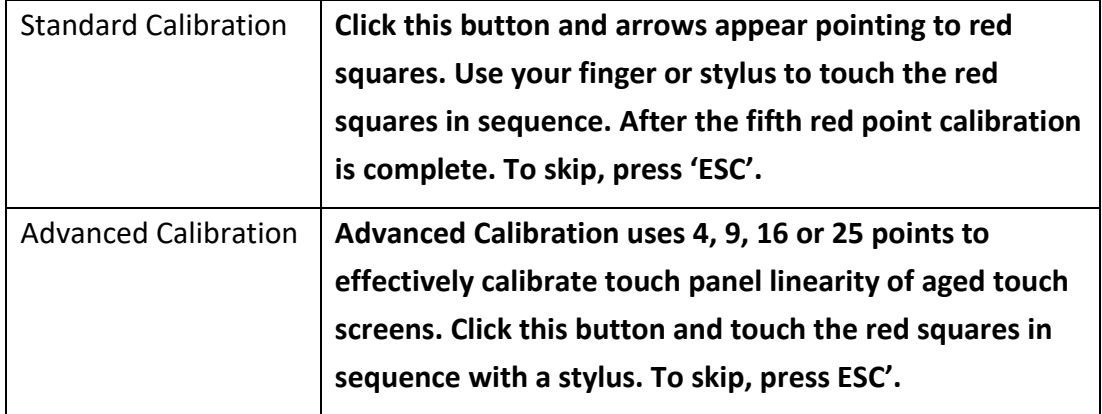

**Step1.** Please select a device then click "Configure". You can also double click the device too.

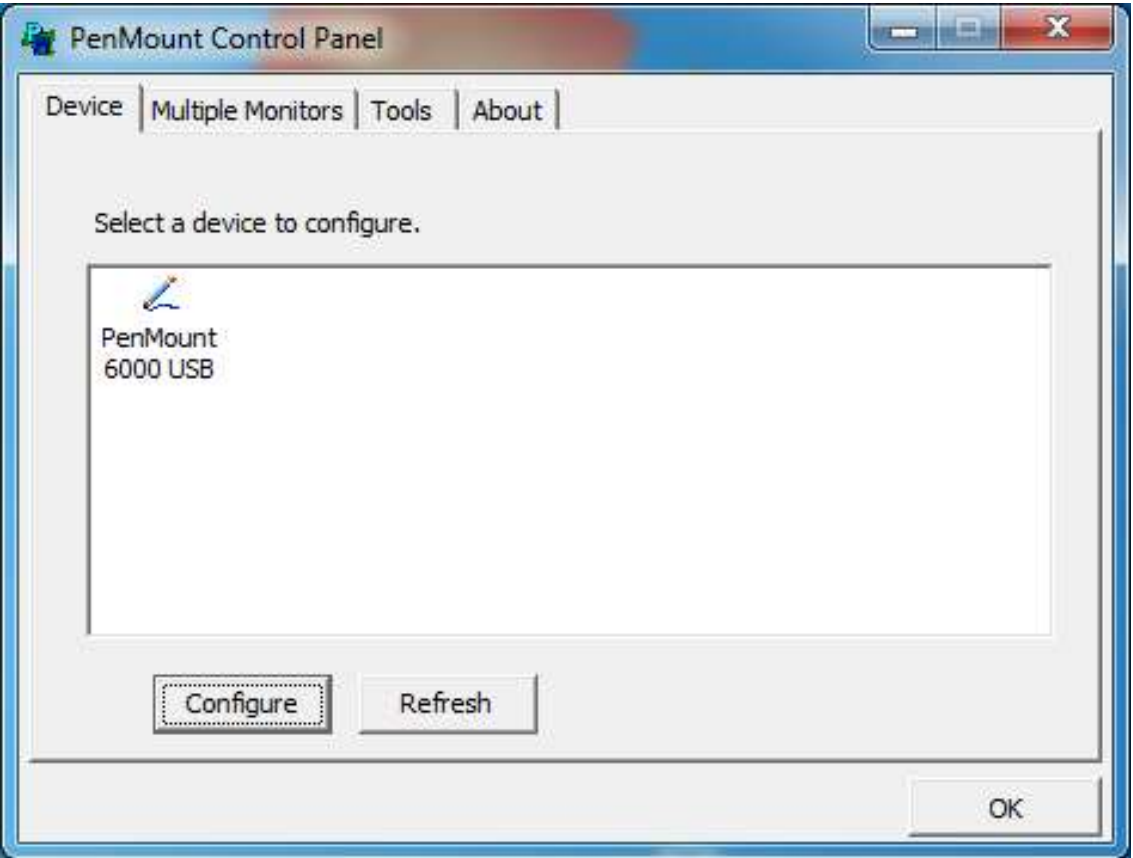

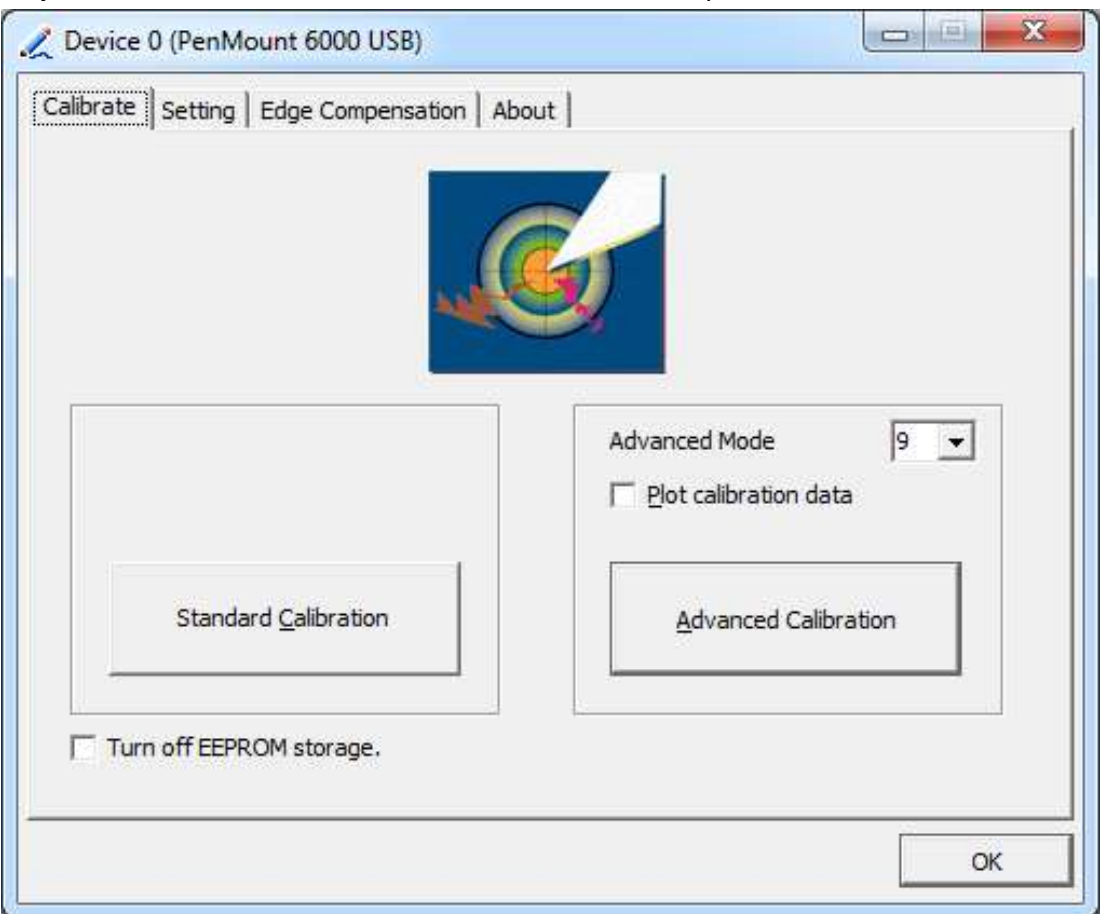

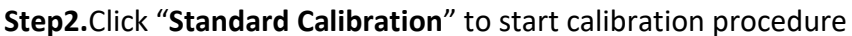

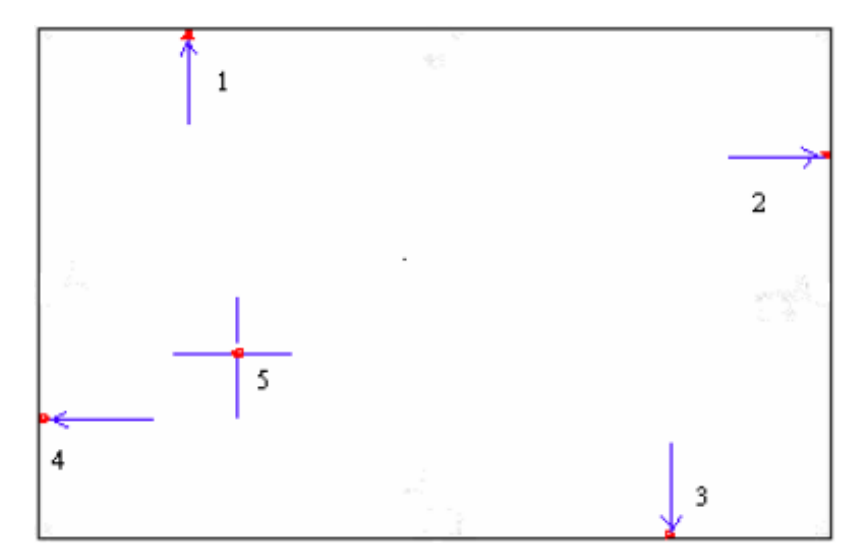

**NOTE:** The older the touch screen, the more Advanced Mode calibration points you need for an accurate calibration. Use a stylus during Advanced Calibration for greater accuracy. Please follow the step as below:

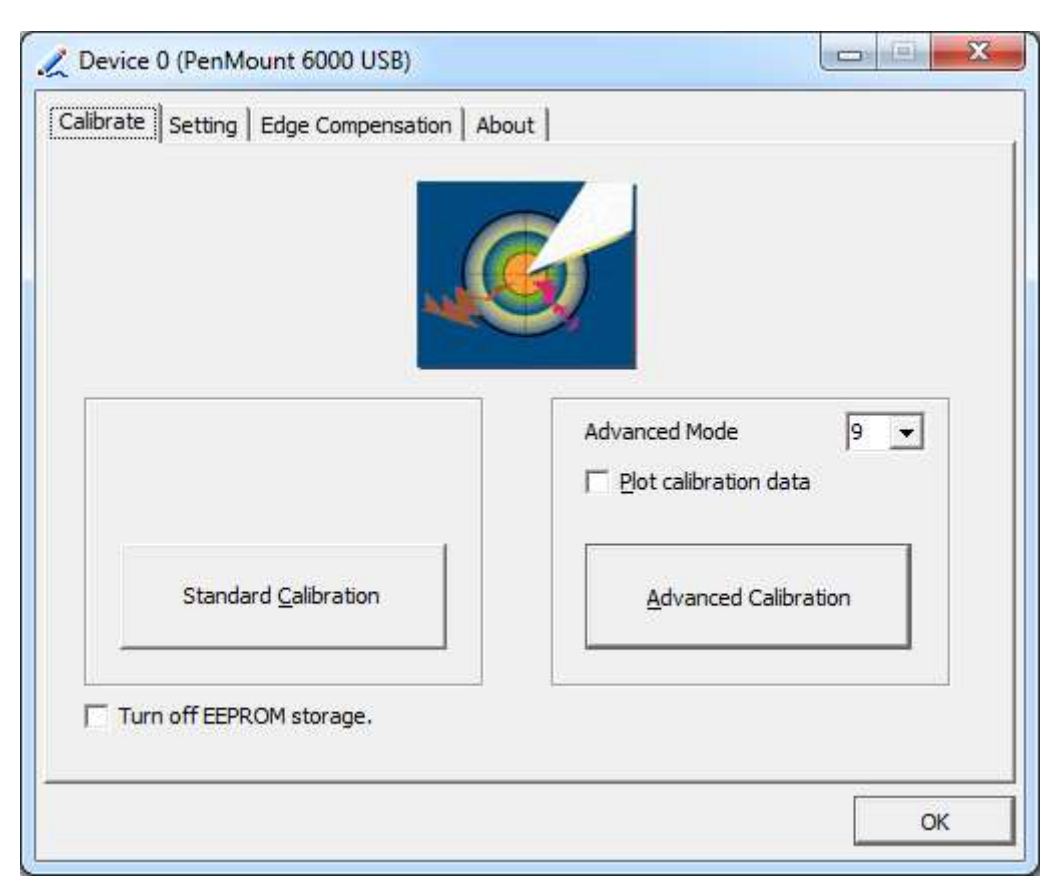

**Step3.** Select **Device** to calibrate, then you can start to do **Advanced Calibration**.

**NOTE:** Recommend to use a stylus during Advanced Calibration for greater accuracy.

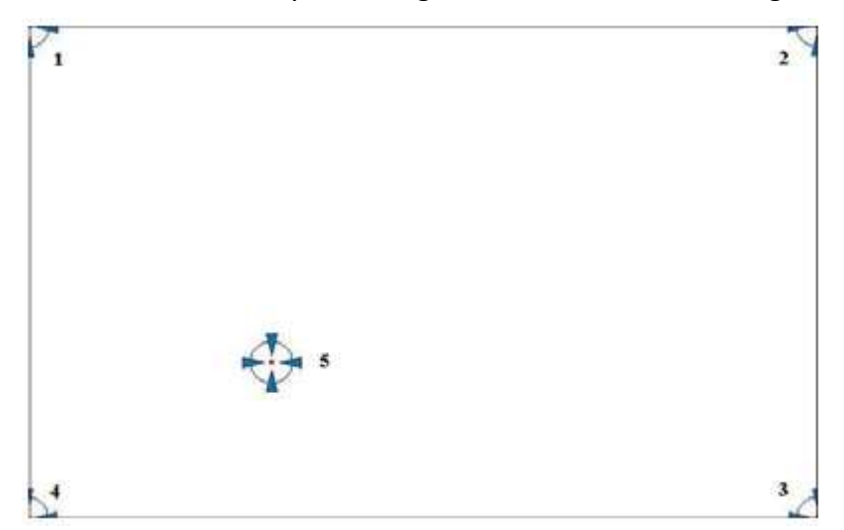

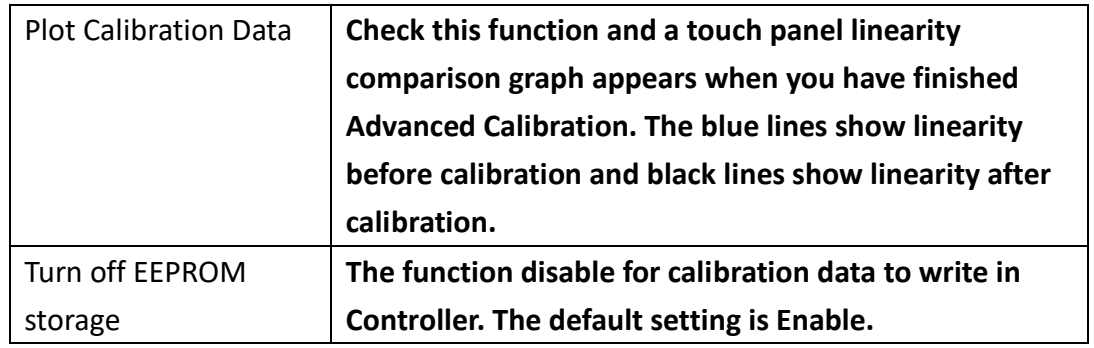

# **Setting**

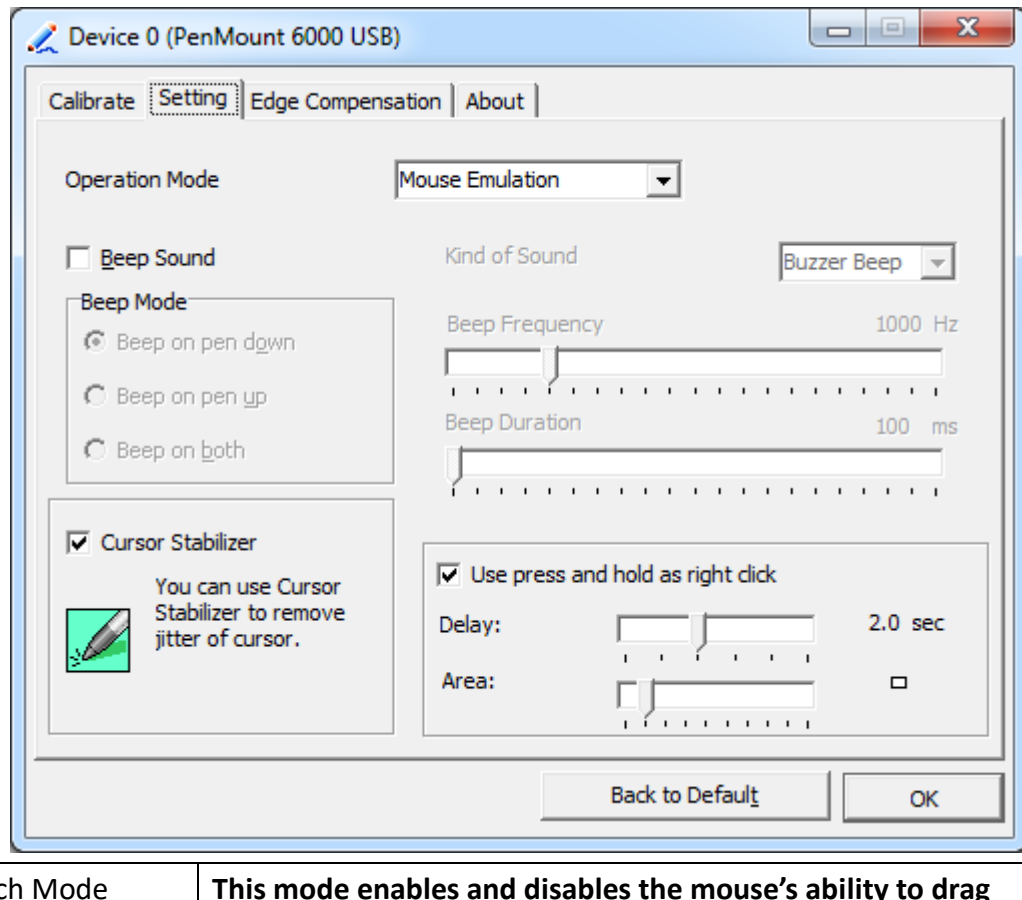

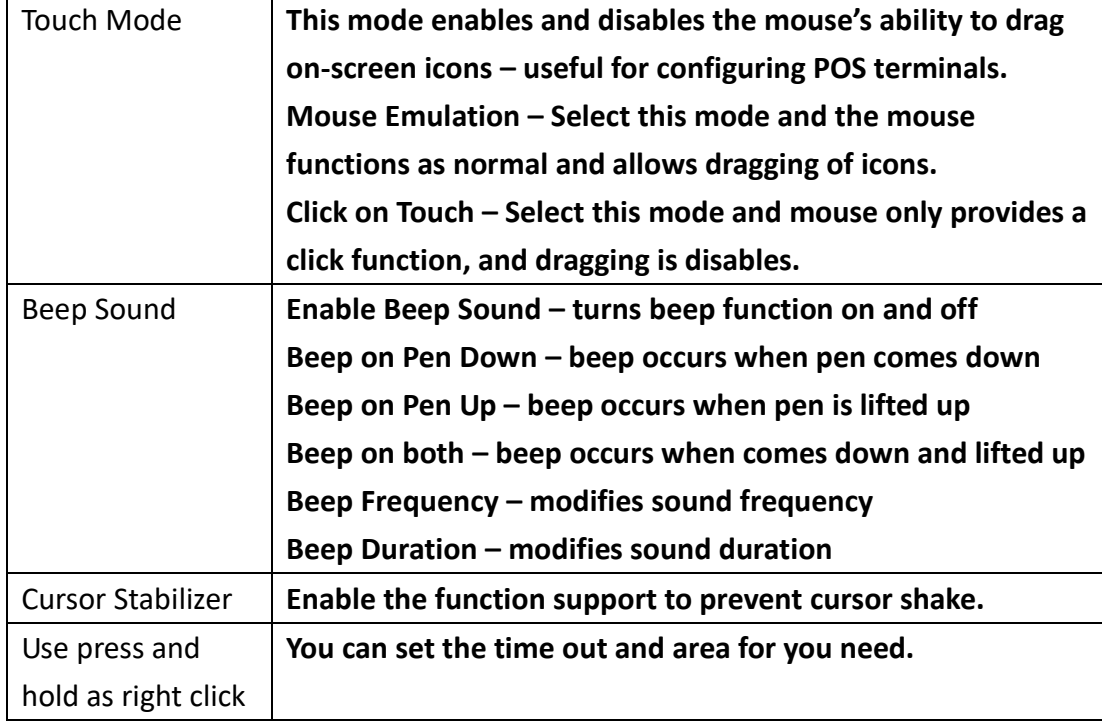

## **Edge Compensation**

You can use Edge Compensation to calibrate more subtly.

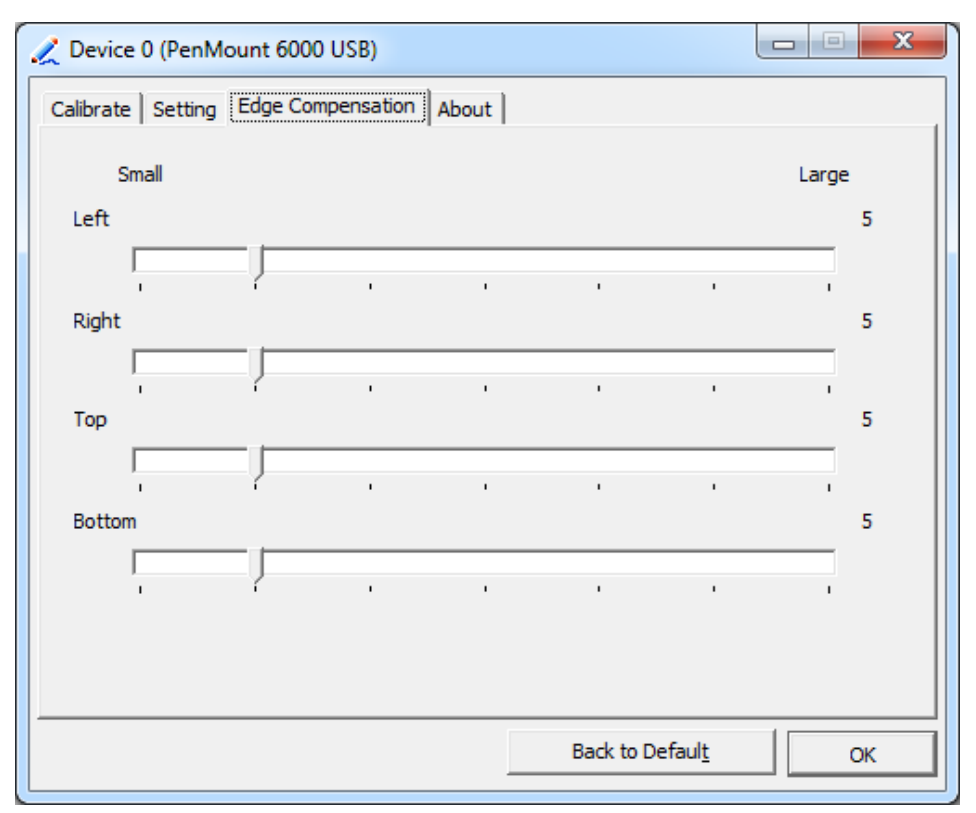

# **About**

This panel displays information about the PenMount controller and driver version.

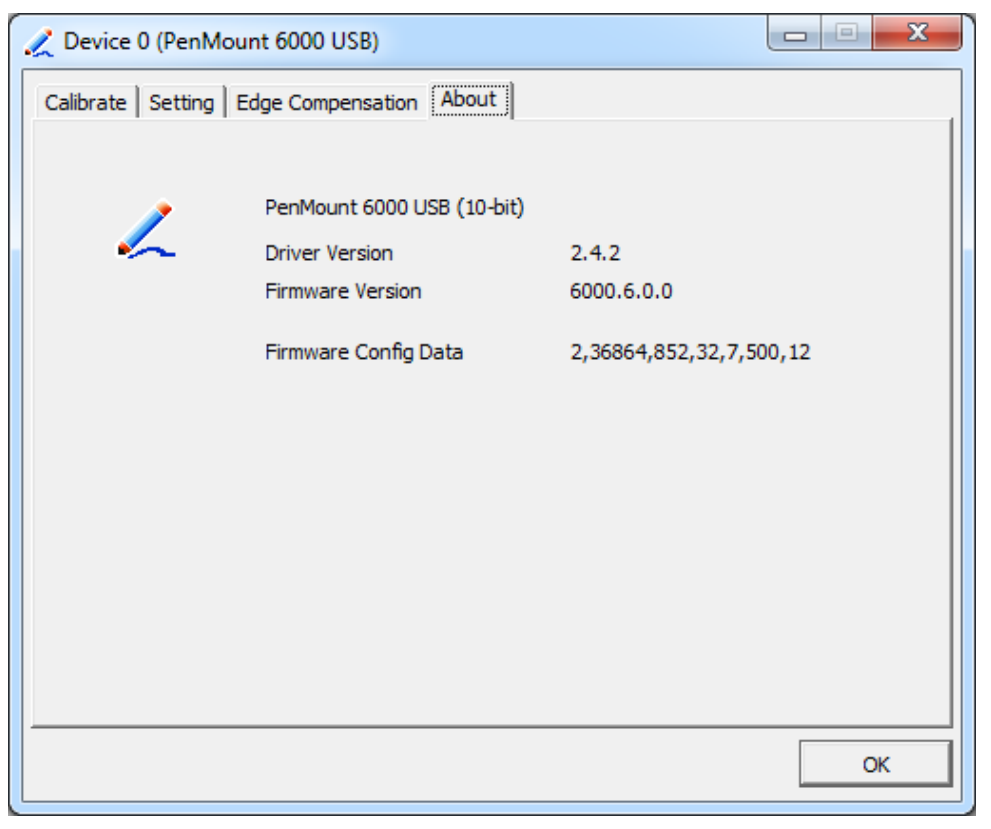

### **Multiple Monitors**

Multiple Monitors support from two to six touch screen displays for one system. The PenMount drivers for Windows 7/8/8.1 support Multiple Monitors. This function supports from two to six touch screen displays for one system. Each monitor requires its own PenMount touch screen control board, either installed inside the display or in a central unit. The PenMount control boards must be connected to the computer COM ports via the USB interface. Driver installation procedures are the same as for a single monitor. Multiple Monitors support the following modes:

> Windows Extends Monitor Function Matrox DualHead Multi-Screen Function nVidia nView Function

**NOTE:** The Multiple Monitor function is for use with multiple displays only. Do not use this function if you have only one touch screen display. Please note once you turn on this function the rotating function is disabled.

Enable the multiple display function as follows:

**1.** Check the **Enable Multiple Monitor Support** box; then click **Map Touch Screens** to assign touch controllers to displays.

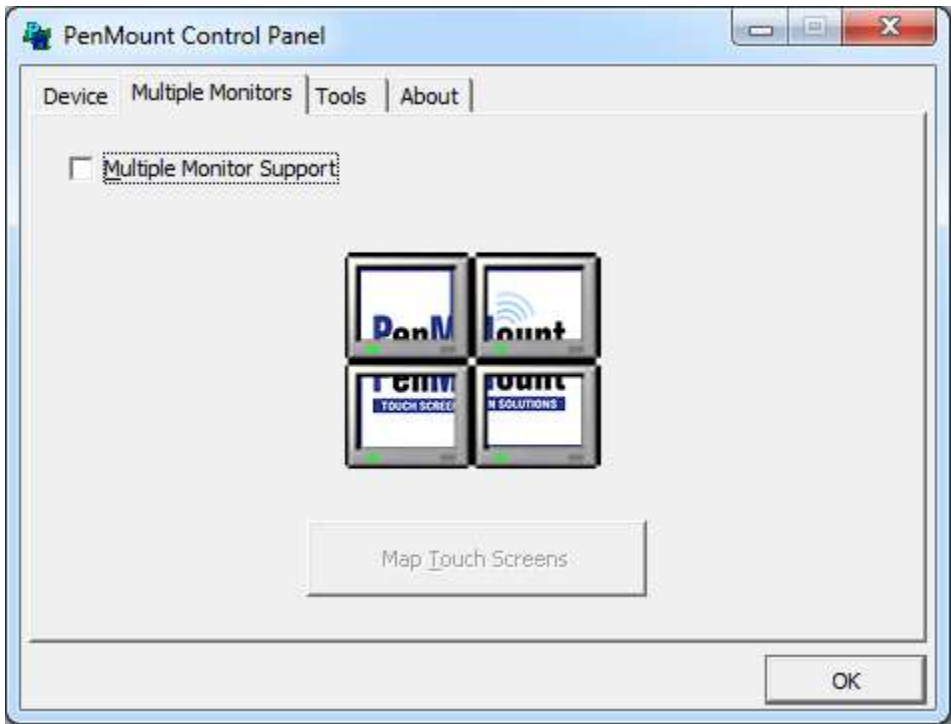

- **2.** When the mapping screen message appears, click **OK.**
- **3.** Touch each screen as it displays "Please touch this monitor". Following this sequence and touching each screen is called **mapping the touch screens.**

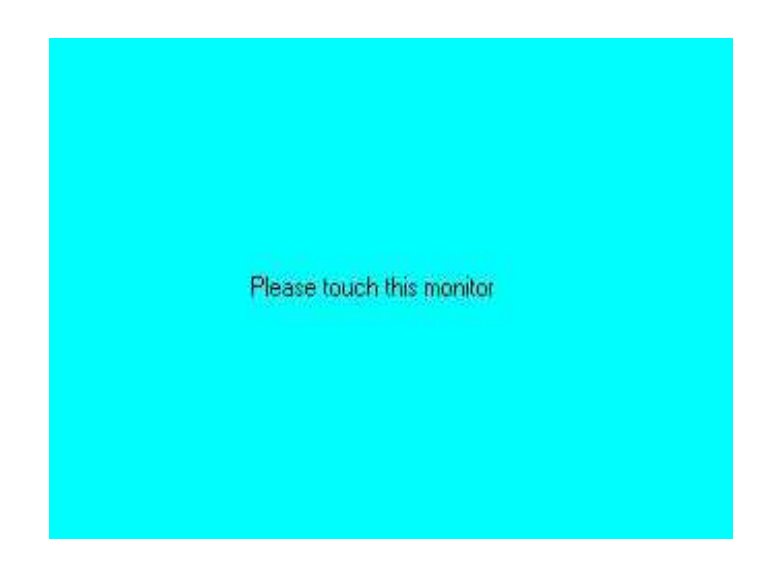

- **4.** Touching all screens completes the mapping and the desktop reappears on the monitors.
- **5.** Select a display and execute the "Calibration" function. A message to start calibration appears. Click **OK.**

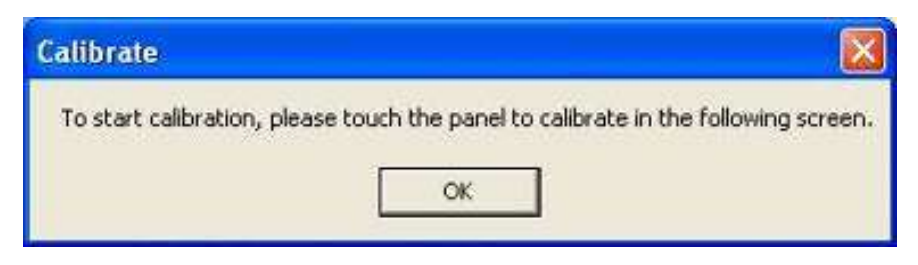

- **6.** "Touch this screen to start its calibration" appears on one of the screens. Touch the screen.
- **7.** "Touch the red square" messages appear. Touch the red squares in sequence.
- **8.** Continue calibration for each monitor by clicking **Standard Calibration** and touching the red squares.

#### **NOTES:**

- 1. If you use a single VGA output for multiple monitors, please do not use the **Multiple Monitor** function. Just follow the regular procedure for calibration on each of your desktop monitors.
- 2. The Rotating function is disabled if you use the Multiple Monitor function.
- 3. If you change the resolution of display or screen address, you have to redo **Map Touch Screens,** so the system understands where the displays are.

# **About**

This panel displays information about the PenMount controller and this driver version.

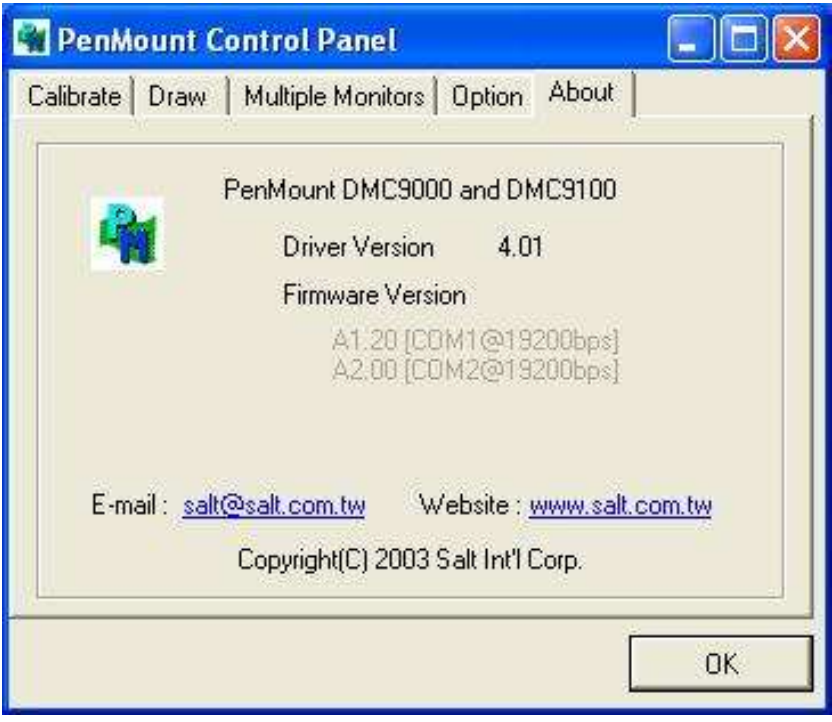

#### **PenMount Monitor Menu Icon**

The PenMount monitor icon (PM) appears in the menu bar of Windows 7/8/8.1 system when you turn on PenMount Monitor in PenMount Utilities.

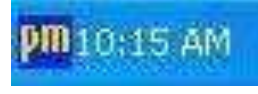

PenMount Monitor has the following function

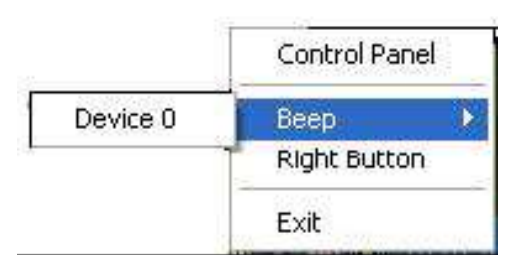

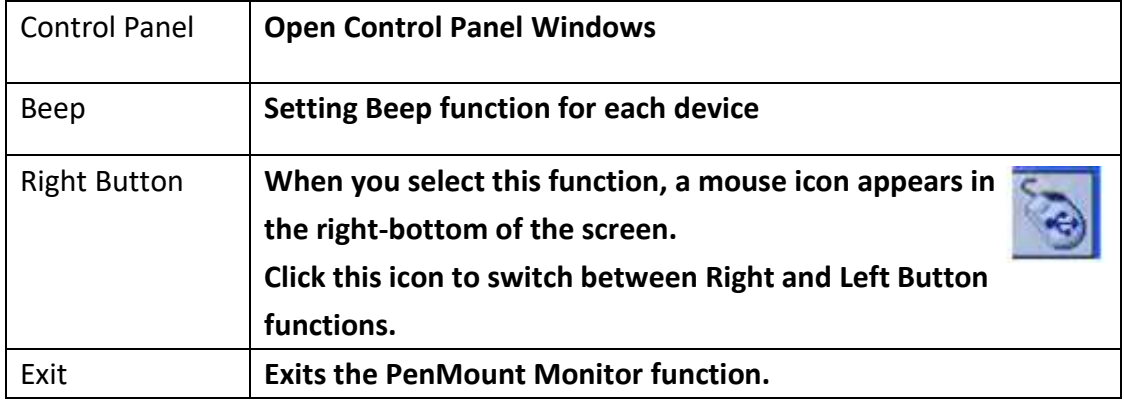

#### **Configuring the Rotate Function**

- 1. Install the rotation software package.
- 2. Choose the rotate function (0°, 90°, 180°, 270°) in the 3rd party software. The calibration screen appears automatically. Touch this point and rotation is mapped.

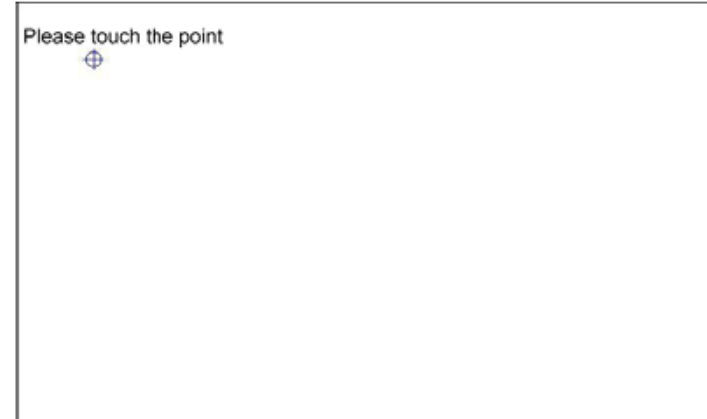

**NOTE:** The Rotate function is disabled if you use Monitor Mapping